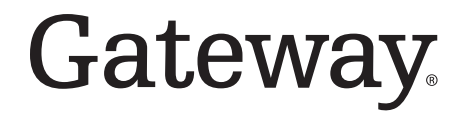

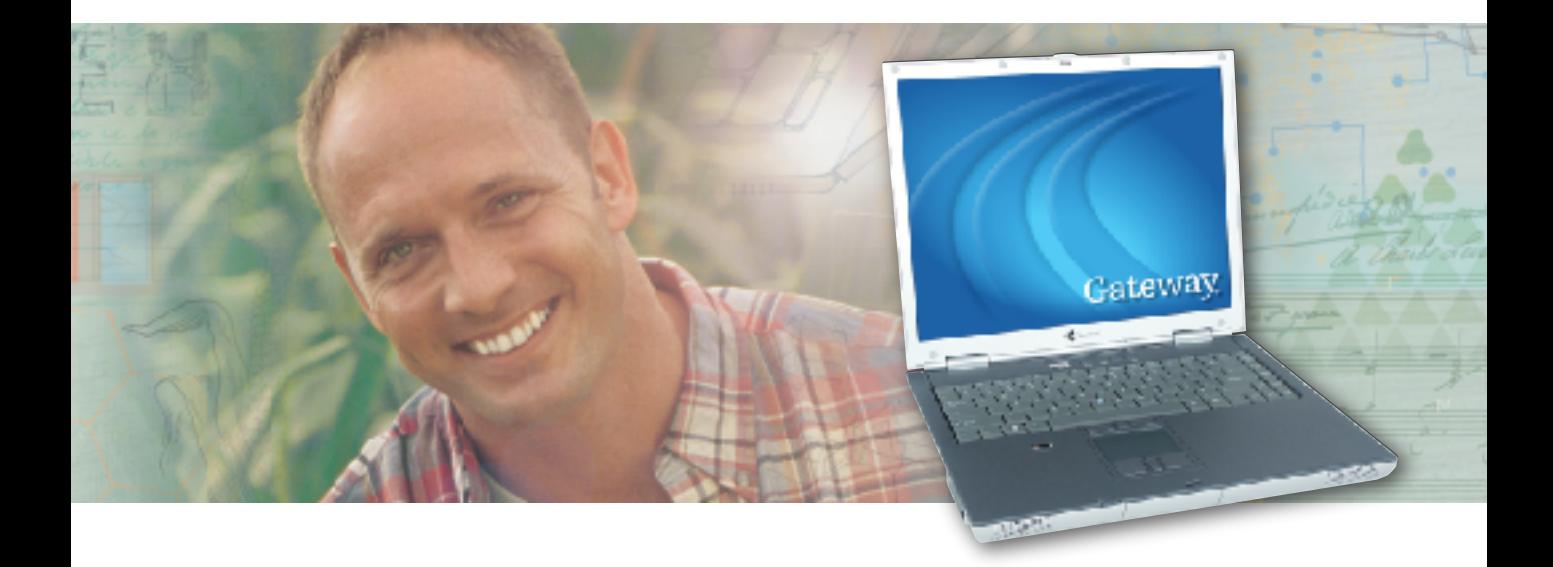

# **User Guide** Gateway 450ROG/RGH Notebook

# **Contents**

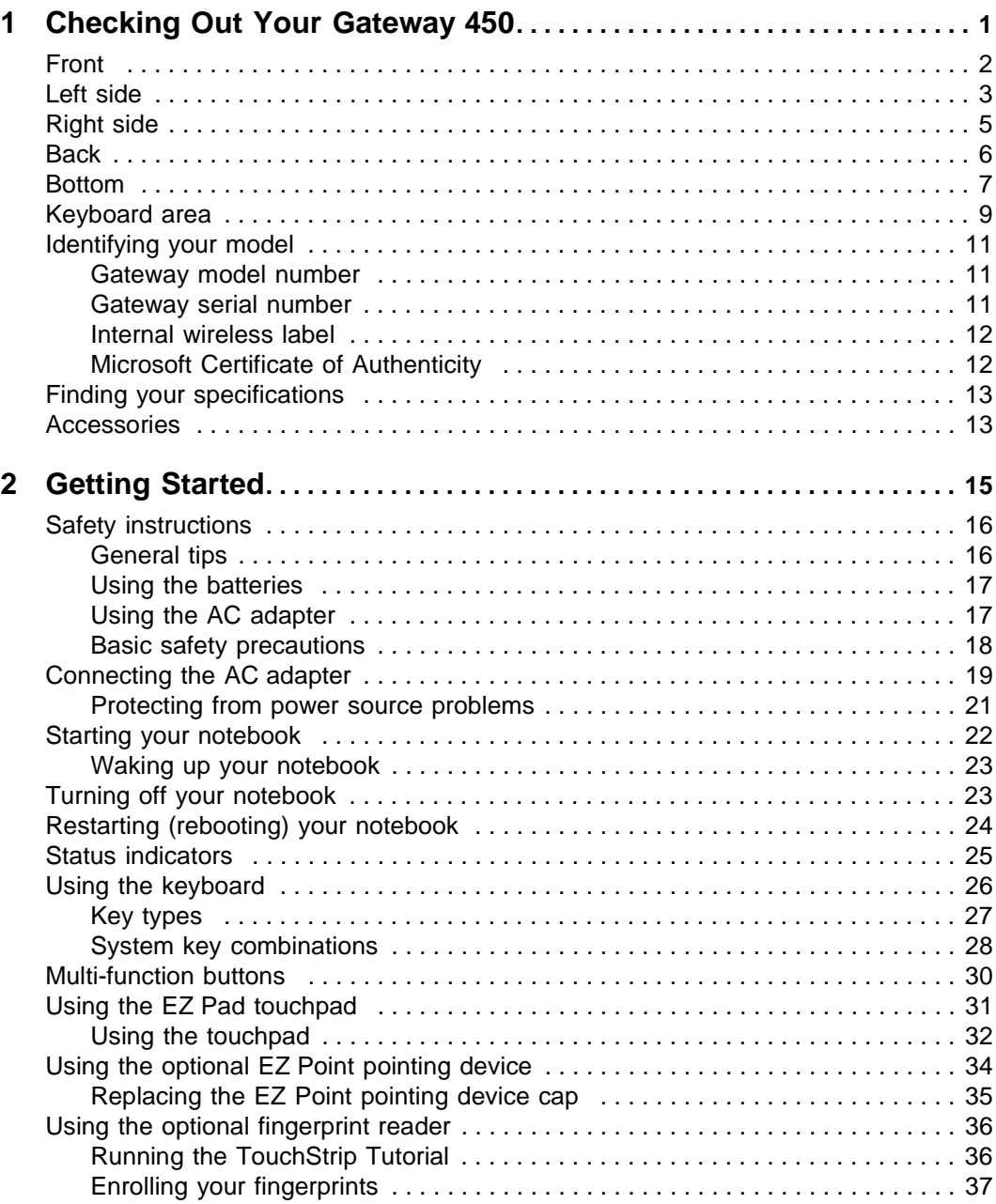

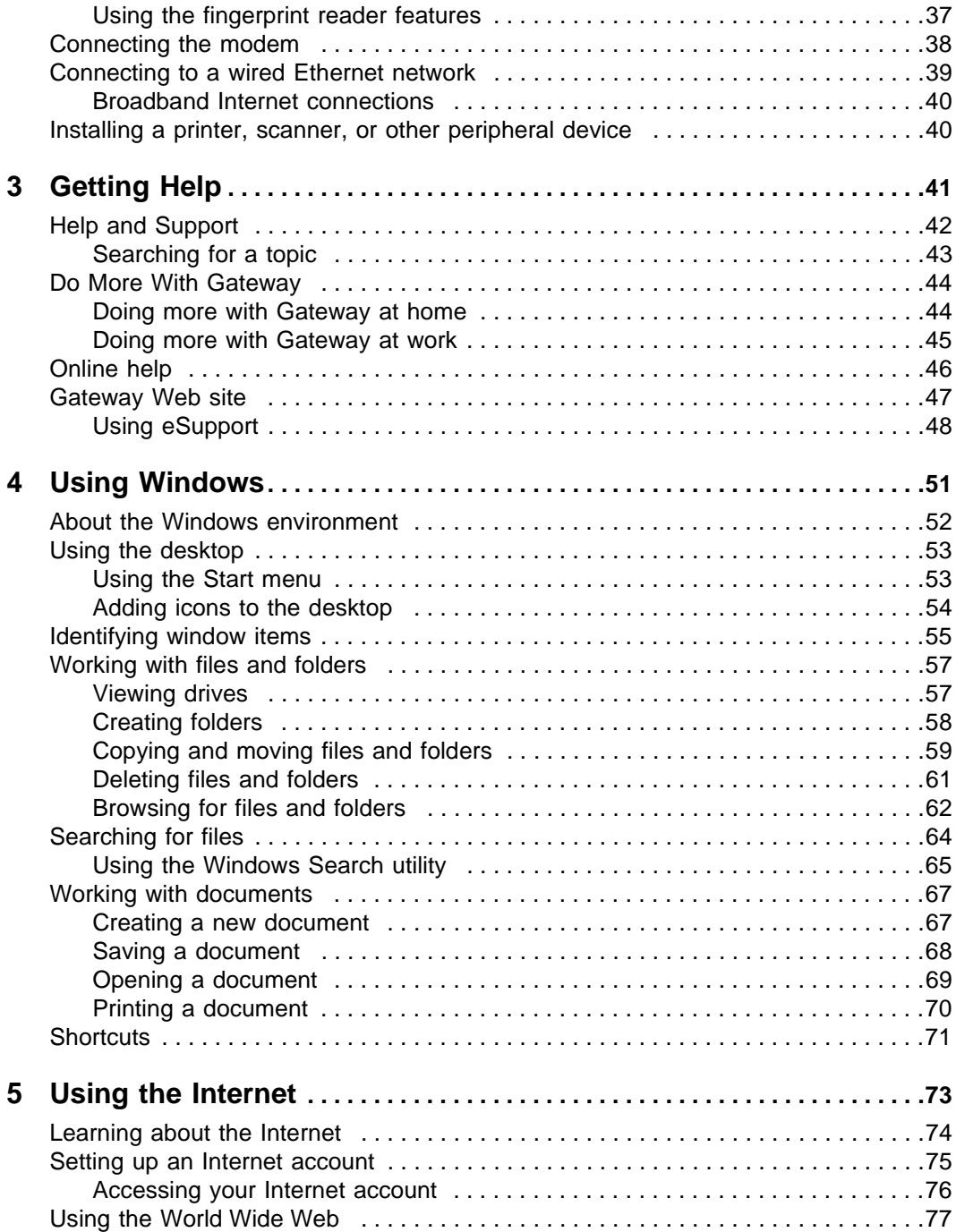

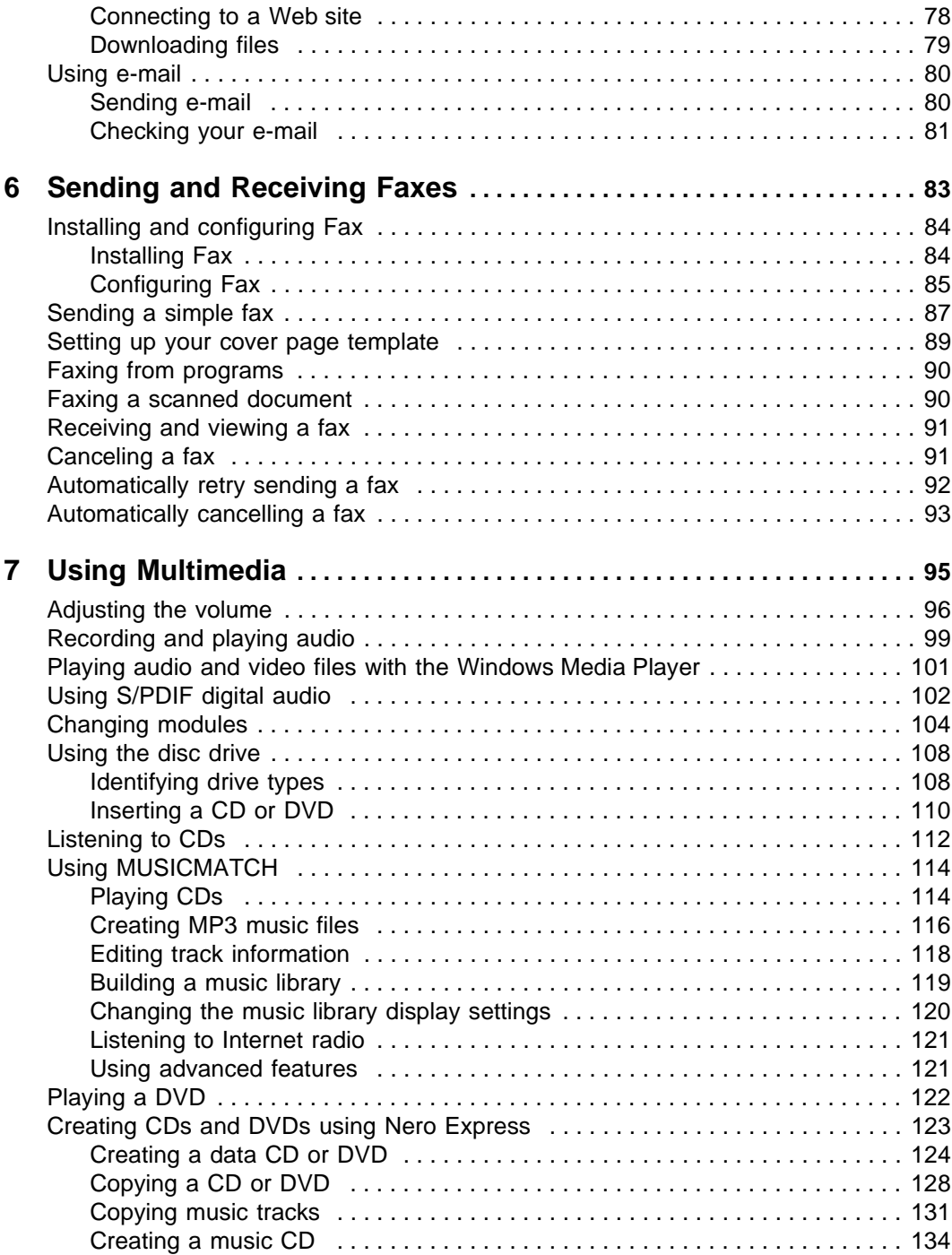

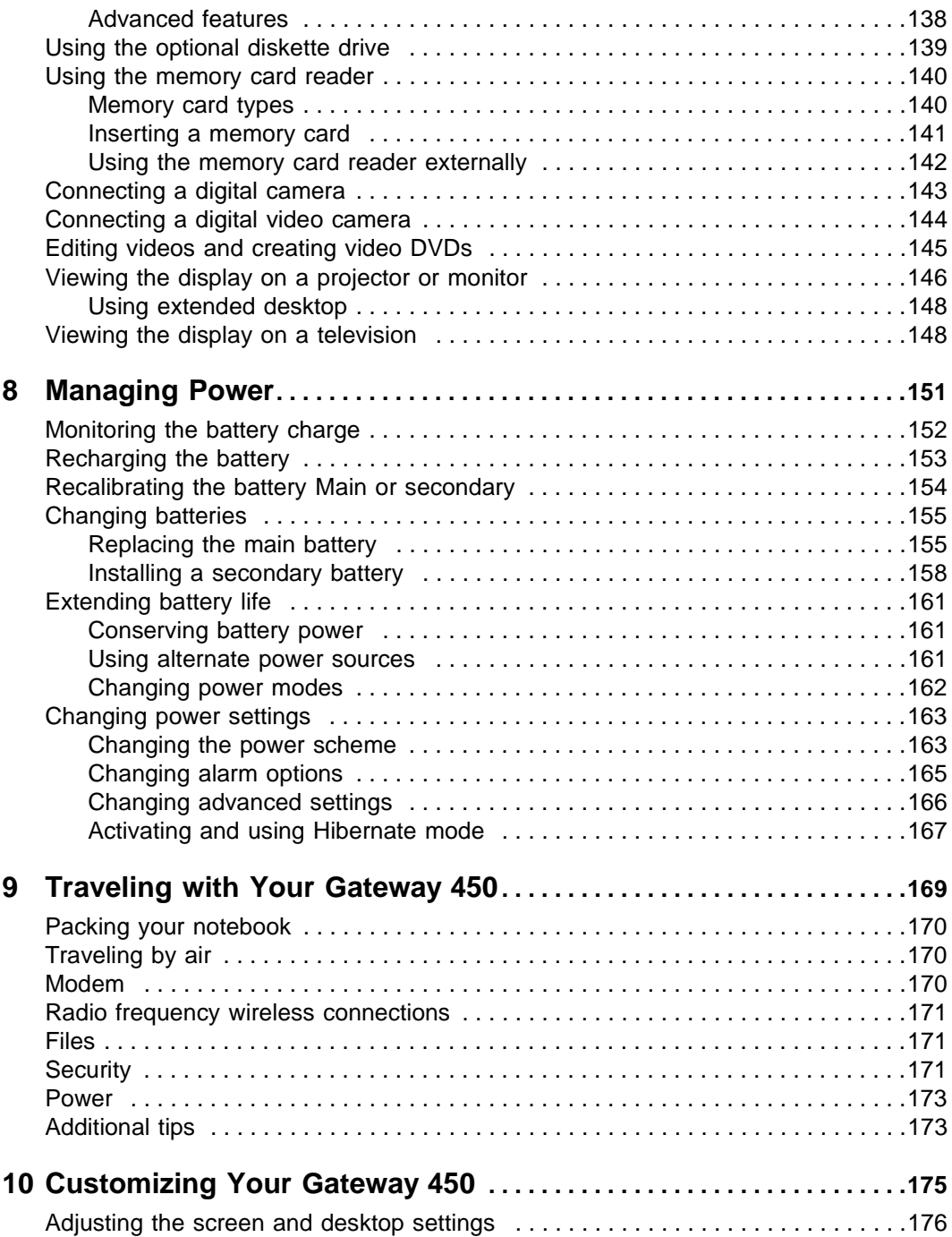

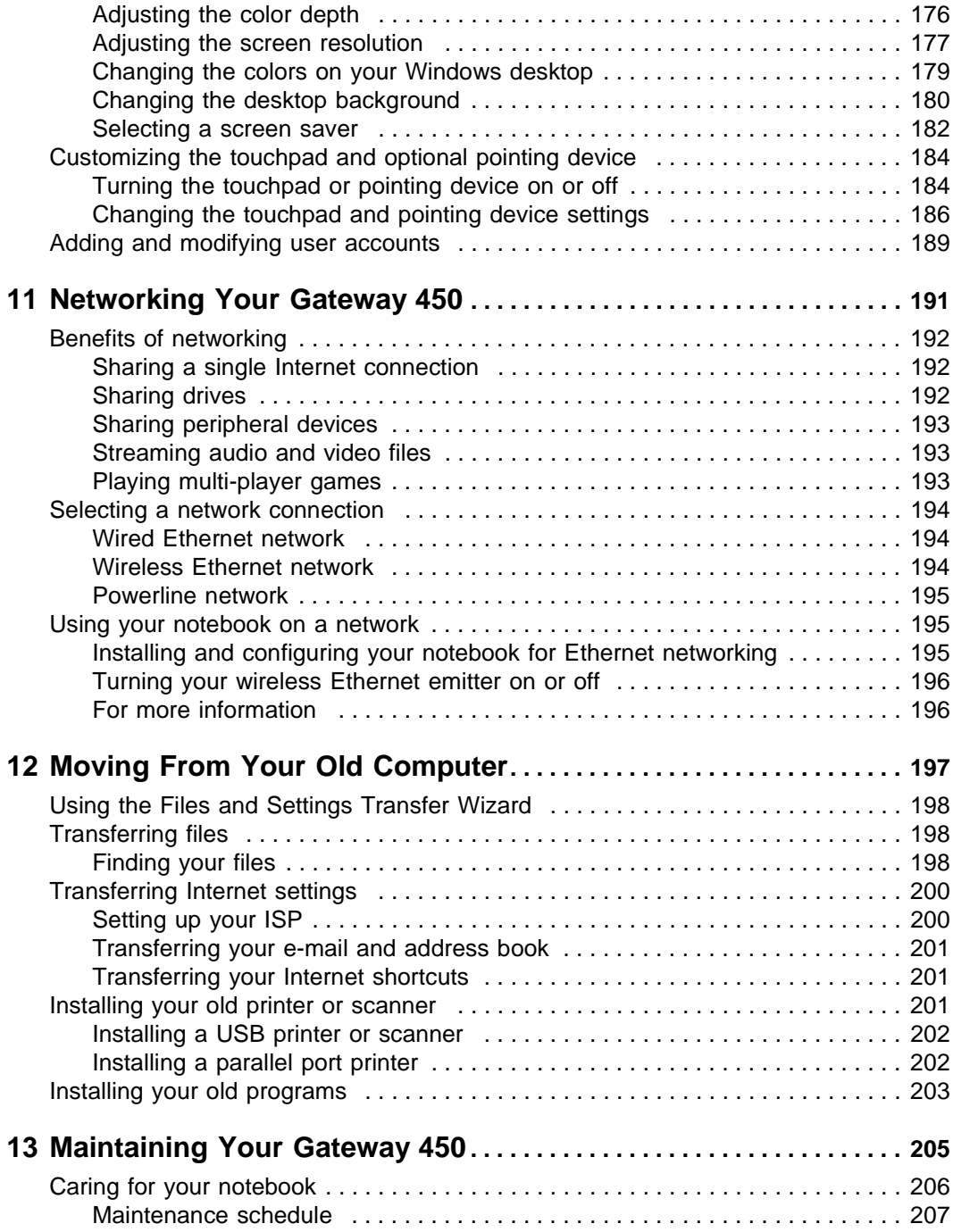

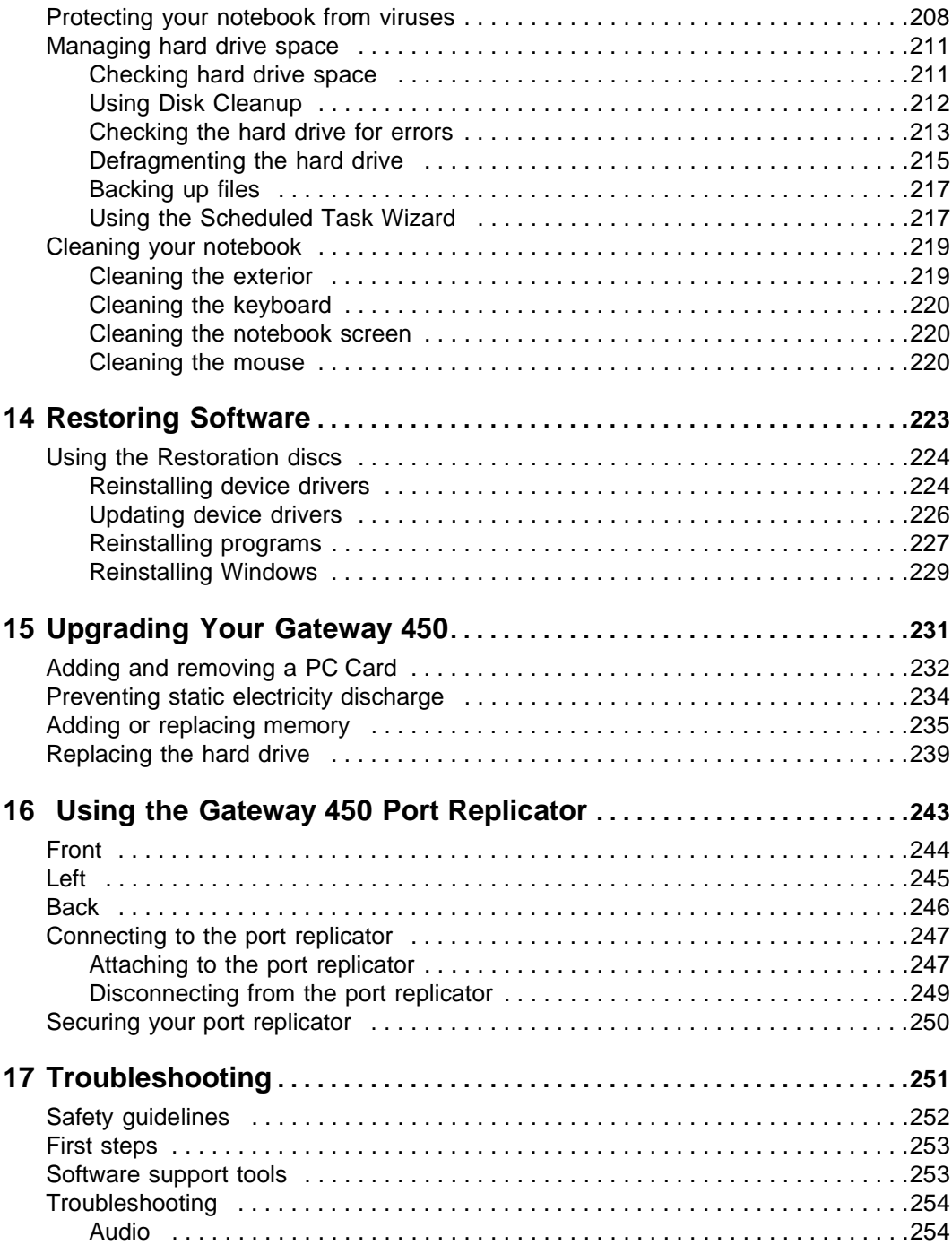

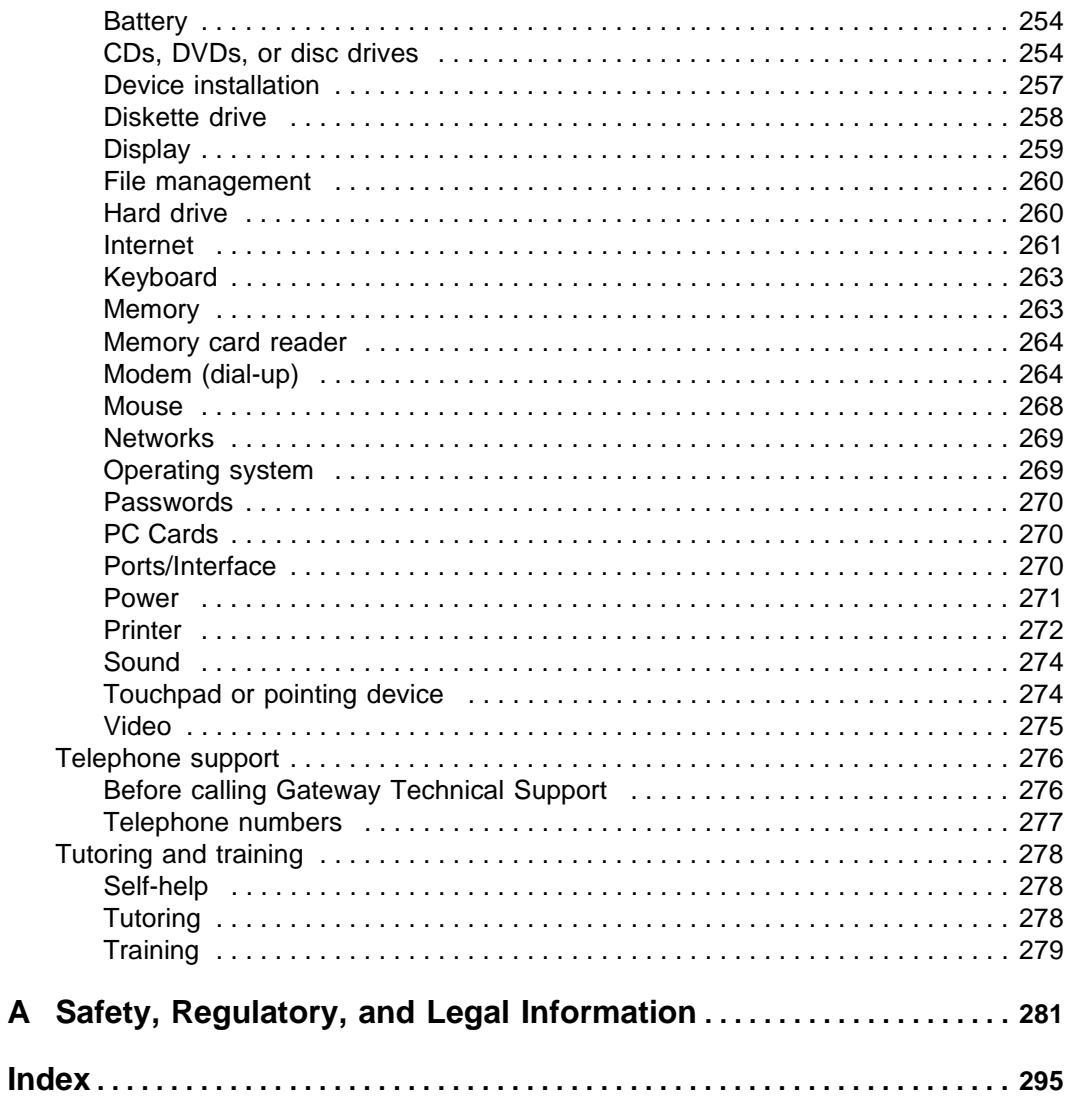

 $\mathsf{A}$ 

# <span id="page-10-0"></span>**Checking Out Your Gateway 450**

**1**

This chapter introduces you to the basic features of your notebook. Read this chapter to learn:

- How to identify the features of your Gateway notebook
- How to locate your notebook's model and serial number
- How to locate the Microsoft Certificate of Authenticity
- How to locate the specifications for your notebook
- What accessories are available for your notebook

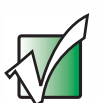

**Important** This information in this user guide applies to both the Gateway 450ROG and Gateway 450RGH.

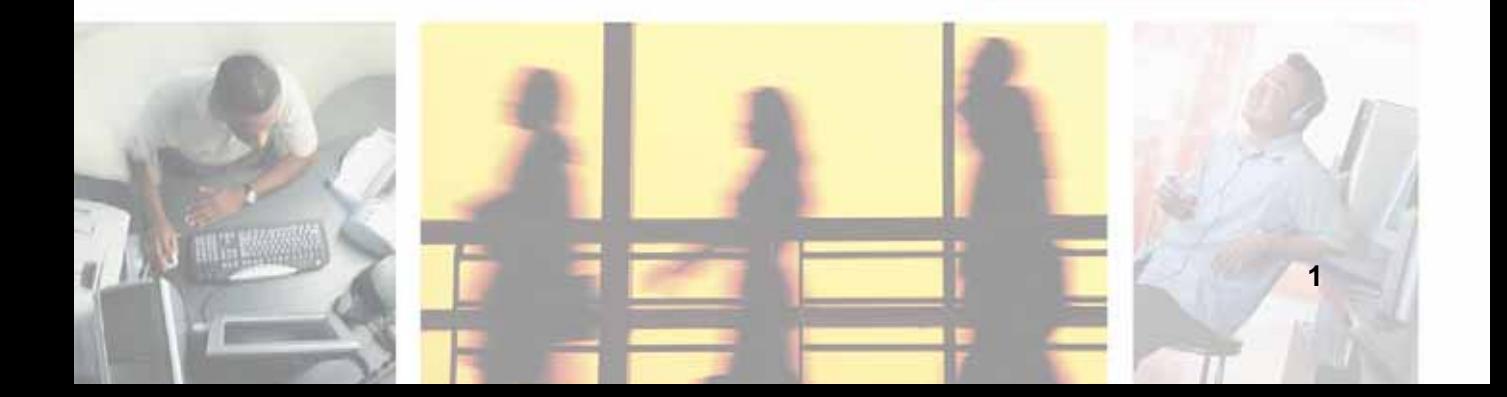

# <span id="page-11-1"></span><span id="page-11-0"></span>**Front**

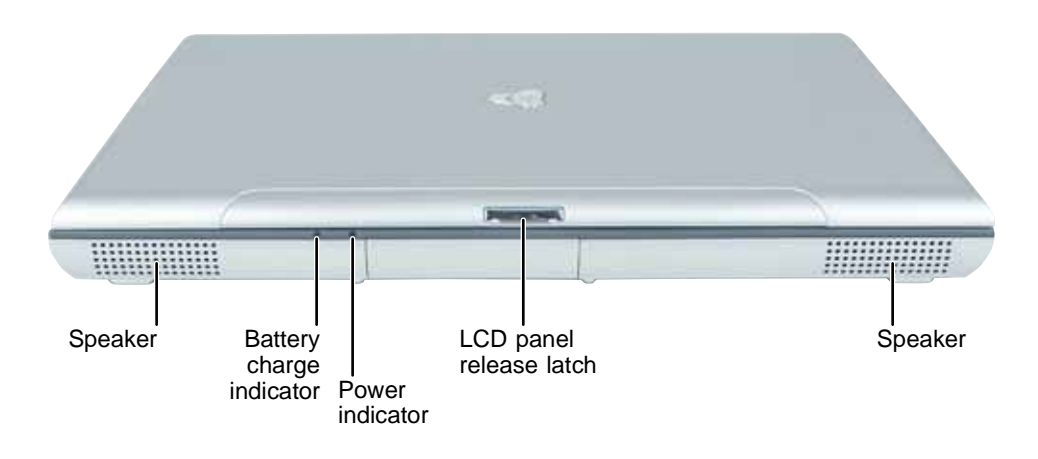

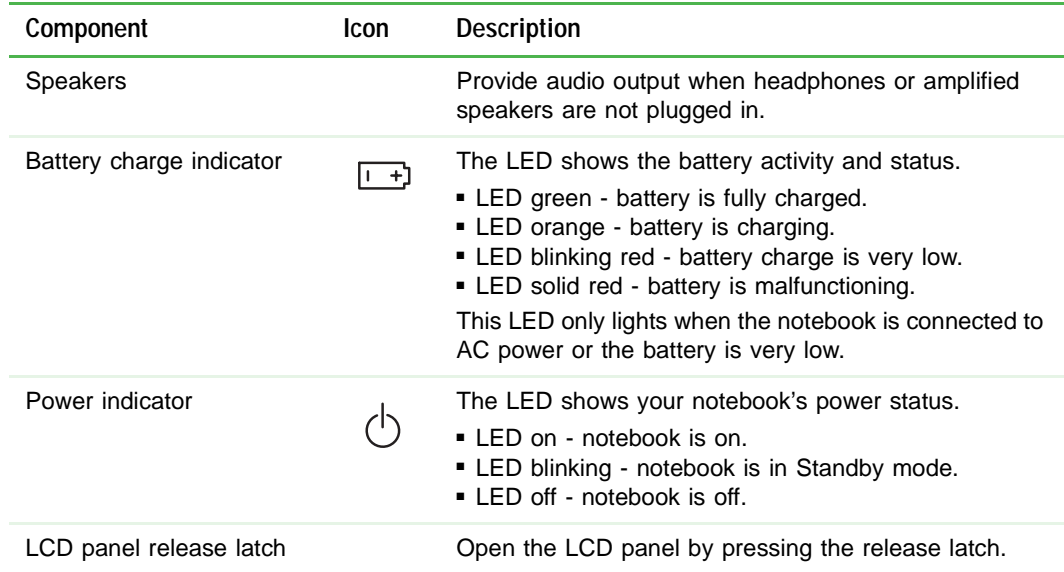

# <span id="page-12-0"></span>**Left side**

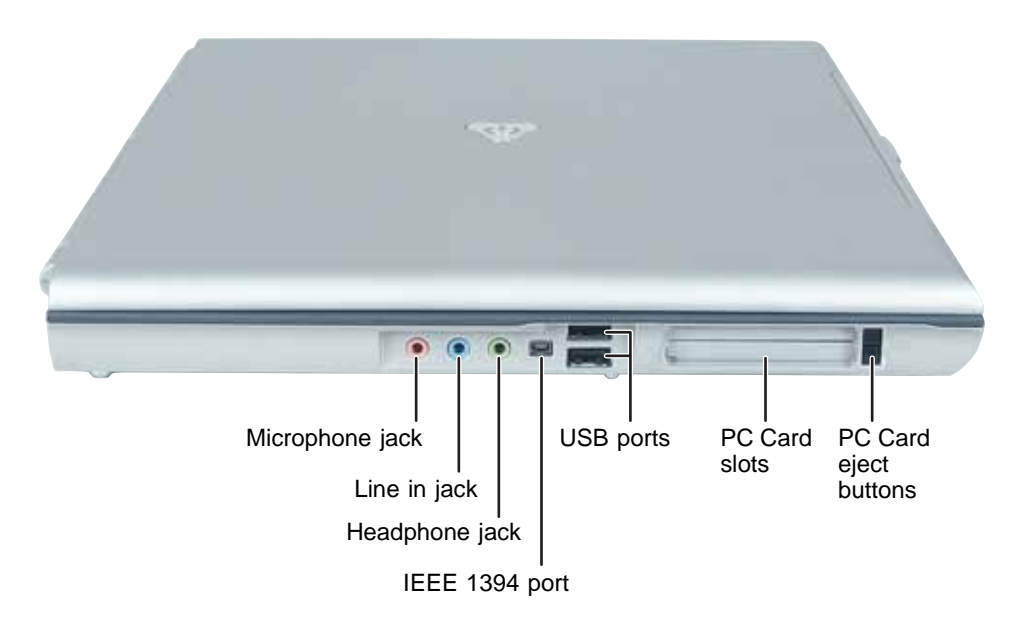

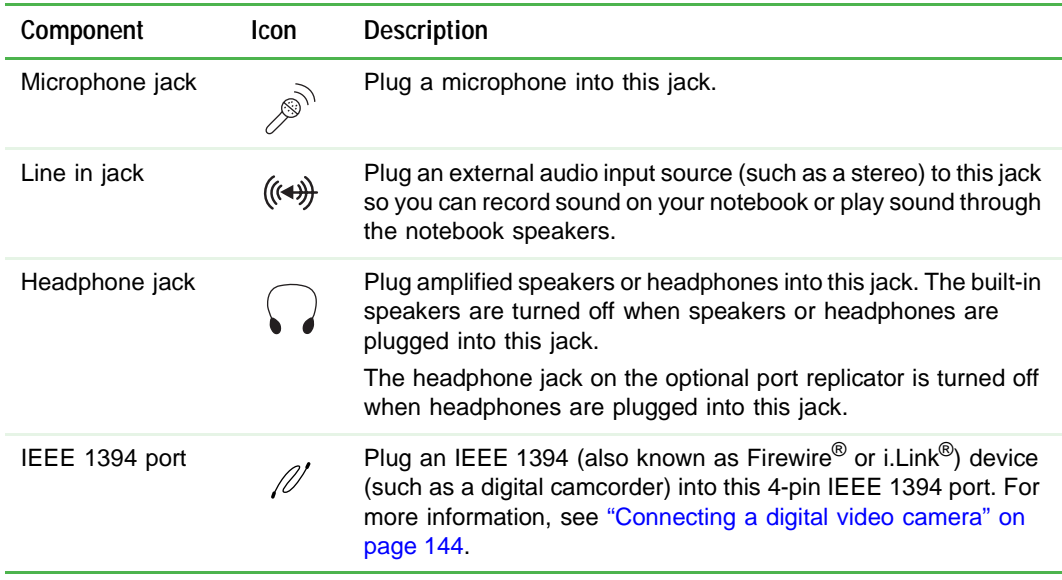

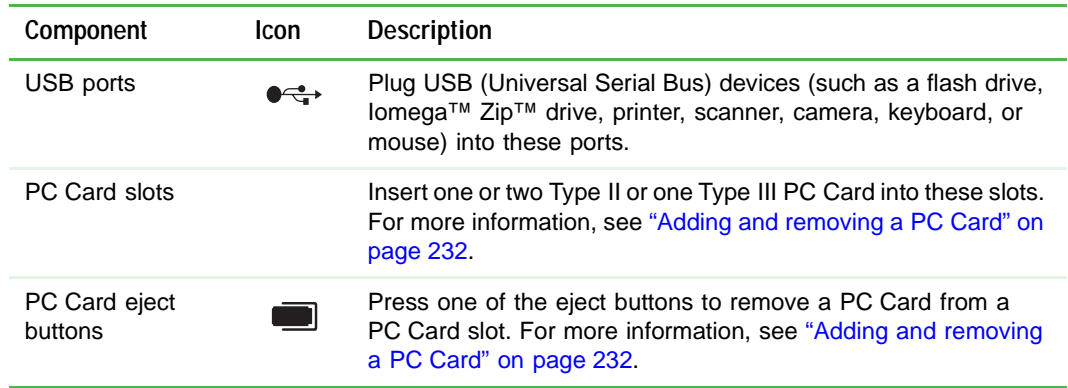

# <span id="page-14-0"></span>**Right side**

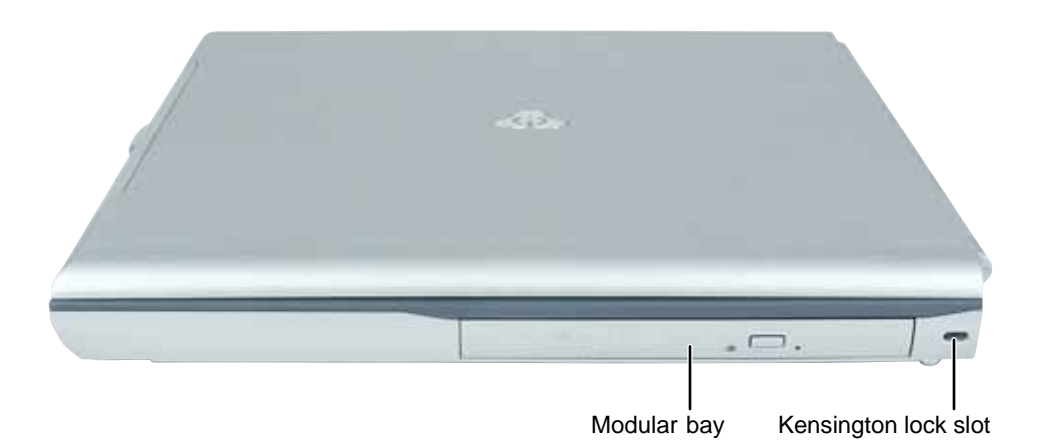

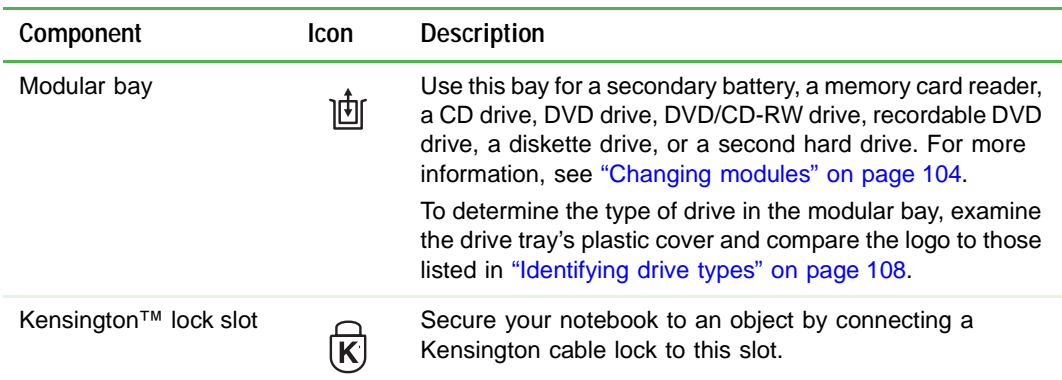

# <span id="page-15-0"></span>**Back**

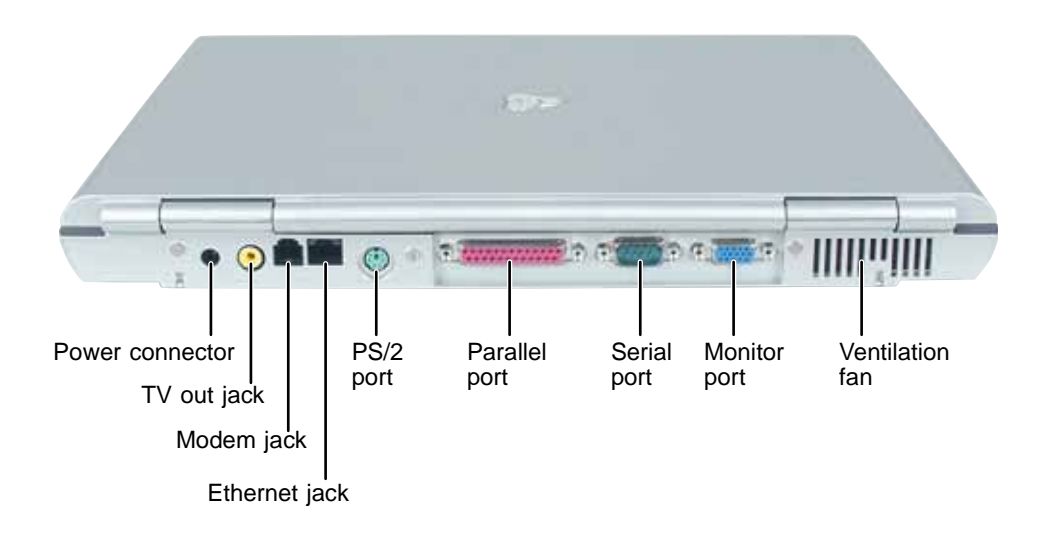

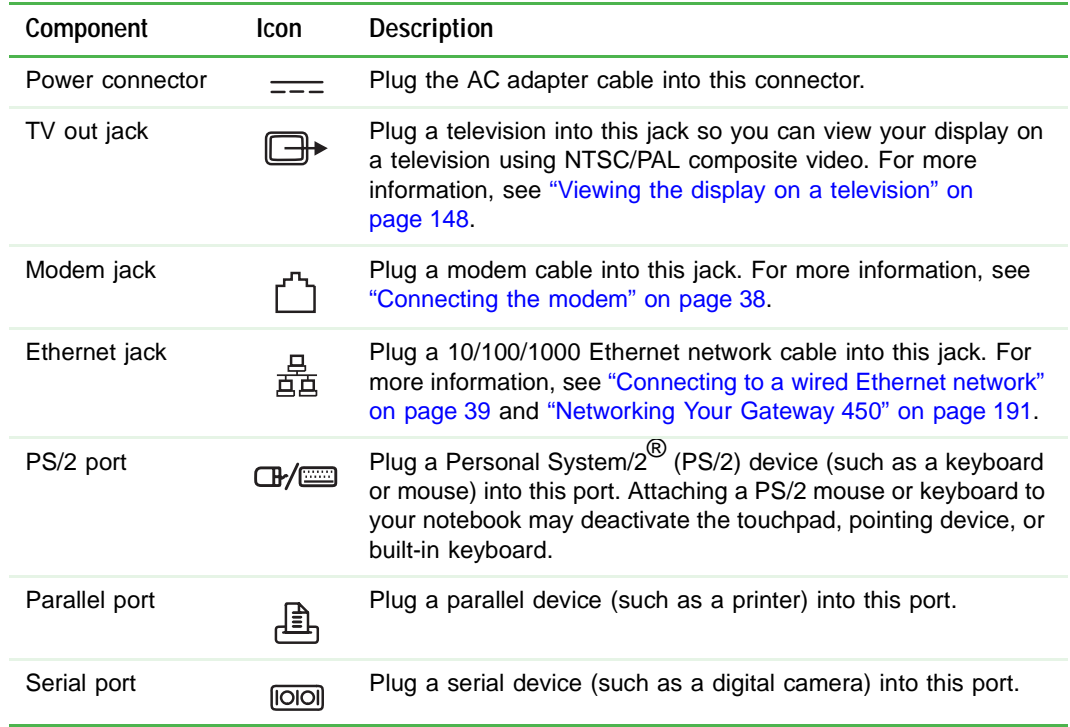

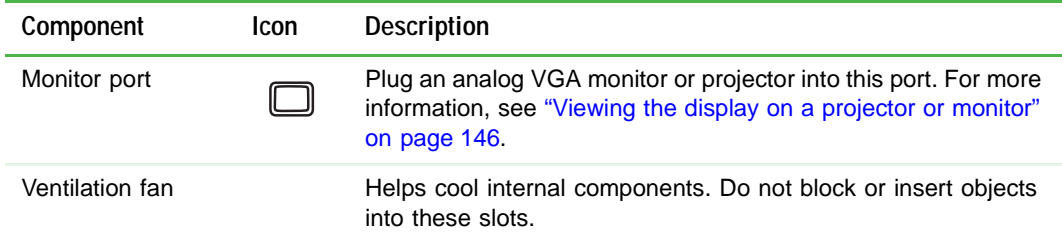

# <span id="page-16-0"></span>**Bottom**

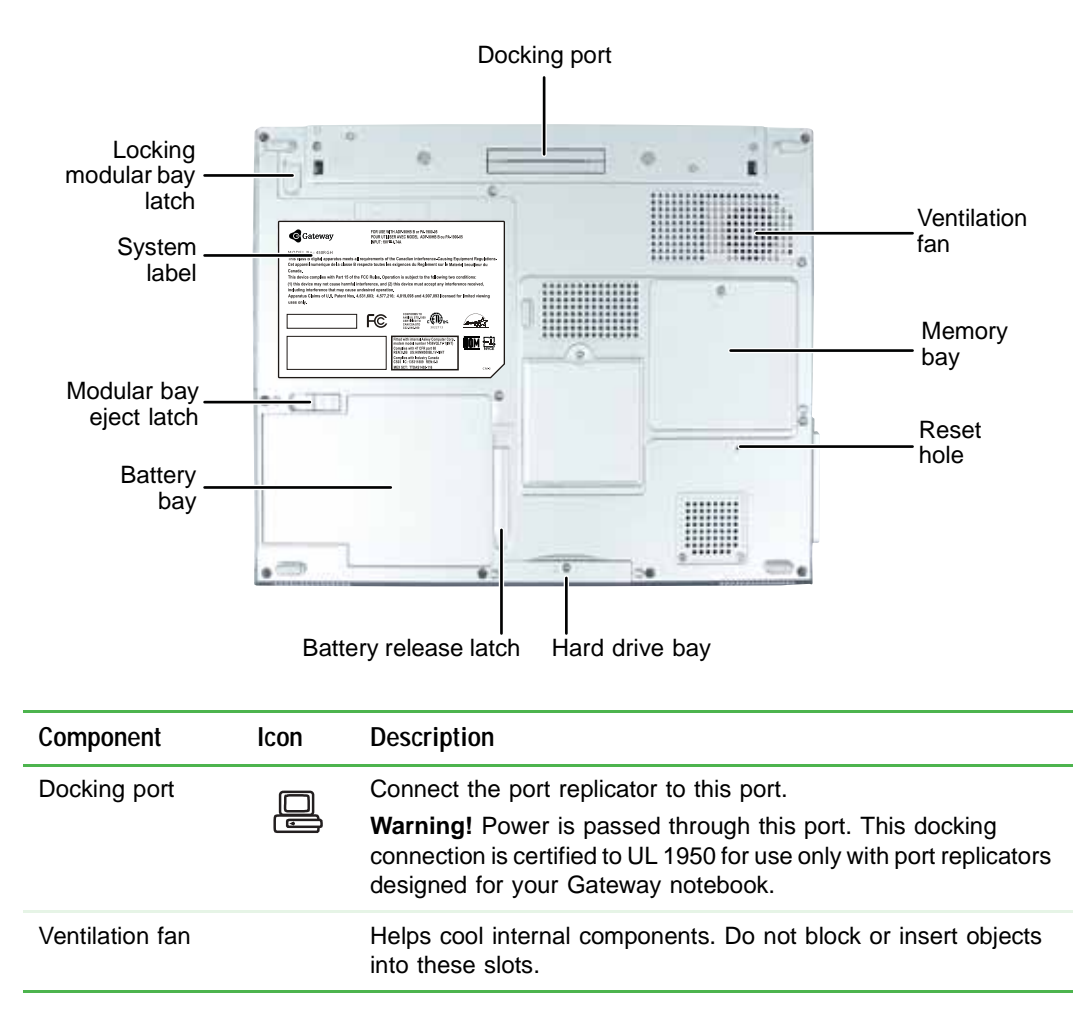

#### *Chapter 1: Checking Out Your Gateway 450*

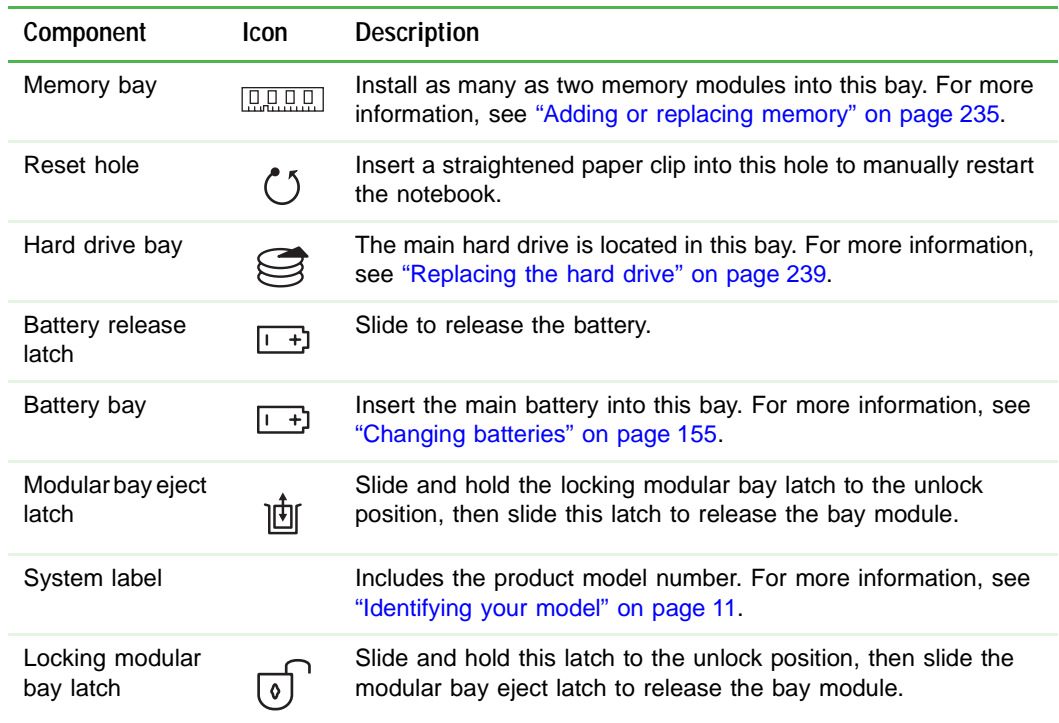

# <span id="page-18-0"></span>**Keyboard area**

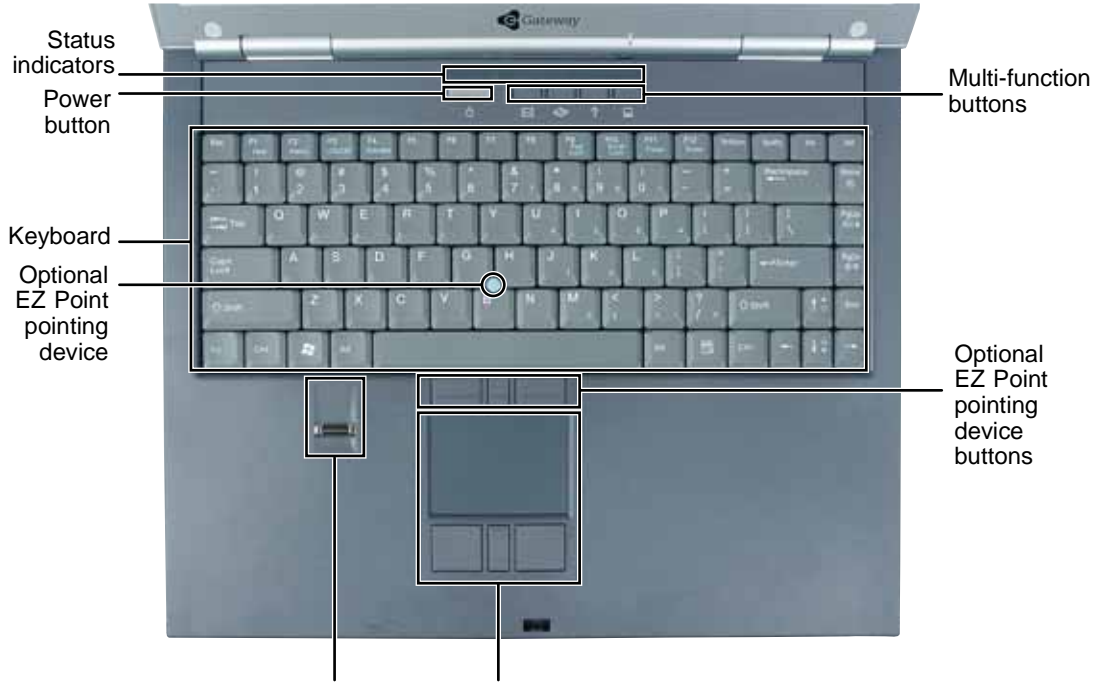

#### For information on using your keyboard, see ["Using the keyboard" on page 26.](#page-35-1)

Optional fingerprint reader EZ Pad touchpad

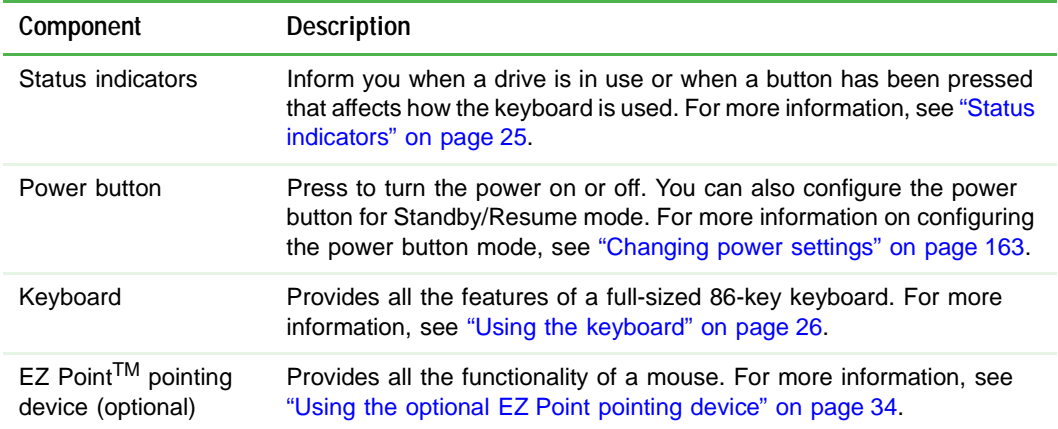

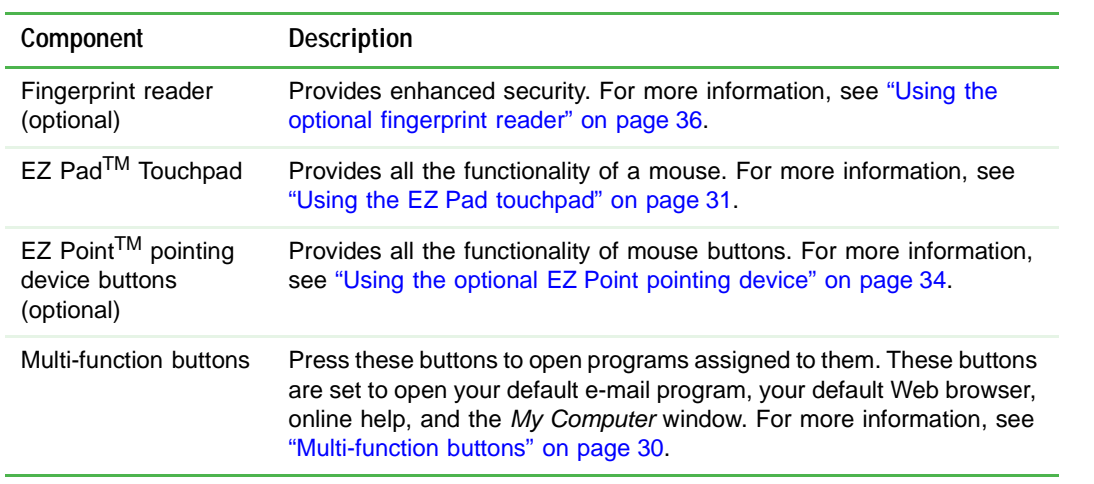

# <span id="page-20-0"></span>**Identifying your model**

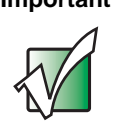

**Important** The labels shown in this section are for informational purposes only. Label information varies by model, features ordered, and location.

### <span id="page-20-1"></span>**Gateway model number**

The label on the bottom of your notebook contains information that identifies your notebook model and its features. Gateway Technical Support will need this information if you call for assistance.

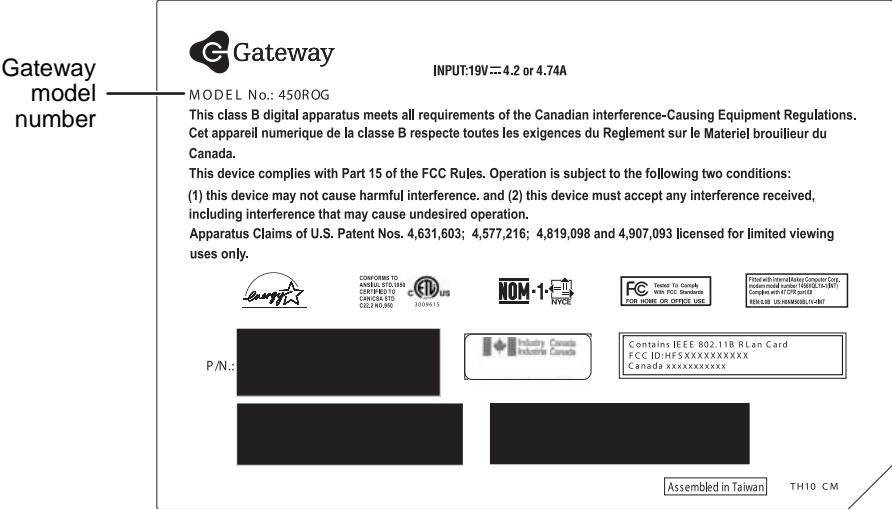

### <span id="page-20-2"></span>**Gateway serial number**

You can locate the Gateway serial number:

- Printed on a white sticker on the bottom or back of your notebook.
- Printed on the customer invoice that came with your notebook. The invoice also contains your customer ID number.

### <span id="page-21-0"></span>**Internal wireless label**

A label similar to the following indicates if your notebook contains a wireless communications device. The label is located on the bottom of your notebook.

> IEEE 802.11b RLAN Approvals: FCC ID HFS9550015318 CANADA ID 1787104509A

### <span id="page-21-1"></span>**Microsoft Certificate of Authenticity**

The Microsoft Certificate of Authenticity label found on the bottom of your notebook includes the product key code for your operating system.

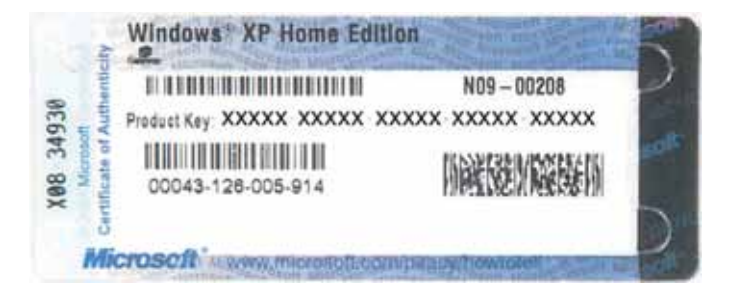

# <span id="page-22-0"></span>**Finding your specifications**

For more information about your notebook, such as memory size, memory type, and hard drive size, visit Gateway's *eSupport* page a[t support.gateway.com.](http://support.gateway.com) The *eSupport* page also has links to additional Gateway documentation and detailed specifications. For more information, see ["Using eSupport" on page 48](#page-57-1).

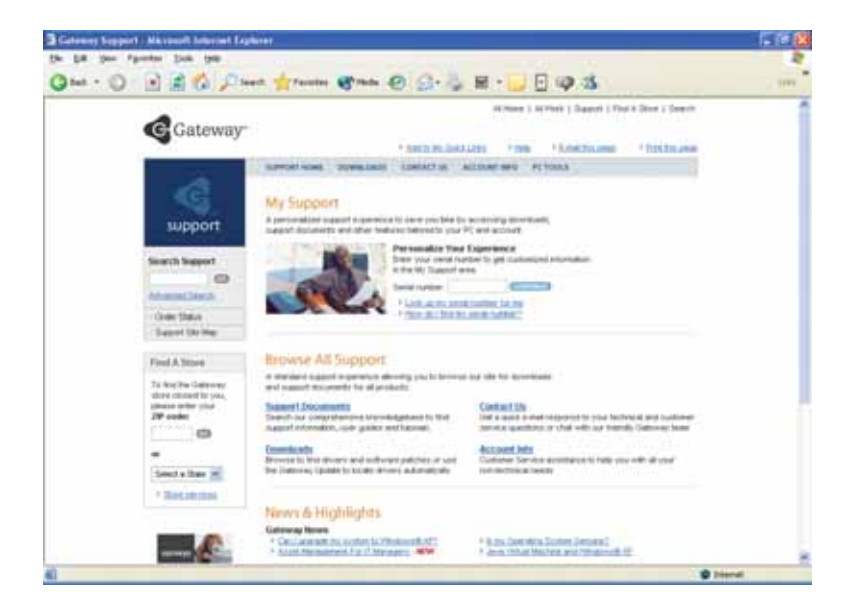

## <span id="page-22-1"></span>**Accessories**

Gateway offers accessories that can help you make the most of using your notebook. To order accessories, visit the Accessory Store at [accessories.gateway.com.](http://accessories.gateway.com)

#### **Batteries and automobile/airplane power adapters**

If you run your notebook on battery power for extended periods, you may want to buy an additional battery so you can swap batteries when necessary. See ["Changing batteries" on page 155](#page-164-2) for more information about using an additional main battery and a secondary battery in your notebook.

With an automobile/airplane power adapter, you can save battery power by plugging your notebook into an automobile cigarette lighter or an airplane in-flight power receptacle.

#### **Carrying cases**

Gateway has large-capacity carrying cases if you need additional space for accessories or supplies.

#### **Memory**

Large programs, such as multimedia games or graphics programs, use a lot of memory. If your programs are running more slowly than you think they should, try adding more memory. See ["Adding or replacing memory" on page 235](#page-244-1) for more information.

#### **Peripheral devices**

You can attach devices (such as a keyboard, mouse, printer, or monitor) to your notebook or port replicator.

#### **Port replicators**

Although you can attach devices directly to your notebook, a port replicator lets you make all of those connections at one time. When you travel with your notebook, you merely disconnect from the port replicator instead of unplugging all the devices.

A port replicator also provides additional ports and other expansion features not included with your notebook. See ["Using the Gateway 450 Port Replicator"](#page-252-1)  [on page 243](#page-252-1) for more information about using a port replicator with your notebook.

#### **Printers**

You can attach almost any type of printer to your notebook or port replicator. The most common types are inkjet and laser printers, which print in color or black and white. See "Installing a printer, scanner, or other peripheral device" [on page 40](#page-49-2) for more information about attaching a printer to your notebook.

Inkjet printers and cartridges are relatively inexpensive, but they are slower than laser printers. Using an inkjet color printer, you can print pictures, banners, and greeting cards, as well as documents.

Laser printers and cartridges are more expensive, but they print much faster than inkjet printers. Laser printers are better than inkjet printers when you are printing large documents.

#### **USB flash drives**

Use a USB flash drive for storing files or transferring files to another computer.

# <span id="page-24-0"></span>**Getting Started**

**2**

This chapter provides basic information about your Gateway notebook. Read this chapter to find out how to:

- Connect the AC adapter
- Start and turn off your notebook
- Identify the status indicators
- Use the keyboard
- Use the EZ Pad touchpad
- Use the optional EZ Point pointing device
- Using the optional fingerprint reader
- Connect the modem
- Connect to an Ethernet network
- Install peripheral devices

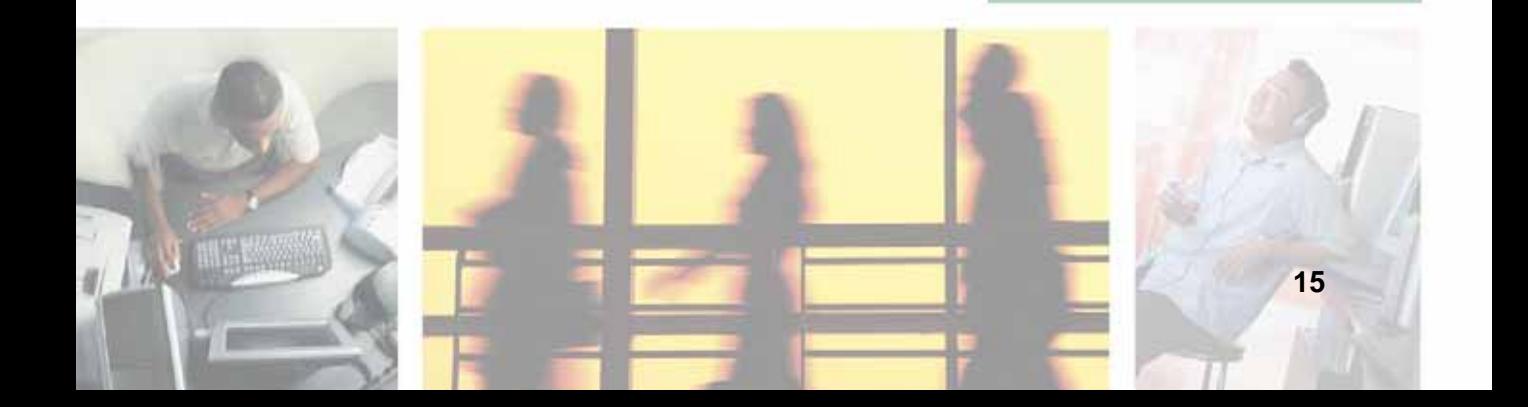

# <span id="page-25-0"></span>**Safety instructions**

Certain precautions should be observed to further reduce the risk of personal injury or damage to your notebook.

### <span id="page-25-1"></span>**General tips**

- When setting up your notebook for work, place it on a level surface.
- Before you clean your notebook, turn if off, unplug it from its power source, disconnect from the optional port replicator, and remove the batteries. For more information, see ["Cleaning your notebook" on page 219.](#page-228-2)
- Do not push objects into air vents or openings on your notebook. Doing so can cause fire or electric shock by shorting out interior components.
- When you disconnect a cable, pull on its connector, not on the cable itself. As you pull out the connector, keep it evenly aligned to avoid bending any connector pins. Also, before you connect a cable make sure that both connectors are correctly oriented and aligned.
- Use of mobile phones can interfere with the sound system. Your notebook operation is not impaired but we recommend that a distance of 12 inches (30 cm) be maintained between your notebook and the mobile phone.
- When you move your notebook between environments with very different humidity or temperature ranges, condensation may form on or within your notebook. To avoid damaging your notebook, allow sufficient time for the moisture to evaporate before using your notebook.
- When traveling, do not check your notebook as luggage. You can put your notebook through an X-ray security machine, but never put your notebook through a metal detector. Be sure to have a charged battery available in case you are asked to turn on your notebook. For more information, see ["Traveling with Your Gateway 450" on page 169](#page-178-1).
- When traveling, do not place your notebook in overhead storage compartments where it could slide around. For more information, see ["Traveling with Your Gateway 450" on page 169](#page-178-1).
- Do not drop your notebook or subject it to other physical shocks.
- To completely turn off all notebook power, turn your notebook off, remove the batteries, and disconnect the AC adapter from the electrical outlet.
- The bottom of your notebook can become warm with use.
- Do not apply heavy pressure to your notebook or subject it to strong impact. Excessive pressure or impact can cause damage to notebook components or otherwise cause malfunctions.
- Some PC Cards can become hot with prolonged use. Overheating of a PC Card can result in errors or instability in the card's operation. Be careful when you remove a PC Card that has been used for extended periods.

### <span id="page-26-0"></span>**Using the batteries**

- Do not carry a battery in your pocket, purse, or other container where metal objects (such as car keys) could short-circuit the battery terminals. The resulting excessive current flow can cause extremely high temperatures and may result in heat damage.
- Protect your notebook, batteries, and hard drive from environmental hazards such as dirt, dust, food, liquids, temperature extremes, and overexposure to sunlight.
- Replace only with a Gateway 450ROG or Gateway 450RGH batteries to avoid risk of fire or explosion. For more information, see ["Changing](#page-164-2)  [batteries" on page 155](#page-164-2).
- Dispose of used batteries according to the manufacturer's instructions. Do not dispose of batteries in a fire. They may explode. For more information, see ["Changing batteries" on page 155.](#page-164-2)

### <span id="page-26-1"></span>**Using the AC adapter**

- Place the adapter in a ventilated area, such as a desktop or on the floor, when you use it to run your notebook or to charge the battery. Do not cover the adapter with papers or other items that will reduce cooling, and do not use the adapter while it is inside a carrying case.
- Make sure that nothing rests on your adapter's power cable and that the cable is not located where it can be tripped over or stepped on.
- Use only the adapter and power cord approved for use with this notebook. Use of another type of adapter may create a risk of fire or explosion.
- If you use an extension cord with your adapter, make sure that the total ampere rating of the products plugged into the extension cord does not exceed the ampere rating of the extension cord.

### <span id="page-27-0"></span>**Basic safety precautions**

When using your notebook and peripheral devices, basic safety precautions should always be followed to reduce the risk of fire, electric shock, and injury to persons, including the following:

- Do not use your notebook near water. For example, do not use it near a bathtub or kitchen sink.
- Avoid using the wired modem or LAN during an electrical storm. There may be a remote risk of electric shock from lightning.
- The cable used with the modem should be manufactured with a minimum wire size of 26 American wire gauge (AWG) and an FCC-compliant RJ-11 modular plug.
- To help avoid the potential hazard of electric shock, do not connect or disconnect any cables or perform maintenance or reconfiguration of your notebook during an electrical storm.

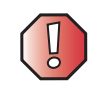

**Warning** When working with peripheral devices or replacing memory modules, always follow installation instructions closely. Except for replacing memory or the hard drive, do not attempt to service your notebook yourself. (See ["Using](#page-57-1)  [eSupport" on page 48](#page-57-1) and ["Telephone support" on](#page-285-2)  [page 276](#page-285-2) for service information.)

# <span id="page-28-0"></span>**Connecting the AC adapter**

You can run your notebook using an AC adapter or your notebook's battery. The battery was shipped to you partially charged. You should use the AC adapter right away to fully charge the battery. Allow 24 hours for the battery to fully charge.

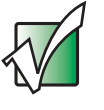

**Important** If the battery is not fully charged before you use your notebook on battery power for the first time, the battery life may be much shorter than you expect. If the battery life seems short even after being charged for 24 hours, the battery may need to be recalibrated. For more information, see ["Recalibrating the battery Main or secondary" on](#page-163-1)  [page 154.](#page-163-1)

#### **To connect the AC adapter:**

**1** Connect the power cord to the AC adapter.

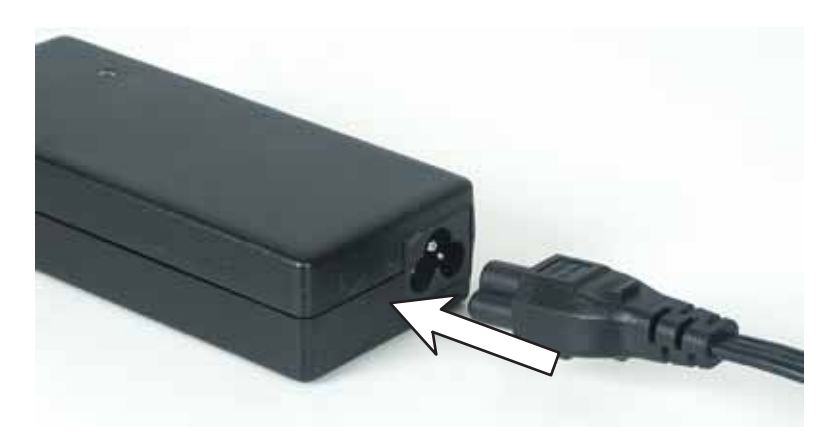

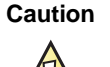

**Caution** Make sure that you use the AC adapter that came with your notebook or one of the same type purchased from Gateway.

> Replace the power cord if it becomes damaged. The replacement cord must be of the same type and voltage rating as the original cord or your notebook may be damaged.

**2** Connect the AC adapter to your notebook's power connector or the matching power connector on your optional port replicator. For more information, see ["Using the Gateway 450 Port Replicator" on page 243](#page-252-1).

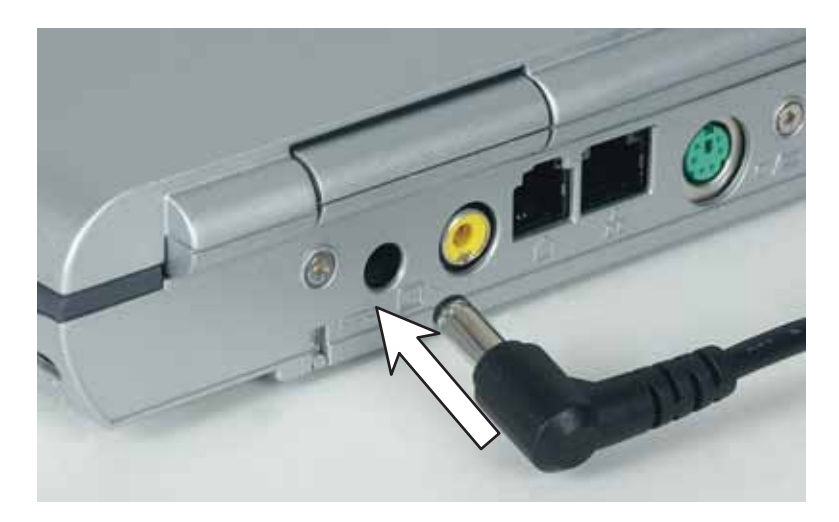

**3** Plug the power cord into a wall outlet.

The battery charge indicator turns on (see ["Front" on page 2](#page-11-1) for the location of the battery charge indicator). If the battery charge indicator does not turn on, unplug the adapter from your notebook, then plug it back in.

- **4** When you finish using your notebook for the first time, turn your notebook off and leave your notebook connected to AC power for at least 24 hours.
- **5** If the battery charge meter does not show a full charge after 24 hours, contact Gateway Technical Support at [support.gateway.com.](http://support.gateway.com)

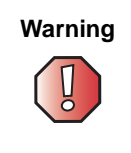

**Warning** Do not attempt to disassemble the AC adapter. The AC adapter has no user-replaceable or user-serviceable parts inside. The AC adapter has dangerous voltages that can cause serious injury or death. Contact Gateway about returning defective AC adapters.

### <span id="page-30-0"></span>**Protecting from power source problems**

During a power surge, the voltage level of electricity coming into your notebook can increase to far above normal levels and cause data loss or system damage. Protect your notebook and peripheral devices by connecting them to a *surge protector*, which absorbs voltage surges and prevents them from reaching your notebook.

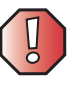

**Warning** High voltages can enter your notebook through both the power cord and the modem connection. Protect your notebook by using a surge protector. If you have a telephone modem, use a surge protector that has a modem jack. If you have a cable modem, use a surge protector that has an antenna/cable TV jack. During an electrical storm, unplug both the surge protector and the modem.

# <span id="page-31-0"></span>**Starting your notebook**

#### **To start your notebook:**

- **1** Open your notebook by pressing the latch on the front of your notebook and lifting the LCD panel.
- **2** Press the power button located above the keyboard.

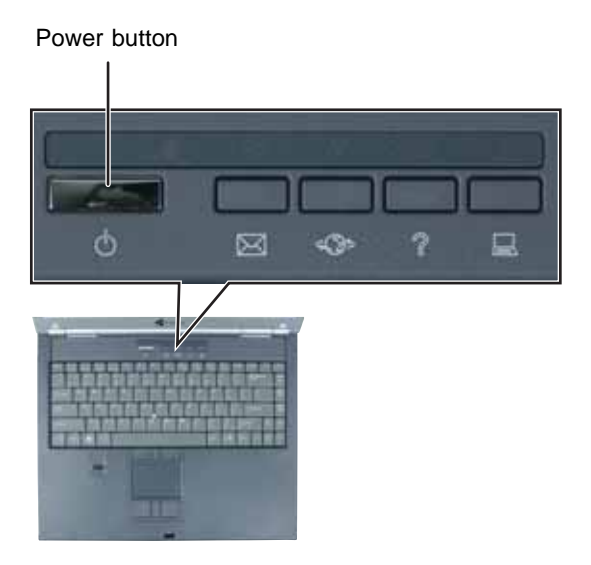

The power button is preset to On/Off mode. However, you can also set it to function in Standby/Resume mode. For instructions on changing the power button mode, see ["Changing power settings" on page 163.](#page-172-2)

**3** If you are starting your notebook for the first time, follow the on-screen instructions to set up your notebook.

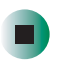

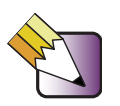

**Tips & Tricks** You can set up the optional fingerprint reader to prevent unauthorized users from turning on your notebook. For more information, see ["Using the optional fingerprint](#page-45-0)  [reader" on page 36](#page-45-0).

### <span id="page-32-0"></span>**Waking up your notebook**

When you do not use your notebook for several minutes or if you close the LCD panel without turning your notebook off, it may enter a power-saving mode called *Standby*. While in Standby, the power indicator flashes.

If your notebook is in Standby mode, press the power button to "wake" it up. For more information on changing power-saving settings, see ["Changing power](#page-172-2)  [settings" on page 163](#page-172-2).

# <span id="page-32-1"></span>**Turning off your notebook**

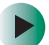

#### **To turn off your notebook:**

- **1** Click **Start**, then click **Turn Off Computer**. The *Turn Off Computer* dialog box opens.
- **2** Click **Turn Off**. Windows shuts down and turns off your notebook.

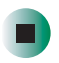

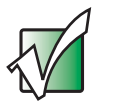

**Important** If for some reason you cannot use the Turn Off Computer option in Windows to turn off your notebook, press and hold the power button for about five seconds, then release it.

# <span id="page-33-0"></span>**Restarting (rebooting) your notebook**

If your notebook does not respond to keyboard or touchpad input, you may have to close programs that are not responding. If closing unresponsive programs does not restore your notebook to normal operation, you may have to restart (reboot) your notebook.

**To close unresponsive programs and restart your notebook:**

- **1** Press **CTRL+ALT+DEL**. The *Windows Security* dialog box opens.
- **2** Click **Task Manager**. The *Windows Task Manager* dialog box opens.
- **3** Click the program that is not responding.
- **4** Click **End Task**.
- **5** Click **X** in the top-right corner of the *Windows Task Manager* dialog box.
- **6** If your notebook does not respond, turn it off, wait ten seconds and turn it on again.

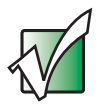

**Important** If your notebook does not turn off immediately, complete the following steps until the notebook turns off:

- 1 Press and hold the power button for about five seconds, then release it.
- 2 Insert a straightened paper clip into the reset hole on the bottom of your notebook.
- 3 Unplug the power cord and remove the main and optional secondary batteries for more than 10 seconds.

As a part of the regular startup process, a program to check the disk status runs automatically. When the checks are finished, Windows starts.

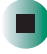

# <span id="page-34-1"></span><span id="page-34-0"></span>**Status indicators**

Status indicators inform you when a drive is being used or when a button has been pressed that affects how the keyboard is used.

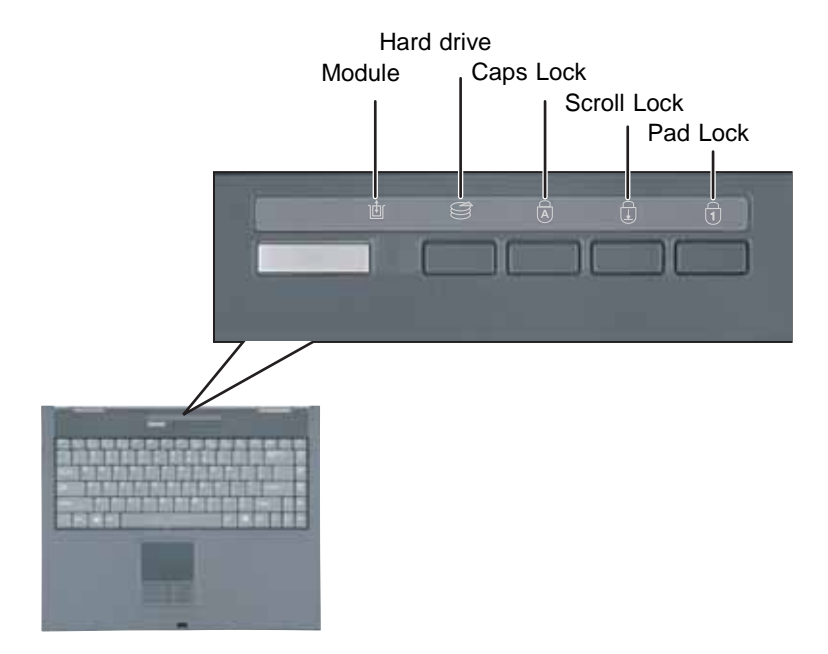

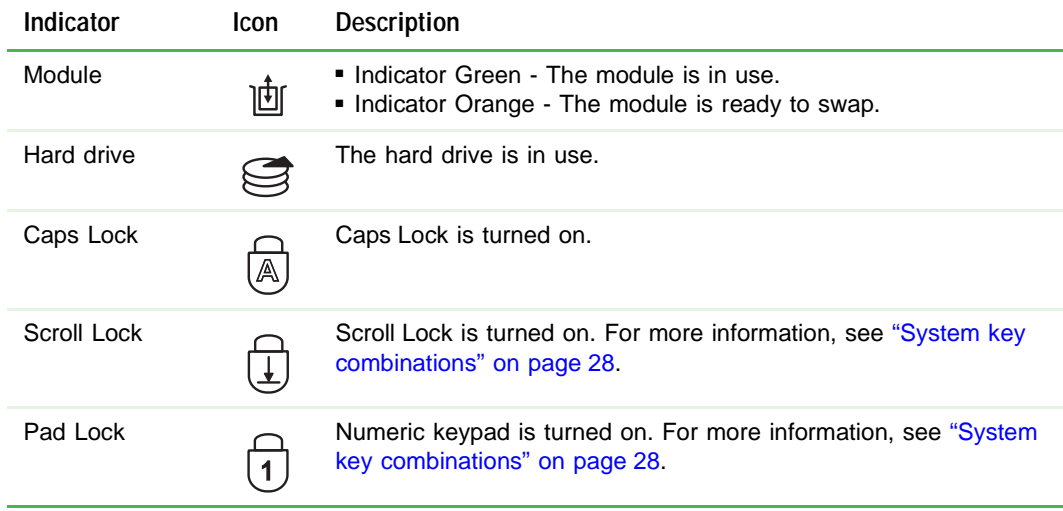

# <span id="page-35-1"></span><span id="page-35-0"></span>**Using the keyboard**

Your notebook features a full-size keyboard that functions the same as a desktop computer keyboard. Many of the keys have been assigned alternate functions, including shortcut keys for Windows, function keys for specific system operations, and the Pad Lock keys for the numeric keypad.

You can attach an external keyboard to the notebook using a USB or PS/2 port. You do not need to shut down the notebook to connect a USB keyboard. Attaching a PS/2 keyboard to your notebook or port replicator may turn off the built-in keyboard.

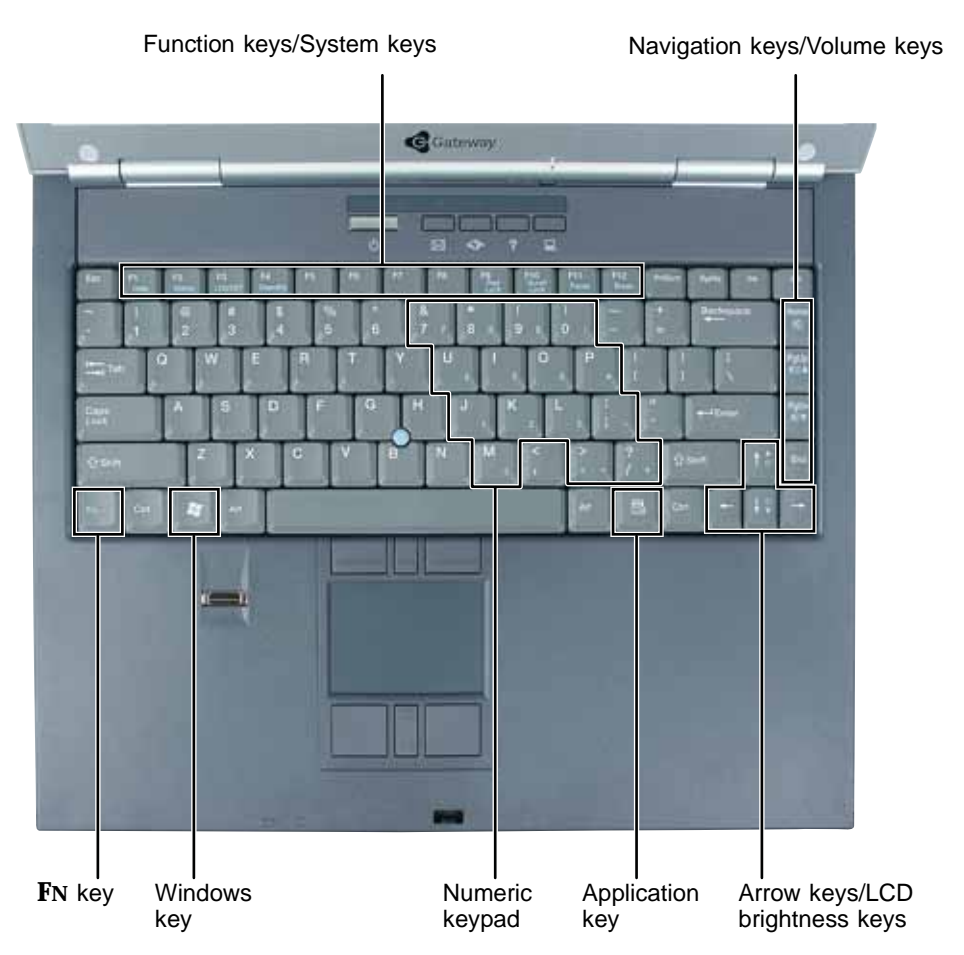
# **Key types**

The keyboard has several different types of keys. Some keys perform specific actions when pressed alone and other actions when pressed in combination with another key.

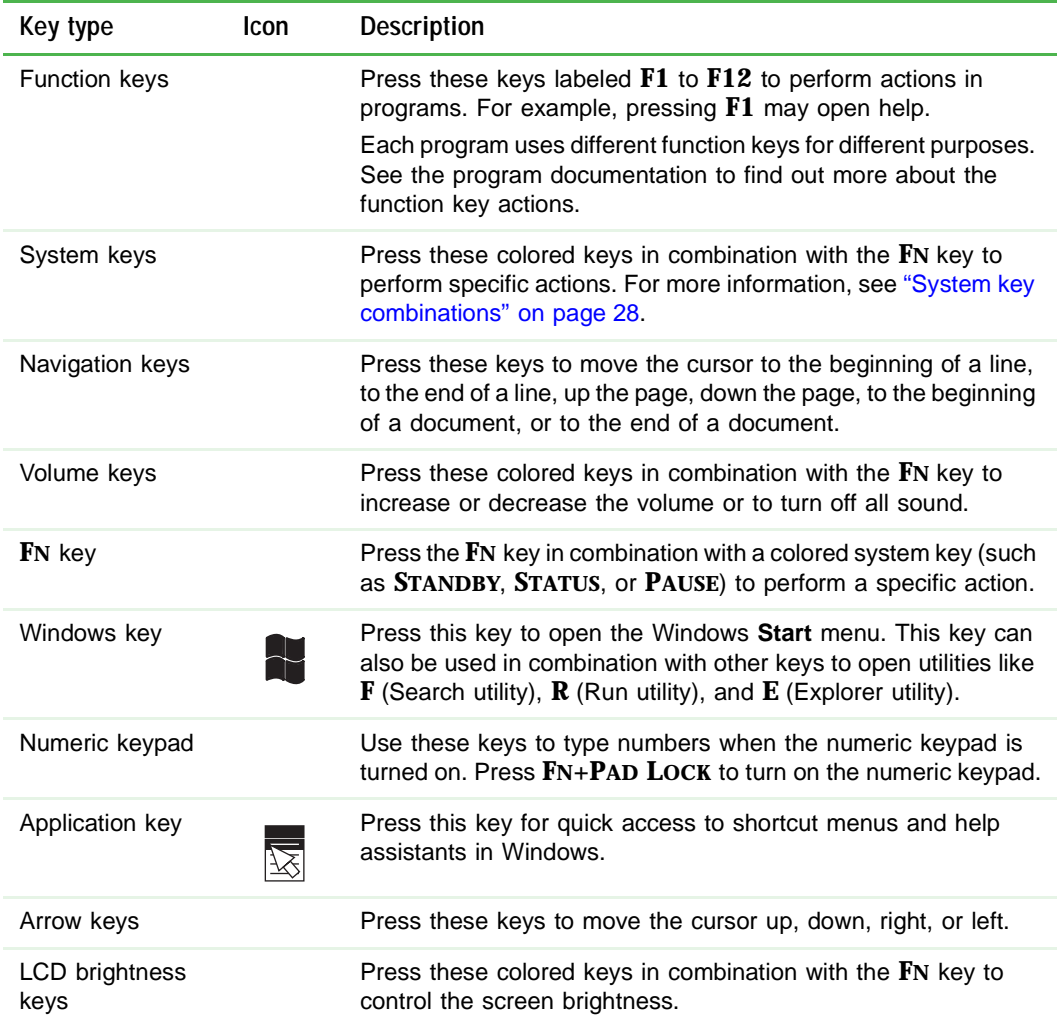

# <span id="page-37-0"></span>**System key combinations**

When you press the **FN** key and a system key at the same time, your notebook performs the action identified by the colored text or icon on the key.

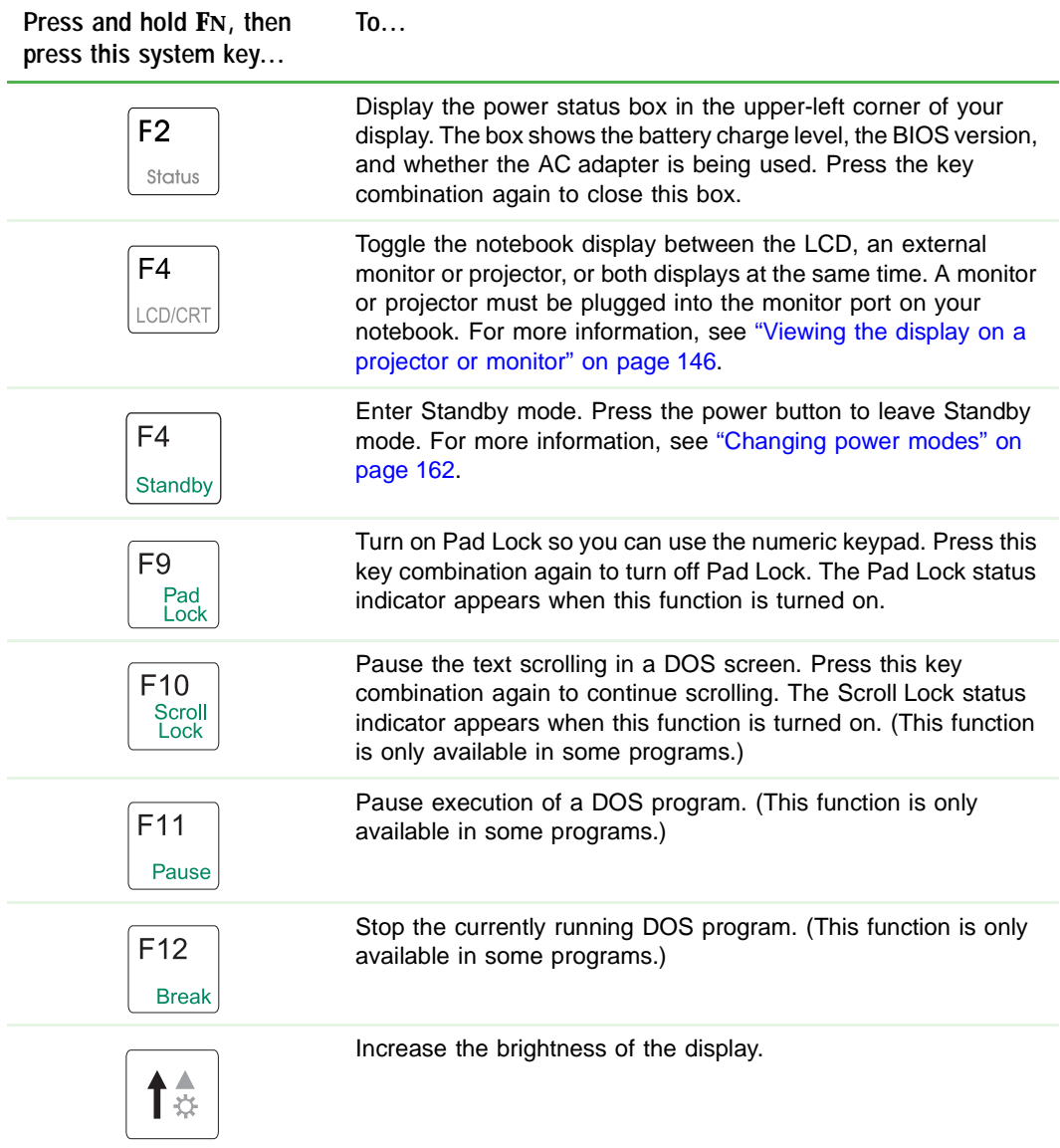

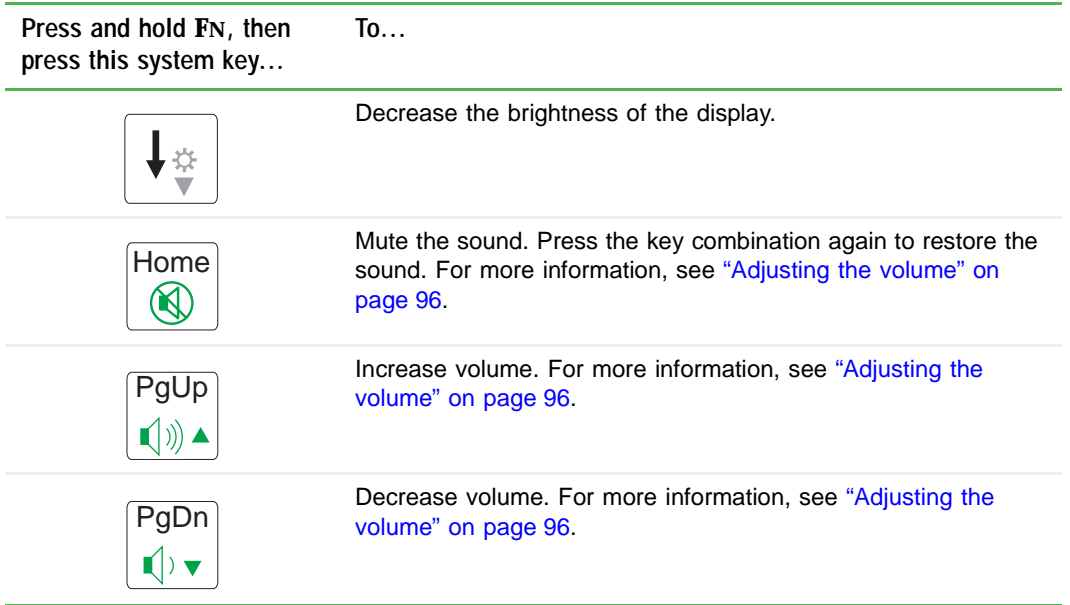

# **Multi-function buttons**

Press the multi-function buttons to open the programs associated with them.

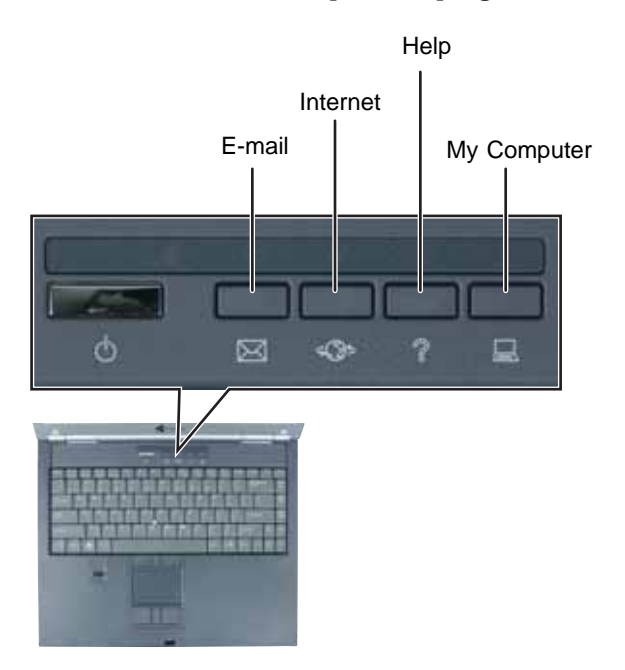

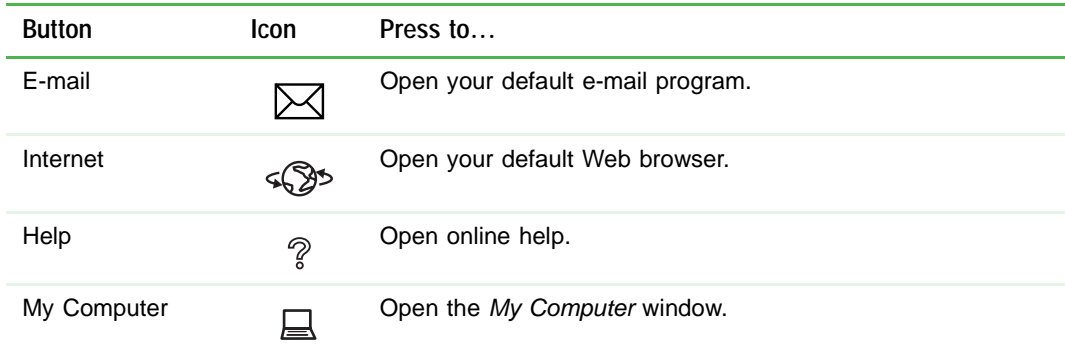

# **Using the EZ Pad touchpad**

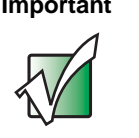

**Important** Your notebook was sent from Gateway with the touchpad turned on. For instructions on how to turn the touchpad on or off, see ["Turning the touchpad or pointing device on or](#page-193-0)  [off" on page 184.](#page-193-0)

The EZ Pad™ consists of a touchpad, two buttons, and a rocker switch.

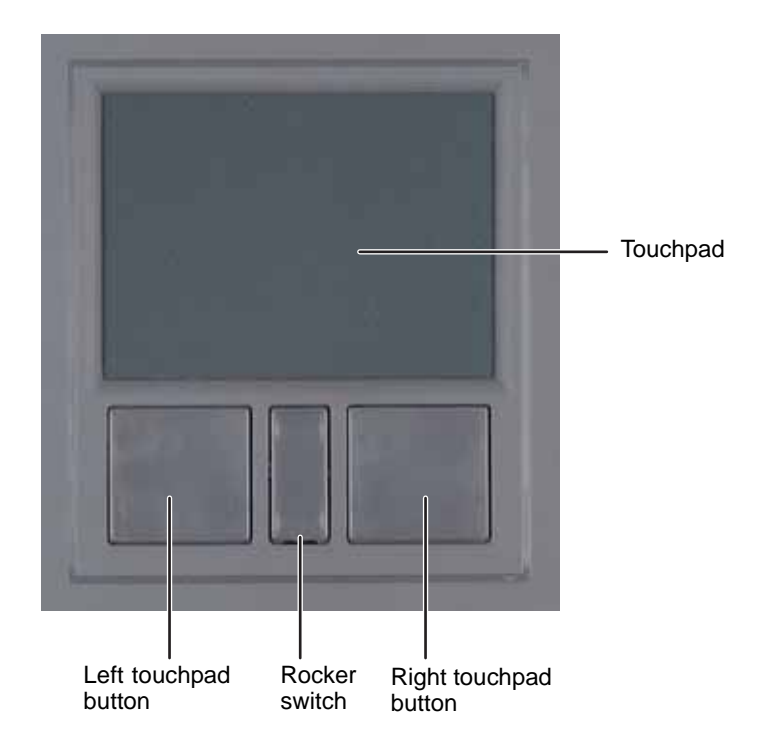

When you move your finger on the touchpad, the *pointer* (arrow) on the screen moves in the same direction.

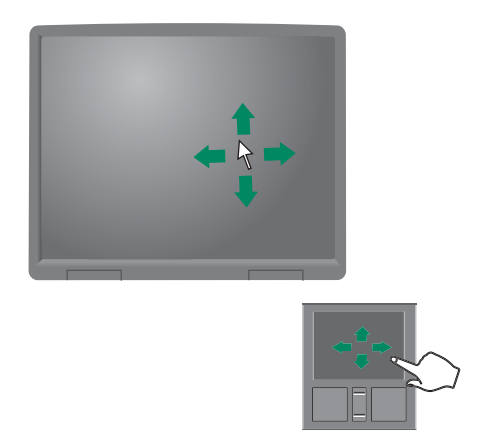

You can use the EZ-Pad *left* and *right buttons* below the touchpad to select objects. You can assign a function to the *rocker switch* between the touchpad buttons. This function can be to scroll up or down, maximize or minimize the active window, or open and close the Start menu. For instructions on how to adjust the double-click speed, pointer speed, right-hand or left-hand configuration, and other touchpad settings, see ["Changing the touchpad and](#page-195-0)  [pointing device settings" on page 186](#page-195-0).

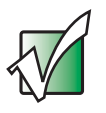

**Important Attaching a PS/2 mouse to your notebook or optional port** replicator may turn off the touchpad.

# **Using the touchpad**

#### **To... Do this...**

Move the pointer on the screen.

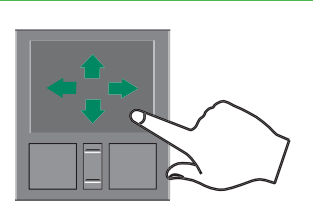

Move your finger around on the touchpad. If you run out of space and need to move the pointer farther, lift your finger, move it to the middle of the touchpad, then continue moving your finger.

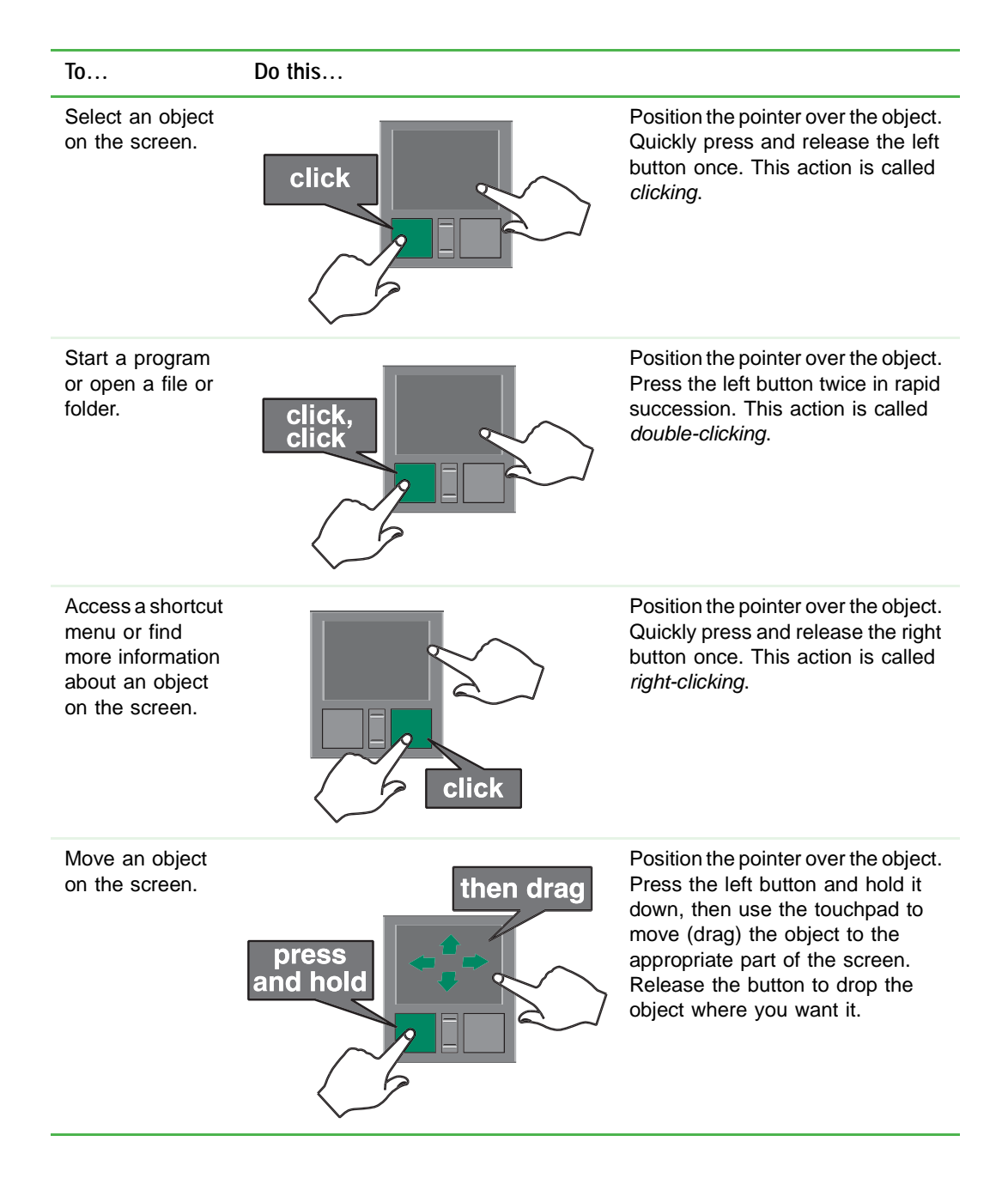

# **Using the optional EZ Point pointing device**

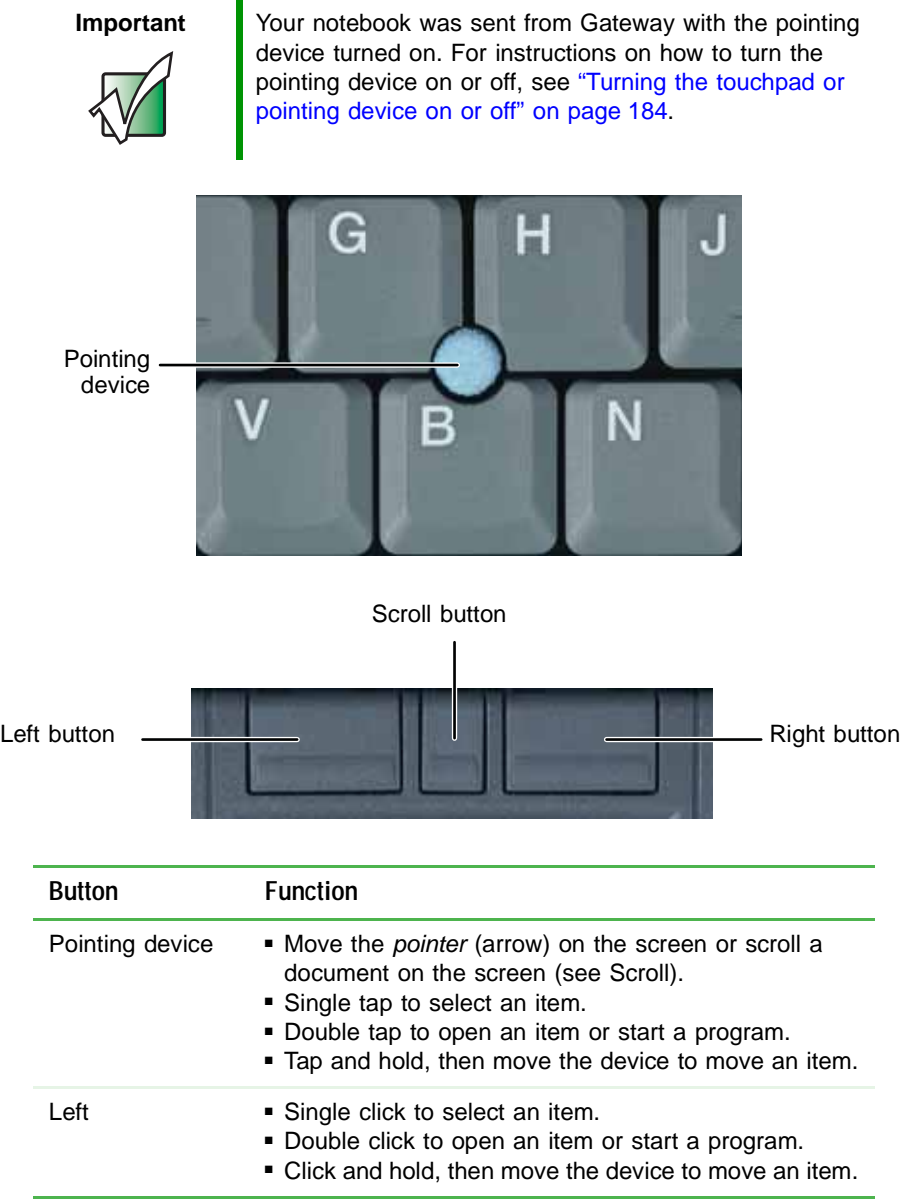

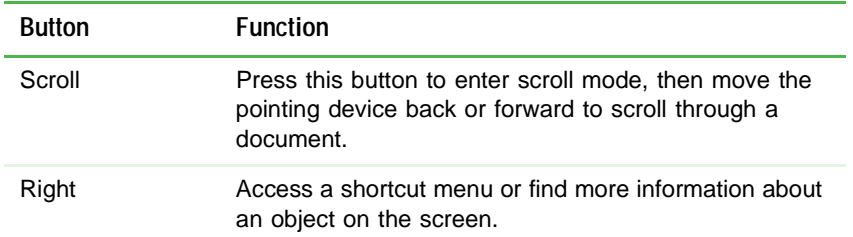

For instructions on how to adjust the double-tap speed, pointer speed, right-hand or left-hand configuration, and other pointing device settings, see ["Changing the touchpad and pointing device settings" on page 186.](#page-195-0)

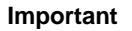

**Important Exercise Attaching a PS/2 mouse to your notebook or optional port** replicator may turn off the pointing device.

# **Replacing the EZ Point pointing device cap**

The cap on the pointing device is removable. If the cap becomes worn or damaged, remove the cap from the stick and replace it with one of the spares included with your notebook. If you need to purchase additional caps, visit the Accessory Store at [accessories.gateway.com.](http://accessories.gateway.com)

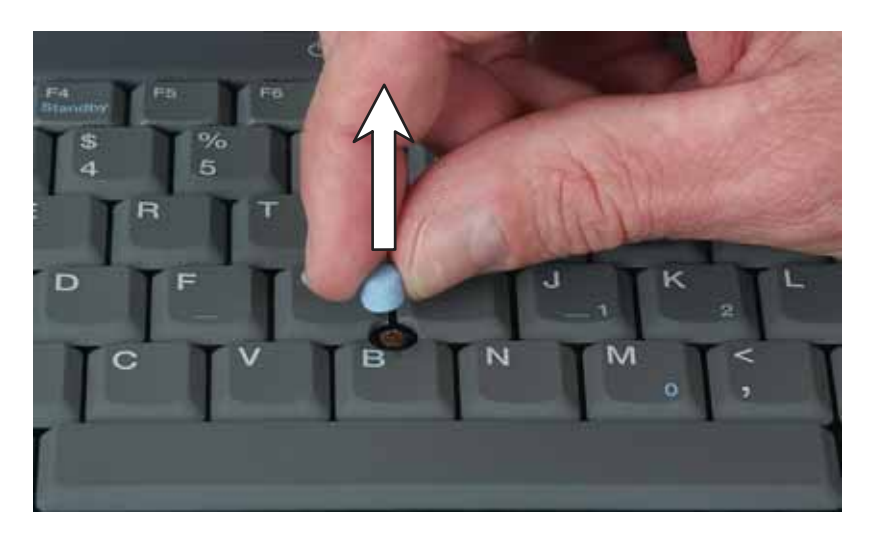

# **Using the optional fingerprint reader**

Your notebook may include the optional fingerprint reader that provides enhanced security and convenience. Features include:

- Secure logon to Windows and fast user switching between user accounts
- Password bank feature which records and replays passwords used in Windows and Web-based applications.
- A *safe* or folder for storing encrypted files that only a user with a matching fingerprint can access
- Boot level security that requires a fingerprint authentication before the system will boot to Windows

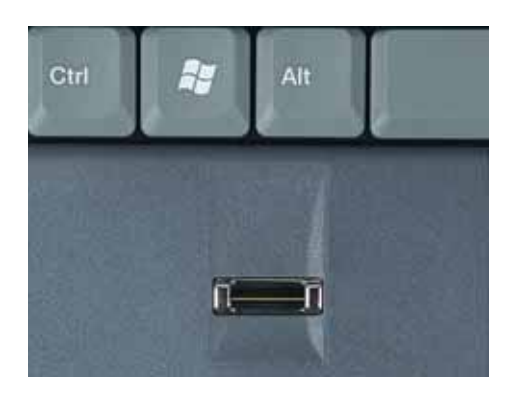

# <span id="page-45-0"></span>**Running the TouchStrip Tutorial**

Before using the fingerprint reader the first time, you should run the TouchStrip Tutorial which teaches you the correct method to use the fingerprint reader.

#### **To run the TouchStrip Tutorial:**  $\blacktriangleright$

- **1** Click **Start**, **Protector Suite QL**, then click **TouchStrip Tutorial**.
- **2** Click **Next** to proceed through the tutorial.

# **Enrolling your fingerprints**

Before you can use the features of the fingerprint reader, you must enroll your fingerprints so your notebook can identify you.

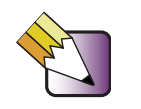

**Tips & Tricks** You can enroll up to ten fingerprints for a single user account. You can enroll additional people's fingerprints by creating additional user accounts. For more information, see ["Adding and modifying user accounts" on page 189](#page-198-0).

#### **To enroll your fingerprints:**

- **1** Click **Start**, **Protector Suite QL**, then click **Welcome**.
- **2** Click **Enroll Now**. The User Enrollment wizard opens.
- **3** Type your Windows password, then click **Next**. The *Enrollment Hints* screen appears.
- **4** If you want to run the TouchStrip Tutorial, leave the **Run interactive tutorial** checkbox selected, then click **Next**. The TouchStrip Tutorial runs. For more information, see ["Running the TouchStrip Tutorial" on page 36](#page-45-0). After you have completed the tutorial, the *Enrollment* screen appears.

-OR-

If you do not want to run the TouchStrip Tutorial, click to uncheck the **Run interactive tutorial** checkbox, then click **Next**. The *Enrollment* screen appears.

- **5** Click the button above the finger you are enrolling. A new box appears with three empty circles in it.
- <span id="page-46-0"></span>**6** Swipe your finger. A sample will be created and is indicated by a fingerprint icon in one of the circles.
- **7** Repeat [Step 6](#page-46-0) two more times.

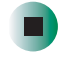

# **Using the fingerprint reader features**

For more information about the fingerprint reader and how to use its features, click **Start**, **Protector Suite QL**, then click **Help**.

# **Connecting the modem**

Your notebook has a built-in 56K modem that you can use to connect to a standard telephone line.

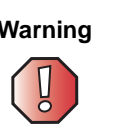

**Warning** To reduce the risk of fire, use only No. 26 AWG or larger telecommunications line cord.

#### **To connect the modem:**

**1** Insert one end of the modem cable into the modem jack  $\int_{-1}^{1}$  on the left side of your notebook.

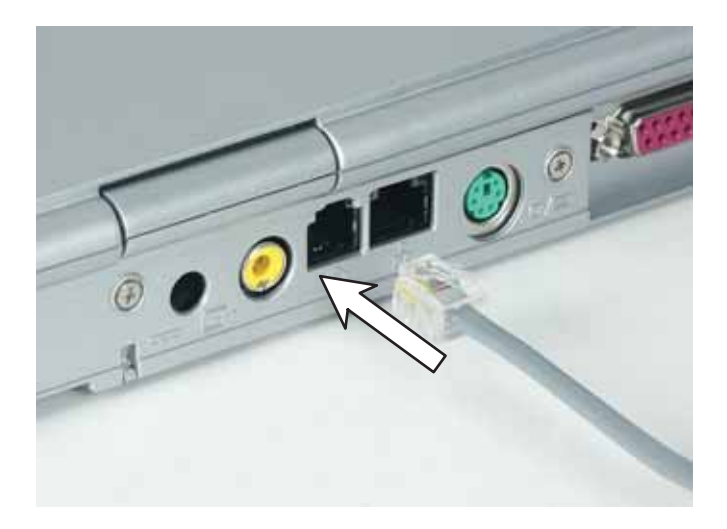

- **2** Insert the other end of the modem cable into a telephone wall jack. The modem will not work with digital or PBX telephone lines.
- **3** Start your notebook, then start your communications program.

# **Connecting to a wired Ethernet network**

Your notebook has a network jack that you can use to connect to a 10/100/1000 wired Ethernet network.

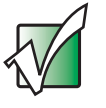

**Important** Your notebook may be equipped with built-in wireless Ethernet or you may have a wireless Ethernet PC Card. For information about connecting to a wired or wireless Ethernet network, see ["Networking Your Gateway 450" on](#page-200-0)  [page 191.](#page-200-0) For information about installing a wireless Ethernet PC Card, see ["Adding and removing a PC Card"](#page-241-0)  [on page 232](#page-241-0).

#### **To connect to a wired Ethernet network:**

**1** Insert one end of the network cable into the network jack  $\frac{B}{\overline{AB}}$  on the left side of your notebook.

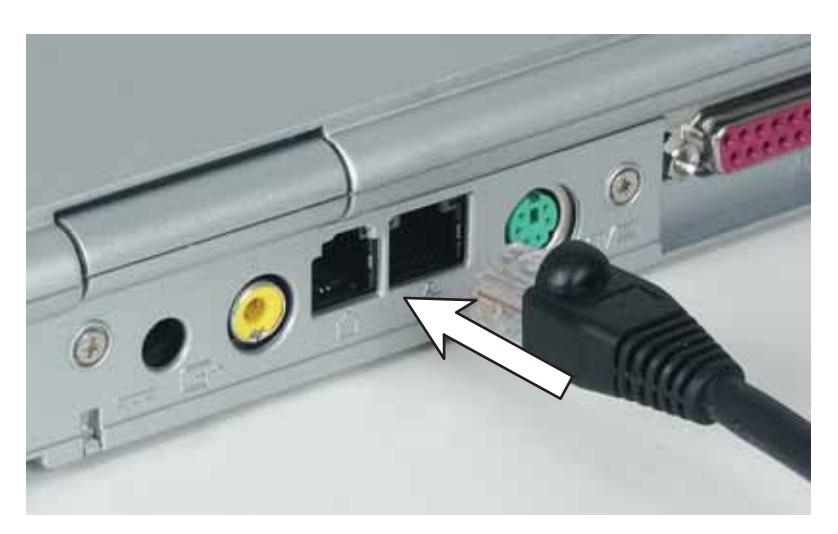

**2** Insert the other end of the network cable into a network jack. Ask your network administrator to help you select the correct network jack.

# **Broadband Internet connections**

You can use your notebook's Ethernet jack for more than just networking. Many broadband Internet connections, such as cable modems and DSL modems, connect to your notebook's Ethernet jack. For more information, see ["Using](#page-82-0)  [the Internet" on page 73](#page-82-0) and ["Networking Your Gateway 450" on page 191](#page-200-0).

# **Installing a printer, scanner, or other peripheral device**

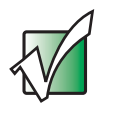

**Important** Before you install a printer, scanner, or other peripheral device, see the device documentation and installation instructions.

Your notebook or optional port replicator has one or more of the following ports: IEEE 1394 (also known as Firewire® or i.Link®), Universal Serial Bus (USB), serial, parallel, TV out, S/PDIF (digital audio). and S-Video (digital video). You use these ports to connect peripheral devices such as printers, scanners, and digital cameras to your notebook or port replicator. For more information about port locations, see ["Checking Out Your Gateway 450" on page 1](#page-10-0) and ["Using](#page-252-0)  [the Gateway 450 Port Replicator" on page 243](#page-252-0).

IEEE 1394 and USB ports support *plug-and-play* and *hot swapping*, which means that your notebook will usually recognize such a device whenever you plug it into the appropriate port. When you use an IEEE 1394 or USB device for the first time, your notebook will prompt you to install any software the device needs. After doing this, you can disconnect and reconnect the device at any time.

Parallel and serial port devices are not plug-and-play. See the device documentation for detailed information and installation instructions.

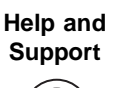

For more information about installing peripheral devices, click **Start**, then click **Help and Support**.

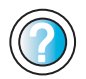

Type the keyword **installing devices** in the **Search** box  $\rightarrow$ , then click the arrow. Search

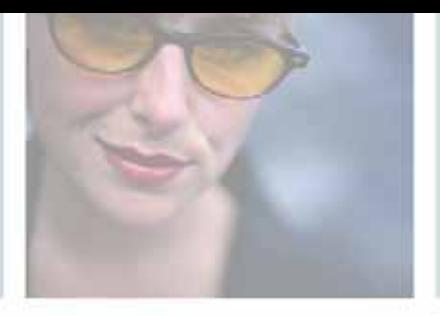

# **3**

# **Getting Help**

This chapter provides information about additional resources available to help you use your notebook. Read this chapter to learn how to access:

- Help and Support
- Do More With Gateway
- Online help
- Gateway Web site

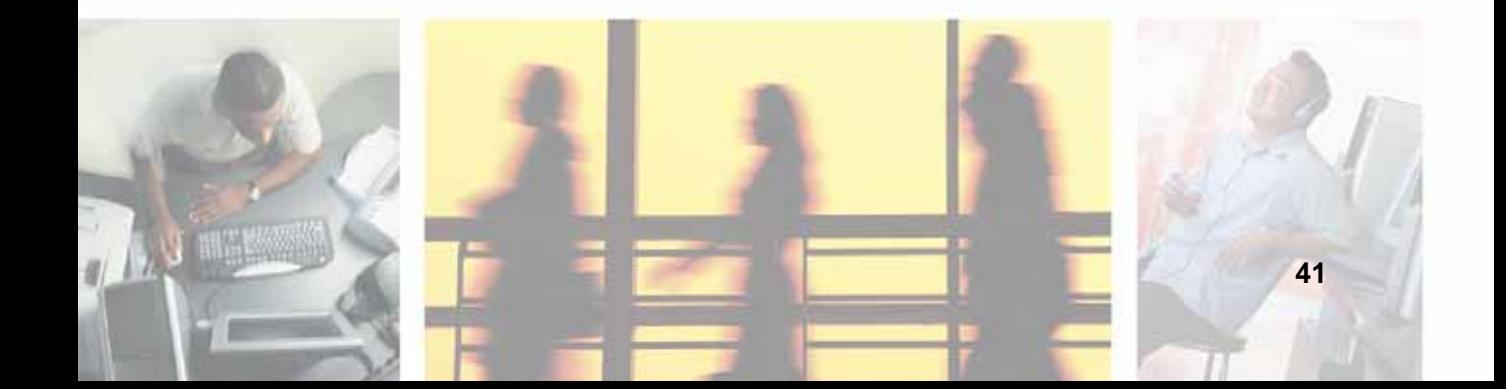

# **Help and Support**

Your notebook includes *Help and Support*, an easily accessible collection of help information, troubleshooters, and automated support. Use Help and Support to answer questions about Windows and to help you quickly discover and use the many features of your Gateway notebook.

#### **To start Help and Support:**

■ Click Start, then click **Help and Support**. Help and Support opens.

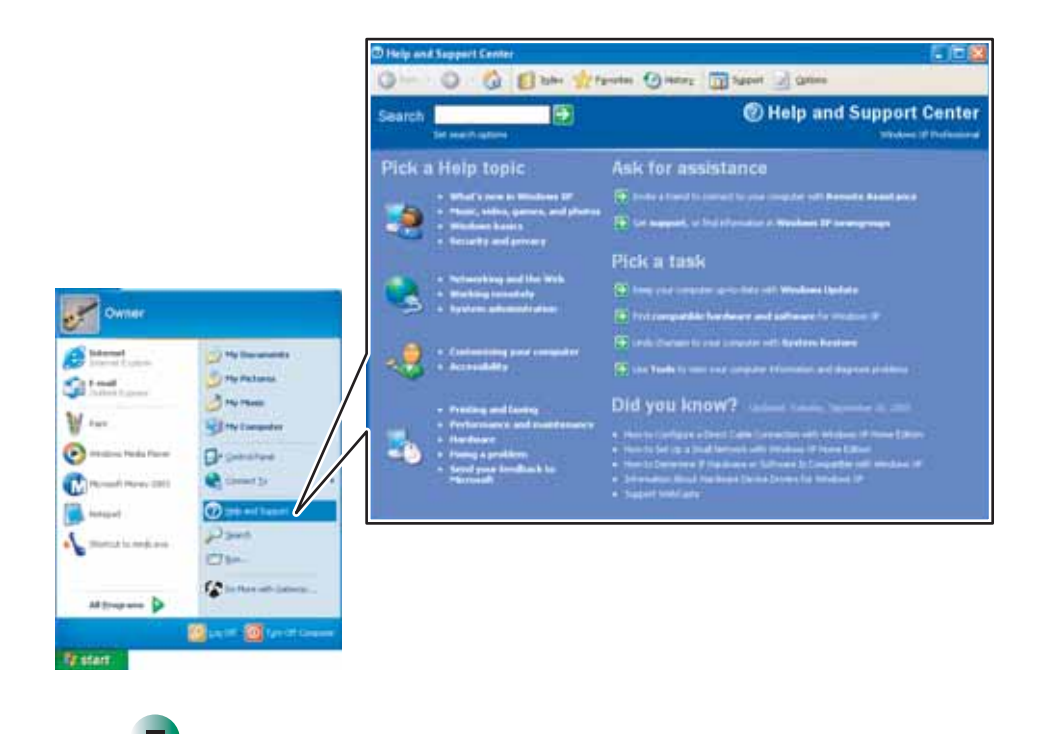

You can find help information by clicking a link, performing a search, or browsing the index.

### **Searching for a topic**

To search for a topic in Help and Support, type a word or phrase (keyword) in the **Search** box located at the top of any Help and Support screen, then click the arrow  $\rightarrow$  button.

For each search, you receive the following search result types:

- Suggested Topics These topics are located in Help and Support and are relevant to your search topic.
- Full-text Search Matches These topics are located in Help and Support and contain the words you entered in the **Search** box.
- Microsoft Knowledge Base These topics are located on the Microsoft Web site and contain the words you entered in the **Search** box. You must be connected to the Internet to search for and access these topics.

To view a list of your search results, click the results header for the type of results you want to view.

To view a topic, click the topic name in the **Search Results** list.

# **Do More With Gateway**

*Do More With Gateway* is a tool that lets you learn more about the programs already installed on your notebook, as well as special offers available through Gateway. There are two versions of Do More With Gateway: Consumer and Business. To access Do More With Gateway, click **Start**, **Do More With Gateway**, then click a topic listed on the left-side of the page.

# **Doing more with Gateway at home**

The home version of Do More With Gateway showcases products that let you enjoy digital music, digital photography, digital video, gaming, and many other products. It also has links to free offers and to [www.gateway.com w](http://www.gateway.com)here you can learn more about or purchase these products.

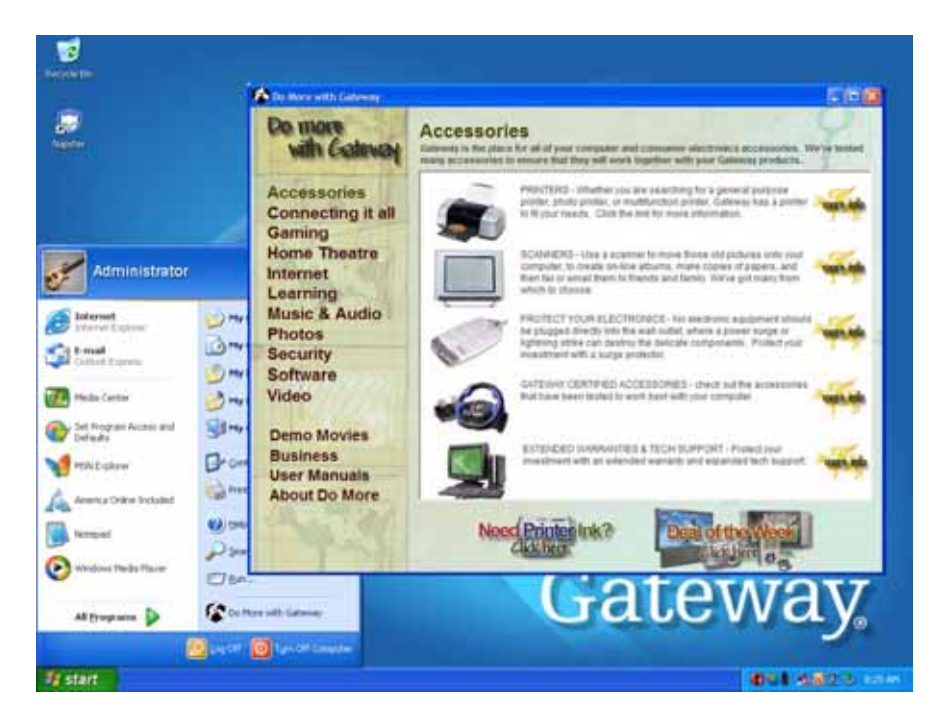

## **Doing more with Gateway at work**

The business version of Do More with Gateway showcases Gateway products and services that let you and your organization do more through technology. It has pages of information targeted directly for your business, as well as general descriptions for products that pertain to most businesses. It also has links to get more information or to buy those services and products directly through your notebook.

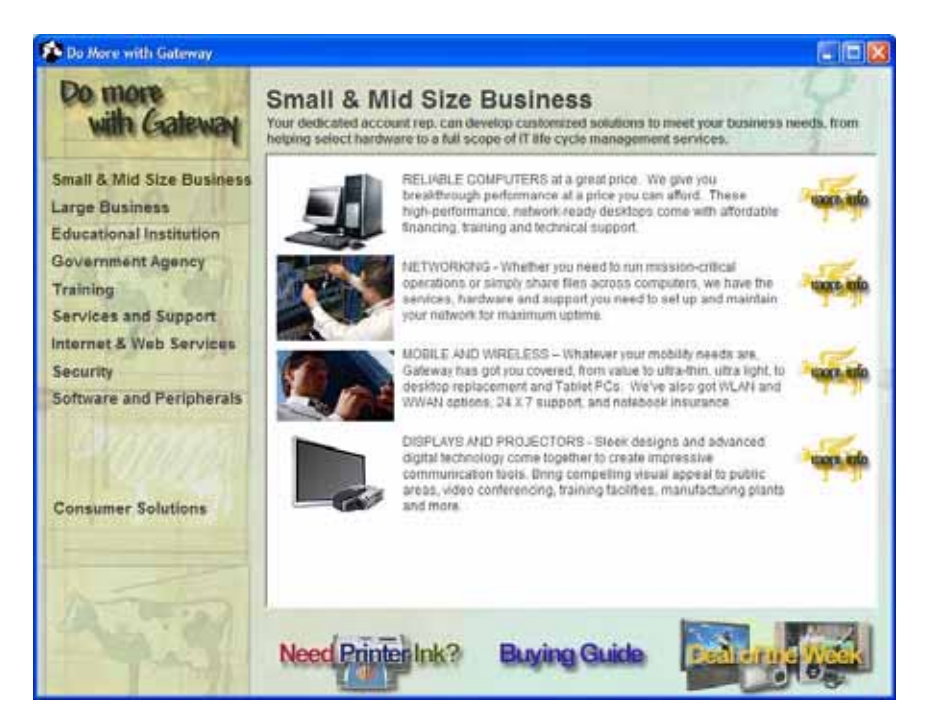

# **Online help**

Many programs provide information online so you can research a topic or learn how to perform a task while you are using the program. You can access most online help information by selecting a topic from a **Help** menu or by clicking a **Help** button.

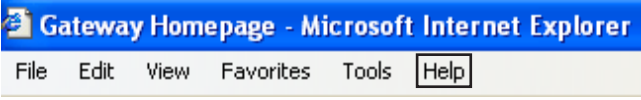

You can search for information by viewing the help contents, checking the index, searching for a topic or keyword, or browsing through the online help.

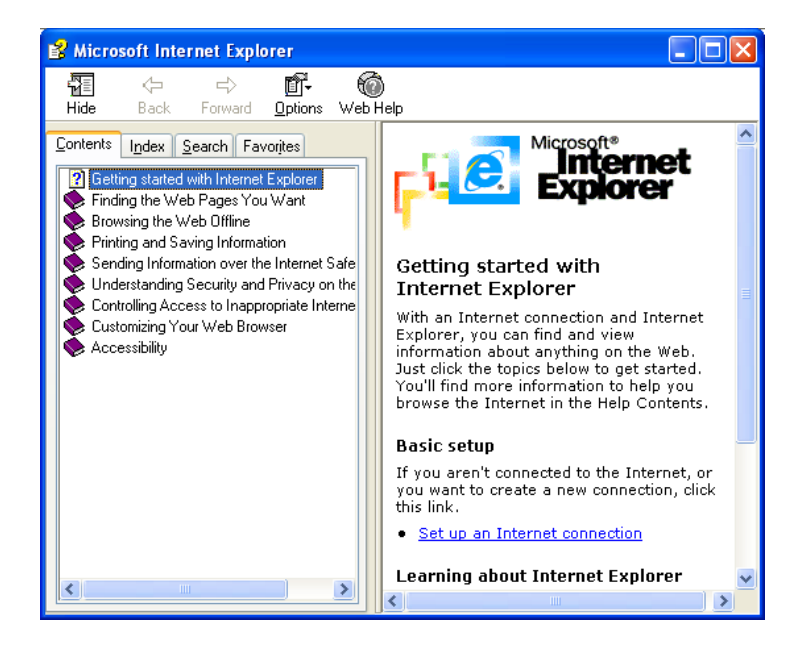

# **Gateway Web site**

Gateway's online support is available 24 hours per day, 7 days per week and provides the most current drivers, product specifications, tutorials, and personalized information about your notebook. Visit the Gateway eSupport Web site at [support.gateway.com.](http://support.gateway.com)

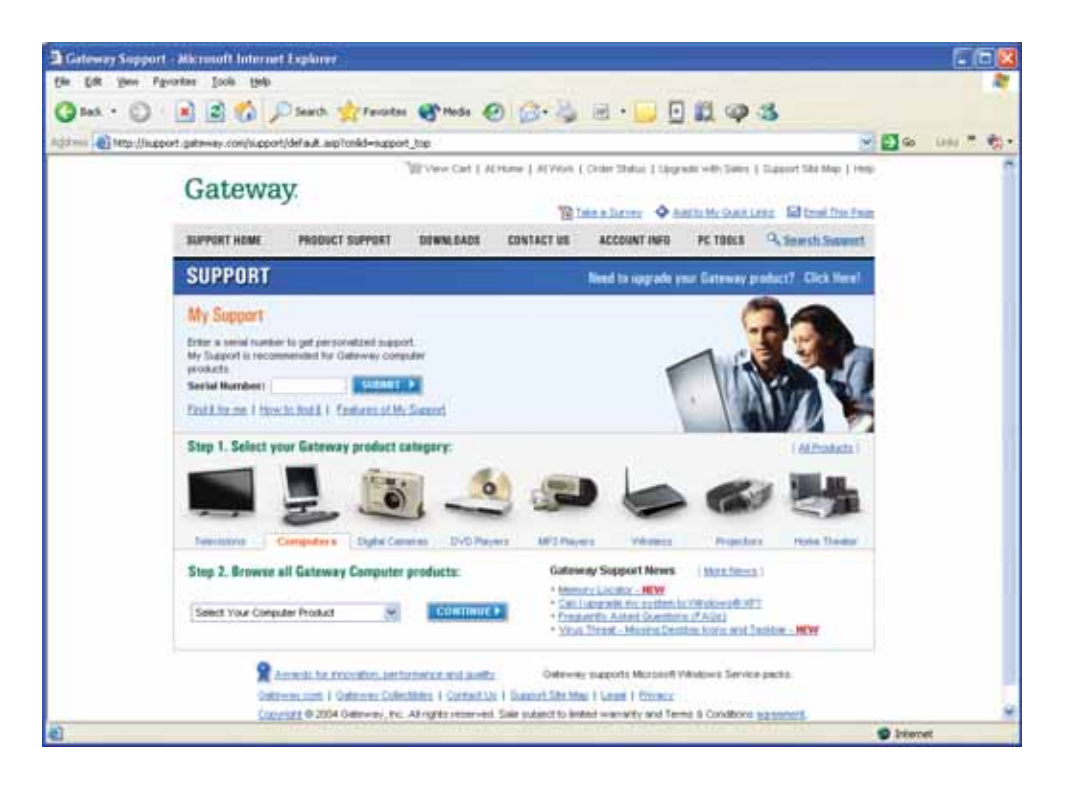

# **Using eSupport**

The eSupport site is divided into six major areas:

- Support Home
- Product Support
- Downloads
- Contact Us
- Account Info
- PC Tools

Each of these areas is represented by a menu across the top of the Web page.

#### **Support Home**

Type your serial number into the *My Support* box, then click **Submit,** or click **Find it for me** to get specific information about your notebook. For more information, see ["Finding your specifications" on page 13](#page-22-0).

Click **Support Home**, then click **All Support Documents** to access product documentation, specifications, and guides. By entering your serial number, you get specific documents related to your notebook. You can also browse through the reference area to locate an article specific to the question you have.

Click **Support Home**, then click **General Tutorials** to access an extensive library of how-to articles and videos on topics, such as making audio CDs and installing a hard drive.

#### **Product Support**

Click **Product Support** to view a list of all the products that Gateway supports.

#### **Downloads**

Click **Downloads**, then click **My Downloads** to get the latest software updates for BIOS and driver upgrades. By entering your serial number you get drivers specific to your notebook. Click **Browse All Downloads** to walk through a step-by-step wizard to locate your drivers.

#### **Contact Us**

Click **Contact Us** to access links to technical support with a live technician, including chat and e-mail. Click **Call Us** to get a list of Gateway telephone numbers for both sales and support. For more information, see ["Telephone](#page-286-0)  [numbers" on page 277.](#page-286-0)

#### **Account Info**

Click **Account Info** to access support for non-technical issues, such as the status of your order or changing your account address.

#### **PC Tools**

Click **PC Tools** to access utilities to help you manage your notebook.

*Chapter 3: Getting Help*

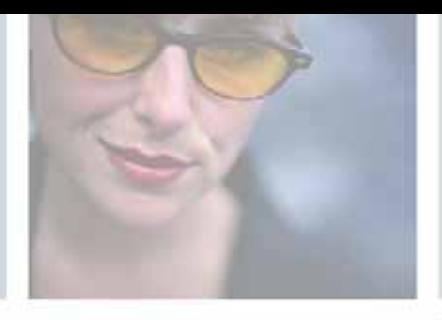

**4**

# **Using Windows**

Read this chapter to learn how to:

- Use the Windows desktop
- Manage files and folders
- Work with documents
- Use shortcuts

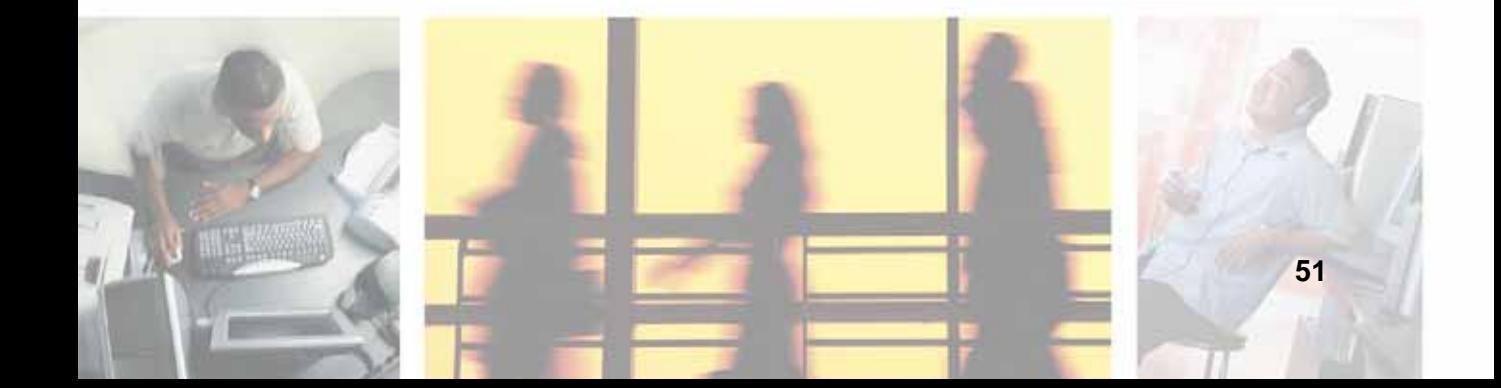

# **About the Windows environment**

After your notebook starts, the first screen you see is the Windows *desktop*. The desktop is like the top of a real desk. Think of the desktop as your personalized work space where you open programs and perform other tasks.

Your desktop may be different from this example, depending on how your notebook is set up.

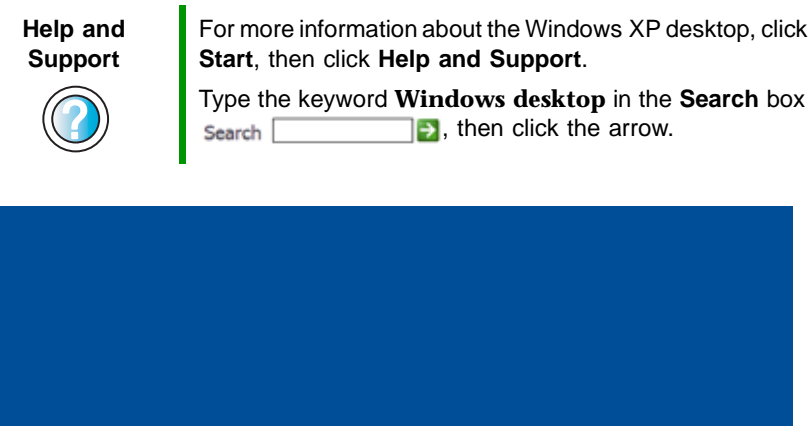

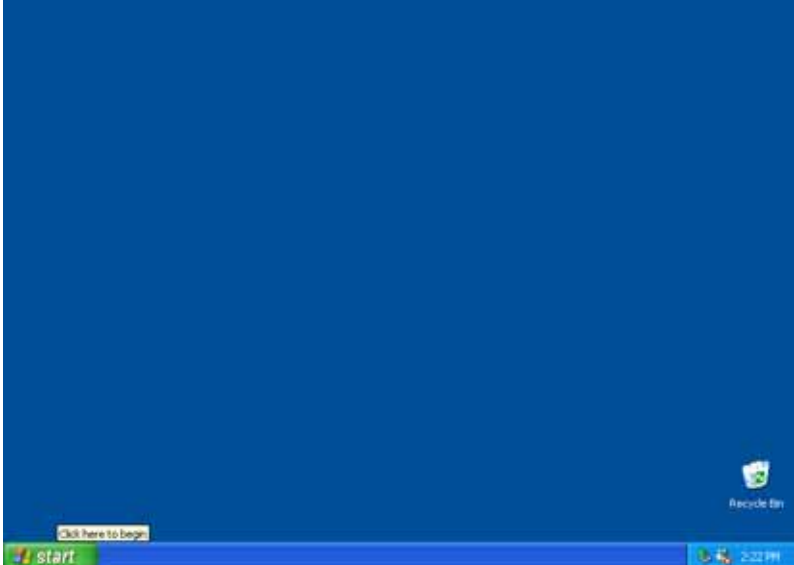

# **Using the desktop**

The desktop contains the taskbar, the Start button, and the Recycle Bin icon.

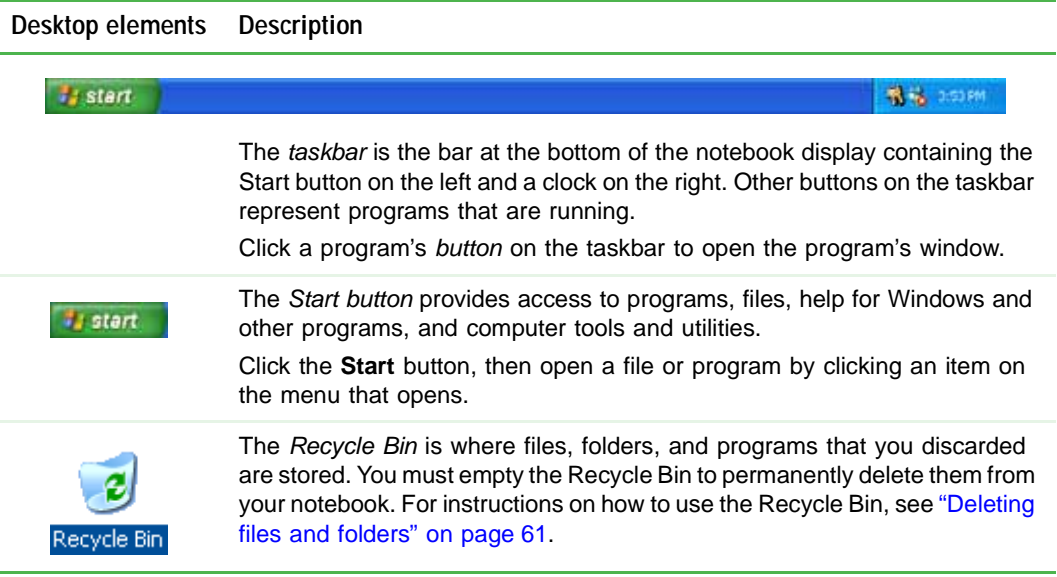

## **Using the Start menu**

You can start programs, open files, customize your notebook, get help, search for files and folders, and more using the Start menu.

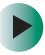

#### **To use the Start menu:**

- **1** Click the **Start** button on the lower left of the Windows desktop. The Start menu opens showing you the first level of menu items.
- **2** Click **All Programs** to see all programs and files in the Start menu. When you move the mouse pointer over any menu item that has an arrow next to it, another menu, called a *submenu*, opens and reveals related files, programs, or commands.

**3** Click a file or program to open it.

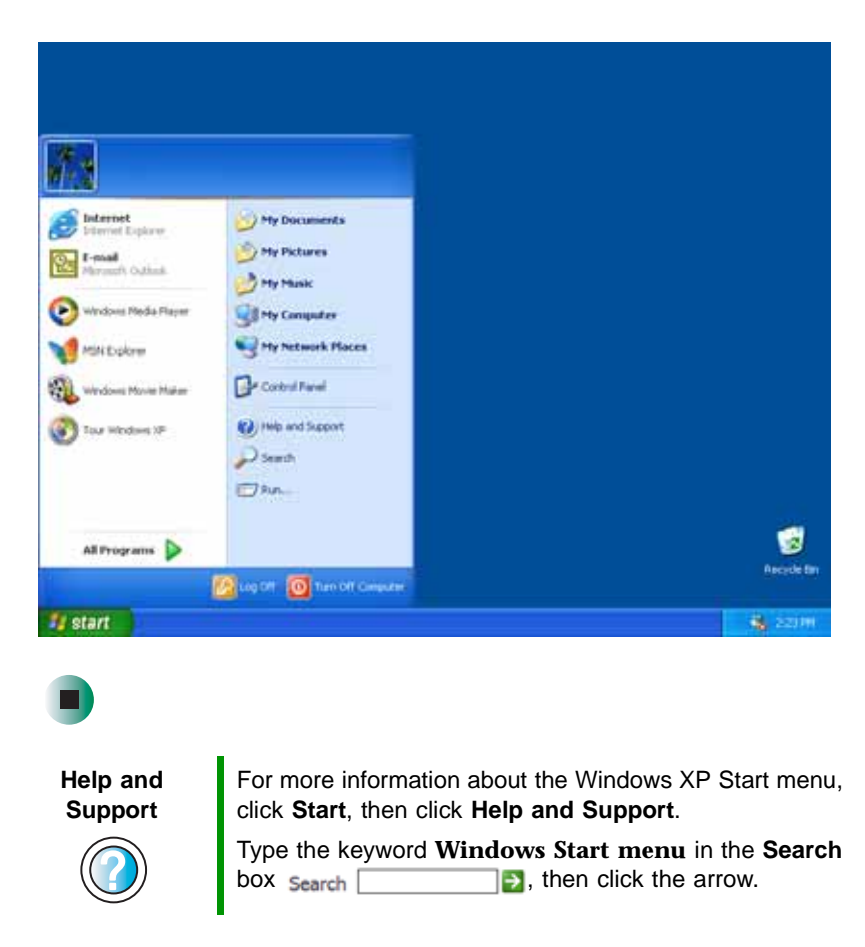

# **Adding icons to the desktop**

You may want to add an icon (shortcut) to the desktop for a program that you use frequently.

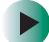

#### **To add icons to the desktop:**

- **1** Click **Start**, then click **All Programs**.
- **2** Right-click (press the right touchpad button) the program that you want to add to the desktop.

**3** Click **Send To**, then click **Desktop (create shortcut)**. A shortcut icon for that program appears on the desktop.

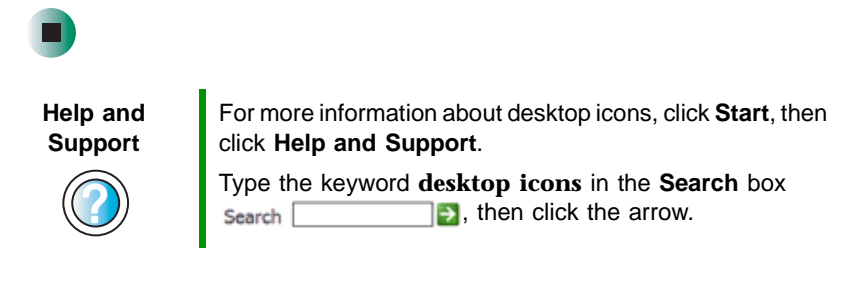

# **Identifying window items**

When you double-click the icon for a drive, folder, file, or program, a *window* opens on the desktop. This example shows the Local Disk (C:) window, which opens after you double-click the **Local Disk (C:)** icon in the *My Computer* window.

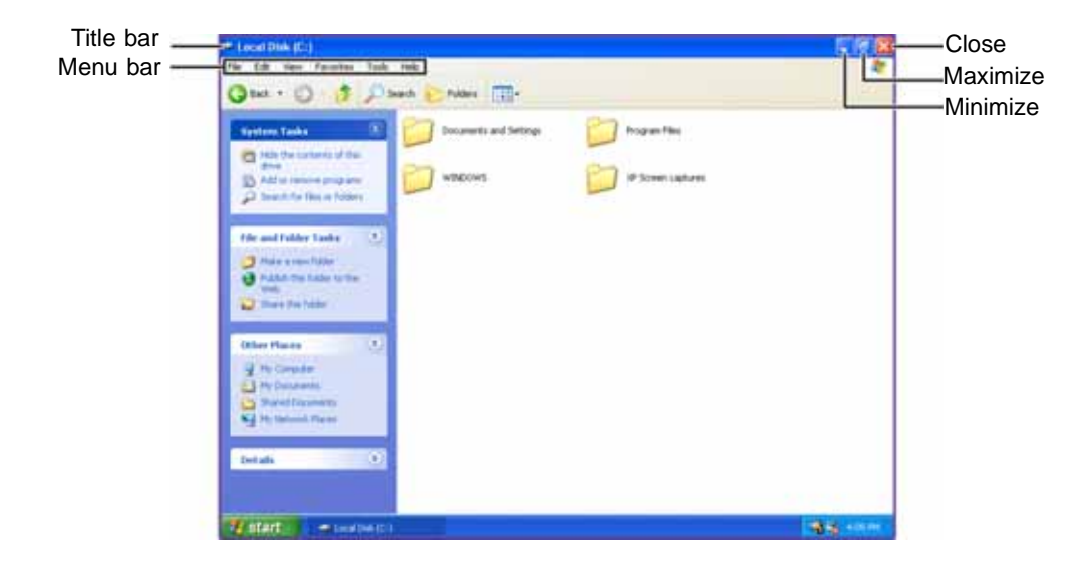

Every program window looks a little different because each has its own menus, icons, and controls. Most windows include these items:

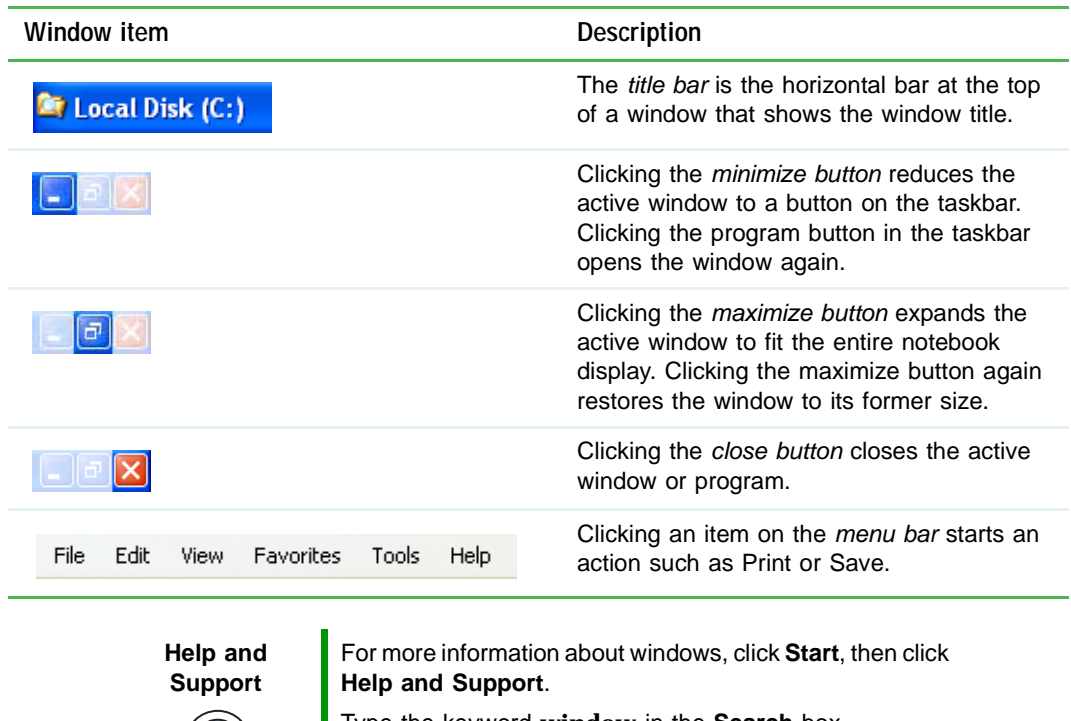

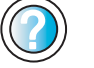

Type the keyword **window** in the **Search** box  $\Box$ , then click the arrow. Search [

# **Working with files and folders**

You can organize your files and programs to suit your preferences much like you would store information in a file cabinet. You can store these files in folders and copy, move, and delete the information just as you would reorganize and throw away information in a file cabinet.

# <span id="page-66-0"></span>**Viewing drives**

 $\blacktriangleright$ 

*Drives* are like file cabinets because they hold files and folders. A notebook almost always has more than one drive. Each drive has a letter, usually Local Disk (C:) for the hard drive and 3½ Floppy (A:) for the optional diskette drive. You may also have more drives such as a CD or DVD drive.

#### **To view the drives on your notebook:**

■ Click Start, then click My Computer on the Start menu.

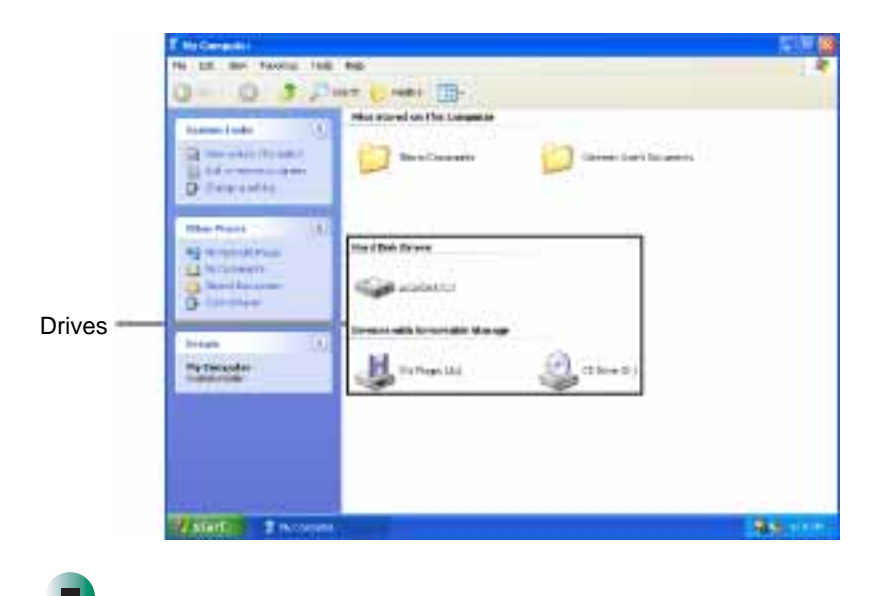

**To see the files and folders on a drive:**

■ Double-click the drive icon. If you do not see the contents of a drive after you double-click its icon, click **Show the contents of this drive**.

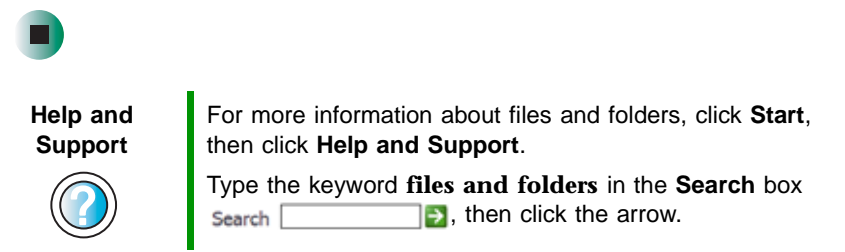

# **Creating folders**

*Folders* are much like the folders in a file cabinet. They can contain files and other folders.

*Files* are much like paper documents—letters, spreadsheets, and pictures—that you keep on your notebook. In fact, all information on a notebook is stored in files.

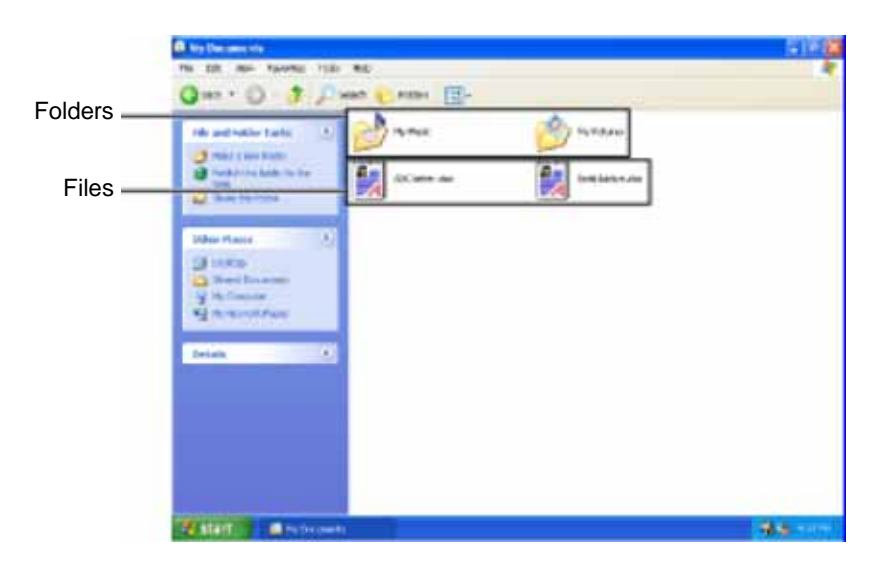

#### **To create a folder:**

 $\blacktriangleright$ 

- **1** Click **Start**, then click **My Computer** on the Start menu.
- **2** Double-click the drive where you want to put the new folder. Typically, Local Disk  $(C)$  is your hard drive and  $3\frac{1}{2}$  Floppy  $(A)$  is your optional diskette drive. If you do not see the contents of the drive, click **Show the contents of this drive**.
- **3** If you want to create a new folder inside an existing folder, double-click the existing folder. If you do not see the contents of the folder, click **Show the contents of this drive** or **Show the contents of this folder**.
- **4** Click **File**, **New**, then click **Folder**. The new folder is created.
- **5** Type a name for the folder, then press **ENTER**. The new folder name appears by the folder icon.

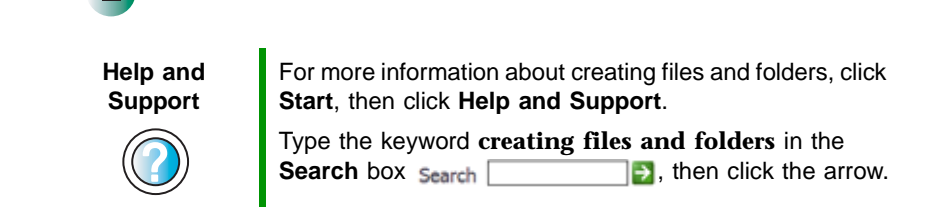

For information about renaming folders, see ["Shortcuts" on page 71.](#page-80-0)

# **Copying and moving files and folders**

The skills you need to copy and move files are called *copying*, *cutting*, and *pasting*.

When you *copy and paste* a file or folder, you place a *copy* of the file or folder on the Windows *clipboard*, which temporarily stores it. Then, when you decide what folder you want the copy to go in (the *destination* folder), you *paste* it there.

When you *cut and paste* a file or folder, you remove the file or folder from its original location and place the file or folder on the Windows clipboard. When you decide where you want the file or folder to go, you paste it there.

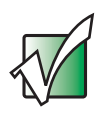

**Important** The clipboard stores whatever you cut or copy until you cut or copy again. Then the clipboard contains the new information only. Therefore, you can paste copies of a file or folder into more than one place, but as soon as you copy or cut a different file or folder, the original file or folder is deleted from the clipboard.

#### **To copy a file or folder to another folder:**

- **1** Locate the file or folder you want to copy. For more information, see ["Viewing drives" on page 57](#page-66-0) and ["Searching for files" on page 64](#page-73-0).
- **2** Right-click (press the right touchpad button) the file or folder that you want to copy. A pop-up menu opens on the desktop.
- **3** Click **Copy** on the pop-up menu.
- **4** Open the destination folder.
- **5** With the pointer inside the destination folder, right-click.
- **6** Click **Paste**. A copy of the file or folder appears in the new location.

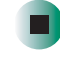

#### **To move a file or folder to another folder:**

- **1** Locate the file or folder you want to move. For more information, see ["Viewing drives" on page 57](#page-66-0) and ["Searching for files" on page 64](#page-73-0).
- **2** Right-click (press the right touchpad button) the file or folder that you want to move. A pop-up menu opens on the desktop.
- **3** Click **Cut** on the pop-up menu.
- **4** Open the destination folder.
- **5** With the pointer inside the destination folder, right-click.
- **6** Click **Paste**. The file or folder you moved appears in its new location and is removed from its old location.

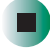

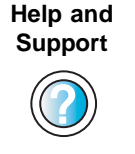

For more information about copying files and folders or moving files and folders, click **Start**, then click **Help and Support**. Type the keyword **copying files and folders** or **moving** 

**files and folders** in the **Search** box  $\Box$ , then click the arrow. Search

# <span id="page-70-0"></span>**Deleting files and folders**

When you throw away paper files and folders, you take them from the file cabinet and put them in a trash can. Eventually the trash can is emptied.

In Windows, you throw away files and folders by first moving them to the Windows trash can, called the *Recycle Bin*, where they remain until you decide to empty the bin.

You can recover any file in the Recycle Bin as long as the bin has not been emptied.

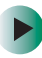

#### **To delete files or folders:**

**1** In My Computer or Windows Explorer, click the files or folders that you want to delete. For instructions on how to select multiple files and folders, see ["Shortcuts" on page 71.](#page-80-0)

If you cannot find the file you want to delete, see ["Searching for files" on](#page-73-0)  [page 64.](#page-73-0)

**2** Click **File**, then click **Delete**. Windows moves the files and folders to the Recycle Bin.

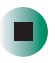

**Help and Support**

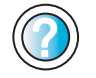

For more information about deleting files and folders, click **Start**, then click **Help and Support**.

Type the keyword **deleting files and folders** in the **Search** box search **the accompanying of the search** box search **for a** the arrow. **To recover files or folders from the Recycle Bin:**

- **1** Double-click the **Recycle Bin** icon. The *Recycle Bin* window opens and lists the files and folders you have thrown away since you last emptied it.
- **2** Click the files or folders that you want to restore. For instructions on how to select multiple files and folders, see ["Shortcuts" on page 71.](#page-80-0)
- **3** Click **File**, then click **Restore**. Windows returns the deleted files or folders to their original locations.

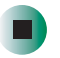

#### **To empty the Recycle Bin:**

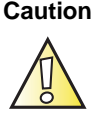

**Caution** Emptying the Recycle Bin permanently erases any files or folders in the bin. These files cannot be restored.

- **1** Double-click the **Recycle Bin** icon on the desktop. The *Recycle Bin* window opens.
- **2** Click **File**, then click **Empty Recycle Bin**. Windows asks you if you are sure that you want to empty the bin.
- **3** Click **Yes**. Windows permanently deletes all files in the Recycle Bin.

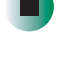

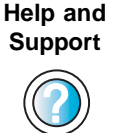

For more information about emptying the Recycle Bin, click **Start**, then click **Help and Support**.

Type the keyword **emptying Recycle Bin** in the **Search** box  $Search$   $\Box$ , then click the arrow.

# **Browsing for files and folders**

A file or folder that you need is rarely right on top of your Windows desktop. It is usually on a drive inside a folder that may be inside yet another folder, and so on.
Windows drives, folders, and files are organized in the same way as a real file cabinet in that they may have many levels (usually many more levels than a file cabinet, in fact). So you usually will have to search through levels of folders to find the file or folder that you need. This is called *browsing*.

#### $\blacktriangleright$ **To browse for a file:**

- **1** Click **Start**, then click **My Computer**. The *My Computer* window opens.
- **2** Double-click the drive or folder that you think contains the file or folder that you want to find. If you do not see the contents of a folder, click **Show the contents of this drive** or **Show the contents of this folder**.

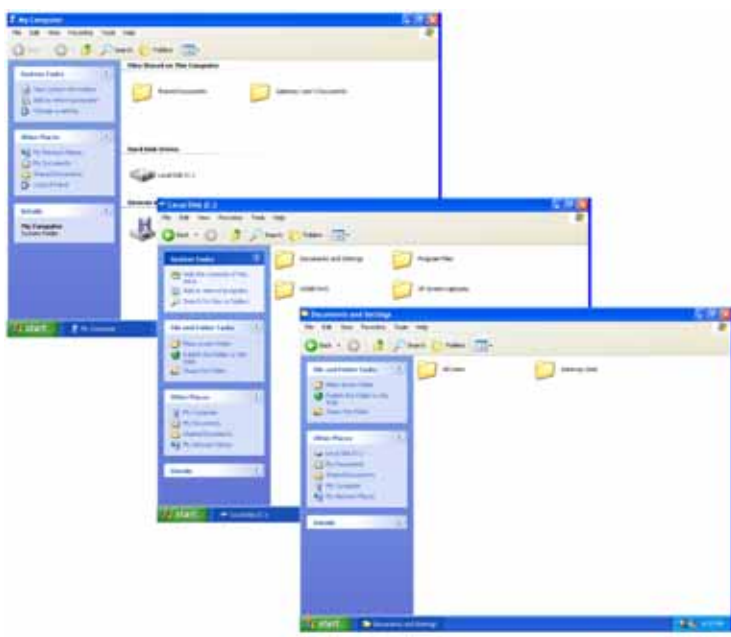

**3** Continue double-clicking folders and their subfolders until you find the file or folder you want.

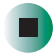

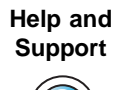

For more information about browsing for files and folders, click **Start**, then click **Help and Support**.

Type the keyword **files and folders** in the **Search** box  $\rightarrow$ , then click the arrow. Search

### **Searching for files**

If you are looking for a particular file or folder or a set of files or folders that have characteristics in common, but you do not remember where they are stored on your hard drive, you can use the Search utility to search by:

- Name or part of a name
- Creation date
- Modification date
- File type
- Text contained in the file
- Time period in which it was created or modified

You can also combine search criteria to refine searches.

Files and folders found using this utility can be opened, copied, cut, renamed, or deleted directly from the list in the results window.

### **Using the Windows Search utility**

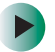

#### **To find files and folders using the Search utility:**

**1** Click **Start**, then click **Search**. The *Search Results* window opens. Click **All files and folders**.

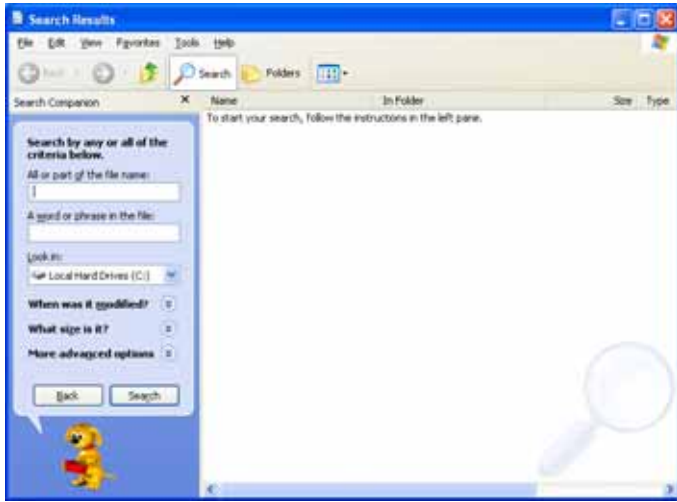

- **2** If you want to search by file or folder name, type in all or part of the file or folder name in the name box in the left pane of the window.
	- If you type all of the name, Search will list all files and folders of that name.
	- If you type part of the name, Search will list all of the file and folder names containing the letters you typed.

**3** Click **Search**. When the search is completed, Windows lists the files and folders whose names contain the text that you searched for.

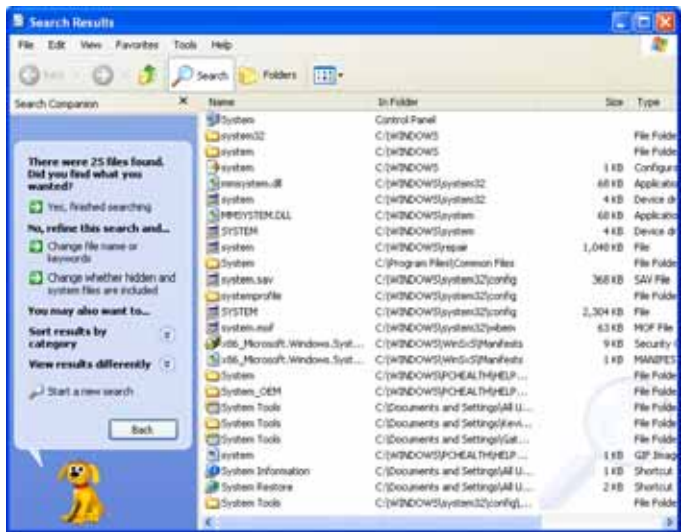

**4** Open a file, folder, or program by double-clicking the name in the list.

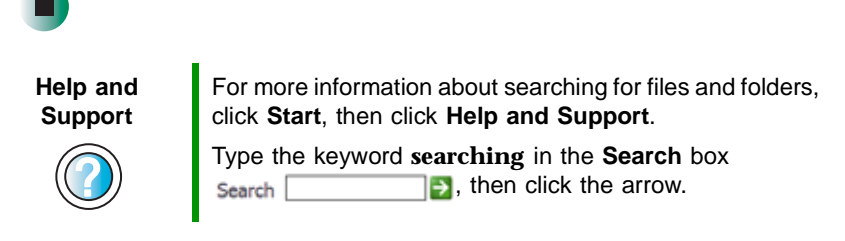

### **Using advanced search options**

Search can find files meeting more criteria than file name. You can narrow your search by selecting the search options that you want. You can search by the:

- Date the file was created or modified.
- Size of the file.
- Type of file, such as a program or a text document.

## **Working with documents**

Computer documents include word processing files, spreadsheet files, or other similar files. The basic methods of creating, saving, opening, and printing a document apply to most of these types of files.

The following examples show how to create, save, open, and print a document using Microsoft® WordPad. Similar procedures apply to other programs such as WordPerfect, Microsoft Word, and Microsoft Excel.

For more information about using a program, click **Help** on its menu bar.

### **Creating a new document**

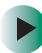

#### **To create a new document:**

**1** Click **Start**, **All Programs**, **Accessories**, then click **WordPad**. Microsoft WordPad starts and a blank document opens.

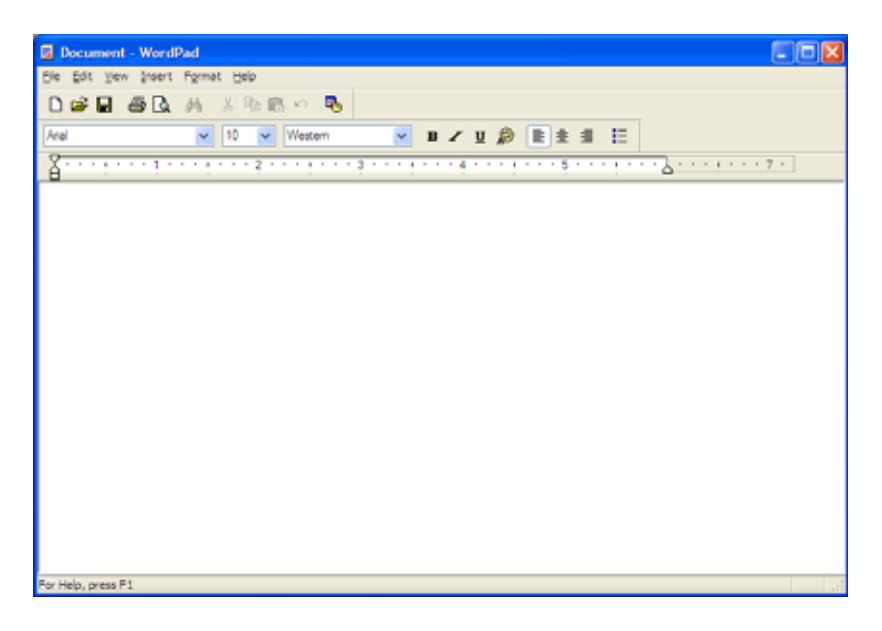

**2** Begin composing your document. Use the menus and toolbar buttons at the top of the window to format the document.

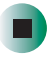

### **Saving a document**

After you create a document, you need to save it if you want to use it later.

#### **To save a document:** Þ

**1** Click **File**, then click **Save**. The *Save As* dialog box opens.

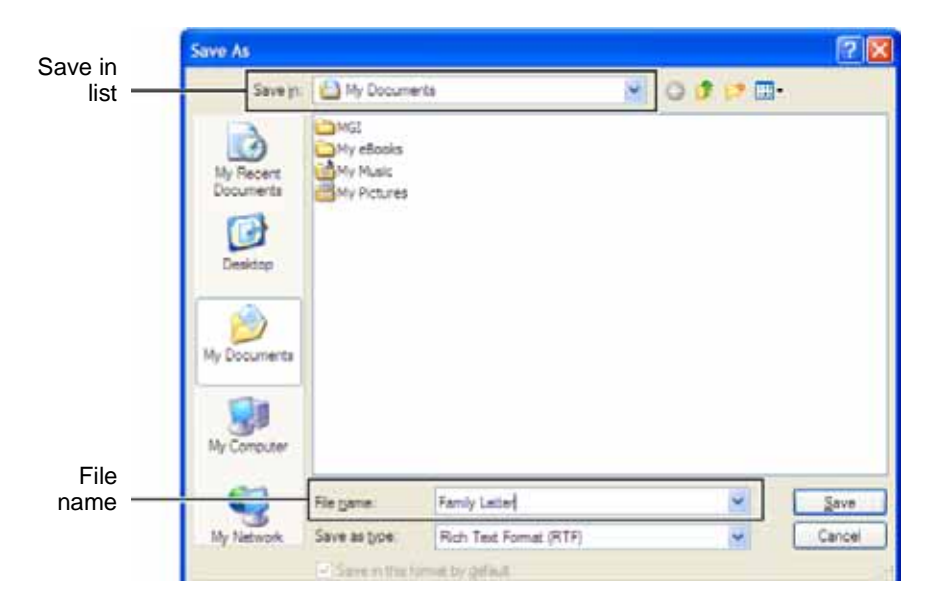

- **2** Click the arrow button to open the **Save in** list, then click the folder where you want to save the file. If you do not see the folder you want, browse through the folders listed below the *Save in* list.
- **3** Type a new file name in the **File name** box.
- **4** Click **Save**.

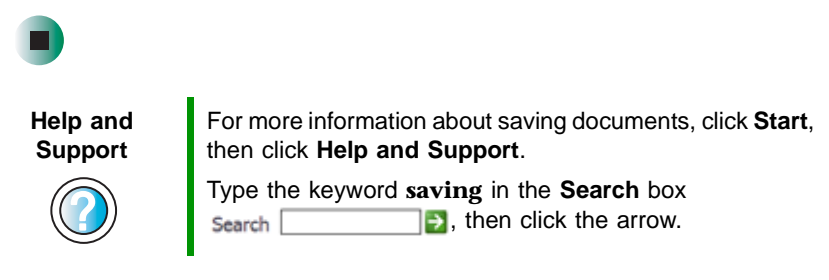

### **Opening a document**

To view, revise, or print an existing document, first you need to open it. Open the document in the program that it was created in.

### **To open a document:**

 $\blacktriangleright$ 

- **1** Start the program.
- **2** Click **File**, then click **Open**.
- **3** Click the arrow button to open the **Look in** list, then click the folder you want to open. If you do not see the folder you want, browse through the folders listed below the *Look in* list.

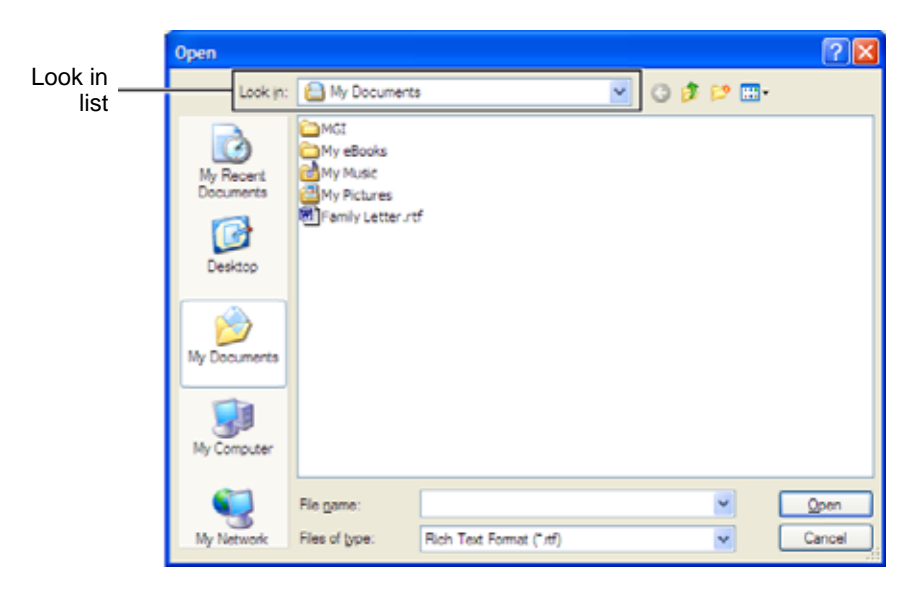

**4** Double-click the document file name. The document opens.

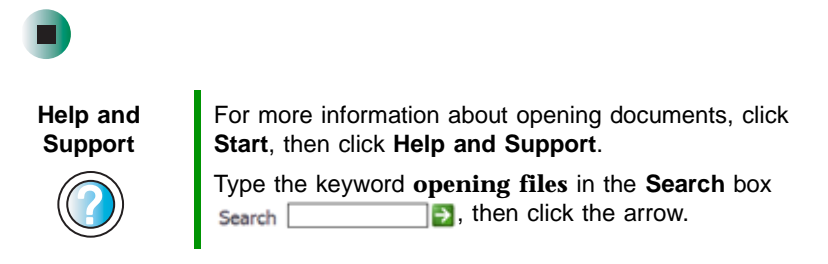

### **Printing a document**

To print a document, you must have a printer connected to your notebook or have access to a network printer. For more information about installing or using your printer, see the printer documentation.

### **To print a document:**

- **1** Make sure that the printer is turned on and loaded with paper.
- **2** Start the program and open the document.
- **3** Click **File**, then click **Print**. The *Print* dialog box opens.
- **4** Set the print options, then click **OK**. The document prints.

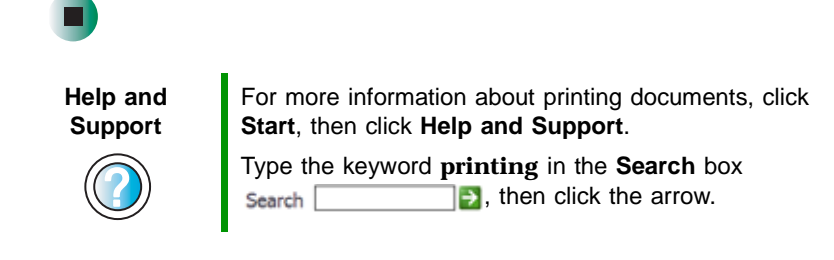

## **Shortcuts**

The following table shows a few shortcuts that you can use in Windows and almost all programs that run in Windows. For more information about shortcuts, see your Windows or program documentation.

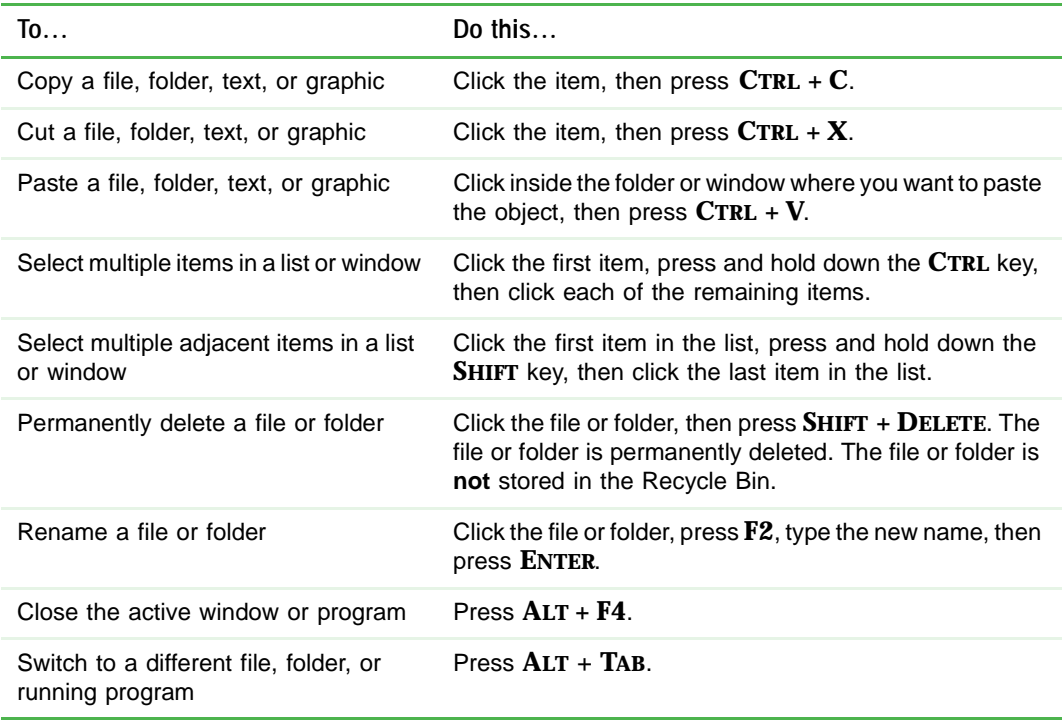

#### **Help and Support**

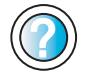

For more information about Windows XP keyboard shortcuts, click **Start**, then click **Help and Support**.

Type the keyword **Windows keyboard shortcuts** in the **Search** box search **for the act of the search**  $\overline{\phantom{a}}$ , then click the arrow. *Chapter 4: Using Windows*

# **Using the Internet**

**5**

This chapter provides information about the Internet and the World Wide Web. Read this chapter to learn how to:

- Set up and access an Internet account using America Online®
- Connect to a Web site using a browser
- Download files from the Internet
- Send and receive e-mail using America Online

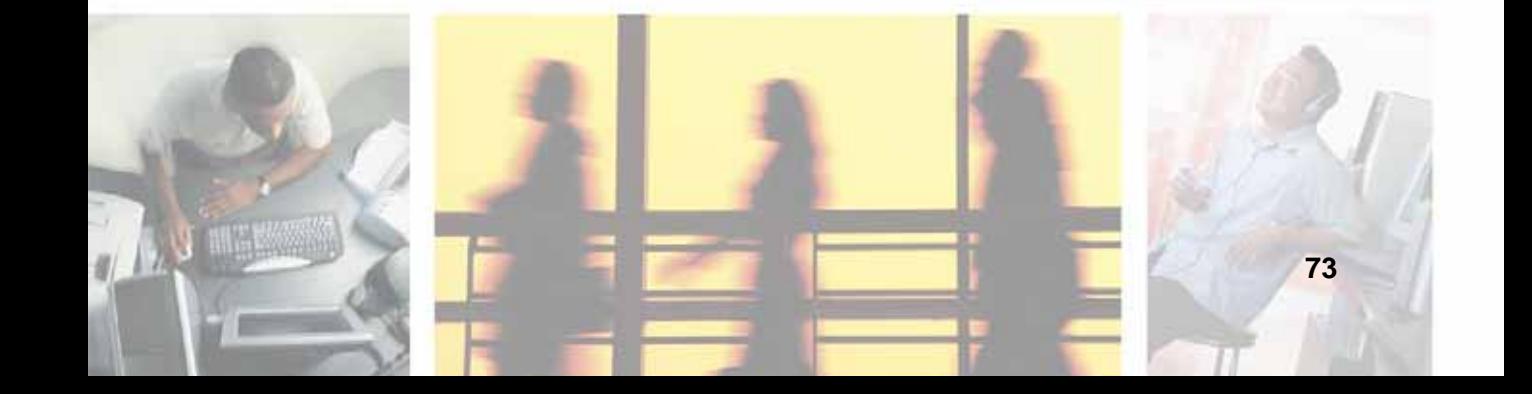

## **Learning about the Internet**

The *Internet* is a worldwide network of computers linked together to provide information to people everywhere. The two most popular services on the Internet are e-mail and the World Wide Web. You can access this network by connecting your notebook to a telephone, DSL (Digital Subscriber Line), or cable line and signing up with an Internet service provider (ISP).

Cable and DSL modems, a connection known as broadband, use your TV cable or special telephone lines to connect to your ISP and access the Internet. Cable and DSL modems connect to your notebook through an Ethernet jack and provide a faster connection speed than a standard telephone modem.

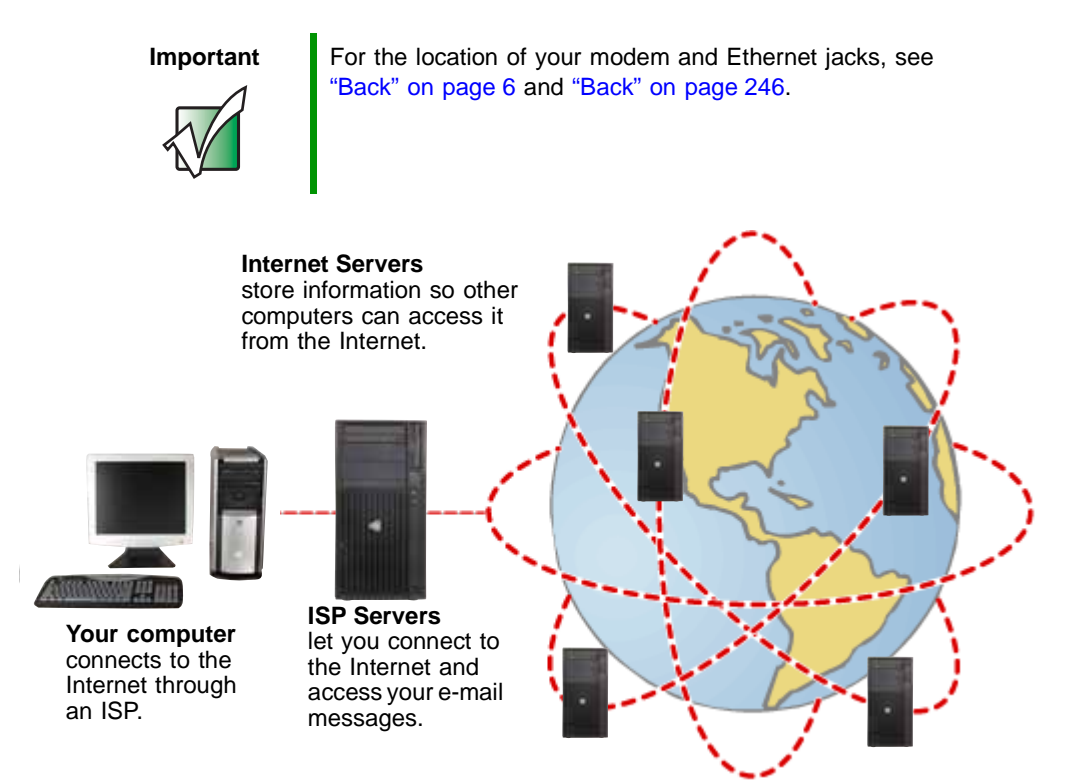

If you want to access the Internet you need:

- A **modem** a device that connects your notebook to other computers or servers using a telephone, DSL, or cable line.
- An **Internet service provider** a company that provides access to the Internet through an ISP server. When you connect to an ISP, the ISP server lets you access the Internet and your e-mail messages.
- A **Web browser** a program that displays information from the World Wide Web.
- An **e-mail program** a program that lets you create, send, and receive e-mail messages over the Internet.

### **Setting up an Internet account**

Before you can view the information on the World Wide Web, you need to set up an Internet account with an Internet service provider (ISP). If you have chosen America Online as an ISP, follow these instructions to set up and connect to your account. To set up a different ISP service or to transfer an existing account to this notebook, contact the ISP directly.

If you set up an account with America Online, an Internet e-mail address is created for you. After completing the setup, you are ready to access the Internet.

**To set up an Internet account with America Online:**

- **1** Click **Start**, **All Programs**, then click **America Online**.
- **2** Follow the on-screen instructions. After setting up your account, you can connect to the Internet and access your e-mail services.

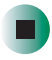

 $\blacktriangleright$ 

### **Accessing your Internet account**

**To connect to your America Online Internet account:**

- **1** Click **Start**, **All Programs**, then click **America Online**.
- **2** Complete the member name and password information, then click **Connect**. Your notebook dials the Internet account telephone number. After connecting, the *Welcome* window opens.

If you are using a service other than America Online, check with your ISP for the correct procedure for connecting.

### **To disconnect from your America Online Internet account:**

■ Click **X** in the top-right corner of the America Online window. Your notebook disconnects from the Internet.

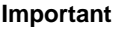

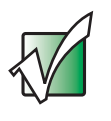

**Important** Make sure that your notebook disconnects correctly from your Internet account. If you do not have an "unlimited hours" ISP account, you may have to pay for the time that you are connected, even if you are not using your notebook.

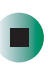

If you are using a service other than America Online, check with your ISP for the correct procedure for disconnecting.

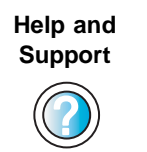

For general information about using Internet accounts, click **Start**, then click **Help and Support**.

Type the keyword **ISP** in the **Search** box  $\rightarrow$ , then click the arrow. Search

## **Using the World Wide Web**

The World Wide Web is a multimedia window to the Internet that gives you access to millions of information sources.

Information on the Web comes to you on *Web pages*, which are electronic documents that you view using a Web page display program called a *browser*. You can use any of the commercially available Web browsers, like Microsoft Internet Explorer (which comes installed on your new notebook), Netscape Navigator, or the browser built into America Online.

Web pages can contain text, animations, music, and other multimedia features. A group of related Web pages is called a *Web site*. You can access Web sites to shop, track investments, read the news, download programs, and much more.

You can explore a Web site or visit other Web sites by clicking areas on a Web page called *links* or *hyperlinks*. A link may be colored or underlined text, a picture, or an animated image. You can identify a link by moving the mouse pointer over it. If the pointer changes to a hand, the item is a link.

To learn more about using the Web browser features, click **Help** in the menu bar.

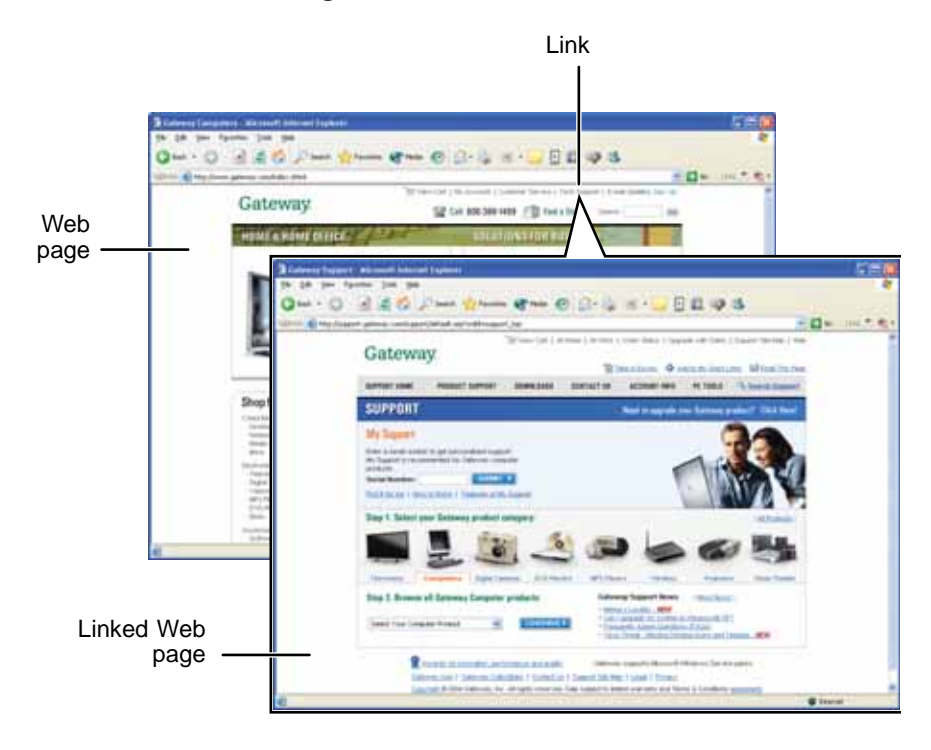

### **Connecting to a Web site**

After you set up an account with an Internet service provider (ISP) such as America Online, you can access the many information sources on the World Wide Web.

### **To connect to a Web site:**

- **1** Connect to your Internet account. After your notebook connects, a default opening page or welcome screen opens.
- **2** To go to a different Web site, type the *address* (called a *URL* for "Universal Resource Locator") in the browser address bar (for example **www.gateway.com**), then click **GO** on the browser address bar.

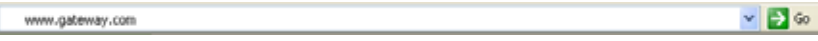

- OR -

On the current Web page, click a link to a Web site.

The Web browser locates the server computer on the Internet, *downloads* (transfers) data to your notebook, and displays the page on the site that you requested.

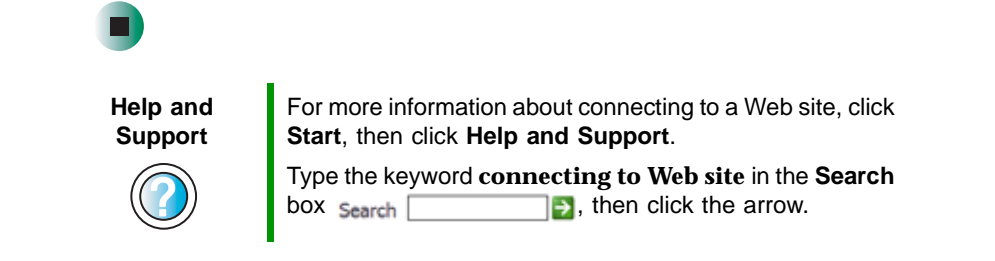

Sometimes Web pages display slowly. The speed that a Web page displays on your screen depends on the complexity of the Web page and other Internet conditions. Additionally, the speed of your connection will determine how fast Web pages display.

### **Downloading files**

*Downloading* is the process of transferring files from a computer on the Internet to your notebook.

To protect your notebook against viruses, make sure that you scan the files you download. For more information, see ["Protecting your notebook from viruses"](#page-217-0)  [on page 208](#page-217-0).

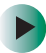

#### **To download files or programs from a Web site:**

- **1** Connect to your Internet account.
- **2** In the address bar, type the address of the Web site that contains the file or program you want to download, then click **GO** on the browser address bar.

- OR -

Click a link on a Web page to navigate to the Web site containing the file that you want to download.

- **3** Create or locate the folder where you want to store the file on your notebook. For more information, see ["Working with files and folders" on](#page-66-0)  [page 57.](#page-66-0)
- **4** Click the link on the Web page for the file that you want to download.
- **5** Follow the on-screen instructions for saving the file in the folder that you want. A copy of the file is downloaded to your notebook. The time that it takes to transfer the file to your notebook depends on file size and Internet conditions.
- **6** Open the folder that you created.
- **7** Install or view the downloaded file by double-clicking it. If applicable, follow the instructions provided on the Web site to run or install the program.

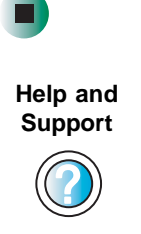

For more information about downloading files, click **Start**, then click **Help and Support**.

Type the keyword **downloading files** in the **Search** box  $\Box$ , then click the arrow. Search

## **Using e-mail**

*E-mail* (electronic mail) lets you send messages to anyone who has an Internet connection and e-mail address. E-mail is usually a free service of your Internet account.

The Internet never closes, so you can send e-mail messages at any time. Your e-mail messages arrive at most e-mail addresses in minutes.

An *e-mail address* consists of a user name, the @ symbol, and the Internet *domain name* of the Internet service provider (ISP) or company that "hosts" that user. Your e-mail address is assigned when you sign up for an account with an ISP. For example, a person with an account with America Online might have an e-mail address that is similar to this one:

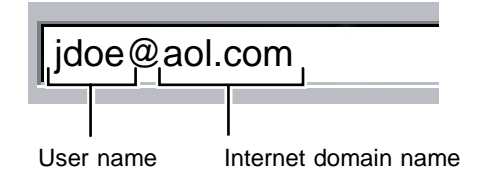

### **Sending e-mail**

**To send e-mail using America Online:**

- **1** Connect to your America Online account.
- **2** Click **Write**.
- **3** Type the e-mail address of the recipient you want to send e-mail to in the **Send To** box.
- **4** Type the subject of your e-mail in the **Subject** box.
- **5** Type the e-mail message.
- **6** When finished, click **Send Now**. Your e-mail is sent over the Internet to the e-mail address you specified.

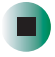

### **Checking your e-mail**

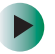

### **To check your e-mail using America Online:**

- **1** Connect to your America Online account.
- **2** Click **Read**.
- **3** Double-click the message you want to read.

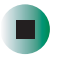

For more information about managing and organizing your e-mail messages, see the online help in your e-mail program.

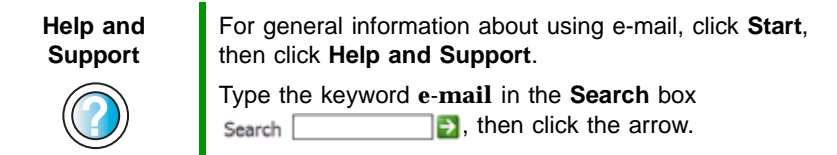

*Chapter 5: Using the Internet*

# **Sending and Receiving Faxes**

**6**

Microsoft Fax lets you send and receive faxes using the modem. Read this chapter to learn how to:

- Install and configure Fax
- Create and send a new fax
- Set up a fax cover page template
- Fax a document you scanned or created in another program
- Receive, view, and print a fax

**Help and Support**

For more information about sending and receiving faxes, click **Start**, then click **Help and Support**.

Type the keyword **Fax** in the **Search** box  $\rightarrow$ , then click the Search arrow.

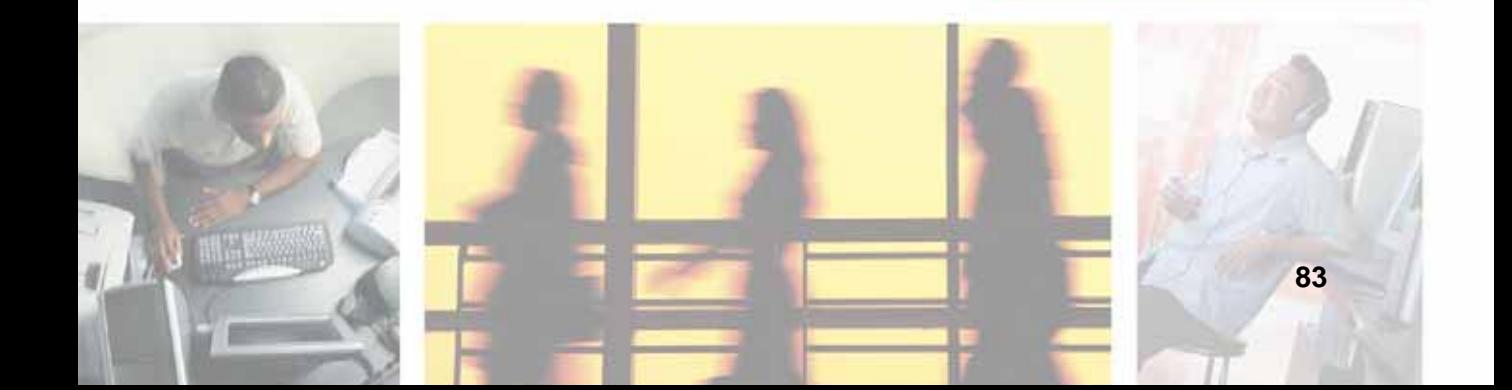

## **Installing and configuring Fax**

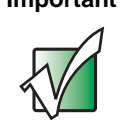

**Important** Your modem cable must be installed before you can send and receive faxes. You cannot use your standard telephone modem to connect to the Internet while sending and receiving faxes.

### **Installing Fax**

Microsoft Fax lets you send and receive faxes using your modem. When Windows was originally installed on your notebook, Fax was not installed. You need to install Fax from your blue *Operating System* disc.

### **To install Fax:**

- **1** Insert the blue *Operating System* disc in your disc drive.
- **2** If the *Welcome to Microsoft Windows XP* dialog box opens, click **Install optional Windows components**. The Windows Components Wizard opens.

-OR-

If the *Welcome to Microsoft Windows XP* dialog box does not open, click **Start**, then click **Control Panel**. The *Control Panel* window opens. Click/Double-click **Add and Remove Programs**. The *Add or Remove Programs* dialog box opens. Click **Add/Remove Windows Components**. The Windows Components Wizard opens.

- **3** Click **Fax Services**, then click **Next**.
- **4** Click **Finish** to exit the Windows Components Wizard.
- **5** Click **Exit** to close the *Welcome to Microsoft Windows XP* dialog box.

-OR-

Click **Close** to close the *Add or Remove Programs* dialog box.

### **Configuring Fax**

Before you send your first fax, you need to set up your user information. Your fax cover sheets and fax headers contain this information, some of which is required by law. The Fax Configuration Wizard opens the first time you try to send a fax.

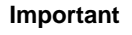

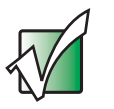

**Important** The first time you run the Fax Configuration Wizard, you may need to provide information in the *Location Information* and the *Phone and Modem Options* dialog boxes.

### **To configure Microsoft Fax:**

- **1** Click **Start**, **All Programs**, **Accessories**, **Communications**, **Fax**, then click **Fax Console**. The Fax Configuration Wizard opens.
- **2** On the *Welcome to Fax Configuration Wizard* screen, click **Next**. The *Sender Information* screen opens.

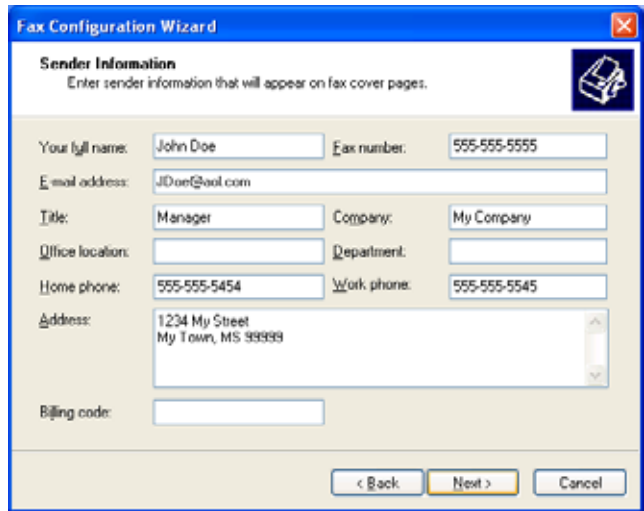

**3** Type the information about yourself that you want to appear on your fax cover page, then click **Next**. The *Select Device for Sending or Receiving Faxes* screen opens.

- **4** Click the arrow to open the **Please select the fax device** list, then click the modem you are using to send and receive faxes.
- **5** If you want the modem to automatically answer the telephone in order to receive faxes, click the **Enable Receive** check box.
- **6** Click **Next**. The *Transmitting Subscriber Identification (TSID)* screen opens.
- <span id="page-95-0"></span>**7** Type the transmitting fax identifier information. This identifier information is required by law. You can type up to 20 characters in the text box. We suggest using eight characters for your identifier name, followed by 12 characters for your telephone number.

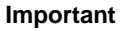

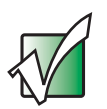

**Important** Some fax machines cannot use special characters such as hyphens. We suggest using spaces instead of hyphens in telephone and fax numbers.

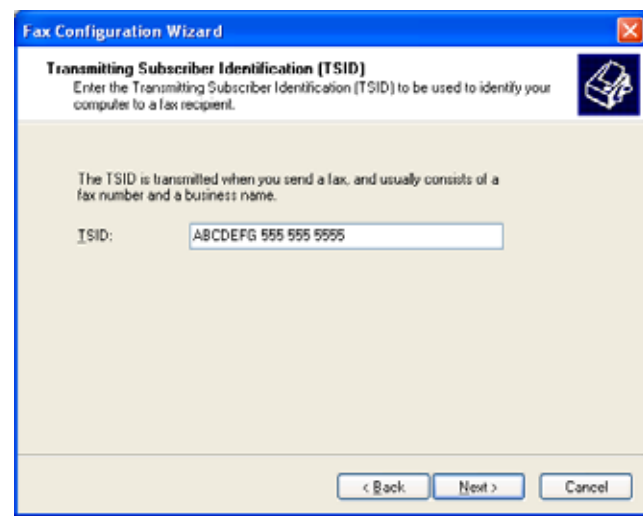

- **8** Click **Next**.
- **9** If you set up your notebook to receive faxes, type the receiving fax identifier information, then click **Next**. This identifier information is required by law and can be the same identifier that you typed in [Step 7](#page-95-0). The *Routing Options* screen opens.
- **10** If you set up your notebook to receive faxes, select a folder you want to store received faxes in and a printer you want to print received faxes on, then click **Next**. The *Configuration Summary* screen opens.
- **11** Click **Finish**.

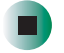

## <span id="page-96-0"></span>**Sending a simple fax**

You can use the Send Fax Wizard to send a simple one-page fax to one or more recipients.

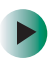

### **To send a simple fax:**

- **1** Click **Start**, **All Programs**, **Accessories**, **Communications**, **Fax**, then click **Send a Fax**. The Send Fax Wizard opens.
- **2** On the *Welcome to Fax Configuration Wizard* screen, click **Next**. The *Recipient Information* screen opens.
- **3** Type the name and fax number of the recipient of your fax.
- **4** If you need to use the area code for your recipient, click **Use dialing rules** to type the full ten-digit fax number.

**5** If you want to send your fax to more than one recipient, click **Add** and type the name and fax number of the next recipient.

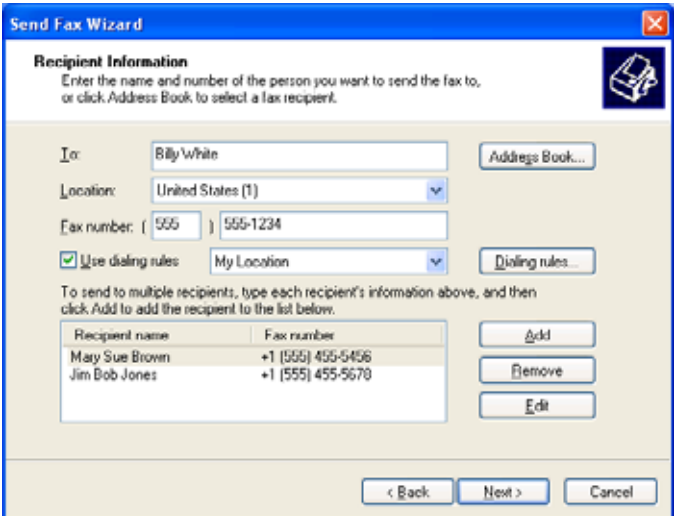

- **6** When you have added all your recipients, click **Next**. The *Preparing the Cover Page* screen opens.
- **7** Click the arrow to open the **Cover page template**, then click the cover page template you want to use.
- **8** Type the subject text in the **Subject line** area.
- **9** Type the message text in the **Note** area, then click **Next**. The *Schedule* screen opens.
- **10** Select when you want to send the fax and a priority for the fax, then click **Next**. The *Completing the Send Fax Wizard* screen opens.
- **11** Click **Finish**.

### **Setting up your cover page template**

You can create your own cover page template that you can use in place of the cover page templates that Microsoft Fax provides for you. To create a cover page template, you use the Fax Cover Page Editor. On this template, you insert information fields that automatically import values you enter in both the Send Fax Wizard and the Fax Configuration Wizard when you send your fax.

### **To set up your fax cover page template:**

- **1** Click **Start**, **All Programs**, **Accessories**, **Communications**, **Fax**, then click **Fax Cover Page Editor**. The Cover Page-Fax Cover Page Editor opens. If the *Cover Page Editor Tips* dialog box opens, click **OK**.
- **2** If you want to include fields that are imported from either the Send Fax Wizard or the Fax Configuration Wizard (such as To or From), add them to the page by using the **Insert** menu, then move them to the appropriate place on your template. You can also use the Insert menu to include information that is automatically calculated (such as number of pages or date and time sent).
- **3** If you want to include text that always appears on your cover page (such as a letterhead or address), draw a box using the text box tool, type your text inside of it, then move the box to the appropriate place on your template.
- **4** If you want to include a logo that appears on your cover page, copy it to the Windows clipboard, then paste it into the Cover Page Editor and move it to the appropriate place on your template.
- **5** To save your cover page template, click **File**, then click **Save As**. The *Save As* dialog box opens with your personal cover pages folder already in the **Save in** list.
- **6** Type the new cover page template name.
- **7** Click **Save**.

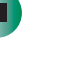

## **Faxing from programs**

#### **To fax a document directly from most programs:**

- **1** Open your document in the program it was created in.
- **2** Click **File**, then click **Print**. The *Print* dialog box opens.
- **3** Click the arrow button to open the **Name** list, then click the **Fax** printer.
- **4** Click **Print**. The Send Fax Wizard opens.
- **5** Complete the wizard by following the instructions in "Sending a simple [fax" on page 87.](#page-96-0)

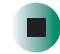

## **Faxing a scanned document**

### **To fax a document that you have scanned:**

- **1** Scan the document using the program for your scanner.
- **2** With the scanned file open, click **File**, then click **Print**. The *Print* dialog box opens.
- **3** Click the arrow button to open the **Name** list, then click the **Fax** printer.
- **4** Click **Print**. The Send Fax Wizard opens.
- **5** Complete the wizard by following the instructions in "Sending a simple [fax" on page 87.](#page-96-0)

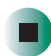

## **Receiving and viewing a fax**

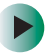

#### **To receive and view a fax:**

- **1** Click **Start**, **All Programs**, **Accessories**, **Communications**, **Fax**, then click **Fax Console**. The Fax Console opens. When the Fax Console is open, it detects incoming faxes and stores them in the Inbox.
- **2** To view a fax, click **Inbox**, then double-click the fax you want to view. The fax viewer opens, where you can view and print the fax.

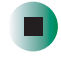

### **Canceling a fax**

You can cancel a fax that you have set up to send at a time in the future.

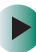

#### **To cancel a fax that has not been sent:**

- **1** If Fax is not open, click **Start**, **All Programs**, **Accessories**, **Communications**, **Fax**, then click **Fax Console**. The Fax Console opens.
- **2** Click **Outbox**, then right-click the fax you want to cancel.
- **3** Click **Delete** to cancel the fax.
- **4** Click **Yes**.

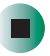

## **Automatically retry sending a fax**

You can set up Fax so it continues to try sending your fax if the receiving fax machine is busy.

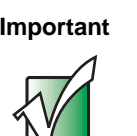

**Important** Fax is automatically set up to retry three times at ten minute intervals.

### **To automatically retry sending a fax:**

- **1** Click **Start**, then click **Control Panel**. The *Control Panel* window opens.
- **2** If your Control Panel is in Category View, click **Printers and Other Hardware**. Click **View installed printers or fax printers**. The *Printers and Faxes* window opens.

-OR-

If your Control Panel is in Classic View, double-click the **Printers and Faxes** icon. The *Printers and Faxes* window opens.

- **3** Right-click **Fax**, then click **Properties**. The *Fax Properties* dialog box opens.
- **4** Click the **Devices** tab, then click **Properties**. The *Modem* dialog box opens.
- **5** Specify the number of retries and the amount of time between retries.
- **6** Click **OK**.

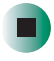

## **Automatically cancelling a fax**

If your notebook tried to send a fax and failed to connect to a fax machine, you can automatically cancel a failed fax.

#### $\blacktriangleright$ **To automatically cancel a failed fax:**

- **1** Click **Start**, then click **Control Panel**. The *Control Panel* window opens.
- **2** If your Control Panel is in Category View, click **Printers and Other Hardware**. Click **View installed printers or fax printers**. The *Printers and Faxes* window opens.

-OR-

If your Control Panel is in Classic View, double-click the **Printers and Faxes** icon. The *Printers and Faxes* window opens.

- **3** Right-click **Fax**, then click **Properties**. The *Fax Properties* dialog box opens.
- **4** Click the **Devices** tab, then click **Properties**. The *Modem* dialog box opens.
- **5** Click the **Cleanup** tab.
- **6** Click to select the **Automatically delete failed faxes after** check box and specify the number of days.
- **7** Click **OK**.

*Chapter 6: Sending and Receiving Faxes*

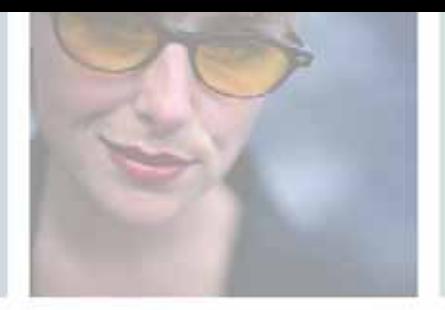

**7**

# **Using Multimedia**

This chapter provides information on using the multimedia capabilities of your notebook. Read this chapter to learn how to:

- Adjust the volume
- Record and play audio files
- Use Windows Media Player
- Swap a bay module (a drive or memory card reader)
- Use a CD or DVD drive
- Play and create CDs and DVDs
- Use a diskette drive or memory card reader
- Attach a digital camera to your notebook
- Attach a digital video camera to your notebook
- View the display on a monitor, projector, or television

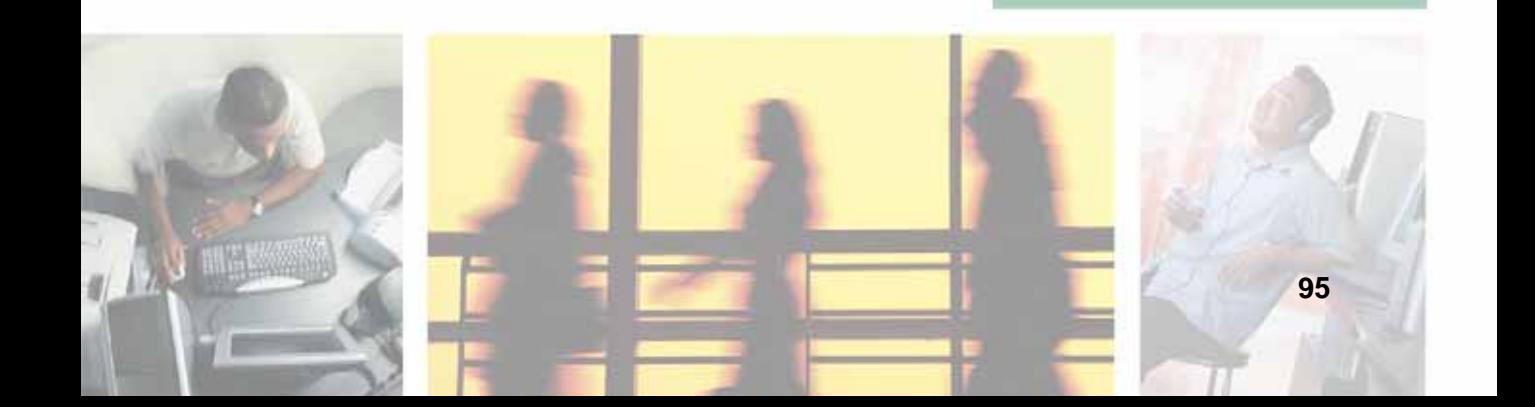

## **Adjusting the volume**

You can use the volume controls to adjust the overall volume and the volume of specific sound devices in your notebook.

**To adjust the overall volume level using hardware controls:**

■ If you are using external speakers, turn the knob on the front of the speakers.

-OR-

Use the mute and volume control buttons on the keyboard. For more information, see ["System key combinations" on page 28](#page-37-0).

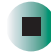

### **To adjust the overall volume level from Windows:**

- **1** Click **Start**, then click **Control Panel**. The *Control Panel* window opens. If your Control Panel is in Category View, click **Sounds, Speech, and Audio Devices**.
- **2** Click/Double-click the **Adjust the system volume** or **Sounds and Audio Devices**. The *Sounds and Audio Devices Properties* dialog box opens.

#### **3** Click the **Volume** tab.

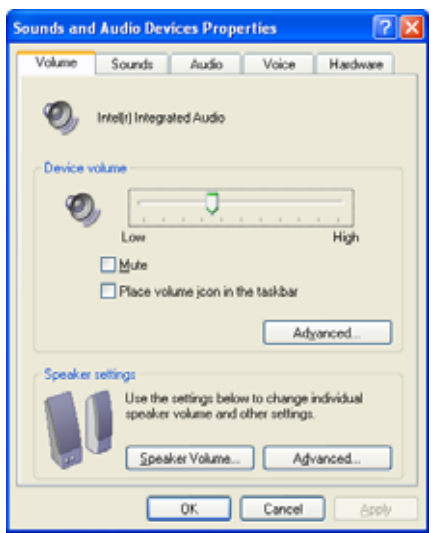

**4** Drag the **Device Volume** slider to change the volume or click to select the **Mute** check box, then click **OK**.

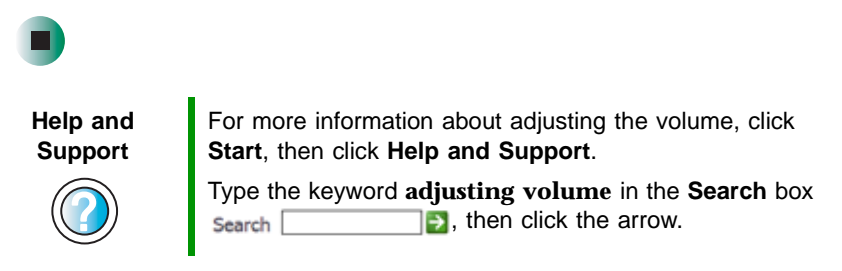

#### E **To adjust specific volume levels:**

- **1** Click **Start**, then click **Control Panel**. The *Control Panel* window opens. If your Control Panel is in Category View, click **Sounds, Speech, and Audio Devices**.
- **2** Click/Double-click the **Adjust the system volume** or **Sounds and Audio Devices**. The *Sounds and Audio Devices Properties* dialog box opens.

#### **3** Click the **Volume** tab.

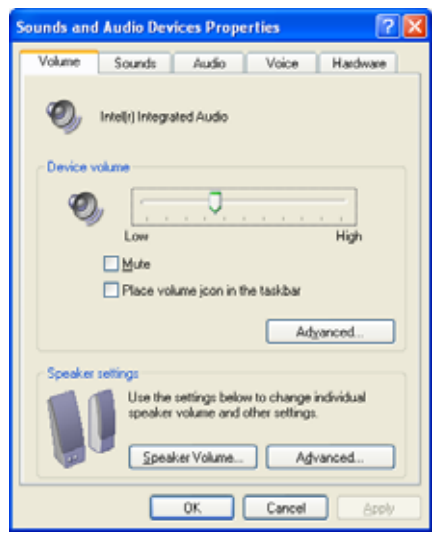

**4** Click **Advanced** in the **Device volume** area.

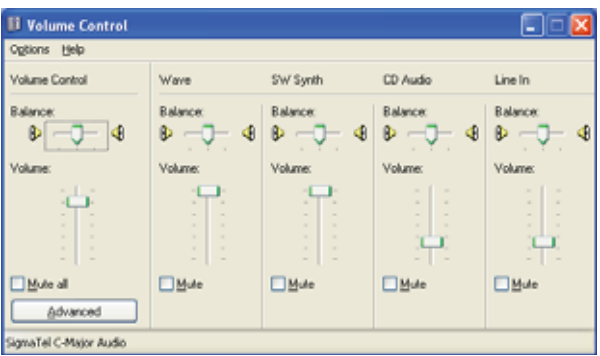

If the device you want to adjust does not appear in the window, click **Options**, **Properties**, the check box next to the audio device you want to adjust, then click **OK**.

- **5** Drag the volume level and balance sliders for the device you want to adjust. For more information about the volume controls, click **Help** in the window.
- **6** Click **X** in the top-right corner of the window to close it.

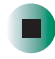
# **Recording and playing audio**

Use the following instructions to make an audio recording by speaking into a microphone.

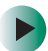

#### **To make an audio recording:**

- **1** Plug a microphone into the Microphone jack on your notebook. For the location of the Microphone jack, see ["Left side" on page 3.](#page-12-0)
- **2** Click **Start**, **All Programs**, **Accessories**, **Entertainment**, then click **Sound Recorder**. The Sound Recorder opens.

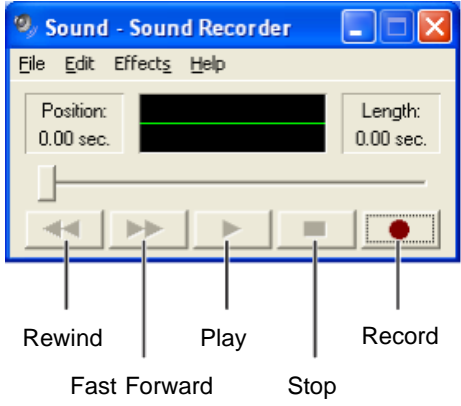

- **3** Click (record), then speak into the microphone.
- **4** When you finish recording, click  $\blacksquare$  (stop).
- **5** Click **File**, then click **Save As**. The *Save As* dialog box opens.
- **6** Name the recording, specify the location where you want to save the recording, then click **Save**. The recording is saved.

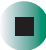

**To play an audio recording in Sound Recorder:**

- **1** Open the Sound Recorder.
- **2** Click **File**, then click **Open**. The *Open* dialog box opens.
- **3** Click the file you want to play, then click **Open**.
- **4** Play the file by clicking  $\triangleright$  (play), then stop playing the file by clicking  $\Box$  (stop).

H

**Help and Support**

For more information about making or playing an audio recording, click **Start**, then click **Help and Support**.

Type the keyword **recording audio** or **playing audio** in the **Search** box search **the Search box** search **the search the** arrow.

# **Playing audio and video files with the Windows Media Player**

The Windows Media Player can play several types of audio and video files, including WAV, MIDI, MP3, AU, AVI, and MPEG formats. For more information about the using the Windows Media Player, click **Help**.

## $\blacktriangleright$

#### **To play a file using the Windows Media Player:**

**1** Click **Start**, **All Programs**, then click **Windows Media Player**. The Windows Media Player opens.

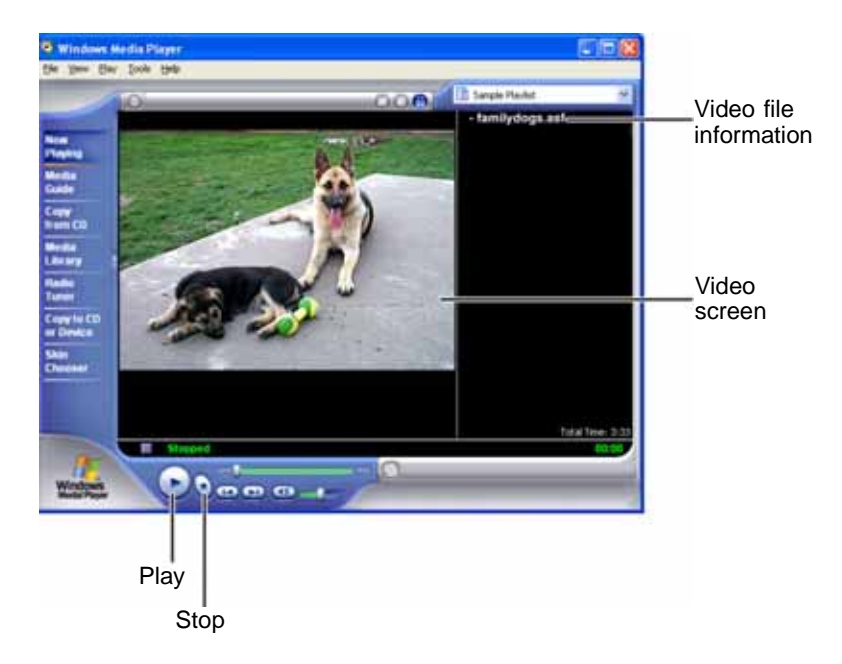

**2** Click **File**, then click **Open**. The *Open* dialog box opens.

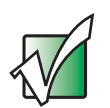

**Important** If the menu bar does not appear, click the show menu bar **button**.

- **3** Click the file you want to play, then click **Open**.
- **4** Play the file by clicking  $\triangleright$  (play), then stop playing the file by clicking  $\blacksquare$  (stop).

**Help and Support**

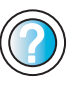

For more information about playing audio and video using the Windows Media Player, click **Start**, then click **Help and Support**.

Type the keyword **Media Player** in the **Search** box  $\rightarrow$ , then click the arrow. Search [

# **Using S/PDIF digital audio**

To listen to your notebook audio on a stereo system using the S/PDIF digital audio jack on the optional port replicator, you must activate S/PDIF.

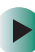

#### **To activate S/PDIF digital audio:**

- **1** Plug the Toslink digital audio cable into the S/PDIF digital audio jack on the back of your port replicator. For more information, see ["Back" on](#page-255-0)  [page 246.](#page-255-0)
- **2** Plug the other end of the Toslink cable into your stereo receiver.

**3** Open the *Master Volume* window. For more information, see ["Adjusting the](#page-105-0)  [volume" on page 96.](#page-105-0)

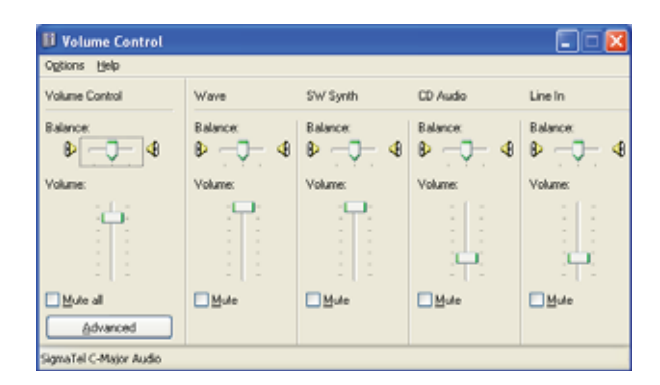

- **4** Click **Advanced** in the **Master Volume** area. If the Advanced button does not appear in the **Master Volume** area, click **Options**, then click **Advanced Controls**.
- **5** Click **Enable SPDIF**.

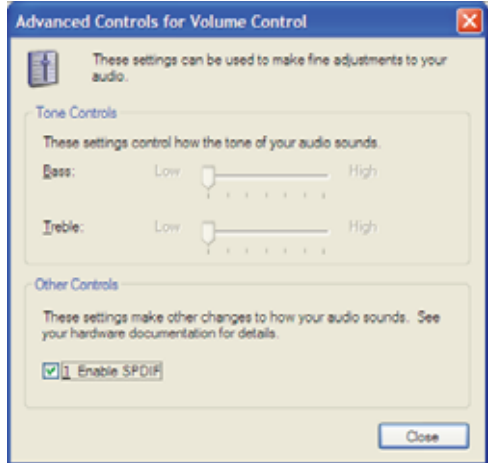

**6** Click **Close**.

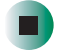

# <span id="page-113-0"></span>**Changing modules**

Your notebook's modular bay supports different *bay modules*, such as a DVD drive, combination DVD/CD-RW drive, recordable DVD drive, a second hard drive, a diskette drive, a memory card reader, or a secondary battery.

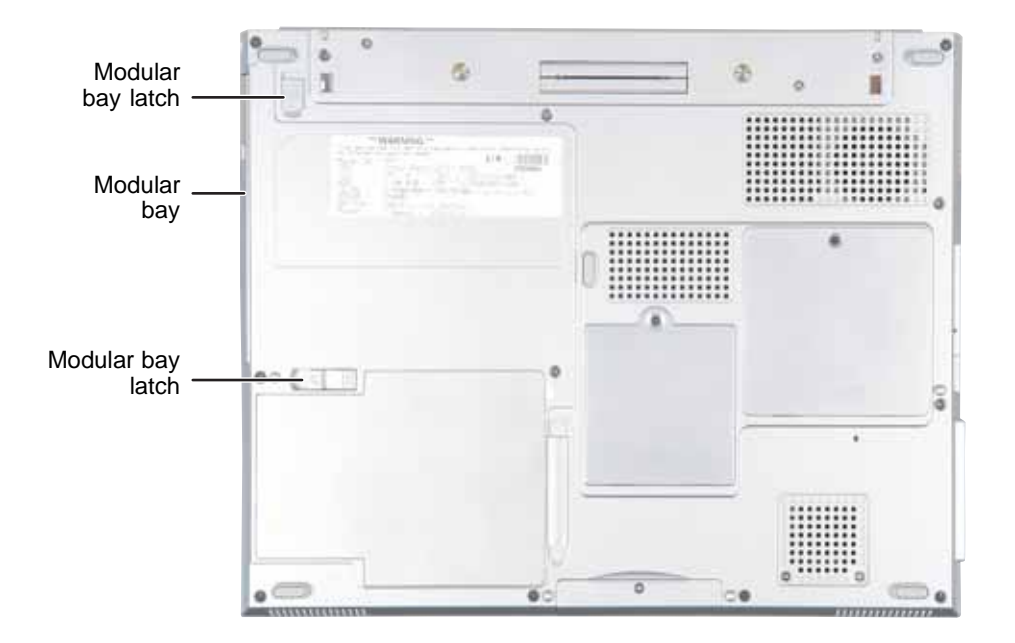

#### **To change bay modules:**

- **1** If you are removing a disc drive, diskette drive, or a memory card reader, make sure that the module is empty.
- **2** Click the remove hardware is icon in the taskbar, the drive you are removing, then click **Stop**.

-OR-

Turn off your notebook (do not place it in Standby or Hibernate mode).

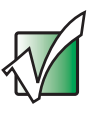

**Important** If the remove hardware icon does not appear on the taskbar, click the show hidden icons  $\left( \cdot \right)$  button.

- Close the LCD panel.
- Disconnect your notebook from the optional port replicator (see ["Disconnecting from the port replicator" on page 249\)](#page-258-0).
- Turn your notebook over so the bottom is facing up.
- Slide and hold the bay module latch closest to the back of your notebook.

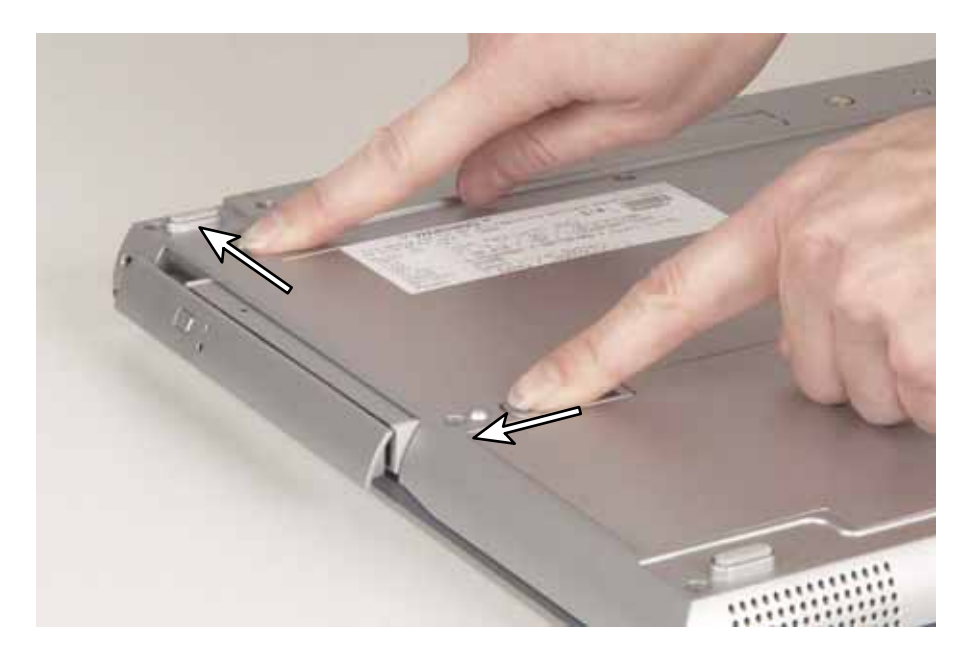

Slide the other bay module release latch. The module moves out slightly.

#### Slide the bay module out.

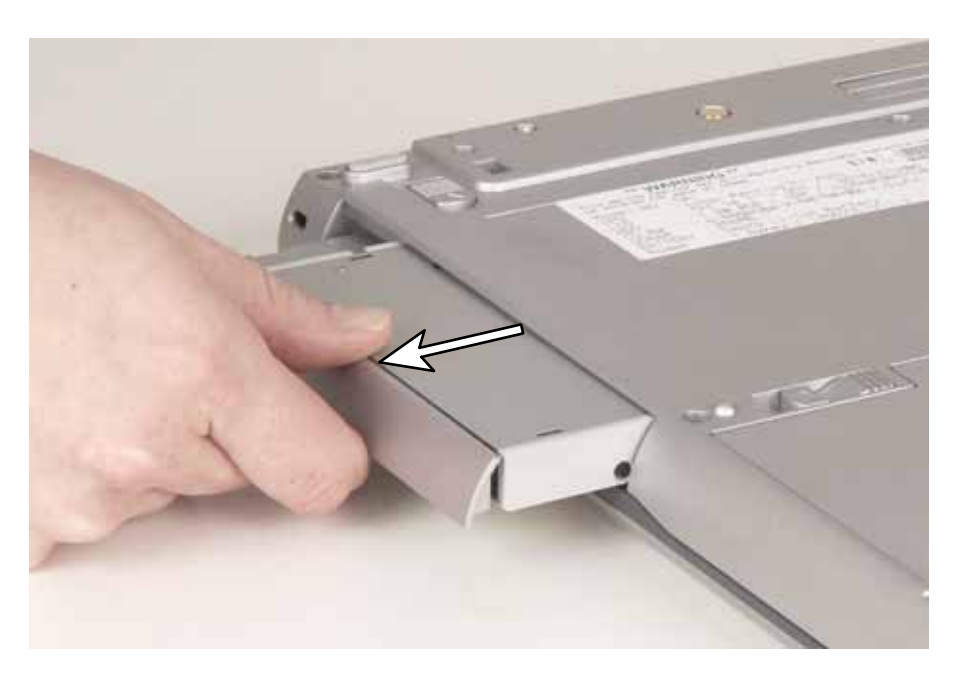

 Firmly push the new bay module straight into the bay until the latches click into place.

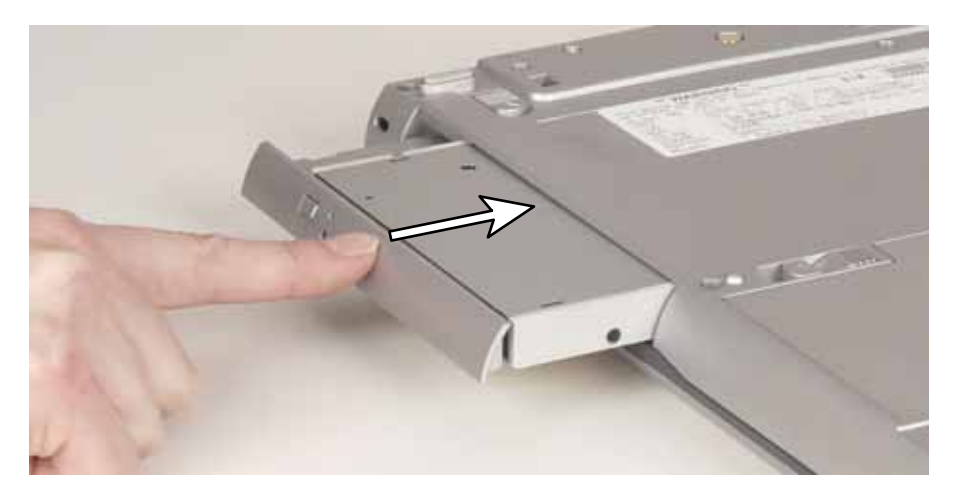

- Turn your notebook over.
- Reconnect the optional port replicator.
- **12** Open the LCD panel.
- **13** If your notebook is on, click **OK** to continue working on your notebook.

- OR -

If your notebook is off, turn it on.

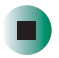

# **Using the disc drive**

# **Identifying drive types**

Your Gateway notebook contains one of the following drive types. Look on the front of the drive for one of the following logos:

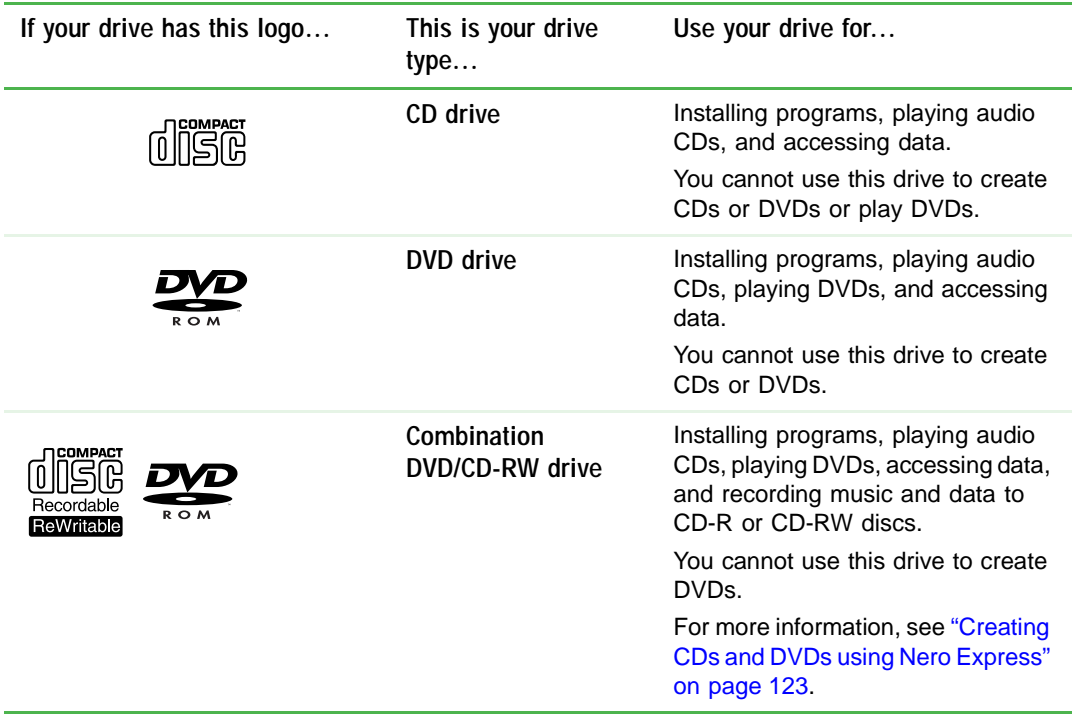

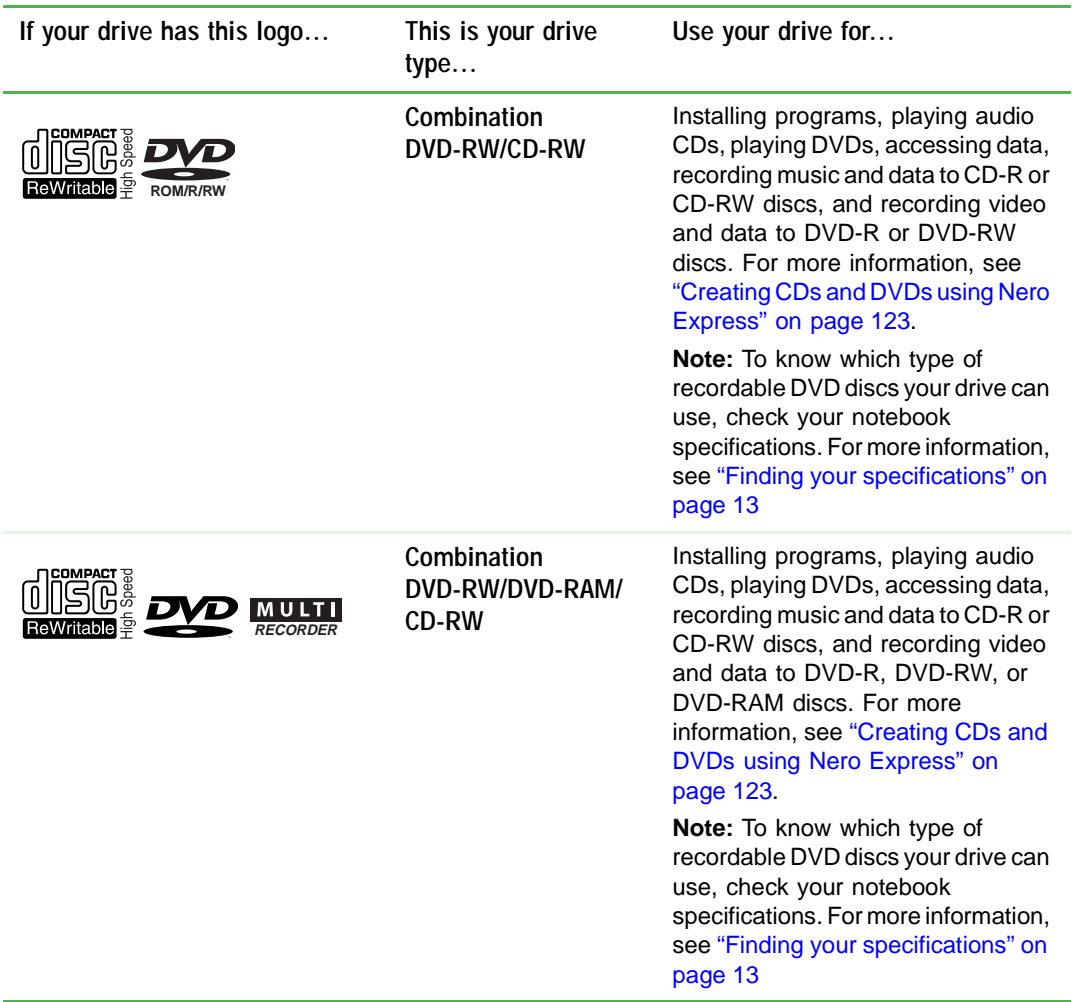

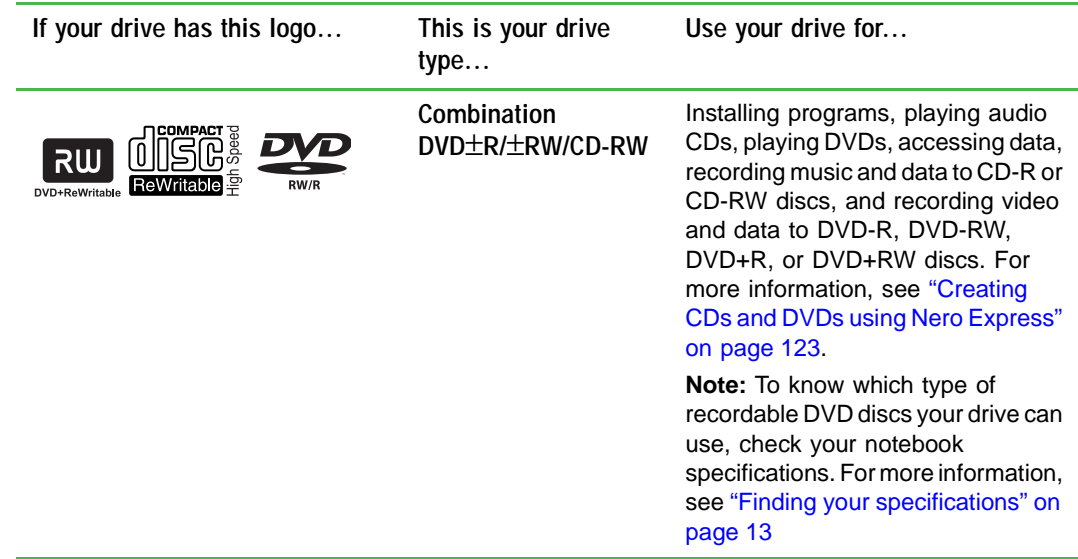

# **Inserting a CD or DVD**

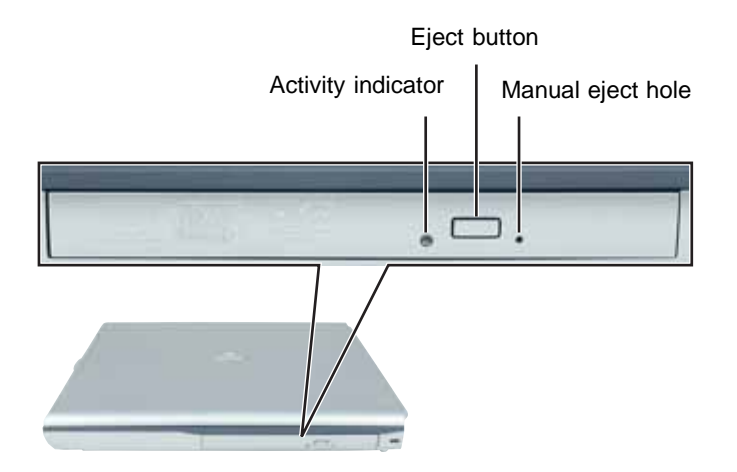

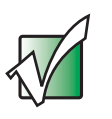

**Important** Some music CDs have copy protection software. You may not be able to play these discs on your notebook.

### **To insert a CD or DVD:**

**1** Press the eject button on the disc drive. After the disc tray opens slightly, pull the tray completely open.

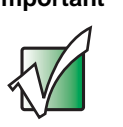

**Important** If the disc drive is not in the modular bay, you need to swap modules. For more information about swapping modules, see ["Changing modules" on page 104](#page-113-0).

**2** Place the disc in the tray with the label facing up, then press down carefully on the disc until it snaps into place.

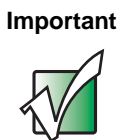

**Important** When you place a single-sided disc in the tray, make sure that the label side is facing up. If the disc has two playable sides, place the disc so the name of the side you want to play is facing up.

**3** Push the tray in until it is closed.

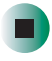

# **Listening to CDs**

You can use the disc drive on your notebook to listen to music CDs.

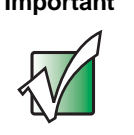

**Important** Some music CDs have copy protection software. You may not be able to play these discs on your notebook.

Use the Windows Media Player to listen to CDs. For more information about using the Windows Media Player, click **Help**. You can also use MUSICMATCH to listen to CDs. For more information, see ["Using MUSICMATCH" on](#page-123-0)  [page 114.](#page-123-0)

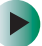

## **To play a CD:**

**1** Insert a CD into the disc drive.

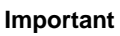

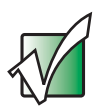

**Important** If the disc drive is not in the modular bay, you need to swap modules. For more information about swapping modules, see ["Changing modules" on page 104](#page-113-0).

**2** If a dialog box opens with a list of CD players, click **Windows Media Player**. The Windows Media Player opens.

 $-$  OR  $-$ 

If a dialog box does not open with a list of CD players, click **Start**, **All Programs**, then click **Windows Media Player**. The Windows Media Player opens.

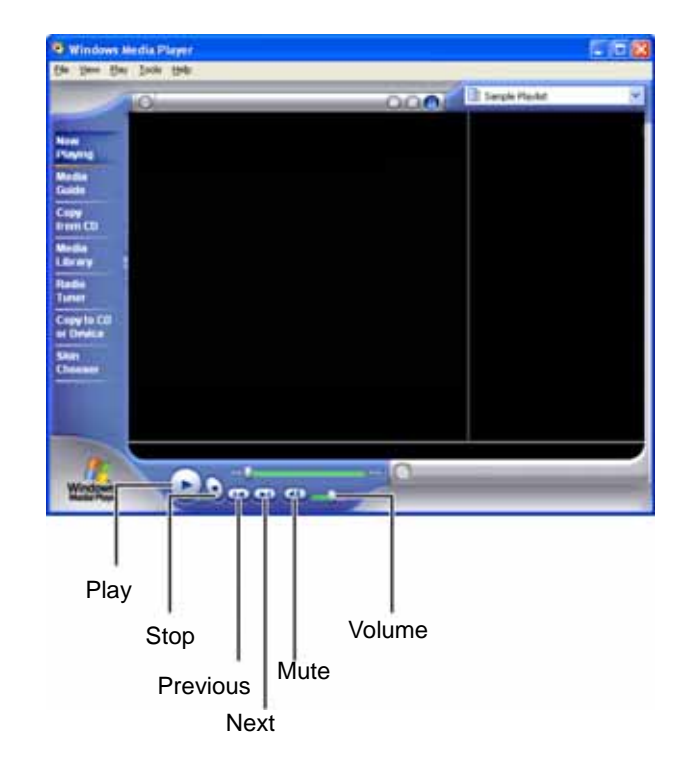

**3** When the media player opens, click  $\triangleright$  (play).

If you do not hear sound or you want to change the volume, ["Adjusting](#page-105-0)  [the volume" on page 96](#page-105-0).

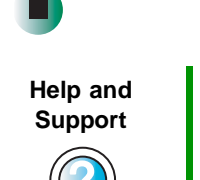

For more information about playing CDs, click **Start**, then click **Help and Support**.

Type the keyword **playing CDs** in the **Search** box Search |  $\rightarrow$ , then click the arrow.

# <span id="page-123-0"></span>**Using MUSICMATCH**

Using MUSICMATCH<sup>®</sup>, you can:

- Play music CDs
- Create MP3 music files from your music CDs
- Edit music track information
- Use your music files to build a music library
- Listen to Internet Radio

For more information on using MUSICMATCH, see its online help.

# **Playing CDs**

You can use MUSICMATCH to play music CDs.

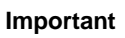

**Important** Some music CDs have copy protection software. You may not be able to play these discs on your notebook.

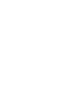

## **To play a music CD:**

- **1** To have MUSICMATCH automatically list the album, artist, and track names of your CD, connect to the Internet before inserting your disc.
- **2** Insert the music CD into the disc drive on your notebook.

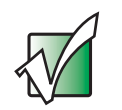

**Important** If the disc drive is not in the modular bay, you need to swap modules. For more information about swapping modules, see ["Changing modules" on page 104](#page-113-0).

**3** If an *Audio CD* dialog box opens, click **Play Audio CD using MUSICMATCH Jukebox**, then click **OK**. The *musicmatch* window opens, the disc begins playing, and the names of the music tracks appear in the playlist area.

- OR -

If a dialog box does not open, click **Start**, **All Programs**, **MUSICMATCH**, then click **MUSICMATCH Jukebox**. The *musicmatch* window opens, the disc begins playing, and the names of the music tracks appear in the playlist area.

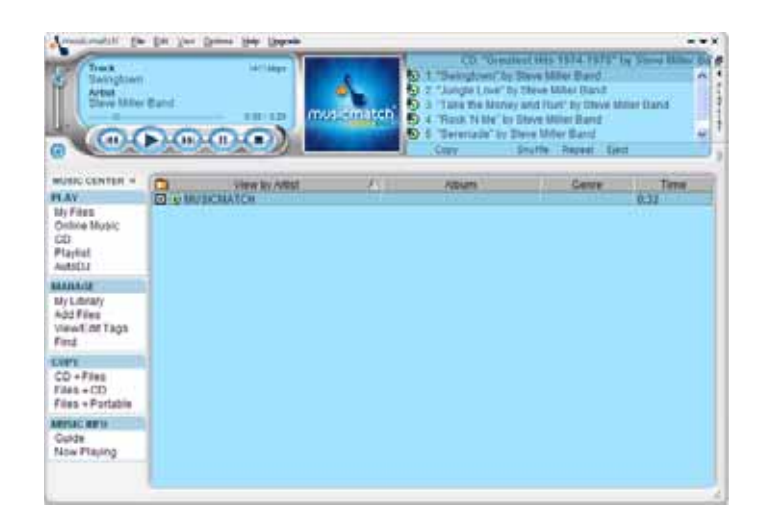

## **Creating MP3 music files**

Using MUSICMATCH, you can copy the tracks from a music CD to your notebook's hard drive as MP3 files. *MP3* (MPEG Layer 3) is a standard for digitally compressing high-fidelity music into compact files without noticeably sacrificing quality. MP3 files end in the file extension **.MP3**.

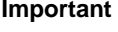

**Important** Some music CDs have copy protection software. You may not be able to play these discs on your notebook.

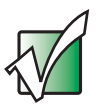

### **To create MP3 files:**

- **1** To have MUSICMATCH automatically list the album, artist, and track names of your CD, then use that information for naming and storing your MP3 files, connect to the Internet before inserting your disc.
- **2** Insert a music CD into your disc drive.

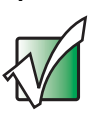

**Important** If the disc drive is not in the modular bay, you need to swap modules. For more information about swapping modules, see ["Changing modules" on page 104](#page-113-0).

**3** If an *Audio CD* dialog box opens, click **Play Audio CD using MUSICMATCH Jukebox**, then click **OK**. The *musicmatch* window opens.

- OR -

If a dialog box does not open, click **Start**, **All Programs**, **MUSICMATCH**, then click **MUSICMATCH Jukebox**. The *musicmatch* window opens.

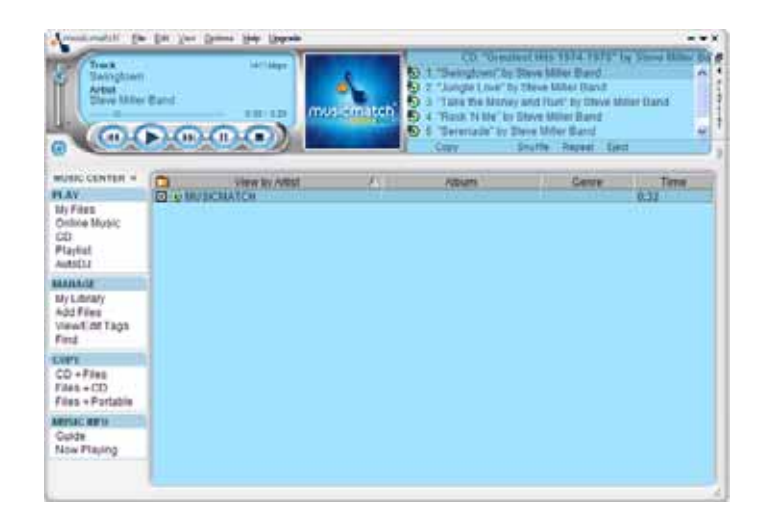

- **4** If the CD is playing, click **Stop**.
- **5** In the *MUSIC CENTER* area, under **COPY**, click **CD -> Files**. The MUSICMATCH recorder opens.

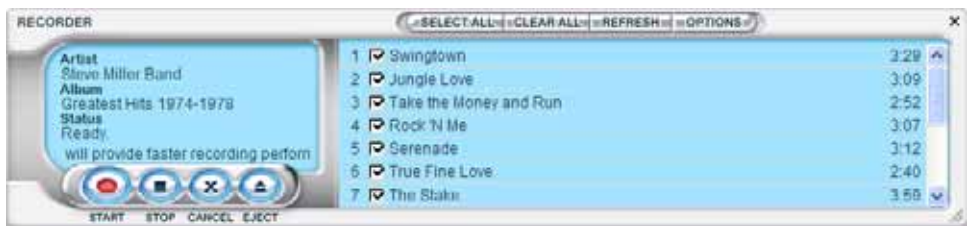

**6** Click to clear the check box for any track you do not want to record.

- **7** Click **Start**.
- **8** When a message appears that tells you the disc drive needs to be configured, click **OK**. After the drive is configured, MUSICMATCH records the tracks to your hard drive as MP3 files. A progress bar appears next to each track as it is recorded.

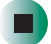

## **Editing track information**

After you add a CD track as an MP3 file to your music library, you can edit the track's information.

### **To edit track information:**

- **1** Open MUSICMATCH.
- **2** If the CD is playing, click **Stop**.
- **3** In the *MUSIC CENTER* area, click the track you want to edit.
- **4** Click **Options**, **Music Library**, then click **Edit Track Tag(s)**. The *Edit Track Tag(s)* dialog box opens.

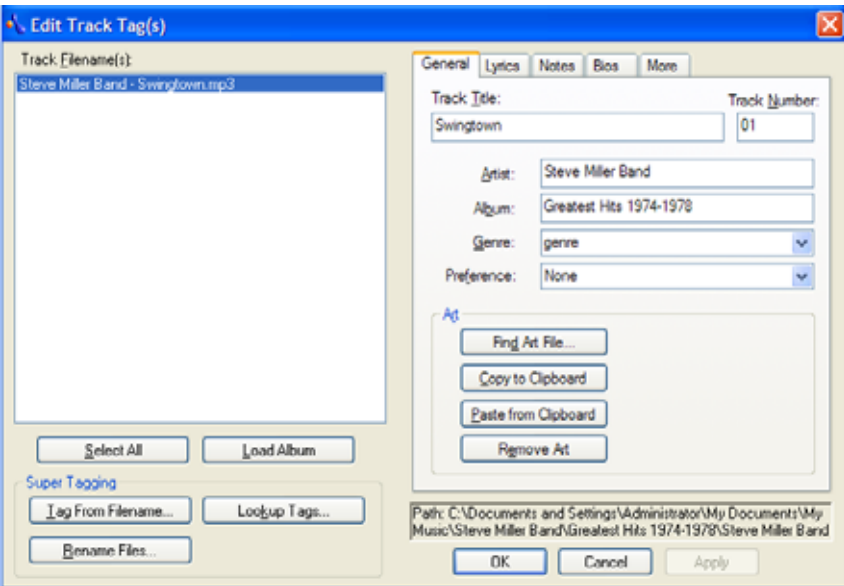

- **5** Enter information such as track title, lead artist, album, and genre.
- **6** Click **OK**. The new track information appears in the MUSICMATCH playlist, music library, and recorder window.

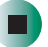

## **Building a music library**

Use MUSICMATCH to build a music library. You can organize your music tracks by categories, find a track quickly by using the sort features, and add information to a music file.

You can add music tracks to your music library by:

- **Creating MP3 files** When you create MP3 files from the tracks on your music CD, MUSICMATCH automatically adds these files to your music library.
- **Dragging and Dropping** Drag and drop files from Windows Explorer or your desktop to the music library.
- **Downloading files from the Internet** When you are connected to the Internet, MP3 files that you download are automatically added to your music library.

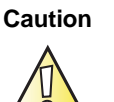

**Caution** During the download process, MP3 files may become corrupt. If you are having trouble listening to, or working with, a downloaded file, try downloading the file again.

# **Changing the music library display settings**

#### **To change the music library display settings:**  $\blacktriangleright$

- **1** In MUSICMATCH, click **Options**, then click **Settings**. The *Settings* window opens.
- **2** Click the **Music Library** tab.

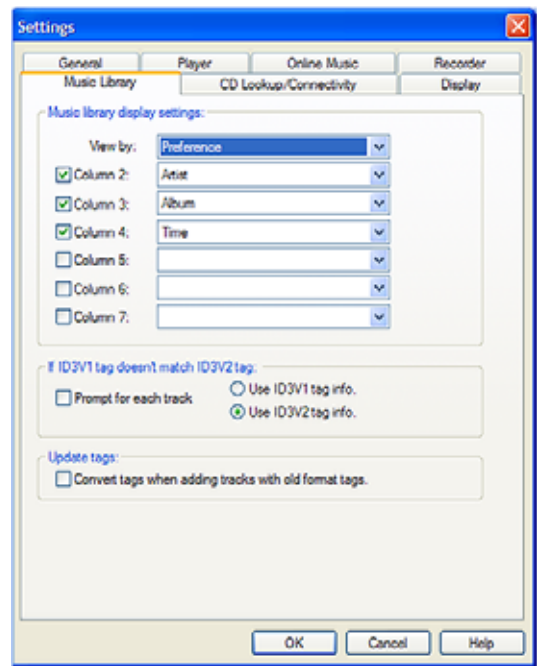

- **3** Click an arrow button to open a column list, then click the category that you want to display in the column.
- **4** When you have finished selecting categories, click **OK**.

П

## **Listening to Internet radio**

#### **To listen to an Internet radio station:**

- **1** Connect to the Internet, then open MUSICMATCH.
- **2** In the *MUSIC CENTER* area, under PLAY, click **Online Music**.
- **3** To select one of the MUSICMATCH Internet radio stations, click **Featured Radio Stations** or **Radio Stations**, the radio station, then click the arrow in the *play this station* box. MUSICMATCH connects to the station and plays the audio. If you do not see **Featured Radio Stations** or **Radio Stations**, drag the scroll bar on the left.
	- OR -

To play another Internet radio station, click **Broadcast Radio**, the appropriate category in the **Broadcast Stations** list, the radio station, then click the arrow in the *play this station* box. MUSICMATCH connects to the station and plays the audio. If you do not see **Broadcast Radio**, drag the scroll bar on the left.

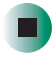

## **Using advanced features**

You can also use MUSICMATCH to create your own music CDs and to download MP3 files to your portable MP3 player. For more information, see the MUSICMATCH online help.

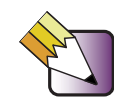

**Tips & Tricks** See *Do More With Gateway* for more information about using your notebook to play digital music and download music from the Internet. Click **Start**, then click **Do More With Gateway**. Click **Music**.

# **Playing a DVD**

A Digital Versatile Disc (DVD) is similar to a standard CD but has greater data capacity. Because of this increased capacity, full-length movies, several albums of music, or several gigabytes of data can fit on a single disc. You can play DVDs with the InterVideo DVD Player program or Windows Media Player. For more information about playing DVDs, click **Help** in the DVD player program.

### **To play a DVD:**

- **1** Make sure that the speakers are turned on or headphones are plugged in and that the volume is turned up.
- **2** Turn off your screen saver and standby timers.
- **3** To play a DVD using InterVideo DVD, click **Start**, **All Programs**, **DVD**, then click **DVD Player**. The InterVideo DVD Player video screen and control panel open.

-OR-

To play a DVD using Windows Media Player, click **Start**, **All Programs**, then click **Windows Media Player**. The Windows Media Player opens.

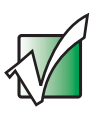

**Important** If the InterVideo DVD player is not on your Start menu and if Windows Media Player cannot play a DVD, you will need to install the InterVideo DVD program. To install the InterVideo DVD program, insert the InterVideo DVD Software disc into your DVD drive and follow the on-screen instructions.

**4** Insert a DVD into the DVD drive, then click  $\triangleright$  (play). The DVD plays. Use the volume controls in the DVD player to adjust the volume. For more information on using the DVD player, see its online help.

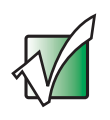

**Important** If the DVD drive is not in the modular bay, you need to swap modules. For more information about swapping modules, see ["Changing modules" on page 104](#page-113-0).

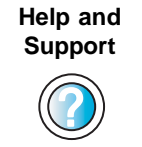

For more information about playing DVDs, click **Start**, then click **Help and Support**.

Type the keyword **playing DVDs** in the **Search** box  $\blacktriangleright$ , then click the arrow. Search

# <span id="page-132-0"></span>**Creating CDs and DVDs using Nero Express**

You can use Nero Express to copy tracks from a music CD to your hard drive, copy or create data CDs and DVDs, create music CDs, create video DVDs, and more.

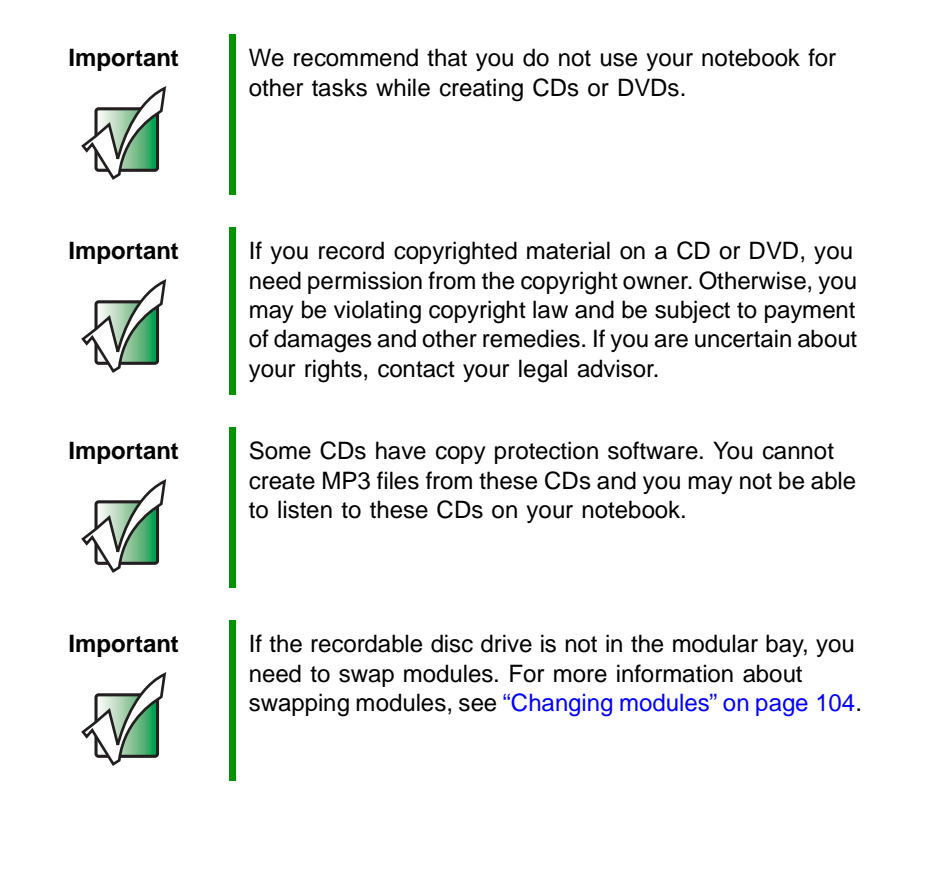

# **Creating a data CD or DVD**

#### **To create a data CD or DVD:** E

**1** Click **Start**, **All Programs**, **Burn a CD or Data DVD**, **Nero Programs**, then click **Nero Express**. Nero Express opens.

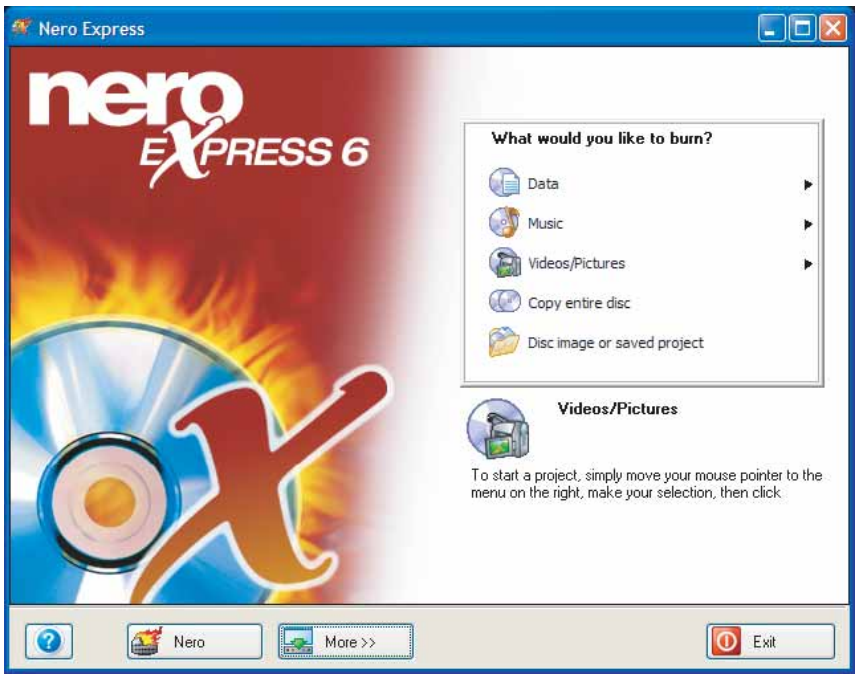

- **2** Insert a blank, writable CD or DVD into your recordable disc drive.
- **3** If a dialog box opens, click **Take no action**, then click **OK**.

**4** Move your pointer over **Data**, then click **Data Disc**. The *Disc Content* screen opens.

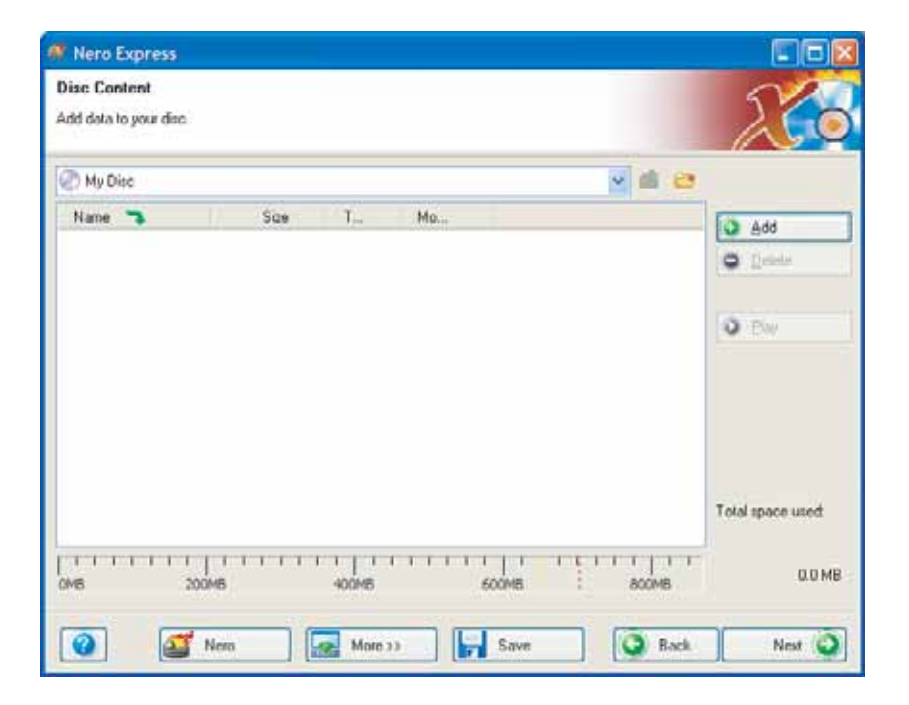

**5** Click **Add**. The *Select Files and Folders* dialog box opens.

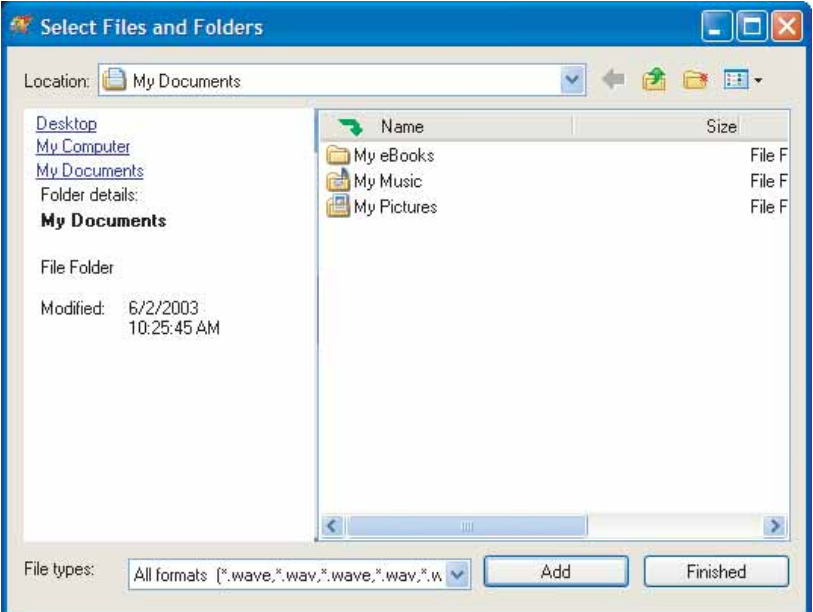

- **6** Browse to the folder that contains the files you want to add. You can click the arrow to open the **Location** list, then click a drive or folder, or you can click folders in the **Name** list. Press and hold the **CTRL** key to select multiple files.
- **7** Click **Add**. You can continue to select files and click **Add**.
- **8** After you select all your files, click **Finished**.

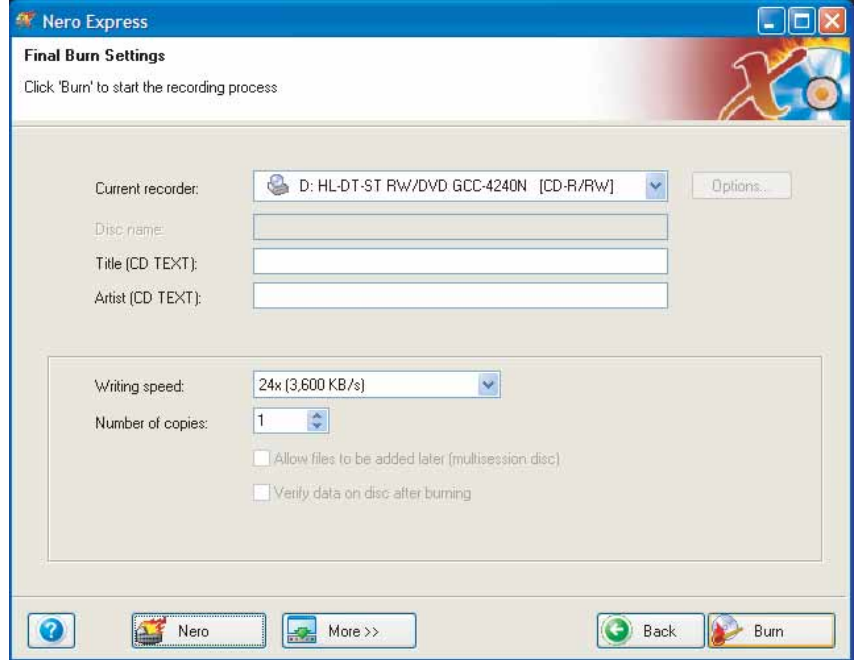

Click **Next**. The *Final Burn Settings* screen opens.

- Click the arrow to open the **Current recorder** list, then click your recordable disc drive.
- Click **Burn**. The *Burning Process* screen opens and Nero Express burns the files to the CD.
- When a message tells you that the recording is complete, click **OK**.
- Click **Next** to return the main Nero Express screen.
- Click **Exit**.

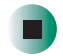

# **Copying a CD or DVD**

#### $\blacktriangleright$ **To copy a music CD, data CD, or data DVD:**

- **1** Click **Start**, **All Programs**, **Burn a CD or Data DVD**, **Nero Programs**, then click **Nero Express**. Nero Express opens.
- **2** Click **Copy entire disc**. The *Select source and destination* screen opens.

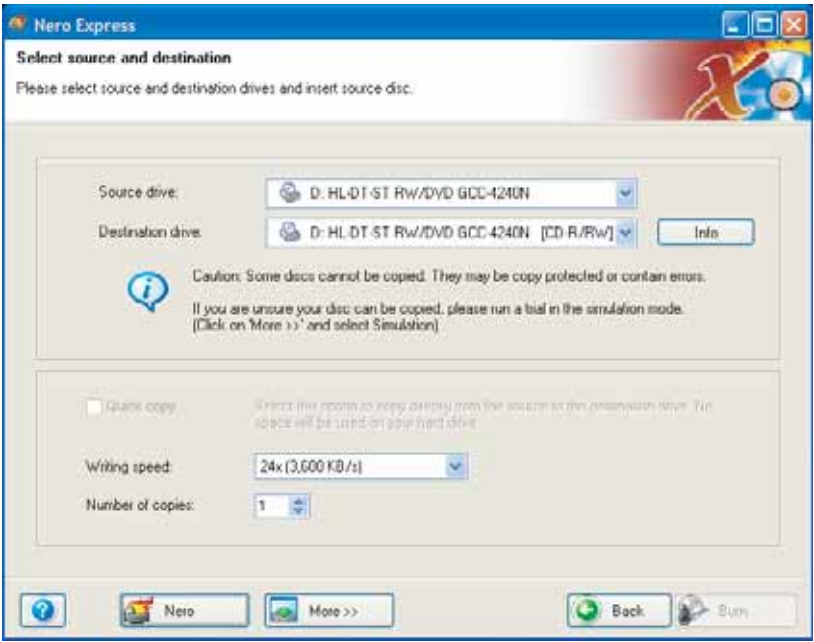

- **3** Insert the music CD or data CD or DVD you want to copy into your recordable disc drive.
- **4** Click the arrow to open the **Source drive** list, then click the drive that contains your source disc.
- **5** Click the arrow to open the **Destination drive** list, then click your recordable disc drive.

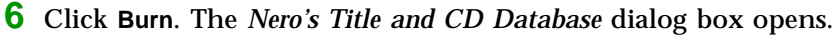

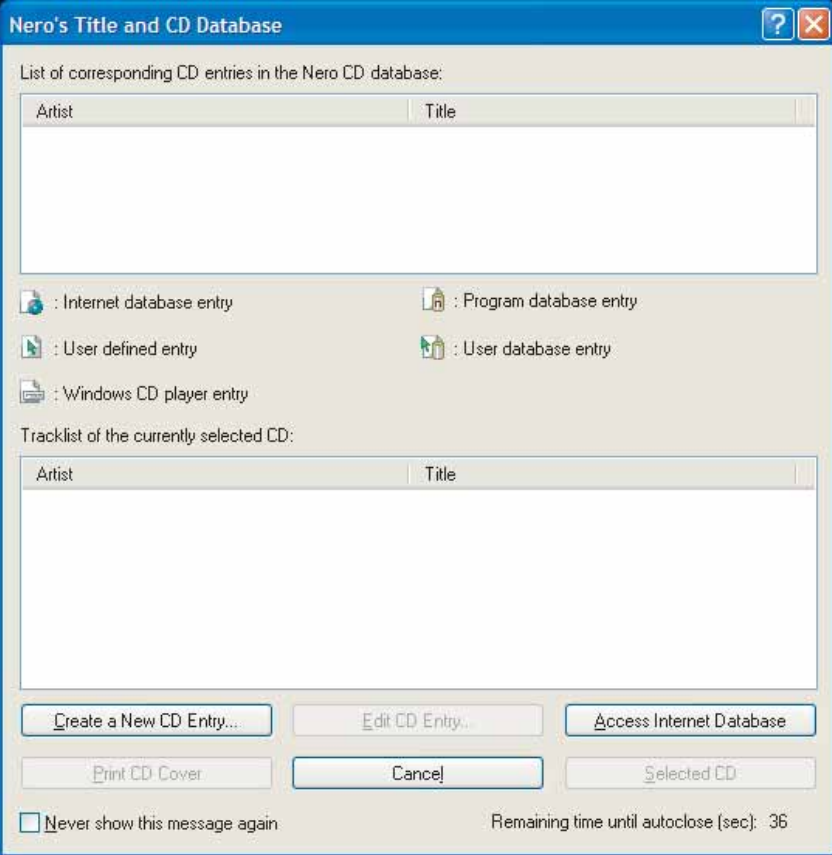

**7** Wait until the dialog box closes.

 $-$  OR  $-$ 

Click **Cancel**.

The *Burning Process* screen opens. Nero Express copies the tracks or files to your hard drive.

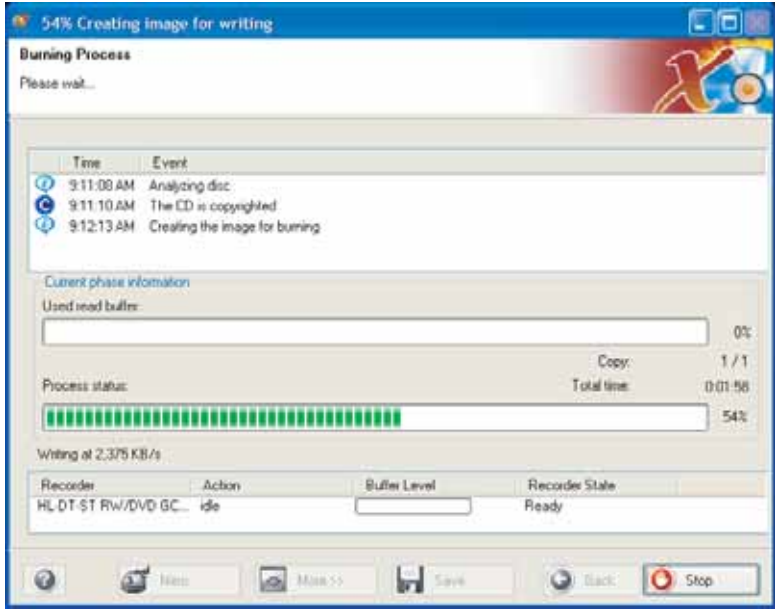

- **8** A message prompts you to insert a CD or DVD. Remove the source CD or DVD, insert a blank, writable CD or DVD, then wait for the message box to close. Nero Express copies the files from your hard drive to the writable CD or DVD.
- **9** When a message tells you that the recording is complete, click **OK**.
- **10** Click **Next** to return to the main Nero Express screen.
- **11** Click **Exit**.

## **Copying music tracks**

 $\blacktriangleright$ 

#### **To copy music CD tracks to your hard drive:**

- **1** Click **Start**, **All Programs**, **Burn a CD or Data DVD**, **Nero Programs**, then click **Nero Express**. Nero Express opens.
- **2** Insert the music CD that has the tracks you want to copy into your DVD drive.
- **3** If an *Audio CD* dialog box opens, click **Take no action**, then click **OK**.
- **4** Click **More**. The Nero Toolbar opens.

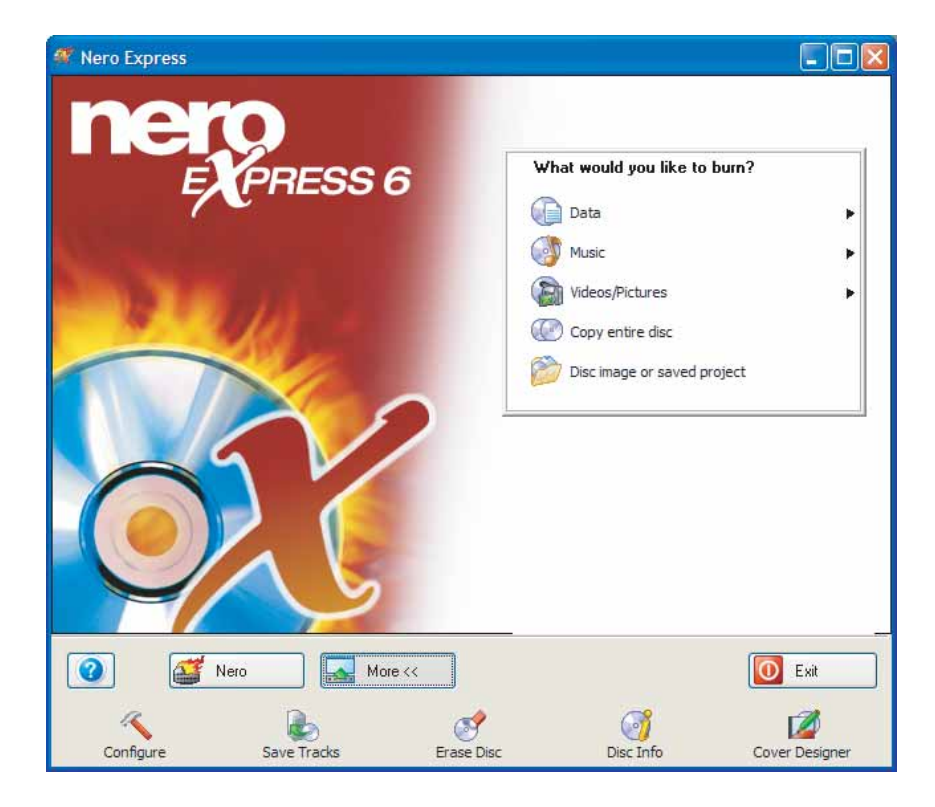

**5** Click the **Save Tracks** icon. The *Nero's Title and CD Database* dialog box opens.

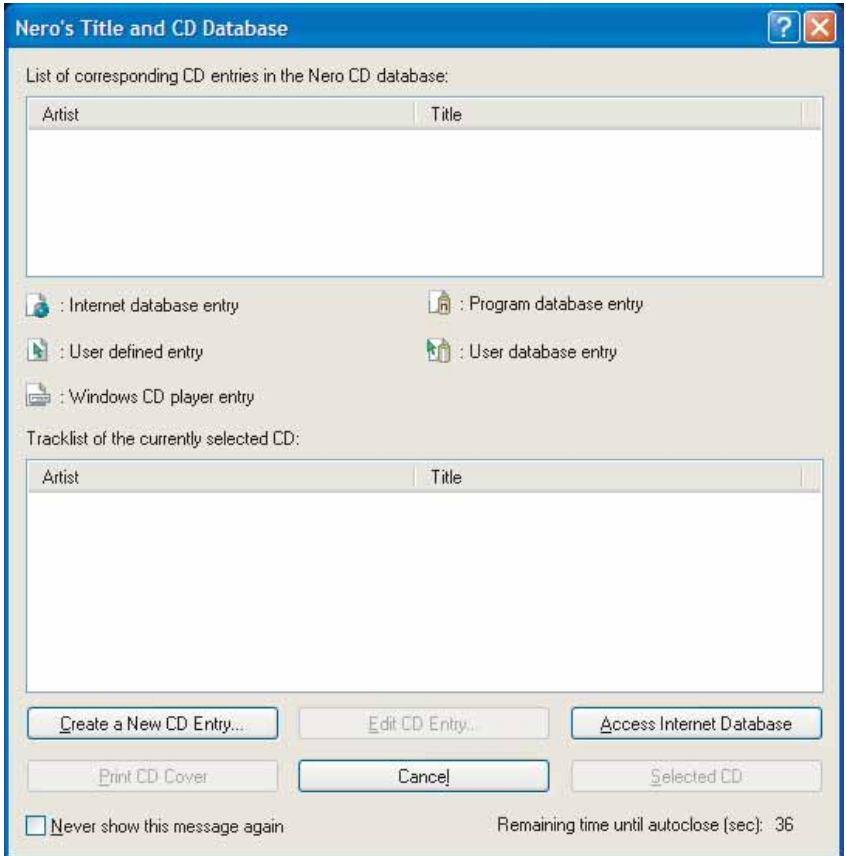

**6** Wait until the dialog box closes.

- OR -

Click **Cancel**.

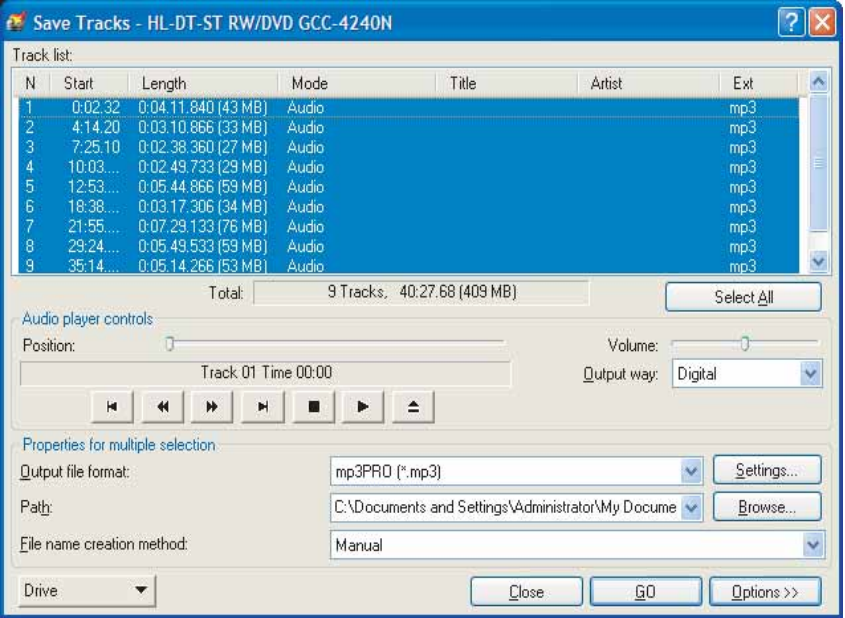

**7** If a message box opens, click **OK**. The *Save Tracks* dialog box opens.

- **8** Click the arrow button to open the **Output file format** list, then click the format you want for the saved tracks.
- **9** To record all the tracks, click **GO**. The recording process begins.
	- OR -

To record selected tracks, hold down the **CTRL** key, click the tracks you want, then click **GO**. The recording process begins.

**10** After the recording is complete, click **Close**.

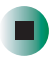

# **Creating a music CD**

#### **To create a music CD:**

- **1** Click **Start**, **All Programs**, **Burn a CD or Data DVD**, **Nero Programs**, then click **Nero Express**. Nero Express opens.
- **2** Insert a blank, writable CD into your recordable disc drive.
- **3** If a dialog box opens, click **Take no action**, then click **OK**.
- **4** Move your pointer over **Music**, then click one of the following options:
	- **Audio CD** to create a music CD that will play on all CD players. Nero Express converts MP3 and WMA files to Audio CD format.
	- **Audio and Data CD** to create a CD that contains tracks and data files. You can play the music files in a CD player and you can view all files on your notebook.
	- **MP3 Disc** to create a CD using MP3 files. You can play the CD on your notebook or a player that supports MP3 files.
	- **WMA disc** to create a CD using WMA files. You can play the CD on your notebook or a player that supports WMA files.
Nero Express a a My Audio CD ing incane case<br>Add the audio files you want to burn. You can add audio files from your hard drive or from Audio<br>CDs Track Title Artist Track Length Add  $\bullet$  then O Pier **Gallery** Properties  $\boxed{\underline{\omega}}\xrightarrow[\text{excln Here}]{\text{Notation}}$ No Pause<br>Detween tracks Total time: T) T. 7  $\mathbf{I}$  $\mathbf{I}$  $\overline{\phantom{a}}$  $\mathsf{L}$  $\mathbf{1}$  $\mathbf{I}$  $\mathbf{r}$ T.  $1 - 1$ T ٦ ï  $\top$  $\mathsf{I}$  $\overline{a}$ Т  $00.00$ Omin 20min 40mm 60min 30min Ø Nero More >> **Save O** Back Next Q

The screen you use to add files opens.

**5** Click **Add**. The *Select Files and Folders* dialog box opens.

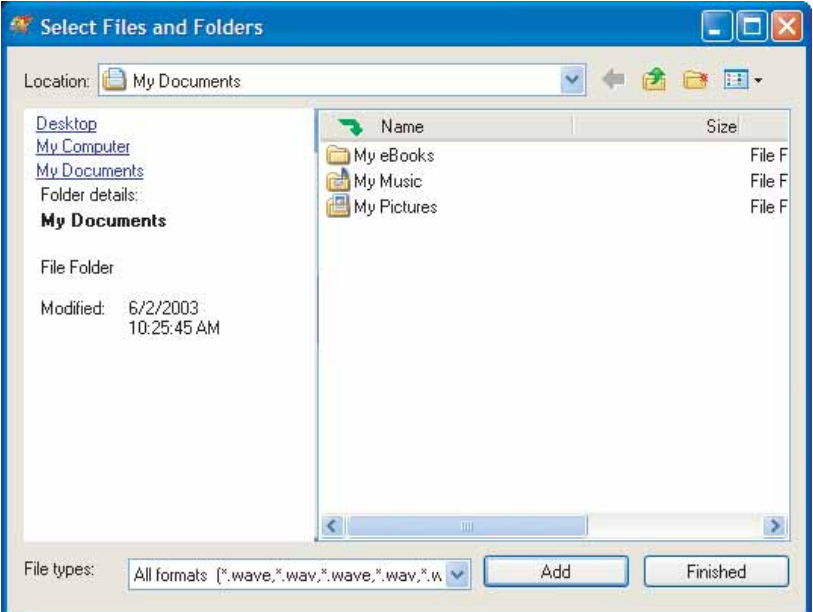

- **6** Browse to the folder that contains the files you want to add. You can click the arrow to open the **Location** list, then click a drive or folder, or you can click folders in the **Name** list. Press and hold the **CTRL** key to select multiple files.
- **7** Click **Add**. You can continue to select files and click **Add**.
- **8** After you select all your files, click **Finished**.

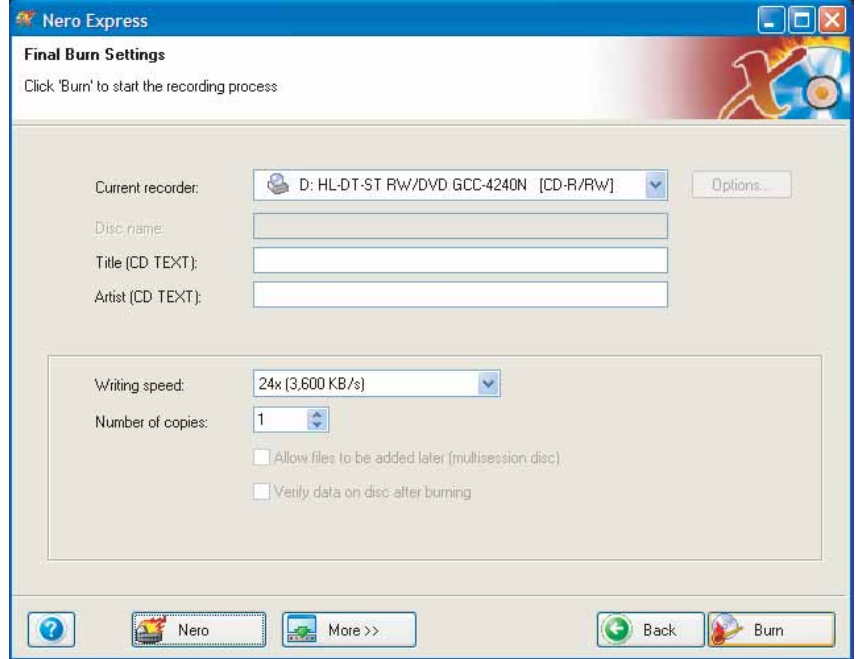

Click **Next**. The *Final Burn Settings* screen opens.

- Click the arrow to open the **Current recorder** list, then click your recordable disc drive.
- Click **Burn**. The *Burning Process* screen opens and Nero Express burns the files to the CD.
- When a message tells you that the recording is complete, click **OK**.
- Click **Next** to return the main Nero Express screen.
- Click **Exit**.

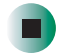

## **Advanced features**

In addition to Nero Express, you can use:

- **Nero BackItUp** to create a backup of files on your hard drive, then use BackItUp to restore the files you backed up in case of a hard drive failure, virus, or other problem.
- **Nero CD-DVD Speed** to test your disc drives for transfer rates, load and eject times, seek and access times, and more.
- **Nero Cover Designer** to create labels for your CDs and DVDs, covers for your CD and DVD cases, booklets to include with your CDs and DVDs, and more.
- **Nero DriveSpeed** to control disc drive read speed and spin down time.
- **Nero InfoTool** to find out about your drive capabilities and your notebook configuration.

To use these programs, click **Start**, **All Programs**, **Burn a CD or Data DVD**, **Nero Programs**, then click the program you want.

For more information, see the online help in the programs and the online user's guides. To access the user's guides, click **Start**, **All Programs**, **Burn a CD or Data DVD**, **User's Guides**, then click the guide you want.

## **Using the optional diskette drive**

A diskette drive uses 3.5-inch diskettes (sometimes called *floppy disks*). Diskettes are useful for storing files or transferring files to another computer.

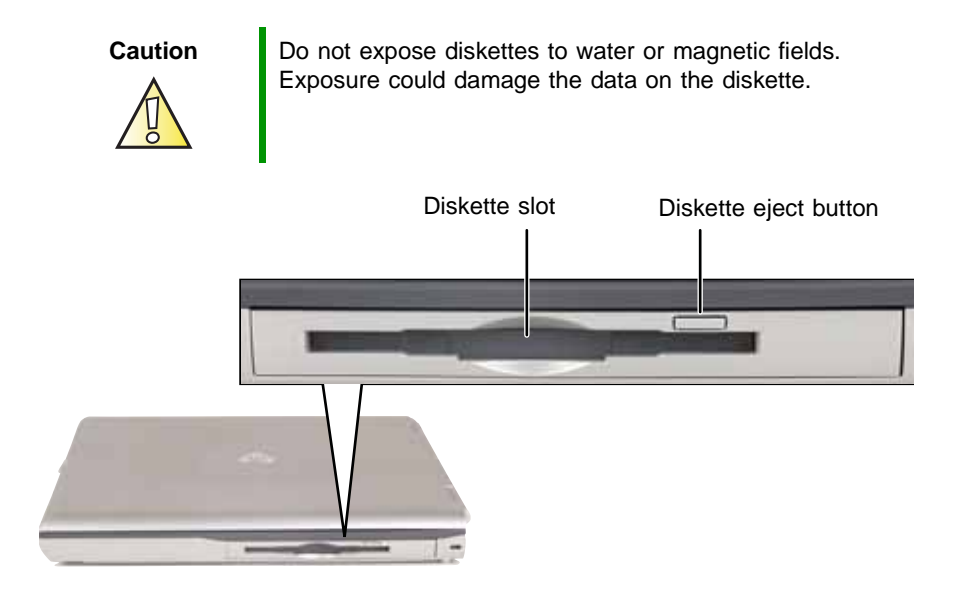

### **To use a diskette:**

**1** Insert the diskette into the diskette drive with the label facing up.

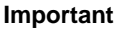

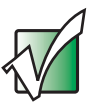

**Important** If the diskette drive is not in the modular bay, you need to swap modules. For more information about swapping modules, see ["Changing modules" on page 104.](#page-113-0)

- **2** To access a file on the diskette, click **Start**, then click **My Computer**. Double-click the drive letter (for example, the A: drive), then double-click the file name.
- **3** To remove the diskette, make sure that the activity indicator or the module status indicator (see ["Status indicators" on page 25\)](#page-34-0) is off, then press the diskette eject button.

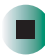

## **Using the memory card reader**

You can use memory cards to transfer pictures from a digital camera to your notebook. You can also use the memory card reader to transfer data between your notebook and a device that uses memory cards, such as a PDA, MP3 player, or cellular phone.

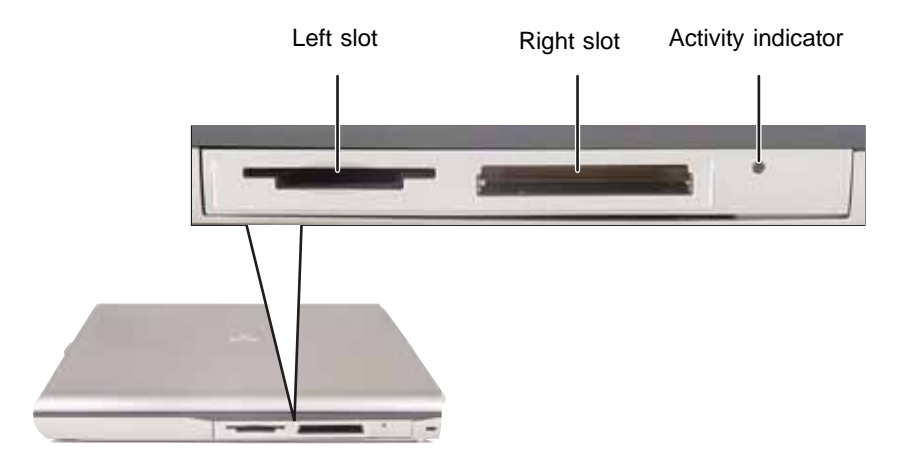

### **Memory card types**

The memory card reader supports the following card types.

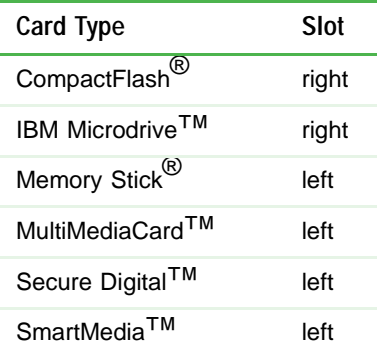

Each slot is assigned a different drive letter (for example, the E: and F: drives) so data can be transferred from one media type to another.

### **Inserting a memory card**

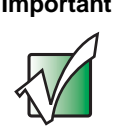

**Important** If the memory card reader is not in the modular bay, you need to swap modules or use the reader externally. For more information about swapping modules, see ["Changing](#page-113-0)  [modules" on page 104](#page-113-0). For more information about using the reader externally, see ["Using the memory card reader](#page-151-0)  [externally" on page 142.](#page-151-0)

#### **To use a memory card:**

**1** Insert the memory card into the memory card slot with the label facing up and the arrow on the label pointing towards the notebook.

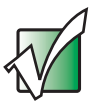

**Important** Insert the SmartMedia card with the label facing down. Your notebook only accepts 3.3V SmartMedia cards.

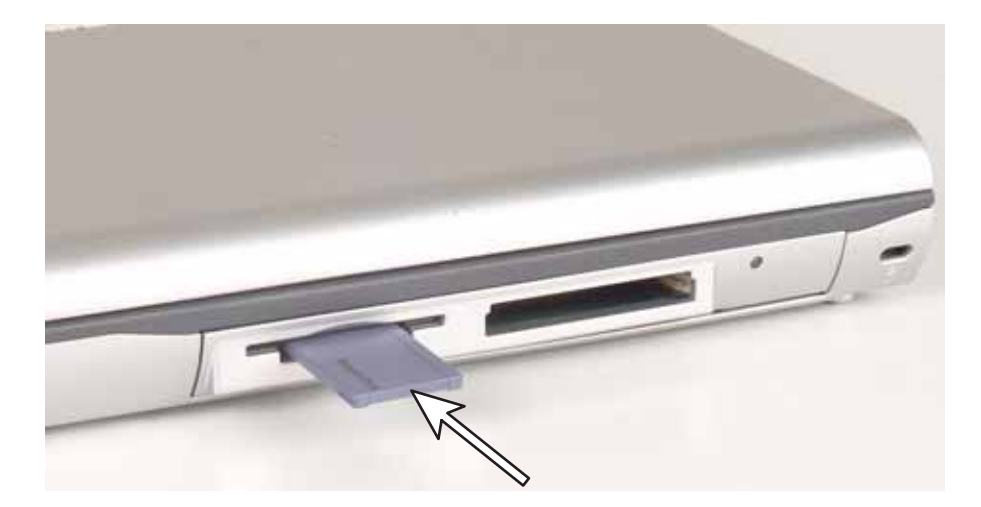

**2** To access a file on the memory card, click **Start**, then click **My Computer**. Double-click the drive letter (for example, the E: drive), then double-click the file name.

**3** To remove the memory card, make sure that the activity indicator or the module status indicator (see ["Status indicators" on page 25\)](#page-34-0) is off, then pull the memory card out of the notebook.

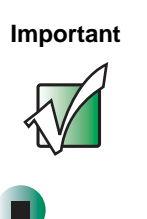

**Important** Do not use the remove hardware **inter the taskbar** to remove the memory card.

### <span id="page-151-0"></span>**Using the memory card reader externally**

You can use the memory card reader without inserting it in the modular bay.

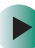

#### **To use the memory card reader externally:**

**1** Plug the cable that has been provided into the port on the memory card reader.

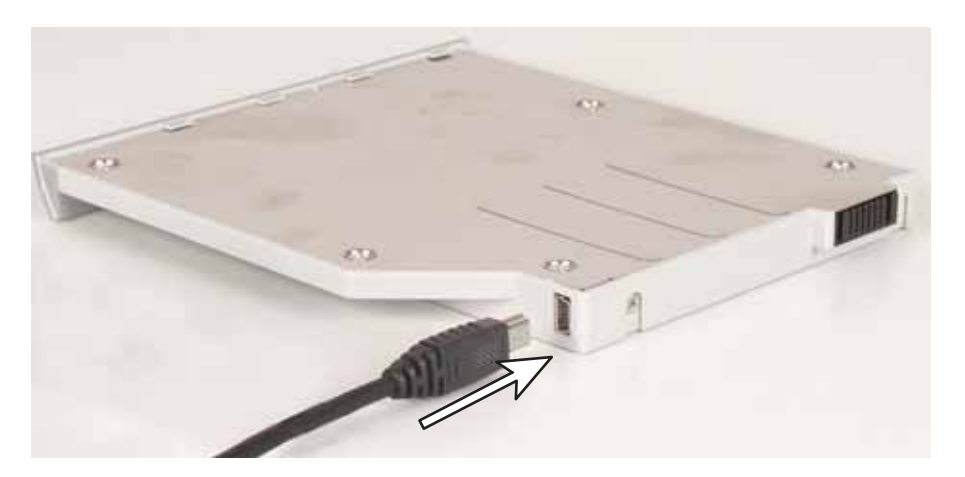

**2** Plug the other end of the cable into a USB port on your notebook or port replicator.

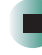

## **Connecting a digital camera**

You can connect most digital cameras to your notebook's USB port to transfer pictures.

#### **To connect a digital camera:**

- **1** Connect one end of the USB cable to your digital camera, and connect the other end of the cable to the USB port on the side of your notebook or optional port replicator (see ["Left side" on page 3](#page-12-0) and ["Back" on](#page-255-0)  [page 246\)](#page-255-0).
- **2** Use the program that came with your digital camera to transfer the pictures to your notebook.

-OR-

Use the Scanner and Camera Wizard to transfer the pictures to your notebook.

-OR-

If your digital camera appears as a drive on your notebook in the *My Computer* window, see ["Working with files and folders" on page 57](#page-66-0) for information about moving files to your hard drive.

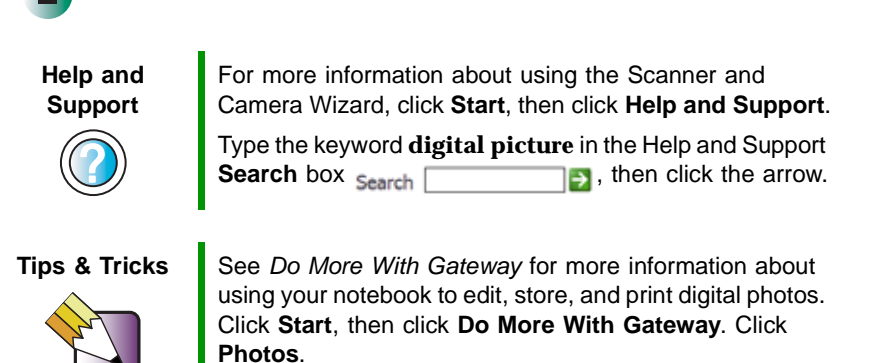

## **Connecting a digital video camera**

Your notebook has an IEEE 1394 (also known as Firewire or i.Link) port that can be used to connect to a digital video camera. To find the location of the IEEE 1394 port, see ["Left side" on page 3.](#page-12-0) Pinnacle Expression is a video capture program that lets you capture and edit full-motion video, single images, and audio through the IEEE 1394 port.

#### **To connect a digital video camera:**

■ Connect one end of the IEEE 1394 cable to your external source, such as a video camera, and connect the other end of the cable to the IEEE 1394 port  $\mathcal{N}$  on the side of your notebook.

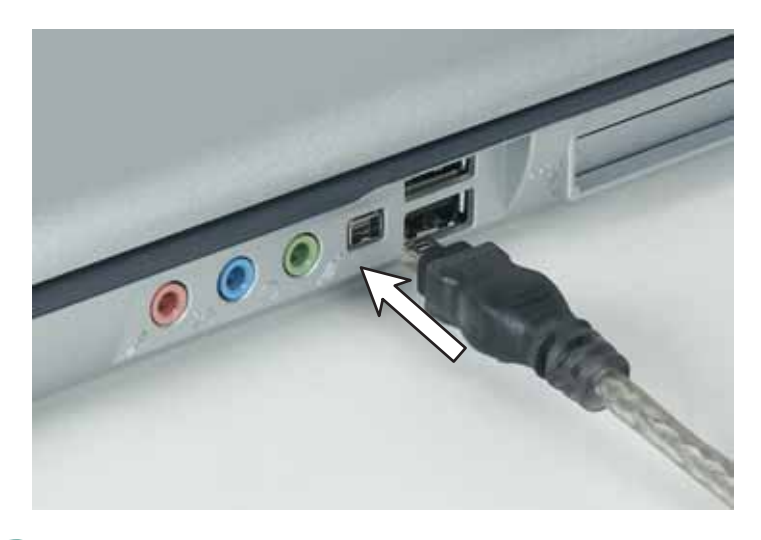

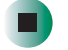

**Tips & Tricks** See *Do More With Gateway* for more information about using your notebook to edit videos. Click **Start**, then click **Do More With Gateway**. Click **Video**.

After you connect your digital camcorder to your notebook, creating a video DVD typically consists of three basic steps: transfer the video, edit the video, and record the video to a recordable DVD disc.

## **Editing videos and creating video DVDs**

Pinnacle Expression is a video capture program that lets you capture and edit full-motion video, single images, and audio through the IEEE 1394 port. You can also use Pinnacle Expression to create **video** DVDs. For more information about using the Pinnacle Expression, see its online help.

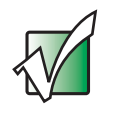

**Important** We recommend that you do not use your notebook for other tasks while creating DVDs.

**Important** | If you record copyrighted material on a DVD, you need permission from the copyright owner. Otherwise, you may be violating copyright law and be subject to payment of damages and other remedies. If you are uncertain about your rights, contact your legal advisor.

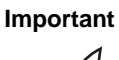

**Important** If Pinnacle Expression is not on your Start menu, install it from the Pinnacle Expression disc. Insert the disc into your DVD drive and follow the instructions in the setup wizard. For more information on using Pinnacle Expression, see its online help and the online guide located on the program disc.

#### **To create a video DVD:**

**1** Insert a blank, writable DVD into your recordable DVD drive.

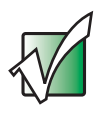

**Important** If the recordable DVD drive is not in the modular bay, you need to swap modules. For more information about swapping modules, see ["Changing modules" on page 104.](#page-113-0)

**2** If a *CD Drive* dialog box opens, click **Take no action**, then click **OK**.

- **3** Click **Start**, **All Programs**, **Pinnacle Expression**, then click **Pinnacle Expression**. The program starts.
- **4** Use Pinnacle Expression to edit your video and create **video** DVDs.

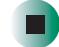

## **Viewing the display on a projector or monitor**

You can use your notebook for giving presentations by connecting an external monitor or projector to your monitor (VGA) port. Your notebook supports simultaneous LCD and CRT display. Simultaneous display lets you control the presentation from your notebook and at the same time face your audience.

#### **To use a projector or external monitor:**

- **1** Turn off your notebook.
- **2** Plug the projector or monitor cable into the VGA port on your notebook or port replicator. For the location of the VGA port, see ["Left side" on](#page-12-0)  [page 3](#page-12-0) and ["Back" on page 246.](#page-255-0)
- **3** Turn on your notebook.
- **4** Plug the projector's or monitor's power cord into an AC power source and turn it on. Windows recognizes the new hardware and searches for its driver. You may need to install the driver from the disc supplied by the projector's or monitor's manufacturer or download the driver from the manufacturer's Web site.
- **5** After the driver is installed, right-click any empty space on the desktop, then click **Properties**. The *Display Properties* dialog box opens.

#### **6** Click the **Settings** tab.

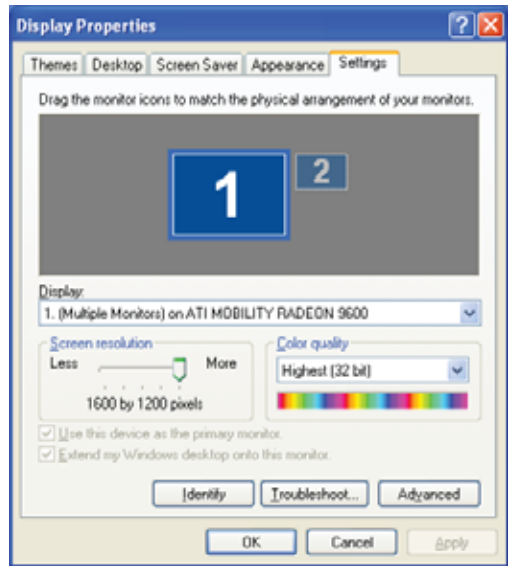

- **7** Right-click the second monitor icon (labeled *2*), then click **Attached**.
- **8** Click **Apply**.
- **9** Adjust properties such as **Screen Resolution** or **Color Quality** if necessary.
- **10** Click **OK**.

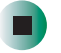

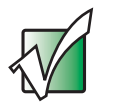

**Important** Press **FN+LCD/CRT** to switch between viewing the display on the LCD panel and viewing the display on the projector or monitor.

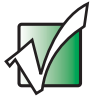

**Important** If an external monitor or projector is connected and you close the LCD panel, your notebook turns off the LCD panel, but does not enter Standby mode.

## **Using extended desktop**

You can use an external monitor to make your desktop larger to accommodate additional windows.

 $\blacktriangleright$ 

#### **To turn on extended desktop:**

- **1** Right-click any empty space on the desktop, then click **Properties**. The *Display Properties* dialog box opens.
- **2** Click the **Settings** tab.
- **3** Click the second monitor icon (labeled *2*), then click **Extend my Windows desktop onto this monitor**.
- **4** Click **Apply**.

You can open windows in your notebook desktop and drag them over to the external monitor.

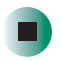

## **Viewing the display on a television**

The TV out (NTSC/PAL Composite Video) jack on your notebook lets you view your notebook display on a television screen using a standard RCA video cable. The S-Video out jack on your port replicator lets you view your notebook display on a television screen using a standard S-Video cable.

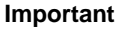

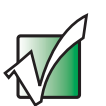

**Important** To turn on external video by default, connect the television (or other external video device) before starting your notebook.

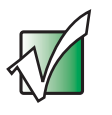

**Important** | Audio is not transmitted through the TV out or S-Video jack. Use the built-in speakers, a set of headphones or external powered speakers, or connect your notebook to a stereo system to hear sound while playing a DVD. DVD playback to a VCR will be scrambled by copyright protection software.

#### **To view your notebook display on a television:**

- **1** With your notebook off, connect one end of a standard RCA video cable to the TV out (Composite Video) jack on your notebook. For the location of the TV out jack on your notebook, see ["Back" on page 6.](#page-15-0)
	- OR -

With your notebook off, connect one end of a standard S-Video cable to the S-Video out jack on your port replicator. For the location of the S-Video out jack on your port replicator, see ["Back" on page 246](#page-255-0).

- **2** Connect the other end of the cable to the Video in jack on your television or VCR.
- **3** Turn on the television or VCR.
- **4** Start your notebook.
- **5** Click **Start**, then click **Control Panel**. The *Control Panel* window opens. If your Control Panel is in Category View, click **Appearance and Themes**.
- **6** Click/Double-click the **Display** icon. The *Display Properties* dialog box opens.
- **7** Click the **Settings** tab.

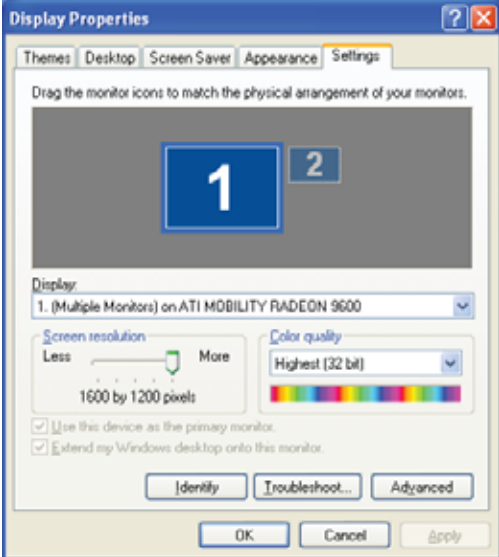

- **8** Click **Advanced**. The *Multiple Monitors and ATI Mobility Radeon 9600 Properties* dialog box opens.
- **9** Click the **Displays** tab.

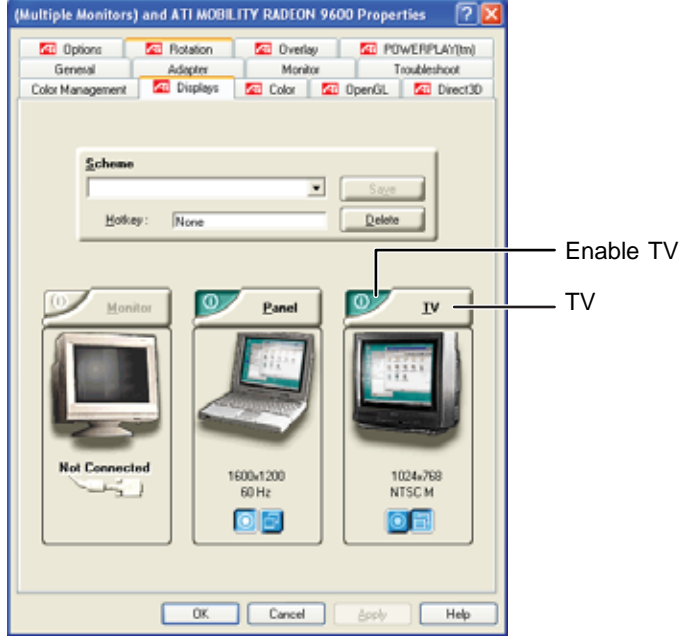

- **10** Click the Enable TV button if it is not already enabled.
- **11** Click **TV** to make any adjustments to the TV settings.
- **12** Click **Apply**.

O۱

- **13** Click **OK** to close the *Default Monitor and Mobility 7 Properties* dialog box.
- **14** Click **OK** to close the *Display Properties* dialog box.
- **15** Click **X** to close the *Control Panel* window.

# **Managing Power**

**8**

While your notebook is running on battery power, you should manage power consumption to get the most use out of the battery. Read this chapter to learn how to:

- Check and recharge the battery
- Recalibrate the battery
- Change batteries
- Extend the life of the battery by conserving battery power and using alternate power sources
- Change power-saving settings

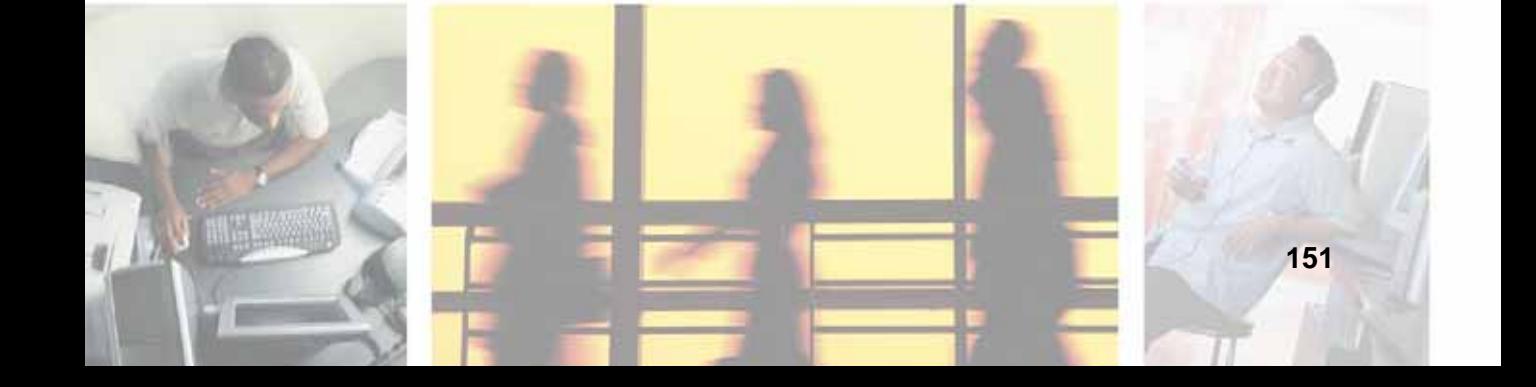

## **Monitoring the battery charge**

Closely monitor the battery charge. When the battery charge gets low, change the battery or connect to AC power immediately to prevent losing any unsaved work.

To monitor the battery charge:

Double-click the power cord icon  $\mathbb{Q}$  or battery icon in the taskbar. The *Power Meter* dialog box opens.

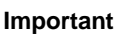

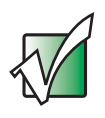

**Important** If the power cord or battery icon does not appear on the taskbar, click the show hidden icons  $\Box$  button. If the icon still does not appear, make sure that **Always show icon on the taskbar** is checked on the Power Options Properties Advanced tab. See ["Changing advanced](#page-175-0)  [settings" on page 166](#page-175-0) for more information.

- Press **FN+STATUS** to view the power status box, which opens in the upper-left corner of the screen. The power status box shows the current power source, the battery charge level, and the power management mode.
- Look at the battery charge indicator:
	- LED green main and optional secondary battery are fully charged.
	- LED orange main or optional secondary battery is charging.
	- LED blinking red main and optional secondary battery charge are very low.
	- LED solid red main or optional secondary battery is malfunctioning.

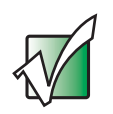

**Important** This LED only lights when the notebook is connected to AC power or the main and optional secondary battery charge is very low. For the location of the battery charge indicator, see ["Front" on page 2.](#page-11-0)

■ Press the battery meter buttons on the main battery and optional secondary battery. The battery meter lights indicate the percentage of battery charge remaining.

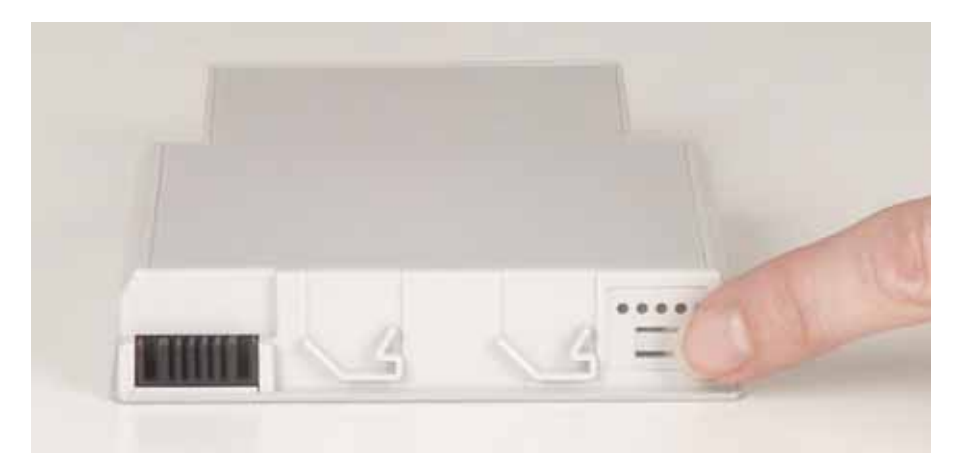

■ Wait for a Low Battery warning message to appear (appears when the main battery and optional secondary battery are low.

If your battery charge indicator displays what looks like an inaccurate charge, you may need to recalibrate the battery. For more information, see ["Recalibrating the battery Main or secondary" on page 154.](#page-163-0)

## <span id="page-162-0"></span>**Recharging the battery**

Both the main and the optional secondary batteries recharge while they are installed and your notebook is connected to AC power. While the batteries are recharging, the battery charge indicator turns orange and the battery icon in the taskbar has a lightning bolt  $\mathbb{R}$ .

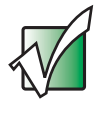

**Important** If the power cord or battery icon does not appear on the taskbar, click the show hidden icons  $\left\langle \right\rangle$  button. If the icon still does not appear, make sure that **Always show icon on the taskbar** is checked on the Power Options Properties Advanced tab. See ["Changing advanced](#page-175-0)  [settings" on page 166](#page-175-0) for more information.

## <span id="page-163-0"></span>**Recalibrating the main or secondary battery**

If your notebook unexpectedly goes into Standby mode while you are using it but the battery charge is not low, you may need to recalibrate your battery. You should also recalibrate the battery periodically to maintain the accuracy of the battery gauge.

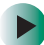

#### **To recalibrate the battery:**

- **1** Connect the AC adapter, then turn on your notebook.
- **2** As soon as it starts and you see a startup screen, press **F2**. The BIOS Setup utility opens.
- **3** Open the **Advanced** menu.
- **4** Highlight **Battery Auto Learning**, then select **Enabled** by pressing the spacebar.
- **5** Open the **Exit** menu, then highlight **Exit Saving Changes** and press **ENTER**.
- **6** Select **Yes**, then press **ENTER**.

The battery recalibration process begins and a screen opens showing you the progress. The entire process will take several hours.

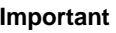

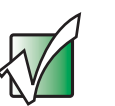

**Important** Do not interrupt the battery recalibration process. If recalibration is interrupted, you must start the process over again.

When the recalibration has finished, the message "Press [Esc] key to exit" appears.

**7** Press **ESC**. The battery charge indicator now displays an accurate battery charge. If the battery charge indicator does not show an accurate charge, contact Gateway Technical Support.

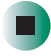

## <span id="page-164-0"></span>**Changing batteries**

If your notebook is connected to AC power or if it has a charged secondary battery installed, you can change the main battery while the notebook is turned on. If your notebook has only one battery and it is not plugged into an AC outlet, you must turn the notebook off while changing the battery.

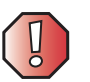

**Warning** Danger of explosion if battery is incorrectly replaced.

Replace only with a Gateway 450ROG or Gateway 450RGH battery. Discard used batteries according to the manufacturer's instructions.

The battery used in this device may present a fire or chemical burn hazard if mishandled. Do not disassemble, heat above 212°F (100°C), or incinerate. Dispose of used battery promptly. Keep away from children.

## **Replacing the main battery**

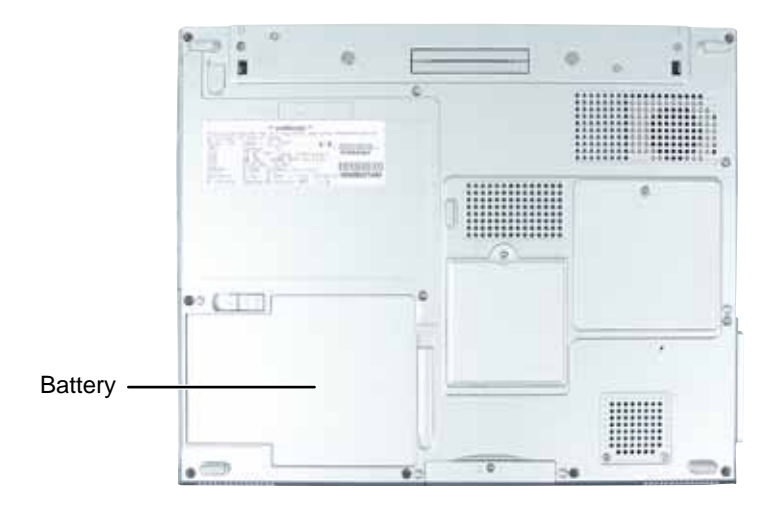

### **To replace the main battery:**

**1** If your notebook is on and is connected to AC power or has a charged secondary battery installed, go to [Step 2.](#page-165-0)

-OR-

If your notebook is on, is not plugged into an AC outlet, and does not have a charged secondary battery installed, save your work and turn off the notebook.

- <span id="page-165-0"></span>**2** Close the LCD panel.
- **3** Disconnect your notebook from the optional port replicator (see ["Disconnecting from the port replicator" on page 249\)](#page-258-0).
- **4** Turn your notebook over so the bottom is facing up.
- **5** Slide the battery release latch.

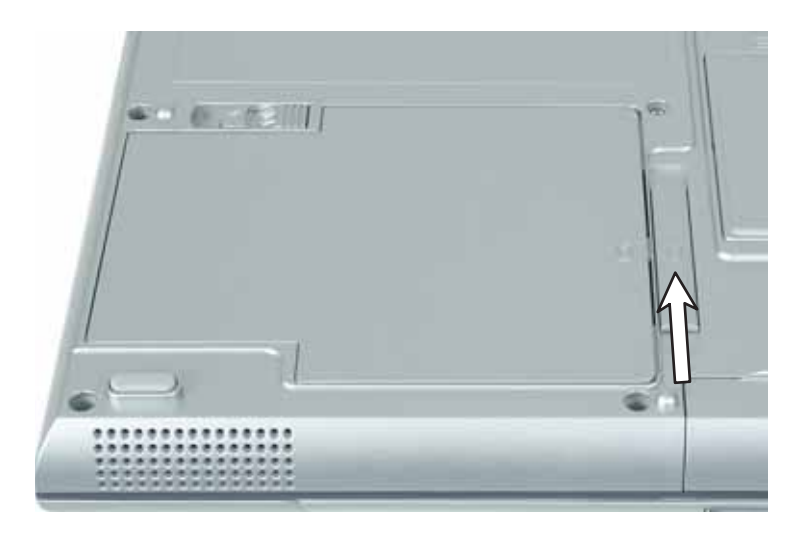

Lift the battery out of the bay.

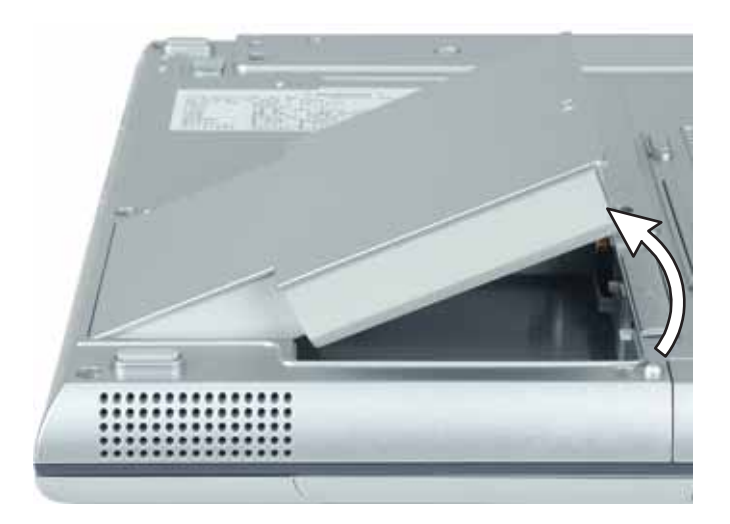

- Place a recharged battery into the bay and press down until it snaps into place.
- Turn your notebook over.
- Reattach the optional port replicator.
- Open the LCD panel and press the power button.

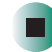

### **Installing a secondary battery**

Your notebook's modular bay accepts a secondary battery. The secondary battery charges when the notebook is connected to AC power.

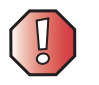

**Warning** Danger of explosion if battery is incorrectly replaced.

Replace only with a Gateway 450ROG or Gateway 450RGH secondary battery. Discard used batteries according to the manufacturer's instructions.

The battery used in this device may present a fire or chemical burn hazard if mishandled. Do not disassemble, heat above 212°F (100°C), or incinerate. Dispose of used battery promptly. Keep away from children.

### **To install a secondary battery:**

- **1** If you are removing a disc drive, diskette drive, or a memory card reader, make sure that the module is empty.
- **2** Make sure that your notebook is off (not in Standby or Hibernate mode).
- **3** Close the LCD panel.
- **4** Disconnect your notebook from the optional port replicator (see ["Disconnecting from the port replicator" on page 249\)](#page-258-0).
- **5** Turn your notebook over so the bottom is facing up.

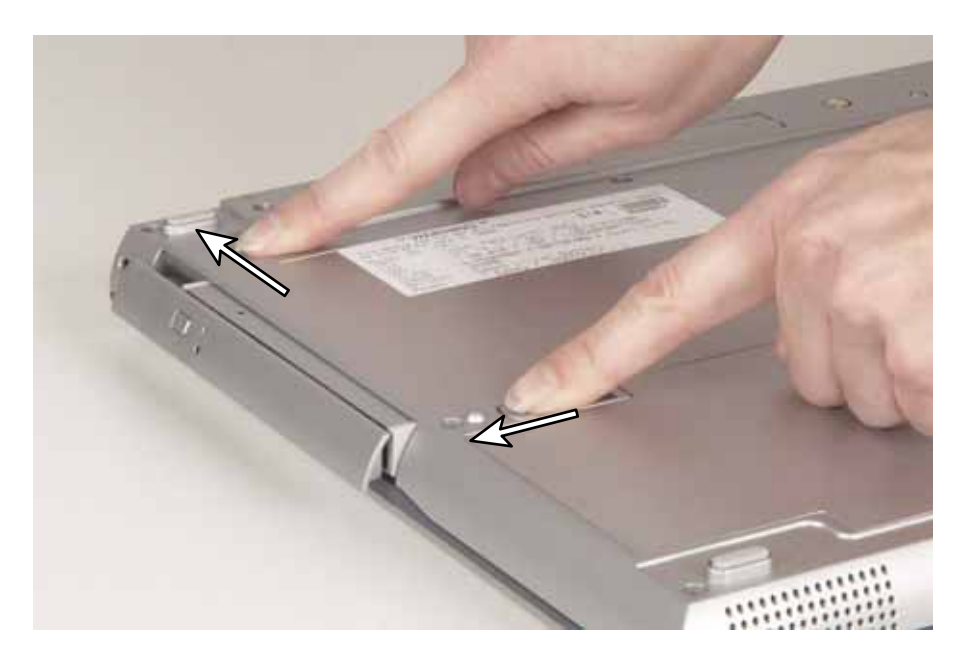

Slide and hold the bay module latch closest to the back of the notebook.

 Slide the other bay module release latch. The module moves out slightly. Slide the bay module out.

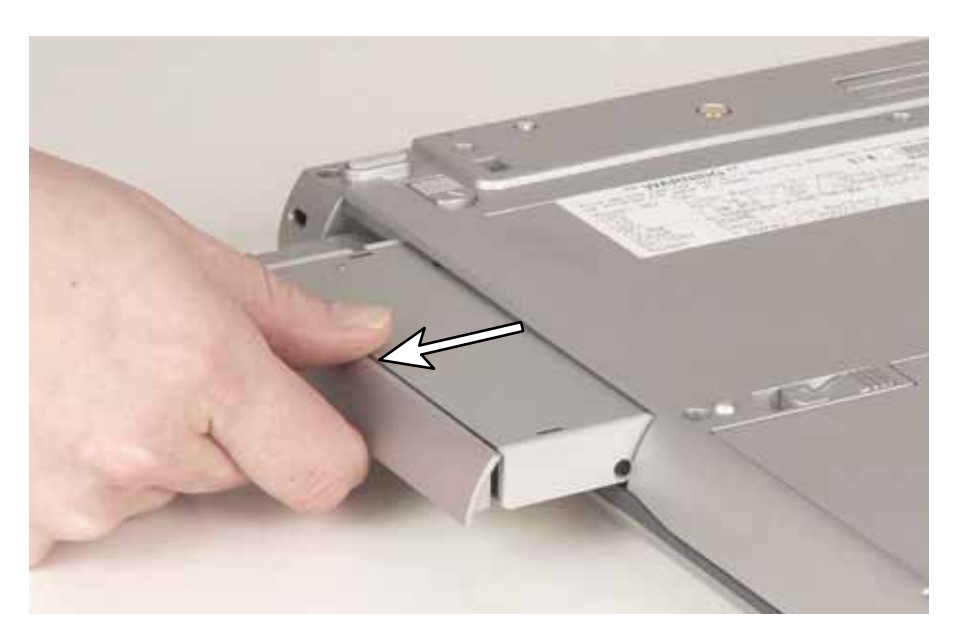

 Firmly push the secondary battery straight into the bay until the latches click into place.

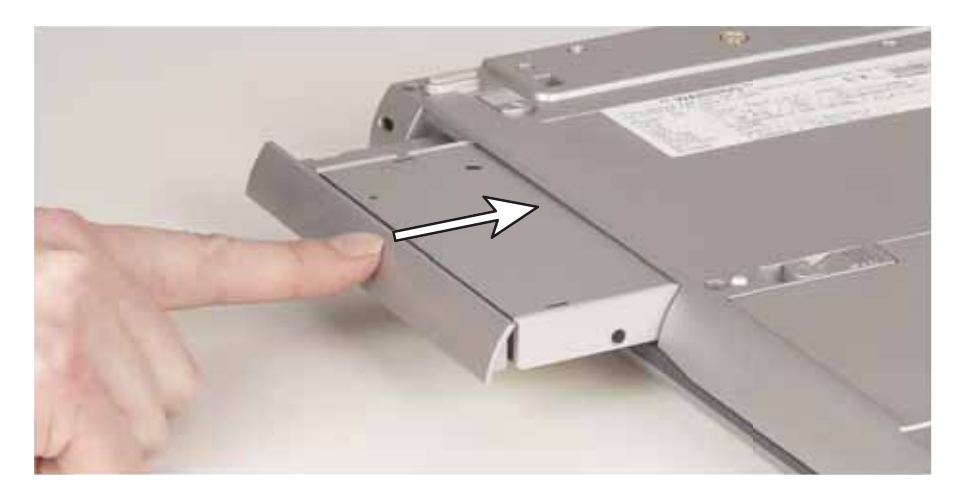

- Turn your notebook over.
- Reattach the optional port replicator.
- Open the LCD panel and press the power button.

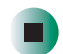

## **Extending battery life**

## **Conserving battery power**

To conserve power while using the battery to power your notebook:

- Dim the display as low as is comfortable.
- Remove PC Cards cards and IBM Microdrive cards when you do not need them. Many PC Cards and Microdrive cards use a small amount of power while inserted, even if they are not being used.
- Modify the power management settings for maximum power savings. For more information, see ["Changing power settings" on page 163](#page-172-0).
- Close the LCD panel to turn off the display while you are not using your notebook. The display stays off until you open the panel again.
- Use Hibernate mode for maximum power savings while your notebook is not in use. For more information, see ["Activating and using Hibernate](#page-176-0)  [mode" on page 167.](#page-176-0)
- Use the disc drive only when necessary. These drives use a large amount of power.
- Recharge the battery often, take an extra battery, and fully recharge the batteries before traveling. For more information, see ["Recharging the](#page-162-0)  [battery" on page 153](#page-162-0) and ["Changing batteries" on page 155.](#page-164-0)

### **Using alternate power sources**

To extend battery life, use alternate power sources whenever possible.

- If traveling internationally, take electrical adapters. Save the battery for times when you cannot use a power adapter. If you plan on taking your AC power adapter, also take a single-plug surge protector.
- If you will have access to an EmPower<sup>™</sup> in-flight power receptacle or an automobile cigarette lighter, use an airplane/automobile power adapter or power inverter. Save the battery for times when you cannot use a power adapter.
- To find AC power outlets in airports, look for them next to support pillars, in large areas such as boarding gates, and under banks of telephones.

## **Changing power modes**

You can use the following power modes to lengthen the life of your notebook's battery:

- *Standby* while your notebook is in Standby, it switches to a low power state where devices, such as the display and drives, turn off.
- *Hibernate* (also called *save to disk*) writes all current memory (RAM) information to the hard drive, then turns your notebook completely off. The next time you turn on your notebook, it reads the memory information from the hard drive and opens the programs and documents that were open when you activated Hibernate mode. For more information on using Hibernate mode, see ["Activating and using Hibernate mode" on](#page-176-0)  [page 167.](#page-176-0)

#### **Using power saving modes**

Always save your work before using Standby mode. In Standby mode, your notebook reduces or turns off the power to most devices except memory. However, the information in memory is not saved to the hard drive. If power is interrupted, the information is lost.

When in Hibernate mode, your notebook saves all memory information to the hard drive, then turns the power completely off.

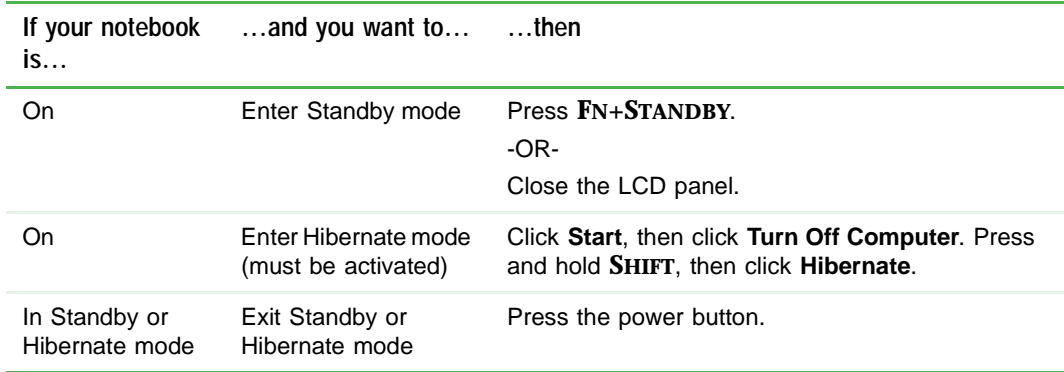

## <span id="page-172-0"></span>**Changing power settings**

You can change the function of the power button, Standby system key, and power-saving timers by changing power settings on your notebook. You can customize power settings from the Windows Control Panel by selecting power schemes, setting power alarms, adjusting advanced power settings, and activating Hibernate mode.

*Power schemes* (groups of power settings) let you change power saving options such as when the display or hard drive is automatically turned off. You can select one of the defined power schemes or create a custom power scheme.

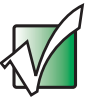

**Important** The processor installed in your notebook may use Intel<sup>®</sup> SpeedStep™ technology to conserve battery power. A SpeedStep-equipped processor can change its operating speed according to the power source. A SpeedStep-equipped notebook's default settings operate the processor at full speed while connected to AC power and at reduced speed (which uses less power) while using battery power. Power schemes also set the speed of an Intel® SpeedStep™-equipped processor.

*Alarms* can alert you when the battery charge is low.

*Advanced power settings* let you assign different power saving modes to the power button and Standby system key. You can also select which power saving mode is activated when you close the LCD panel.

### **Changing the power scheme**

**To change the power scheme:**

**1** Click **Start**, then click **Control Panel**. The *Control Panel* window opens. If your Control Panel is in Category View, click **Performance and Maintenance**.

**2** Click/Double-click the **Power Options** icon. The *Power Options Properties* dialog box opens.

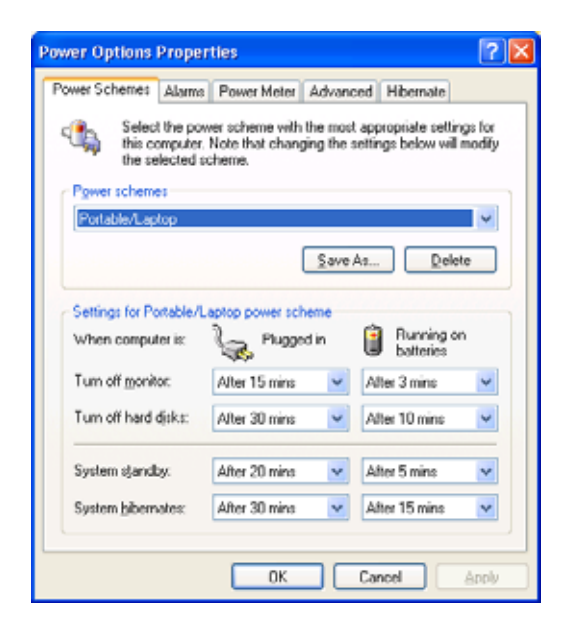

**3** Click the arrow button to open the **Power Schemes** list, then click the power scheme you want.

- OR -

Set the timers, then click **Save As** and type a name for the scheme.

**4** Click **OK**.

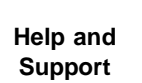

For more information about changing the power scheme, click **Start**, then click **Help and Support**.

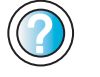

Type the keyword **power scheme** in the **Search** box  $\Box$ , then click the arrow. Search

### **Changing alarm options**

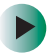

#### **To change the alarm options:**

- **1** Click **Start**, then click **Control Panel**. The *Control Panel* window opens. If your Control Panel is in Category View, click **Performance and Maintenance**.
- **2** Click/Double-click the **Power Options** icon. The *Power Options Properties* dialog box opens.
- **3** Click the **Alarms** tab.

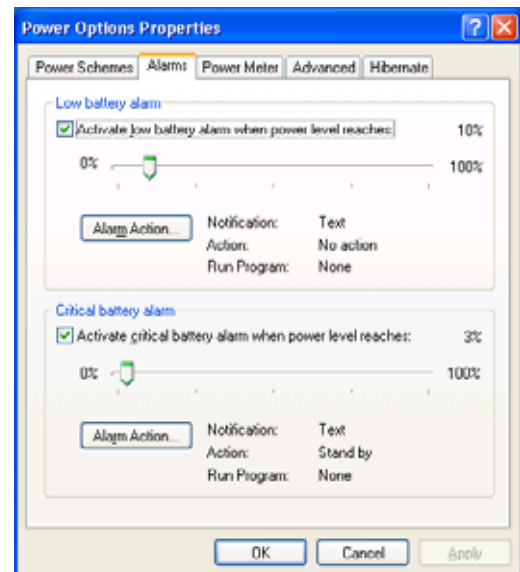

- **4** Adjust the alarm settings.
- **5** Click **OK**.

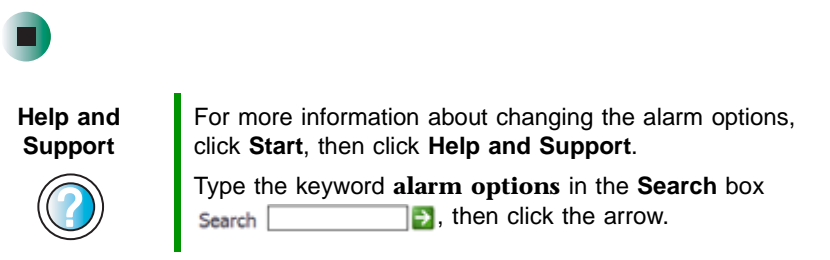

## <span id="page-175-0"></span>**Changing advanced settings**

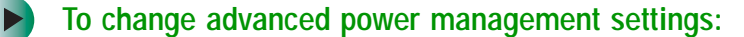

- **1** Click **Start**, then click **Control Panel**. The *Control Panel* window opens. If your Control Panel is in Category View, click **Performance and Maintenance**.
- **2** Click/Double-click the **Power Options** icon. The *Power Options Properties* dialog box opens.
- **3** Click the **Advanced** tab.

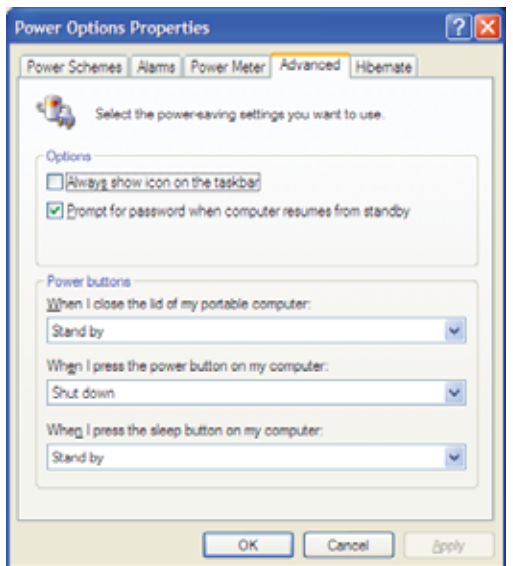

**4** Click the arrow button to open a **Power buttons** list, then click the power setting mode you want to use.

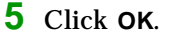

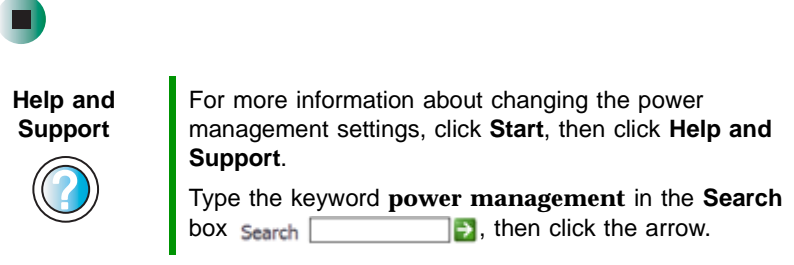

### <span id="page-176-0"></span>**Activating and using Hibernate mode**

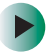

#### **To activate Hibernate mode:**

- **1** Click **Start**, then click **Control Panel**. The *Control Panel* window opens. If your Control Panel is in Category View, click **Performance and Maintenance**.
- **2** Click/Double-click the **Power Options** icon. The *Power Options Properties* dialog box opens.
- **3** Click the **Hibernate** tab.

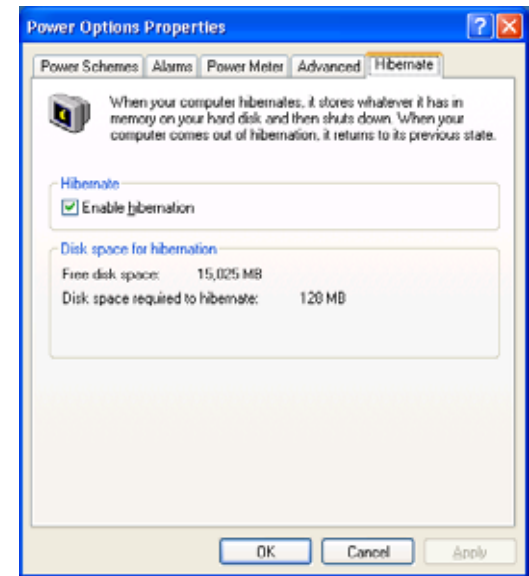

**4** Click the **Enable hibernation** check box, then click **Apply**. *Hibernate* mode is now an option you can select on the Advanced tab in the *Power Options Properties* dialog box and in the *Turn Off Computer* dialog box.

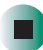

#### **To use Hibernate mode:**

■ As an automatic power savings mode:

Open the *Power Options Properties* dialog box, then click the **Power Schemes** tab. Click the arrow button to open a **System hibernates** list, then click the time you want to use.

- OR -

Open the *Power Options Properties* dialog box, then click the **Advanced** tab. Hibernate is now an option in the **Power buttons** lists.

■ As a manually-selected power savings mode, click **Start**, then click **Turn Off Computer**. Press and hold **SHIFT**, then click **Hibernate**.

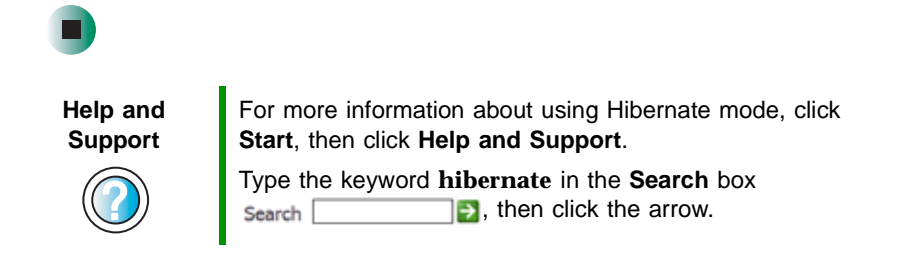

# Traveling with<br>
Your<br>
Gateway 450 **Your Gateway 450**

These tips can make traveling with your notebook more convenient and trouble-free. Read this chapter to learn about:

- Using the modem
- Using your radio frequency wireless connections
- Transferring files
- Protecting your notebook from loss and theft
- Managing your notebook's power efficiently

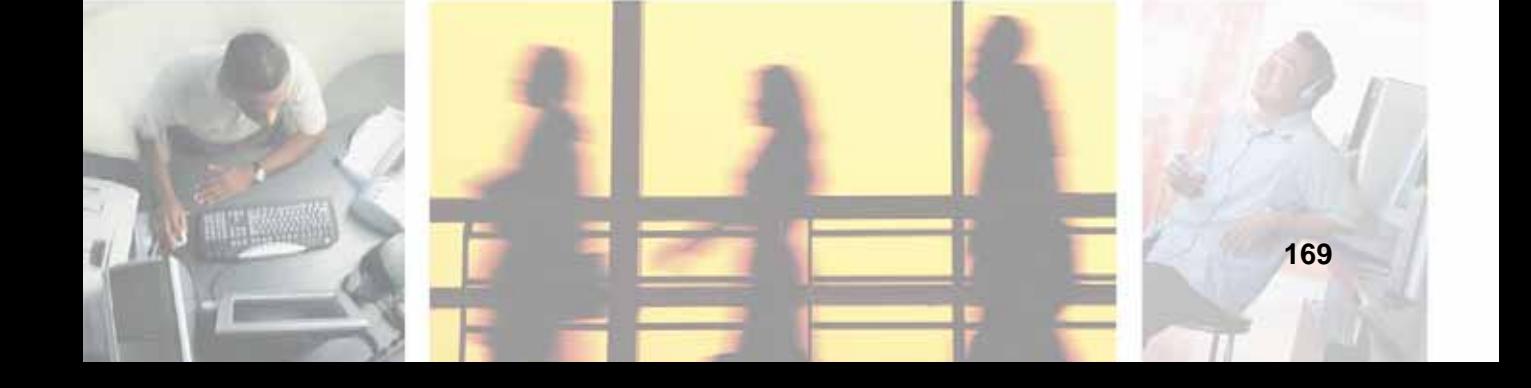

## **Packing your notebook**

- Remove all peripheral devices and cables. Remember to pack those you will need while traveling.
- Pack your notebook securely into a briefcase or hand-carried luggage, and keep it separate from toiletries, liquids, and food. Do not pack it in checked luggage.
- Keep your notebook stable during travel. Secure it to prevent it from sliding around in overhead bins and car trunks.

## **Traveling by air**

- Charge the battery in case airport security asks you to start your notebook.
- Have your notebook hand-inspected or sent through the X-ray scanner, but never carry it through the metal detector.
- Turn off your notebook for takeoff and landing.
- Turn off all wireless devices while in the aircraft.
- Do not check your notebook as luggage.

## **Modem**

- Take a telephone cord to connect the modem to telephone jacks. If you are traveling internationally, take telephone jack adapters or an acoustic handset coupler.
- Take a telephone line protector.
- Take a telephone line tester to check for unsafe lines, especially if you are traveling internationally.
- Take remote access information with you so you can connect to your ISP while outside of your usual calling area. A list of country dialing codes may be especially useful if you are traveling internationally.
## **Radio frequency wireless connections**

- Every country has different restrictions on the use of wireless devices. If your notebook is equipped with a wireless device, check with the local radio approval authorities prior to your trip for any restrictions on the use of a wireless device in the destination country.
- If your notebook came equipped with an internal embedded wireless device, see ["Safety, Regulatory, and Legal Information" on page 281](#page-290-0) for general wireless regulatory guidelines.
- Wireless communication can interfere with equipment on commercial aircraft. Current aviation regulations require wireless devices to be turned off while traveling in an airplane. IEEE 802.11a, IEEE 802.11b, and IEEE 802.11g communication devices are examples of devices which use wireless to communicate. For instructions on how to turn off your wireless device, see ["Turning your wireless Ethernet emitter on or off" on page 196.](#page-205-0)

# **Files**

- Copy your working files from your desktop computer to your notebook before you travel.
- If you need to access your desktop computer files from your notebook while traveling, set up your desktop computer for remote access. Contact your network administrator for more information about remote access.
- Take extra recordable media for transferring files between computers and backing up files.

# **Security**

- Get a locking cable for your notebook so you can attach a cable lock and leave your notebook in your hotel room while you are away.
- Always keep your notebook with you while waiting in airports, train stations, or bus terminals. Be ready to claim your notebook as soon as it passes through the x-ray machine in security checkpoints.
- Write down your notebook model number and serial number (see ["Identifying your model" on page 11\)](#page-20-0) in case of theft or loss, and keep the information in a safe place. Also, tape your business card or an address label to your notebook and accessories.
- Whoever sits next to you or behind you can see your notebook display. Avoid working with confidential files until you can be sure of privacy.
- Use a startup password or the optional fingerprint reader to restrict access to your notebook.

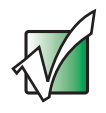

**Important** Use a password that you can remember, but that is difficult for someone else to guess. The password feature is very secure, with no easy way to recover a forgotten password. If you forget your password, you must return your notebook to Gateway for service. Call Gateway Technical Support for instructions.

#### **To create a startup password:**

- **1** Restart your notebook. As soon as you see a startup screen, press **F2**. The BIOS Setup utility opens.
- **2** Open the **Security** menu, then highlight **Set Supervisor Password**, then press **ENTER** and follow the instructions. You must set the supervisor password in order to set the user (startup) password.
- <span id="page-181-0"></span>**3** Highlight **Set User Password**, then press **ENTER** and follow the instructions. This is the password you need to enter at startup.
- **4** Highlight **Password on boot,** then press **ENTER**.
- **5** Highlight **Enabled**, then press **ENTER**.
- **6** Open the **Exit** menu, highlight **Exit Saving Changes**, then press **ENTER**. When you start your notebook, you are prompted to enter the user password you set in [Step 3.](#page-181-0)

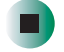

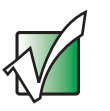

**Important** For information about using the fingerprint reader, see ["Using the optional fingerprint reader" on page 36](#page-45-0).

## **Power**

- Take your AC power adapter to recharge the battery. If you are traveling internationally, take power plug adapters.
- Take a portable surge protector to protect your notebook from power surges.
- To get the best performance from your notebook, avoid using the battery whenever possible, monitor the battery charge, and use the most efficient power management settings.
	- For information on conserving battery power, see "Conserving battery [power" on page 161.](#page-170-0)
	- For information on using alternate power sources, see "Using alternate" [power sources" on page 161.](#page-170-1)
	- For information on monitoring the battery charge, see "Monitoring" [the battery charge" on page 152.](#page-161-0)

# **Additional tips**

- If you plan to use several USB peripheral devices, take a portable USB hub to provide additional USB ports.
- Take a network cable if you need to connect to a network. Some hotels provide Internet connectivity only through their networks.
- If your notebook has been exposed to cold temperatures, let it warm to room temperature before turning it on.
- Carry proof of ownership or a merchandise passport when traveling internationally.
- Consult your insurance company and credit card company to learn about emergency travel assistance if your notebook is lost or damaged.
- Take your *System Restoration CDs* in case you need to install an additional driver or software.

www.gateway.com

*Chapter 9: Traveling with Your Gateway 450*

# **Customizing Your Gateway 450**

**10**

This chapter provides information about customizing your notebook through Windows. Read this chapter to learn how to:

- Change screen and display settings
- Change the background and screen saver
- Adjust the touchpad settings
- Add, change, and switch user accounts

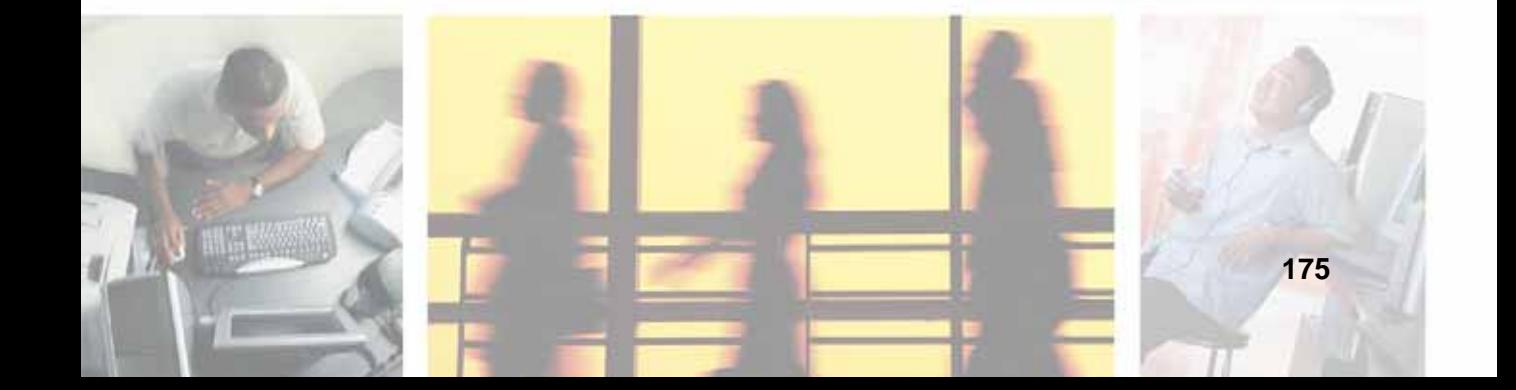

# **Adjusting the screen and desktop settings**

Adjusting the color depth and screen area are two of the most basic display settings you may need to change. You can also adjust settings such as the screen background and screen saver.

## **Adjusting the color depth**

*Color depth* is the number of colors your screen displays. Various image types require various color depths for optimum appearance. For example, simple color drawings may appear adequately in 256 colors while color photographs need millions of colors to be displayed with optimum quality.

Windows lets you choose from several color depth settings. We recommend that you use the 32-bit True Color setting at all times.

If the color in your images seems "false" or "jumpy," especially after you have played a game or run a video-intensive program, check the color depth setting and return it to 32-bit True Color, if necessary.

#### **To change the color depth:**

- **1** Click **Start**, then click **Control Panel**. The *Control Panel* window opens. If your Control Panel is in Category View, click **Appearance and Themes**.
- **2** Click/Double-click the **Display** icon. The *Display Properties* dialog box opens.

#### **3** Click the **Settings** tab.

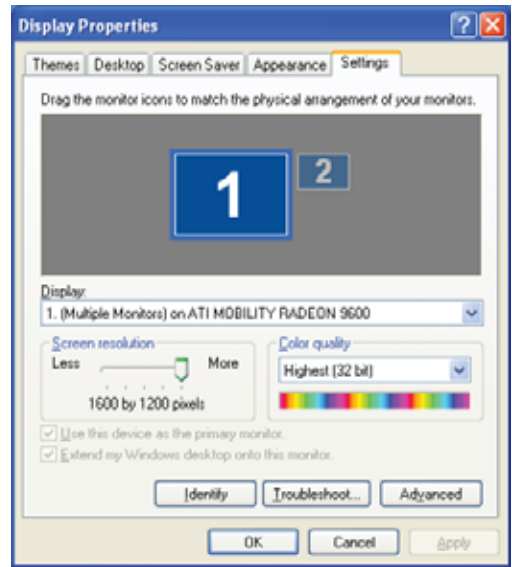

- **4** Click the arrow button to open the **Color quality** list, then click the color depth you want.
- **5** To save your changes, click **OK**, then click **Yes**.

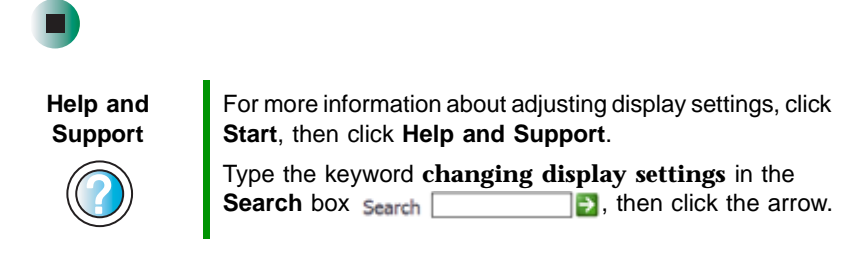

## **Adjusting the screen resolution**

You can increase the screen resolution to fit more icons on your desktop, or you can decrease the resolution to make reading the display easier. The higher the resolution, the smaller individual components of the screen (such as icons and menu bars) appear.

#### **To adjust the screen resolution:**

- **1** Click **Start**, then click **Control Panel**. The *Control Panel* window opens. If your Control Panel is in Category View, click **Appearance and Themes**.
- **2** Click/Double-click the **Display** icon. The *Display Properties* dialog box opens.
- **3** Click the **Settings** tab.

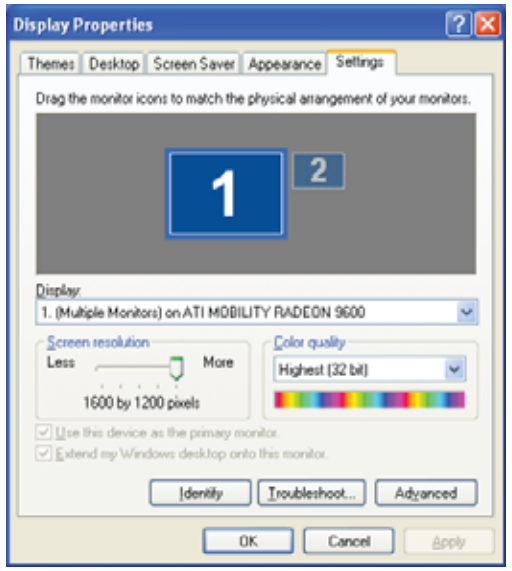

- **4** Drag the **Screen resolution** slider to the size you prefer.
- **5** To save your changes, click **OK**, then click **Yes**.

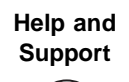

For more information about adjusting screen resolution, click **Start**, then click **Help and Support**.

Type the keyword **changing screen resolution** in the **Search** box search **for the search search for the search for the search for the search for the search for the search for the search for the search for the search for the search for the search for the** 

#### **Changing the colors on your Windows desktop**

You can change the colors of Windows desktop items, such as the background color and dialog box title bars.

#### **To change desktop colors:**

- **1** Click **Start**, then click **Control Panel**. The *Control Panel* window opens. If your Control Panel is in Category View, click **Appearance and Themes**.
- **2** Click/Double-click the **Display** icon. The *Display Properties* dialog box opens.
- **3** Click the **Appearance** tab.

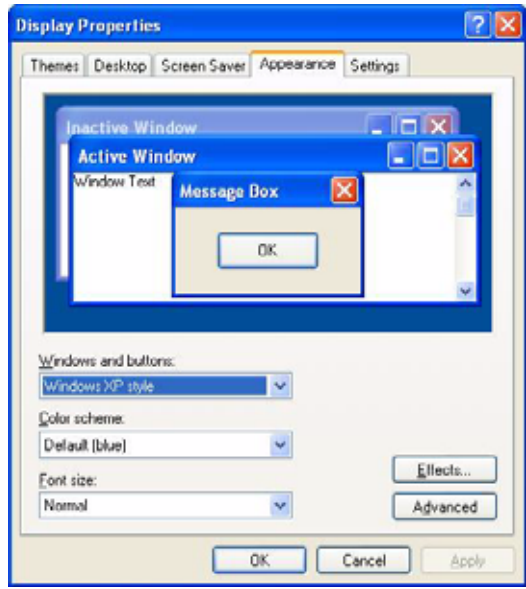

**4** Click the arrow button to open the **Color scheme** list, click the color scheme you want, then click **OK**. The new colors appear on your desktop.

 $-$  OR  $-$ 

If you want to create a new color scheme as part of a desktop theme:

- **a** Click **Advanced**. The *Advanced Appearance* dialog box opens.
- **b** Click the arrow button to open the **Item** list, then click the item you want to change.
- **c** Change the color or font settings for the item.
- **d** Click **OK**, then click the **Themes** tab.
- **e** Click **Save As**, type a name for the new theme, then click **OK** twice. The new colors appear on your desktop.

## **Changing the desktop background**

You can change the Windows desktop background picture. Windows provides several backgrounds, or you can use pictures that you have created or retrieved from other sources.

#### **To change the desktop background:**

- **1** Click **Start**, then click **Control Panel**. The *Control Panel* window opens. If your Control Panel is in Category View, click **Appearance and Themes**.
- **2** Click/Double-click the **Display** icon. The *Display Properties* dialog box opens.

 $\blacktriangleright$ 

#### **3** Click the **Desktop** tab.

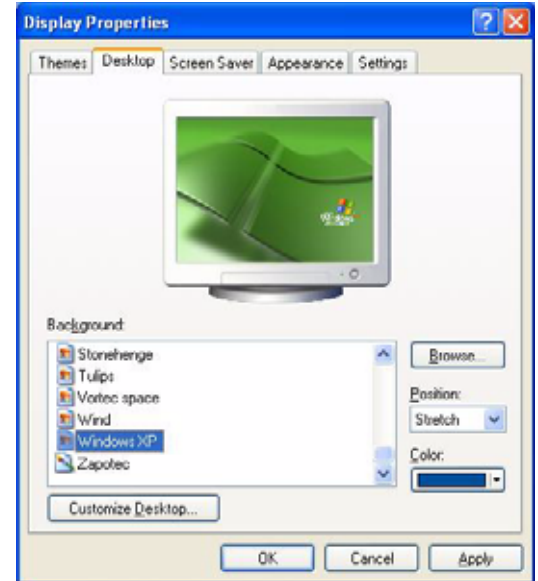

**4** Click a background picture in the **Background** list.

 $-$  OR  $-$ 

Click **Browse** to select a background picture from another location.

**5** If you want the picture you chose to cover the entire screen, click the arrow button to open the **Position** list, then click **Stretch** or **Tile**.

If the picture you chose does not cover the entire screen and you did not choose to stretch or tile the picture, you can change the solid color behind the picture by clicking the arrow button to open the **Color** list, then clicking a color.

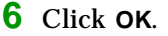

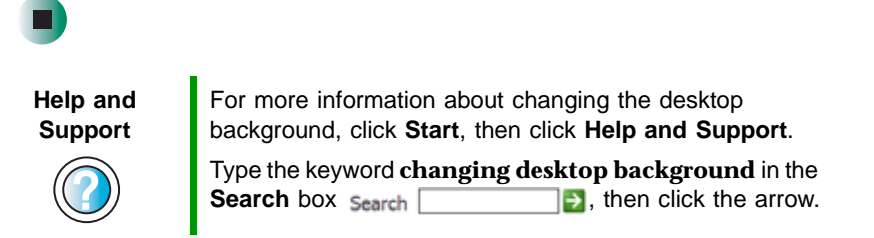

### **Selecting a screen saver**

You can use a screen saver to keep others from viewing your display while you are away from your notebook. Windows supplies a variety of screen savers that you can choose from, and many more are available from the Internet and as commercial products.

#### **To select a screen saver:**

- **1** Click **Start**, then click **Control Panel**. The *Control Panel* window opens. If your Control Panel is in Category View, click **Appearance and Themes**.
- **2** Click/Double-click the **Display** icon. The *Display Properties* dialog box opens.
- **3** Click the **Screen Saver** tab.

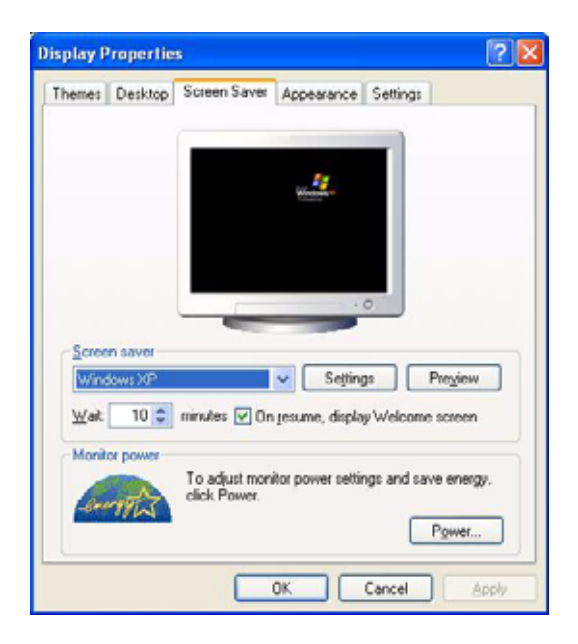

- **4** Click the arrow button to open the **Screen Saver** list, then click the screen saver you want. Windows previews the screen saver.
- **5** If you want to customize the screen saver, click **Settings**, then make your changes**.** If the Settings button is not available, you cannot customize the screen saver you selected.
- **6** If you want to display the Welcome (Login) screen whenever you exit the screen saver, click the **On resume, display Welcome screen** check box.
- **7** If you want to change the time before the screen saver is activated, click the up or down arrows next to the **Wait** box.
- **8** Click **OK**.

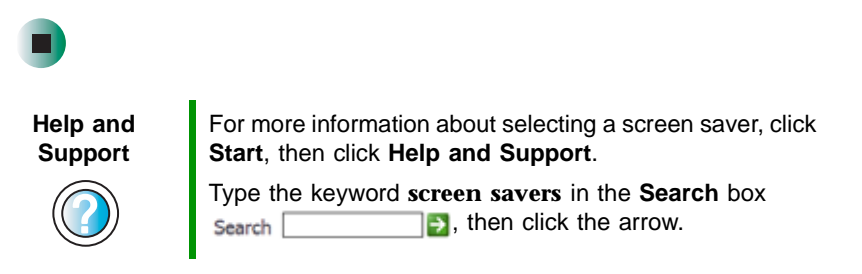

# **Customizing the touchpad and optional pointing device**

### **Turning the touchpad or pointing device on or off**

You can turn on or turn off the touchpad and optional pointing device, depending on which device you prefer to use.

 $\blacktriangleright$ 

#### **To turning the touchpad or optional pointing device on or off:**

- **1** Click **Start**, then click **Control Panel**. The *Control Panel* window opens. If your Control Panel is in Category View, click **Printers and Other Hardware**.
- **2** Click/Double-click the **Mouse** icon. The *Mouse Properties* dialog box opens.

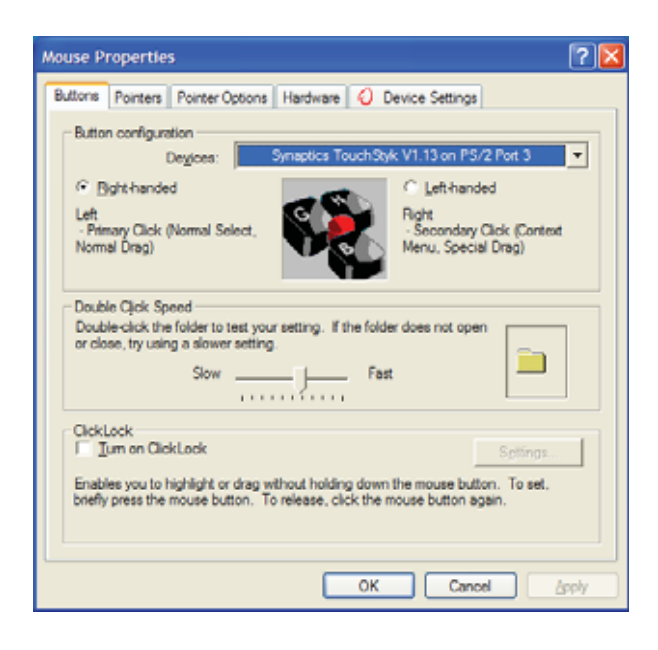

**3** Click the **Device Settings** tab.

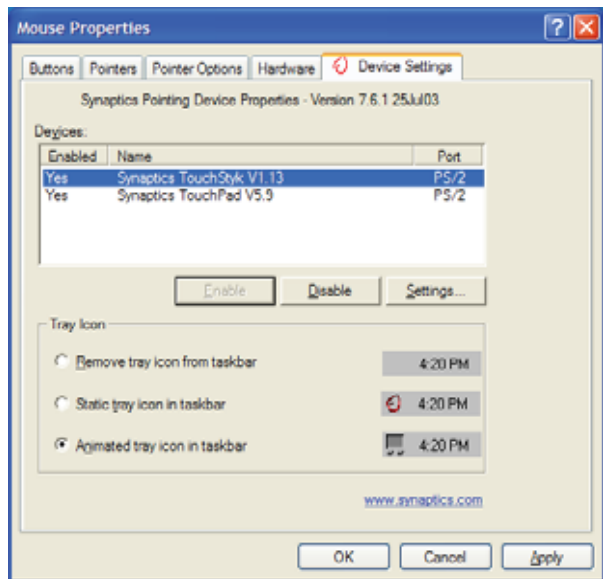

**4** Select the device you want to turn on or turn off, then click **Enable** or **Disable**.

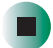

### **Changing the touchpad and pointing device settings**

You can adjust the double-click speed, pointer speed, left-hand or right-hand configuration, and other touchpad and pointing device settings.

 $\blacktriangleright$ **To change your touchpad and pointing device settings:**

- **1** Click **Start**, then click **Control Panel**. The *Control Panel* window opens. If your Control Panel is in Category View, click **Printers and Other Hardware**.
- **2** Click/Double-click the **Mouse** icon. The *Mouse Properties* dialog box opens.

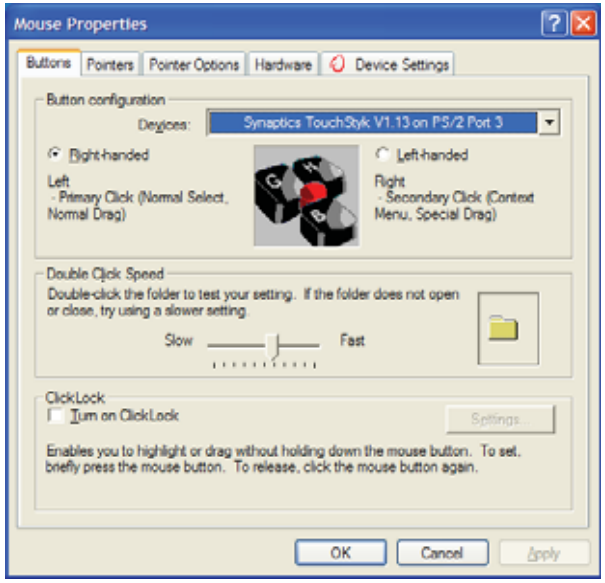

**3** Click the **Device Settings** tab, then click the device you want to modify.

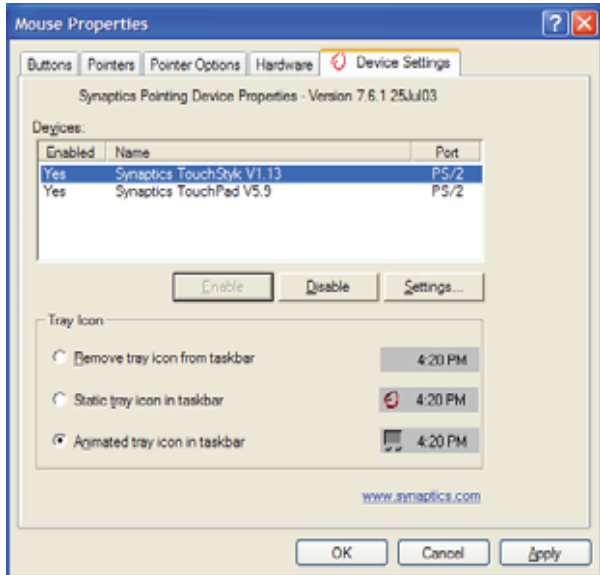

#### **4** Click **Settings**.

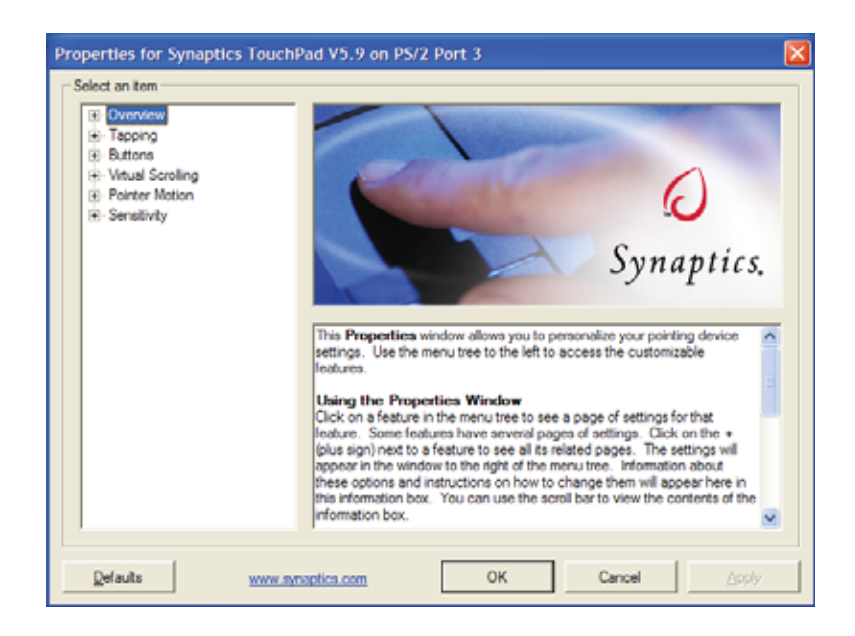

- **5** Click the **+** in front of a setting, then modify the setting. For example, to assign a function to the touchpad rocker switch, click the **+** in front of **Buttons**, click the up or down button, then click the action you want.
- **6** Click **OK**.

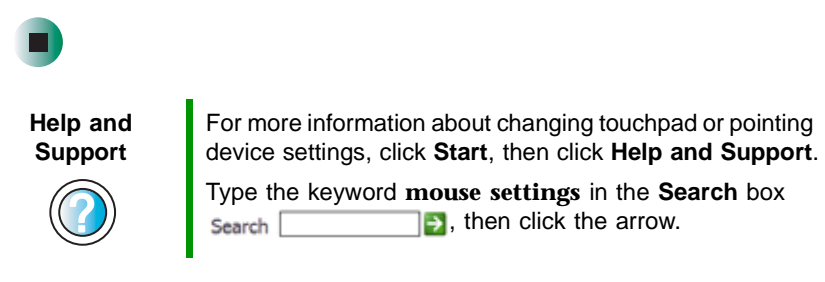

# **Adding and modifying user accounts**

You can create and customize a user account for each person who uses your notebook. You can also *switch* (change) user accounts without turning off your notebook.

#### **User account tips**

- If you want to create an account for someone, but you do not want that user to have full access to your notebook, be sure to make that account *limited*. Remember that limited accounts may not be able to install some older programs.
- If a program or peripheral device is installed in one account, it may not be available in other accounts. If this happens, install the program or device in the accounts that need it.
- Files created in one account are not accessible from other accounts unless the files are stored in the *Shared Documents* folder. The Shared Documents folder is accessible from all accounts on that computer and from other computers on the network.

#### **To add, delete, or modify user accounts:**

- **1** Click **Start**, then click **Control Panel**.
- **2** Click/Double-click the **User Accounts** icon. The *User Accounts* window opens.
- **3** Follow the on-screen instructions to add, delete, or modify a user account.

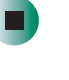

For more information about user accounts, click **Start**, then click **Help and Support**.

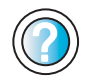

**Help and Support**

Type the keyword **user accounts** in the **Search** box  $\rightarrow$ , then click the arrow. Search

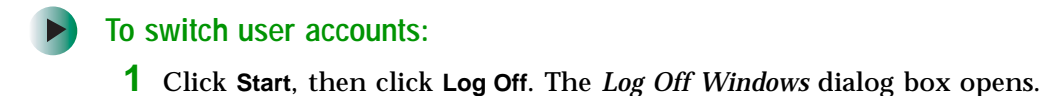

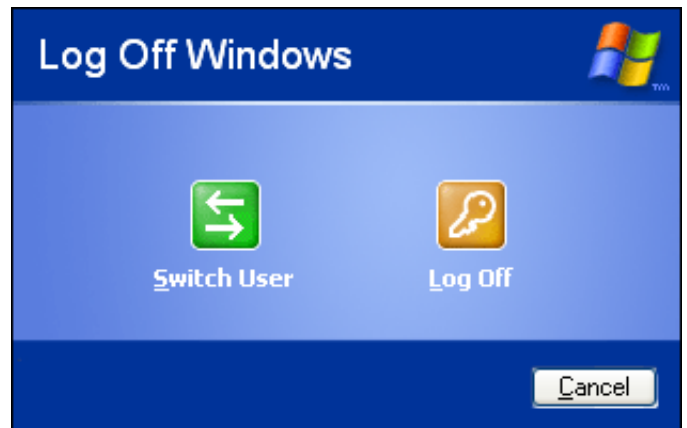

- **2** Click **Switch User**. The Windows *Welcome* screen opens.
- **3** Click the user account that you want to use. When you switch between user accounts, any programs that were running for the previous user continue to run.

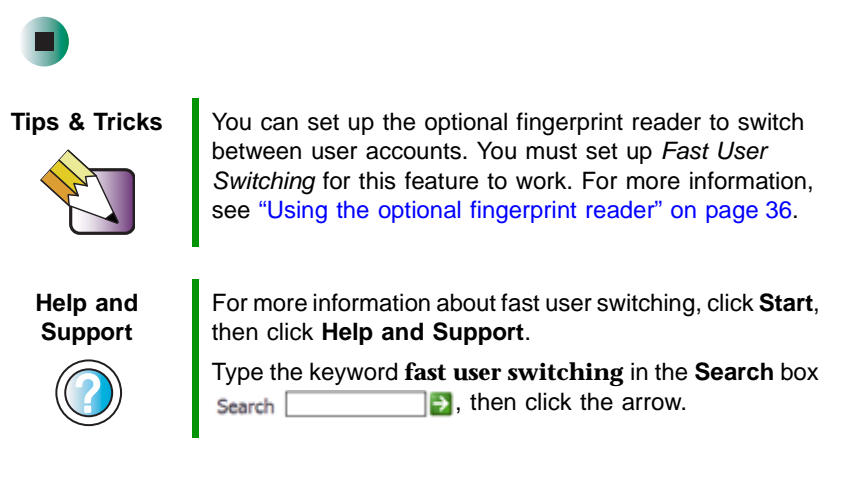

# <span id="page-200-0"></span>**Networking Your Gateway 450**

Connecting your home, small office, or home office computers lets you share drives, printers, and a single Internet connection among the connected computers.

Read this chapter to learn about:

- Benefits of using a network in your home, small office, or home office
- Types of network connections
- Turning the wireless Ethernet emitter on and off

**Help and Support**

For more information about networking, click **Start**, then click **Help and Support**. **11**

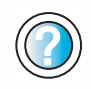

Type the keyword **networking** in the **Search** box search **the search f**, then click the arrow.

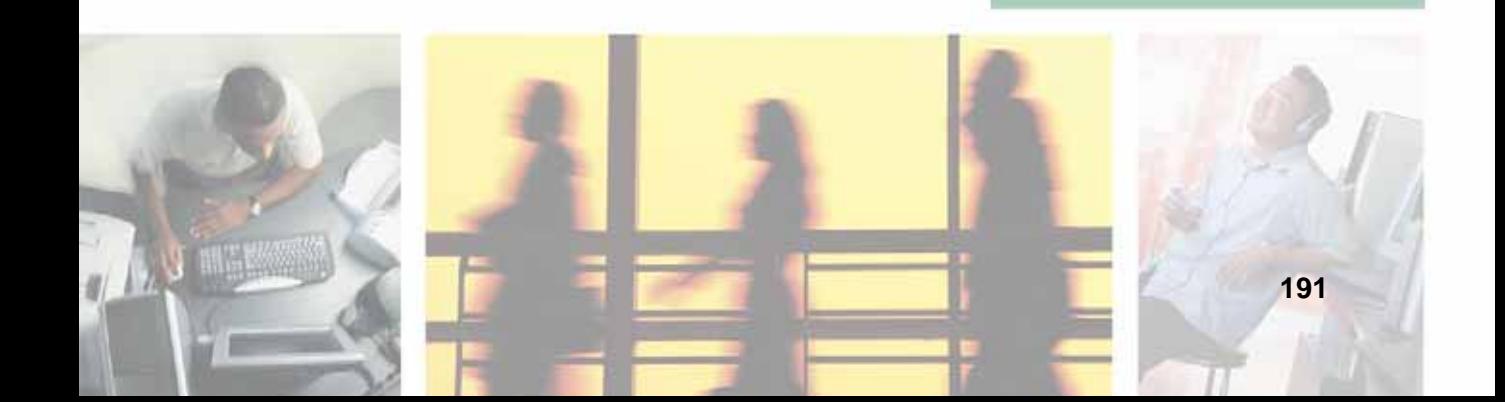

# **Benefits of networking**

A network lets you:

- Share a single Internet connection
- Share computer drives
- Share peripheral devices
- Stream audio and video files
- Play multi-player games

## **Sharing a single Internet connection**

Each computer that is connected to the network can share the same broadband connection or modem and telephone line and access the Internet at the same time. This saves on the cost of installing another telephone line for your second computer and paying for a second Internet service provider (ISP) account.

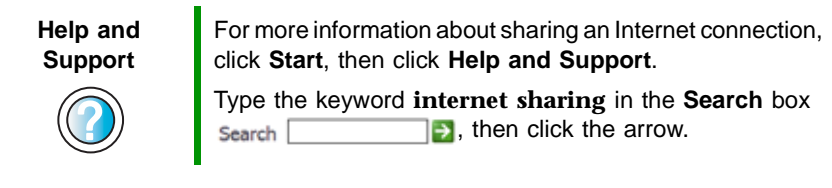

## **Sharing drives**

With a network, you can copy files from computer to computer by copying and pasting or dragging and dropping. You will no longer waste your time transferring files by using recordable media. In addition, you can *map* a drive on a networked computer to another computer, and access the files as if they were located on the hard drive of the computer you are using.

**Help and Support**

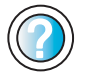

For more information about sharing network drives, click **Start**, then click **Help and Support**.

Type the keyword **sharing network drives** in the **Search** box  $Search$   $\Box$ , then click the arrow.

## **Sharing peripheral devices**

Each computer that is connected to the network can share the same peripheral devices, such as a printer. Select print from the computer you are currently using and your file is automatically printed on your printer no matter where it is located on your network.

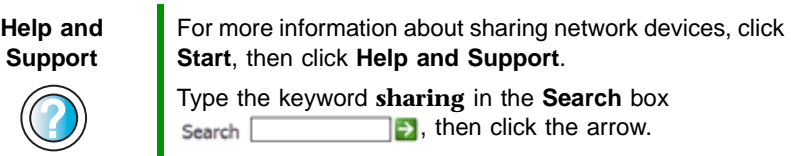

## **Streaming audio and video files**

With a network, you can store audio files (such as the popular .MP3 files) and video files on any networked computer, then play them on any of the other computers or devices connected to your network. This process is called *streaming*.

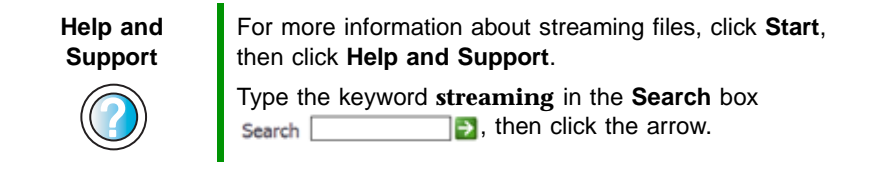

## **Playing multi-player games**

With a home network, you can play multi-player games. Load a game like *Microsoft Racing Madness 2* on your computers, and in minutes, you and your friends can race in competing cars or on competing motorcycles.

**Help and Support**

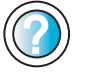

For more information about playing multi-player games, click **Start**, then click **Help and Support**.

Type the keyword **games** or **network games** in the **Search** box search **the search of the search Search F**, then click the arrow.

# **Selecting a network connection**

The biggest decision you need to make when creating your network is what type of connection you will use. Gateway products support wired and wireless Ethernet networks and powerline networks. Use the following criteria as a guide when selecting a network connection.

## **Wired Ethernet network**

Create a wired Ethernet network by using special wires to connect all the computers and devices on your network. Wired Ethernet networks are typically faster than other network types. Create a wired Ethernet network if:

- You are building a new home or your existing home already has Ethernet cable installed in each room that has a device you want to connect
- You are creating a network in an office or business where network speed is more important than moving about with your computer
- Your computer has an Ethernet jack for connecting to the network

## **Wireless Ethernet network**

A wireless Ethernet network is created by using radio emitters that may be embedded into your computers or plugged into them. Create a wireless Ethernet (IEEE 802.11a, IEEE 802.11b, or IEEE 802.11g) network if:

- You are looking for an alternative to installing cable for connectivity
- The ability to move about with your computer is as important as network speed
- Your computer has wireless Ethernet for networking

### **Powerline network**

Computers and other devices can communicate with each other by using the electrical wires already installed in your home or business. Create a powerline network if:

- You are looking for an alternative to installing cable for connectivity
- The ability to move about with your computer is as important as network speed

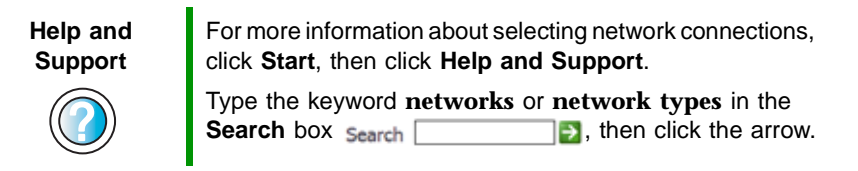

## **Using your notebook on a network**

## **Installing and configuring your notebook for Ethernet networking**

The *Setting Up Your Windows Network* guide has been included on your hard drive. This guide provides instructions for installing and configuring wired and wireless Ethernet networking and powerline networking on your notebook. To access this guide, click **Start**, **All Programs**, then click **Gateway Documentation**.

### <span id="page-205-0"></span>**Turning your wireless Ethernet emitter on or off**

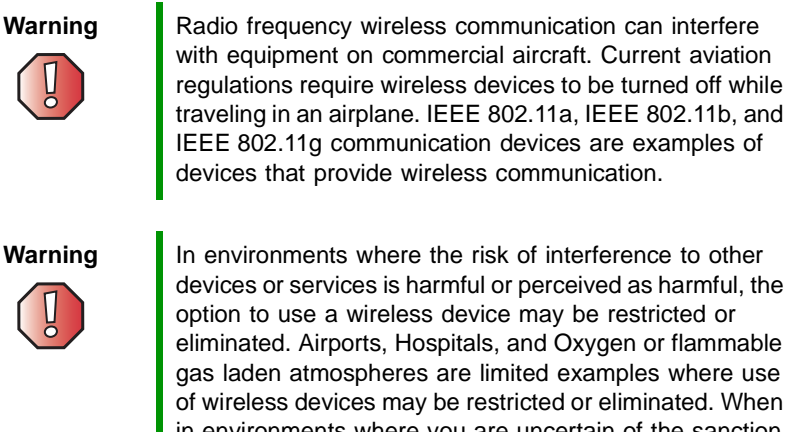

**Warning** In environments where the risk of interference to other devices or services is harmful or perceived as harmful, the option to use a wireless device may be restricted or eliminated. Airports, Hospitals, and Oxygen or flammable gas laden atmospheres are limited examples where use of wireless devices may be restricted or eliminated. When in environments where you are uncertain of the sanction to use wireless devices, ask the applicable authority for authorization prior to use or turning on the wireless device.

#### **To turn wireless Ethernet on or off:**

- **1** Click **Start**, then click **Control Panel**. The *Control Panel* window opens. If your Control Panel is in Category View, click **Network and Internet Connections**. The *Network and Internet Connections* window opens.
- **2** Click/Double-click **Network Connections**. The *Network Connections* window opens.
- **3** Right-click **Wireless Network Connection**, then click **Enable** to turn on wireless Ethernet or click **Disable** to turn off wireless Ethernet.

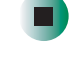

#### **For more information**

For more information about purchasing equipment for your home or office Ethernet network, discuss your particular needs with your Gateway representative. In addition, several books and Internet sites are dedicated to networking (for example[: www.homenethelp.com\)](http://www.homenethelp.com). See these sources for more information about networking your home or office with wired or wireless Ethernet.

# **Moving From Your Old Computer**

**12**

If your new notebook is replacing an old computer, you may have personal data files, Internet settings, a printer or other peripheral devices, and other unique computer settings that you want to move from your old computer to your new one. Read this chapter to learn about:

- Using the Files and Settings Transfer Wizard
- Transferring Files
- Transferring Internet Settings
- Installing your old printer or scanner
- Installing your old programs

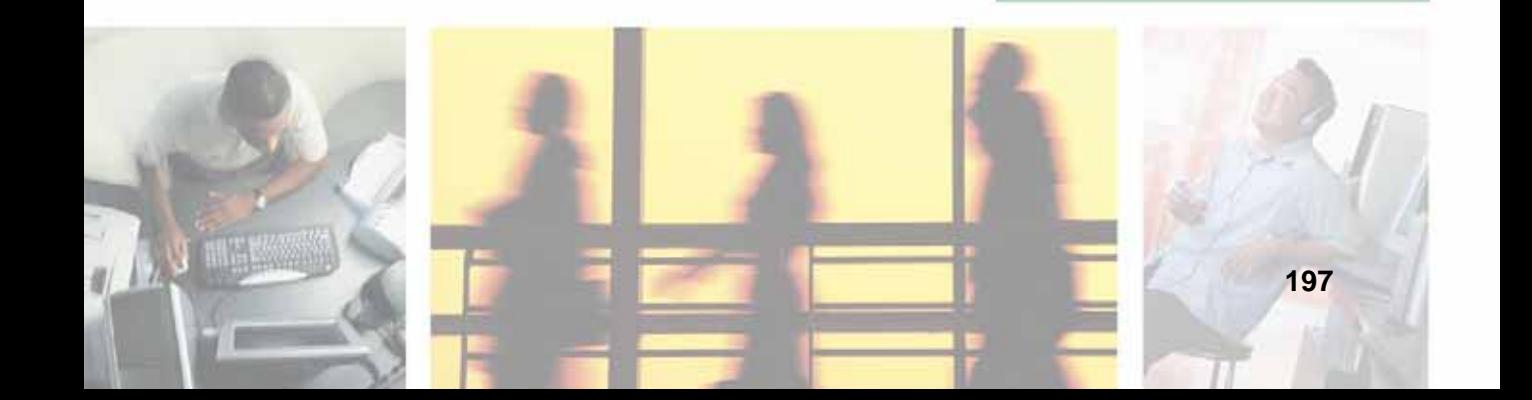

# **Using the Files and Settings Transfer Wizard**

You can move your data files and personal settings, such as display, Internet, and e-mail settings, from your old computer to your new one by using the Files and Settings Transfer Wizard. The wizard also moves specific files or entire folders, such as My Documents, My Pictures, and Favorites.

#### **To open the Files and Settings Transfer Wizard:**

■ Click Start, All Programs, Accessories, System Tools, then click Files and **Settings Transfer Wizard**.

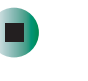

**Help and Support**

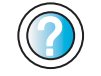

For more information about using the Files and Settings Transfer Wizard, click **Start**, then click **Help and Support**.

Type the keyword **using transfer wizard** in the **Search** box  $Search$   $\Box$ , then click the arrow.

# **Transferring files**

You can manually transfer your personal data files by copying them to removable media, such as a diskette, writable CD or DVD, USB flash drive, or Zip disk, or by using a home network. For more information, see ["Creating CDs](#page-132-0)  [and DVDs using Nero Express" on page 123](#page-132-0) and ["Networking Your](#page-200-0)  [Gateway 450" on page 191.](#page-200-0)

## **Finding your files**

Many programs automatically save your personal data files in the My Documents folder. Look in your old computer's My Documents folder for personal data files. Use Windows Find or Search to locate other personal data files. For more information, see ["To find files using Find or Search:" on page 200,](#page-209-0) or ["Searching for files" on page 64](#page-73-0).

#### **To find files in the My Documents folder:**

**1** In Windows XP, click **Start**, then click **My Documents**. The *My Documents* window opens and displays many of your saved personal data files. Go to [Step 4](#page-208-0).

- OR -

In Windows 98, Windows Me, or Windows 2000, double-click the **My Computer** icon on the desktop. Go to the next step.

- **2** Double-click the **C:\** drive icon.
- **3** Double-click the **My Documents** folder. The *My Documents* window opens and displays many of your saved personal data files.
- <span id="page-208-0"></span>**4** Copy your personal data files to removable media or to another computer on your network.

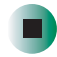

You can often identify different data file types by looking at the file's *extension*  (the part of the file name following the last period). For example, a document file might have a .DOC extension and a spreadsheet file might have an .XLS extension.

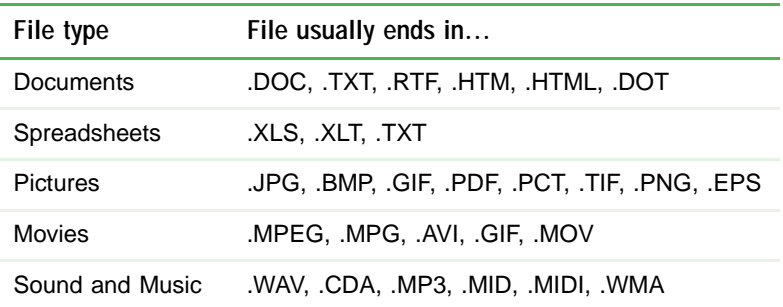

#### <span id="page-209-0"></span>**To find files using Find or Search:**

**1** In Windows XP, click **Start**, then click **Search**. The *Search Results* window opens.

- OR -

In Windows 98, Windows Me, or Windows 2000, click **Start**, **Find** or **Search**, then click **For Files or Folders**. The *Search Results* window opens.

**2** Use Windows Find or Search to locate data files by file name or file type. For help on finding files, click **Help**, then click **Help and Support Center** or **Help Topics.** For more information, see ["Searching for files" on page 64](#page-73-0).

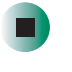

**Help and Support**

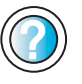

For more information about finding files, click **Start**, then click **Help and Support**.

Type the keyword **searching for files** in the **Search** box Search |  $\blacktriangleright$ , click the arrow, then click the **Full-text Search Matches** button.

# **Transferring Internet settings**

You can use different methods to transfer your Internet account from your old computer to your new one.

## **Setting up your ISP**

- If your current Internet service provider (ISP) software came preinstalled on your new notebook, run that setup program. If it asks to set up a new account or an existing one, choose to set up an existing account.
- If your current ISP software is not preinstalled on your new notebook, locate the original Internet setup program provided by your local ISP. Or contact your ISP to see if they have an updated version of their software, and install it on your new notebook.
- If you use MSN as your ISP or if you know your ISP settings, use the Windows Internet Connection Wizard.

#### **To use the Internet Connection Wizard:**

- **1** Click **Start**, **All Programs**, **Accessories**, **Communications**, then click **New Connection Wizard**. The New Connection wizard opens.
- **2** Configure your Internet settings by following the on-screen instructions.

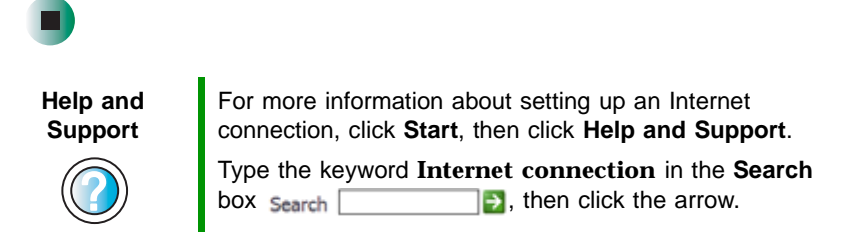

## **Transferring your e-mail and address book**

See your old e-mail program's online help for information on *exporting* and *importing* e-mail messages and the address book. You can often export all of your old e-mail messages or address book to recordable media, then import them into your new notebook's e-mail program. You may also want to consider printing the old information or using your old computer to send the e-mail messages to yourself, then using your new notebook to retrieve the e-mail messages.

## **Transferring your Internet shortcuts**

You can export and import your old Netscape Navigator bookmarks or Microsoft Internet Explorer favorites. For more information, see your Internet browser program's online help.

## **Installing your old printer or scanner**

Windows may have built-in support for older printers, scanners, or other peripheral devices. This means you do not need any additional software. Newer devices, however, usually require your original software installation discs or diskettes.

If you have trouble after you install the software for your old devices, you can use System Restore to restore your notebook's previous settings.

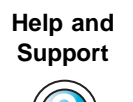

For information about restoring your notebook's previous settings, click **Start**, then click **Help and Support**. Type the keyword **System Restore** in the **Search** box  $\blacktriangleright$ , then click the arrow. Search

## **Installing a USB printer or scanner**

USB devices may have special installation instructions. See your USB device's installation guide.

## **Installing a parallel port printer**

You can usually install parallel port printers by following these steps.

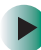

#### **To install your old printer:**

**1** Shut down and turn off your notebook.

- **2** Connect your parallel port printer.
- **3** Turn on your printer, then turn on your notebook.
- **4** If Windows detects your printer, install your printer by following the on-screen instructions. You are finished.

- OR -

If Windows does not detect the printer, go to the next step.

- **5** Click **Start**, then click **Control Panel**. The *Control Panel* window opens. If your Control Panel is in Category View, click **Printers and Other Hardware**.
- **6** Click/Double-click the **Printers and Faxes** icon, then click **Add a printer**. The Add Printer wizard opens.
- **7** Install your printer by following the on-screen instructions.

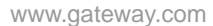

**Help and Support** For more information about installing a printer, click **Start**, then click **Help and Support**.

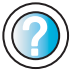

Type the keyword **installing a printer** in the **Search** box  $\Box$ , then click the arrow. Search

See your peripheral device's user guide for installation information and tips. Because most installation software is periodically updated, you should also check the manufacturer's Web site for software updates.

# **Installing your old programs**

You probably use some programs that did not come installed on your new notebook, such as personal finance software, graphics programs, or games.

Spend some time going through your old computer's Start and Programs menus, making note of any programs you want to install on your new notebook. Locate your original program installation discs and installation guides. Your original discs and guides should contain any serial numbers or product ID keys that may be required for program installation and registration. Remember to check the publisher's Web site for important program updates.

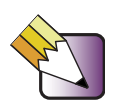

**Tips & Tricks** If your new notebook comes with a newer version of a program, it is usually better to use the newer version than to reinstall the old one.

If you have trouble after installing your old programs, you can restore your notebook's previous settings using System Restore.

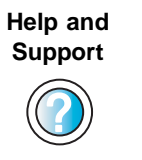

For more information about restoring your notebook's previous settings, click **Start**, then click **Help and Support**.

Type the keyword **System Restore** in the **Search** box Search  $\rightarrow$ , then click the arrow.

*Chapter 12: Moving From Your Old Computer*

# **Maintaining Your Gateway 450**

**13**

This chapter provides basic information about maintaining your notebook hardware and software. Read this chapter to learn how to:

- Care for your notebook
- Protect your notebook from viruses
- Manage hard drive space
- Back up files
- Clean your notebook

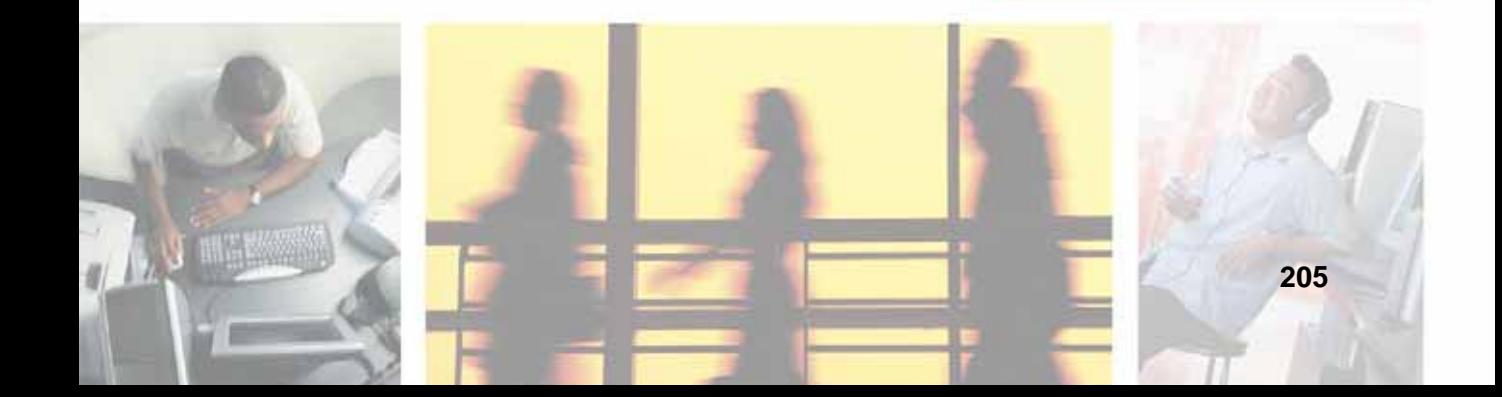

# **Caring for your notebook**

To extend the life of your notebook:

- Be careful not to bump or drop your notebook, and do not put any objects on top of it. The case, although strong, is not made to support extra weight.
- When transporting your notebook, we recommend that you put it in a carrying case.
- Keep diskettes, modular drives, and your notebook away from magnetic fields. Magnetic fields can erase data on both diskettes and hard drives.
- Never turn off your notebook when the hard drive light is on because data on the hard drive could be lost or corrupted.
- Avoid subjecting your notebook to extreme temperature changes. The case and LCD panel can become brittle and easy to break in cold temperatures and can melt or warp in high temperatures. Damage due to either extreme is not covered by your warranty. As a general rule, your notebook is safest at temperatures that are comfortable for you.
- Keep all liquids away from your notebook. When spilled onto computer components, almost any liquid can result in extremely expensive repairs that are not covered under your warranty.
- Avoid dusty or dirty work environments. Dust and dirt can clog the internal mechanisms.
- Do not block the ventilation fan.
- When storing your notebook for an extended period of time, unplug AC power and remove the battery after discharging it partway.
### **Maintenance schedule**

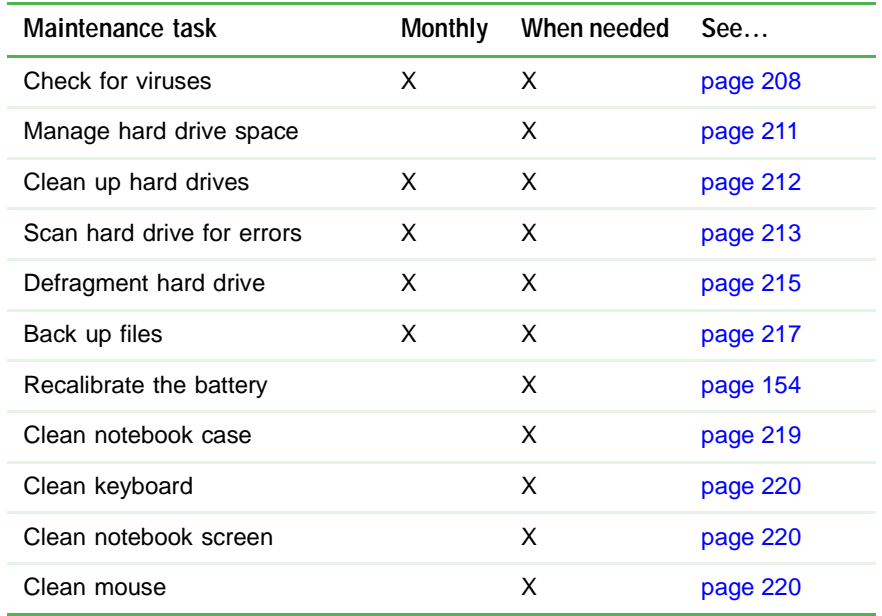

Use the following table to set up a regular maintenance schedule.

## <span id="page-217-0"></span>**Protecting your notebook from viruses**

A *virus* is a program that attaches itself to a file on a computer, then spreads from one computer to another. Viruses can damage data or cause your notebook to malfunction. Some viruses go undetected for a period of time because they are activated on a certain date.

To protect your notebook from a virus:

- Use the Norton<sup>®</sup> AntiVirus program to check files and programs that are on diskettes, attached to e-mail messages, or downloaded from the Internet.
- Check all programs for viruses before installing them.
- Disable macros on suspicious Microsoft Word and Excel files. These programs will warn you if a document that you are opening contains a macro that might have a virus.
- Periodically update the Norton AntiVirus program to protect against the latest viruses.

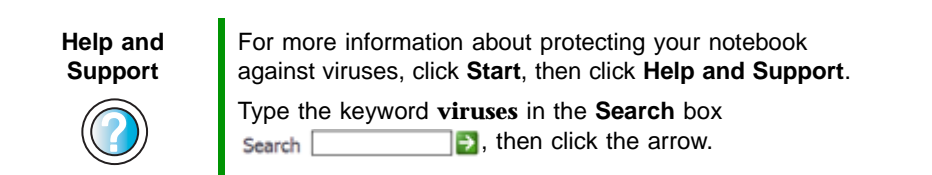

### **To scan for viruses:**

**1** Click **Start**, **All Programs**, **Norton AntiVirus**, then click **Norton AntiVirus 2003**. Norton AntiVirus opens.

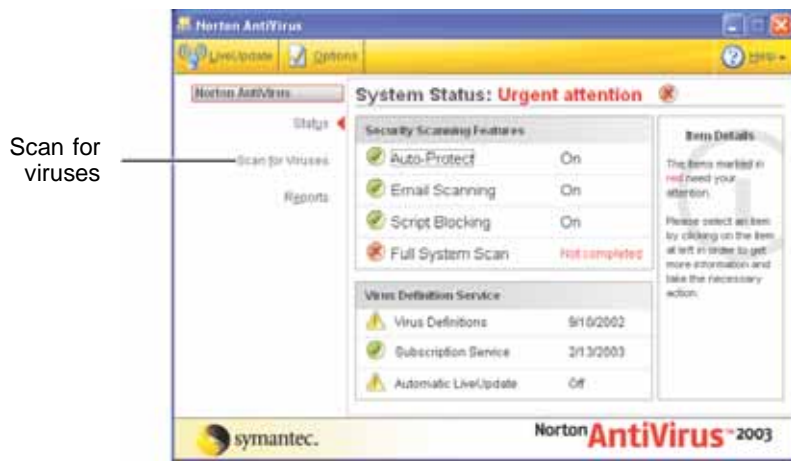

**2** Click **Scan for Viruses**.

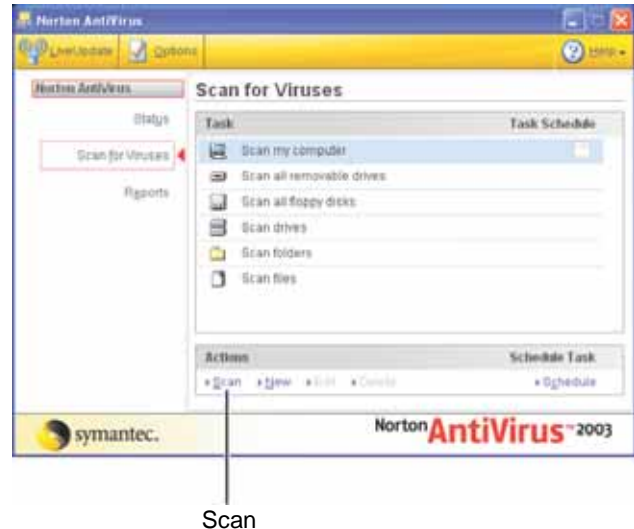

**3** Click the type of scan you want to make in the Scan for Viruses area, then under Actions, click **Scan**.

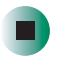

### **To remove a virus:**

- **1** If Norton AntiVirus finds a virus, follow all on-screen instructions to remove the virus.
- **2** Turn off your notebook and leave it off for at least 30 seconds.
- **3** Turn on your notebook and rescan for the virus.

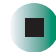

### **To update Norton AntiVirus:**

- **1** Make sure that you are connected to the Internet.
- **2** Click **Start**, **All Programs**, **Norton AntiVirus**, then click **LiveUpdate Norton AntiVirus**. The LiveUpdate wizard opens.
- **3** Follow the on-screen instructions to update your Norton AntiVirus program with the latest virus protection files.
- **4** When the program has finished, click **Finish**.

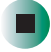

# <span id="page-220-0"></span>**Managing hard drive space**

Windows provides several utilities you can use to manage your hard drive.

### **Checking hard drive space**

### **To check hard drive space:**

- **1** Click **Start**, then click **My Computer**. The *My Computer* window opens.
- **2** Right-click the drive that you want to check for available file space, then click **Properties**. Drive space information appears.

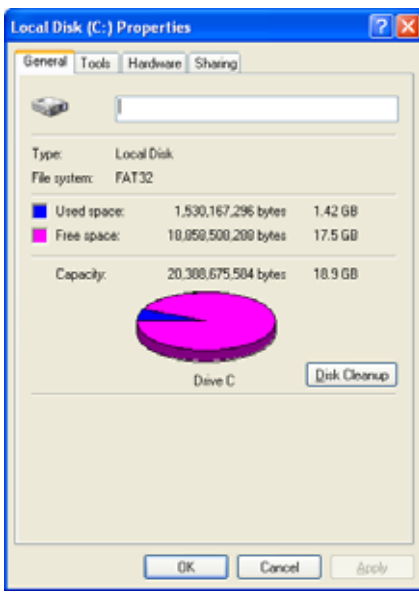

### <span id="page-221-0"></span>**Using Disk Cleanup**

Delete unnecessary files, such as temporary Windows files, to free hard drive space.

**To use the Windows Disk Cleanup program:**  $\blacktriangleright$ 

- **1** Click **Start**, then click **My Computer**. The *My Computer* window opens.
- **2** Right-click the hard drive that you want to delete files from, for example Local Disk (C:), then click **Properties**. The *Properties* dialog box opens at the General tab.

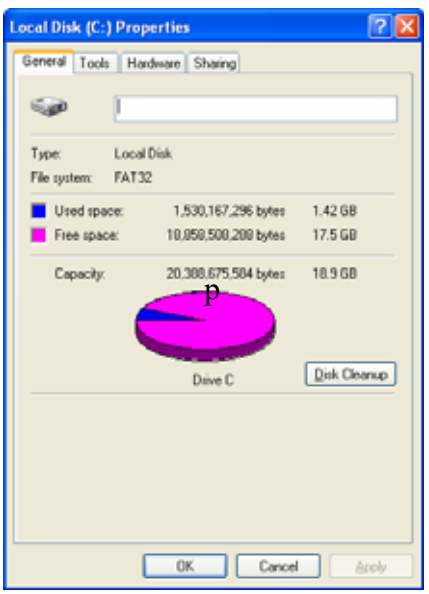

**3** Click **Disk Cleanup**. The *Disk Cleanup* dialog box opens.

- **4** Make sure that the check box beside each file type you want to delete is selected. For more information about file types you can delete, read the descriptions in the *Disk Cleanup* dialog box.
- **5** Click **OK**, then click **Yes**.

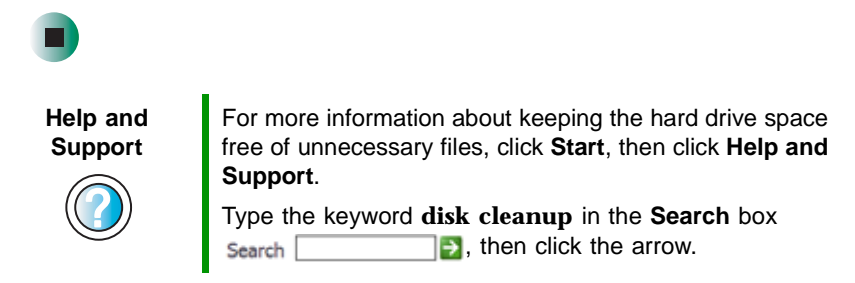

### <span id="page-222-0"></span>**Checking the hard drive for errors**

The Error-checking program examines the hard drive for physical flaws and file and folder problems. This program corrects file and folder problems and marks flawed areas on the hard drive so Windows does not use them.

If you use your notebook several hours every day, you probably want to run Error-checking once a week. If you use your notebook less frequently, once a month may be adequate. Also use Error-checking if you encounter hard drive problems.

### **To check the hard drive for errors:**

- **1** Click **Start**, then click **My Computer**. The *My Computer* window opens.
- **2** Right-click the hard drive that you want to check for errors, for example Local Disk (C:), then click **Properties**. The *Properties* dialog box opens.

### **3** Click the **Tools** tab.

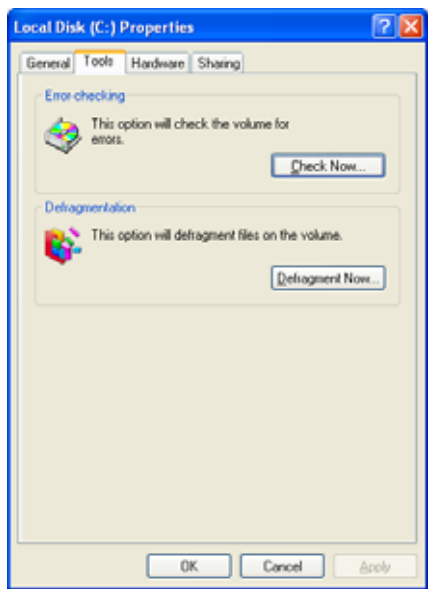

- **4** Click **Check Now**.
- **5** Click the options you want to use, then click **Start**. For help, press **F1**. Windows checks the drive for errors. This process may take several minutes. After Windows has finished checking the drive for errors, it provides a summary of the problems that it found.
- **6** Correct any problems that are found by following the on-screen instructions.
- **7** Click **OK**.

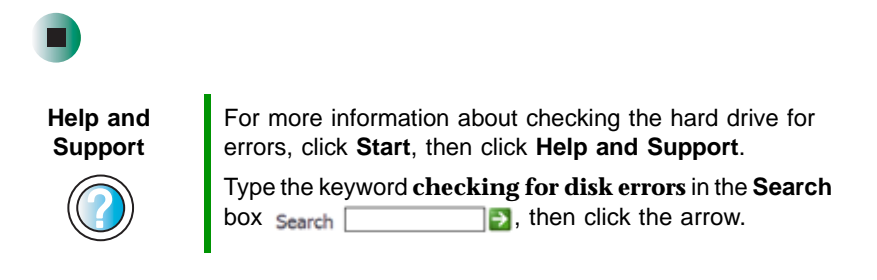

### <span id="page-224-0"></span>**Defragmenting the hard drive**

When working with files, sometimes Windows divides the file information into pieces and stores them in different places on the hard drive. This is called *fragmentation*, and it is normal. In order for your notebook to use a file, Windows must search for the pieces of the file and put them back together. This process slows the hard drive performance.

The Disk Defragmenter program organizes the data on the drive so each file is stored as one unit rather than as multiple pieces scattered across different areas of the drive. Defragmenting the information stored on the drive can improve hard drive performance.

While the Disk Defragmenter program is running, do not use your keyboard or mouse because using them may continuously stop and restart the defragmenting process. Also, if you are connected to a network, log off before starting Disk Defragmenter. Network communication may stop the defragmentation process and cause it to start over.

### **To defragment the hard drive:**

- **1** Click **Start**, then click **My Computer**. The *My Computer* window opens.
- **2** Right-click the hard drive that you want to defragment, for example Local Disk (C:), then click **Properties**. The *Properties* dialog box opens.

### **3** Click the **Tools** tab.

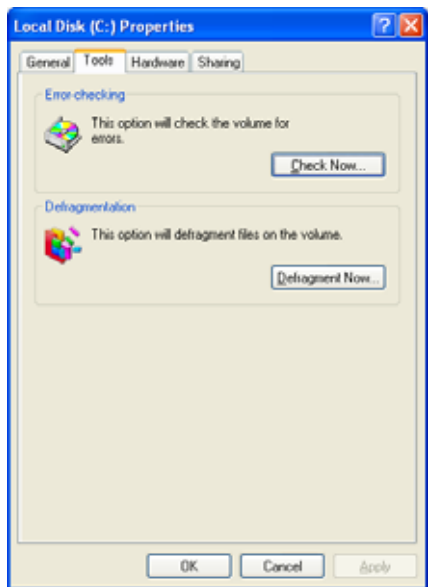

- **4** Click **Defragment Now**.
- **5** If Disk Defragmenter does not start automatically, click **Defragment**.

Disk Defragmenter shows its progress on the notebook display. When finished, Disk Defragmenter asks if you want to quit the program.

**6** Click **Close**, then click the **X** in the top-right corner to close the *Disk Defragmenter* window.

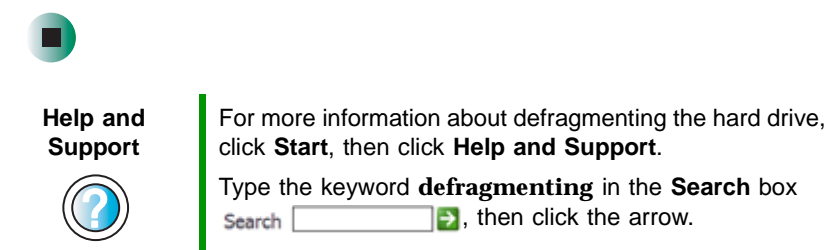

### <span id="page-226-1"></span><span id="page-226-0"></span>**Backing up files**

Backing up files and removing them from the hard drive frees space for new files on the hard drive. It also protects you from losing important information if the hard drive fails or you accidentally delete files.

You should back up your files regularly to a writable CD or DVD (if you have a recordable disc drive) or to diskettes (if you have a diskette drive). Use a backup device, such as a recordable disc drive or Zip drive, to do a complete hard drive backup. For more information, see ["Creating CDs and DVDs using Nero](#page-132-0)  [Express" on page 123](#page-132-0). If you do not have a high-capacity backup device and you want to purchase one, you can contact Gateway's Add-on Sales department or visit the Accessories Store at [accessories.gateway.com.](http://accessories.gateway.com)

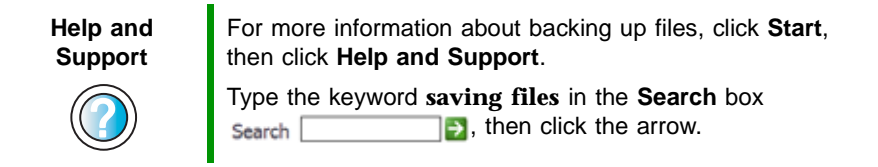

### **Using the Scheduled Task Wizard**

The Scheduled Task Wizard lets you schedule maintenance tasks such as running Disk Defragmenter and Error-checking.

- **To start the Scheduled Task Wizard:**
	- **1** Click **Start**, **All Programs**, **Accessories**, **System Tools**, then click **Scheduled Tasks**. The *Scheduled Tasks* window opens.
	- **2** Double-click the **Add Scheduled Task** icon. The Scheduled Task Wizard opens.

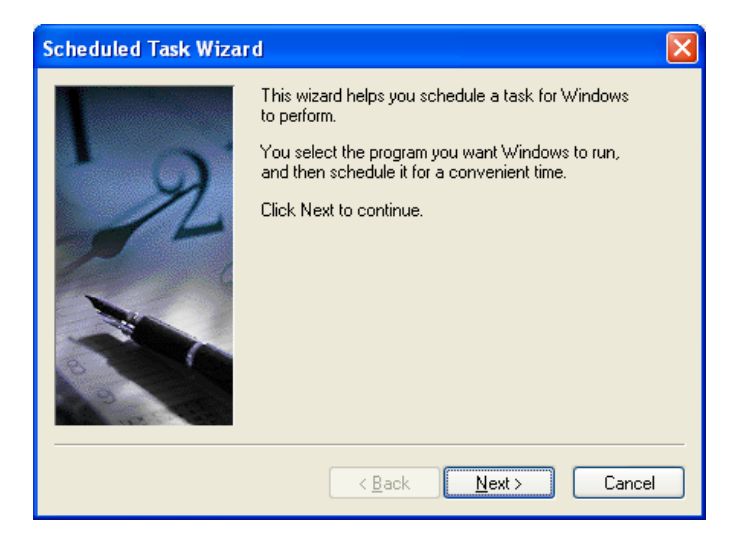

**3** Click **Next**, then click the task or program you want to schedule and follow the on-screen instructions to customize the task.

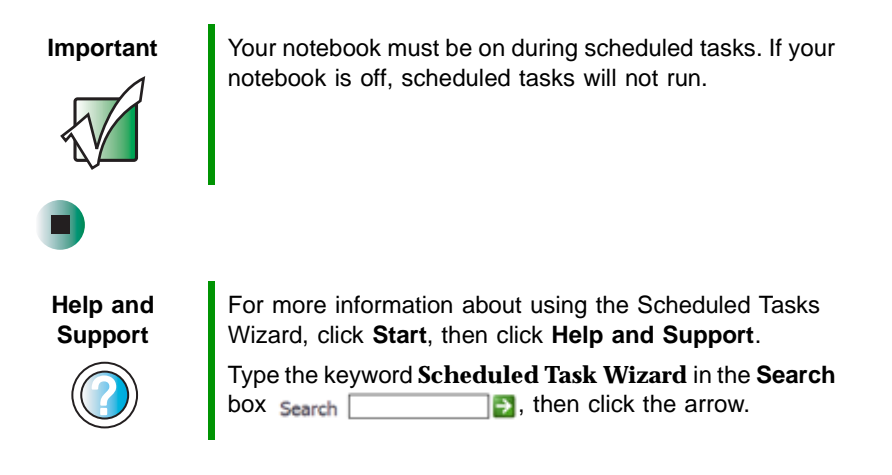

# **Cleaning your notebook**

Keeping your notebook clean and the vents free from dust helps keep your notebook performing at its best. You may want to gather these items and put together a notebook cleaning kit:

- A soft, lint-free cloth
- An aerosol can of air that has a narrow, straw-like extension
- Isopropyl alcohol
- Cotton swabs
- A CD or DVD drive cleaning kit

### <span id="page-228-0"></span>**Cleaning the exterior**

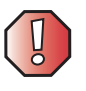

**Warning** When you shut down your notebook, the power turns off, but some electrical current still flows through your notebook. To avoid exposure to dangerous electrical voltages and moving parts, turn off your notebook and unplug the power cord and modem and network cables before opening the case.

Always turn off your notebook and other peripherals, then remove the battery before cleaning any components.

Use a damp, lint-free cloth to clean your notebook and other parts of your system. Do not use abrasive or solvent cleaners because they can damage the finish on components.

Your notebook is cooled by air circulated through the vents on the case, so keep the vents free of dust. With your notebook turned off and unplugged, brush the dust away from the vents with a damp cloth. Be careful not to drip any water into the vents. Do not attempt to clean dust from the inside of your notebook.

### <span id="page-229-0"></span>**Cleaning the keyboard**

You should clean the keyboard occasionally by using an aerosol can of air with a narrow, straw-like extension to remove dust and lint trapped under the keys.

If you spill liquid on the keyboard, turn off your notebook and turn your notebook upside down. Let the liquid drain, then let the keyboard dry before trying to use it again. If the keyboard does not work after it dries, you may need to replace it.

### <span id="page-229-1"></span>**Cleaning the notebook screen**

Use a soft cloth and water to clean the notebook screen. Squirt a little water on the cloth (never directly on the screen), and wipe the screen with the cloth.

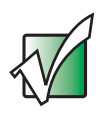

**Important** The notebook screen is made of specially coated glass and can be scratched or damaged by abrasive or ammonia-based glass cleaners.

### <span id="page-229-2"></span>**Cleaning the mouse**

If you have a mouse and the mouse pointer begins moving erratically across the notebook screen or becomes difficult to control precisely, cleaning the mouse will likely improve its accuracy.

Clean your optical mouse by wiping the bottom of the mouse with a damp lint-free cloth.

### **To clean your trackball mouse:**

- **1** Turn the mouse upside down.
- **2** Rotate the retaining ring on the bottom of the mouse counter-clockwise, then remove the retaining ring and mouse ball.

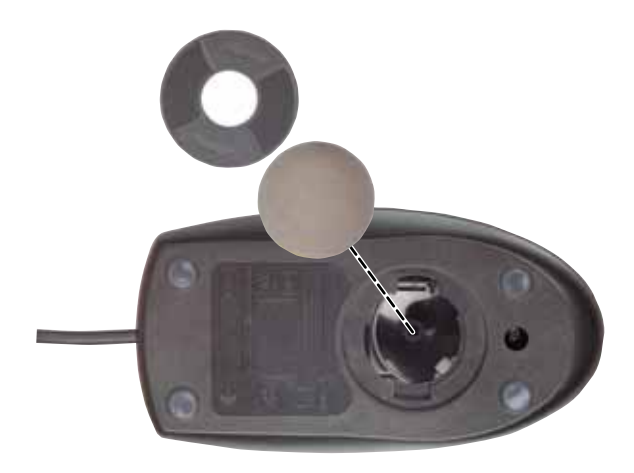

- **3** Remove any dust, lint, or dirt from the mouse ball with a soft cloth.
- **4** Clean the mouse rollers with a cotton swab dipped in isopropyl alcohol.

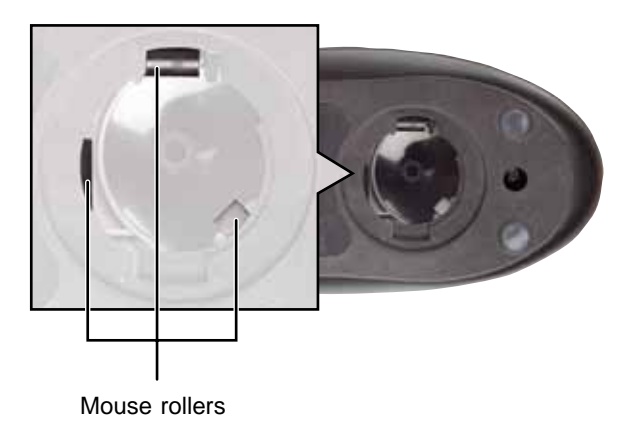

**5** Replace the mouse ball and lock the retaining ring into place.

*Chapter 13: Maintaining Your Gateway 450*

# **Restoring Software**

# **14**

Read this chapter to learn how to:

- Reinstall device drivers
- Update device drivers
- Reinstall programs
- Reinstall Windows

If you are not comfortable with the procedures covered in this chapter, seek help from a more experienced computer user or a computer service technician.

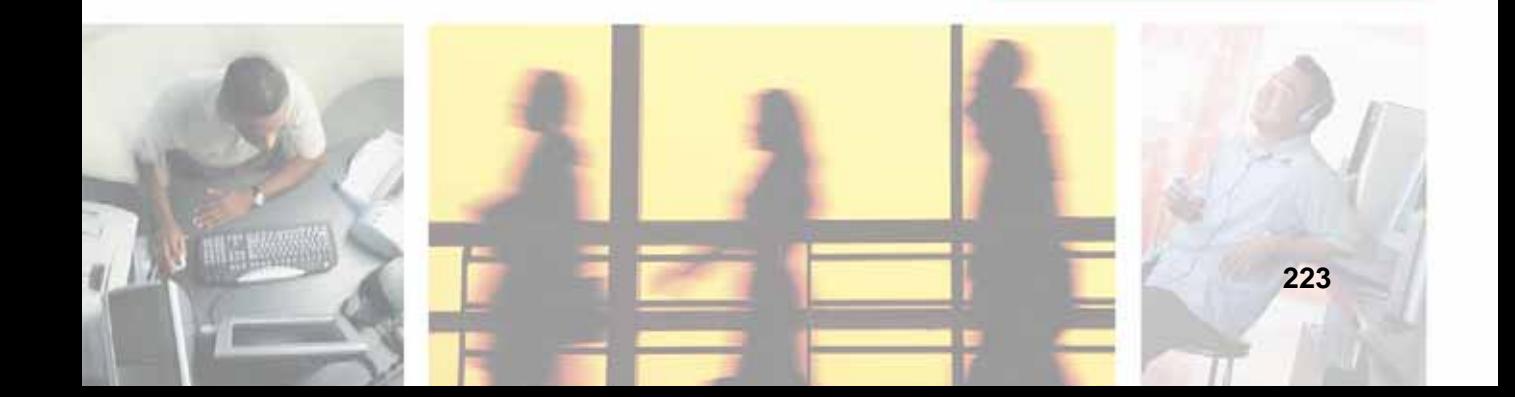

# **Using the Restoration discs**

Use the Gateway *Restoration* discs to reinstall device drivers, your operating system, and other programs that were preinstalled at the factory.

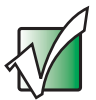

**Important** Before you try to fix a problem by reinstalling software from your Gateway *Restoration* discs, make sure that you have tried these steps first:

> ■ Use the diagnostics and troubleshooting tools found in Help and Support. For more information about Windows diagnostics and troubleshooting tools, click **Start**, then click **Help and Support**.

Type the keyword **troubleshooting** in the **Search** box **B**, then click the arrow. Search

■ Run System Restore. For more information about System Restore, click **Start**, then click **Help and Support**.

Type the keyword **System Restore** in the **Search** box  $\Box$ , then click the arrow. Search

■ See the Troubleshooting chapter of this guide.

If these steps do not resolve the problem, use the Gateway *Restoration* discs to reinstall device drivers or programs.

If reinstalling device drivers or programs does not resolve the problem, reinstall Windows.

### <span id="page-233-0"></span>**Reinstalling device drivers**

Device drivers are programs that control devices such as the notebook display, CD or DVD drives, and modems. Drivers translate information between computer devices and programs.

Drivers for your original notebook hardware are installed at Gateway. If you install a new device, you need to install the drivers provided by the device manufacturer.

You should reinstall device drivers:

- If directed to do so while troubleshooting
- If you see a message indicating that there is a problem with a device driver

If you need to reinstall device drivers because you are directed to do so while troubleshooting or if a message tells you that there is a problem with a device driver, reinstall the device drivers by following the instructions below.

If you just reinstalled Windows, the device drivers were automatically reinstalled.

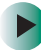

### **To reinstall device drivers:**

- **1** Insert the red *Drivers and Applications* disc into the disc drive. If the program starts automatically, go to [Step 5](#page-234-0).
	- $-$  OR  $-$

If the program does not start automatically, go to [Step 2.](#page-234-1)

- <span id="page-234-1"></span>**2** Click **Start**, then click **Run**. The *Run* dialog box opens.
- **3** In the **Open** text box, type **d:\runmenu.exe** (where **d** is the drive letter of your disc drive).
- **4** Click **OK**.
- <span id="page-234-0"></span>**5** If this is the first time you have inserted the red *Drivers and Applications* disc, accept the End User License Agreement (EULA) by clicking **Yes, I accept it**, then clicking **Continue**. The Gateway Driver and Application Recovery program starts and the **Drivers and Application Recovery** tab appears.
- **6** Select a single device driver to reinstall.
	- $-$  OR  $-$

Click **Automatic Installation**, then select multiple device drivers to reinstall. (Grayed out drivers are not available for Automatic Installation. To select these drivers, click **Manual Installation**.)

- **7** Click **Install**.
- **8** Follow any additional on-screen instructions. Depending on the device driver you are reinstalling, you may only need to restart your notebook to complete the installation. However, if a setup wizard opens when you restart your notebook, follow the on-screen instructions.

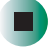

**Help and Support**

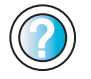

For more information about reinstalling device drivers, click **Start**, then click **Help and Support**.

Type the keyword **drivers** in the **Search** box  $\rightarrow$ , then click the arrow. Search

### **Updating device drivers**

The *Restoration* discs contain a device driver update utility that works over the Internet. If you do not have an Internet service provider, the update utility works by direct-dialing the device driver update service.

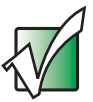

**Important** | If your notebook came equipped with a wireless device, only use the drivers approved for the country the device will be used in. See the red *Drivers and Applications* disc or the Gateway Technical Support Web site [\(support.gateway.com\)](http://support.gateway.com).

> If your notebook came equipped with an internal embedded wireless device, see ["Safety, Regulatory, and](#page-290-0)  [Legal Information" on page 281](#page-290-0) for general wireless regulatory and safety guidelines.To find out if your notebook has an internal wireless device, check the label (see ["Identifying your model" on page 11](#page-20-0)).

### **To update device drivers:**

**1** Insert the red *Drivers and Applications* disc into the disc drive. If the program starts automatically, go to [Step 5](#page-235-0).

 $-$  OR  $-$ 

If the program does not start automatically, go to [Step 2.](#page-235-1)

- <span id="page-235-1"></span>**2** Click **Start**, then click **Run**. The *Run* dialog box opens.
- **3** In the **Open** text box, type **d:\runmenu.exe** (where **d** is the drive letter of the disc drive).
- **4** Click **OK**.
- <span id="page-235-0"></span>**5** If this is the first time you have inserted the red *Drivers and Applications* disc, accept the End User License Agreement (EULA) by clicking **Yes, I accept it**, then clicking **Continue**. The Gateway Driver and Application Recovery program starts and the **Drivers and Application Recovery** tab appears.
- **6** Click the **Web Updates** tab.
- **7** Click **Check Now**. The *Connect* window opens.
- **8** Install available updated device drivers by following the on-screen instructions. Depending on the device driver you are updating, you may only need to restart your notebook to complete the installation. However, if a setup wizard opens when you restart your notebook, follow the on-screen instructions.

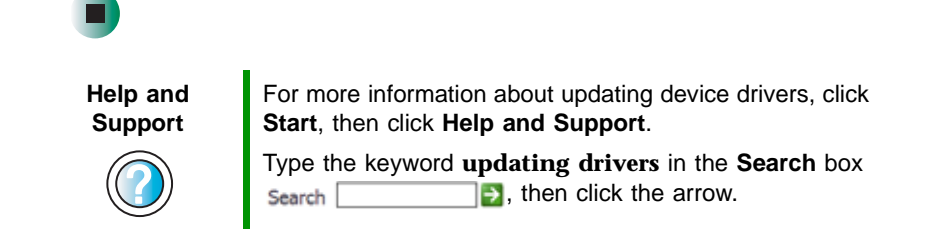

### <span id="page-236-2"></span>**Reinstalling programs**

If you have problems running a program or if you have reinstalled your operating system, you can reinstall programs from the red *Drivers and Applications* disc and other program CDs. If you are reinstalling programs from other program discs, follow the installation instructions on each disc. If you want to **reinstall** a program, uninstall the old version first.

**To reinstall programs from the Drivers and Applications disc:**

- **1** If you just reinstalled Windows, go to [Step 4](#page-236-0). Otherwise, go to the next step.
- **2** Click **Start**, **Control Panel**, then click **Add or Remove Programs**.
- **3** In the *Currently Installed Programs* list, click the program you want to uninstall, then click **Change/Remove** and follow the on-screen instructions.
- <span id="page-236-0"></span>**4** Insert the red *Drivers and Applications* disc into the disc drive. If the program starts automatically, go to [Step 8](#page-237-0).
	- $-$  OR  $-$

If the program does not start automatically, go to [Step 5.](#page-236-1)

<span id="page-236-1"></span>**5** Click **Start**, then click **Run**. The *Run* dialog box opens.

- **6** In the **Open** text box, type **d:\runmenu.exe** (where **d** is the drive letter of your disc drive).
- **7** Click **OK**.
- <span id="page-237-0"></span>**8** If this is the first time you have inserted the red *Drivers and Applications* disc, accept the End User License Agreement (EULA) by clicking **Yes, I accept it**, then clicking **Continue**. The Gateway Driver and Application Recovery program starts and the **Drivers and Application Recovery** tab appears.
- **9** Select a single program to reinstall.
	- $-$  OR  $-$

Click **Automatic Installation**, then select multiple programs to reinstall. (Grayed out programs are not available for Automatic Installation. To select these programs, click **Manual Installation**.)

- **10** Click **Install**.
- **11** Follow any additional on-screen instructions. Depending on the programs you are reinstalling, you may only need to restart your notebook to complete the installation. However, if a setup wizard opens when you restart your notebook, follow the on-screen instructions.

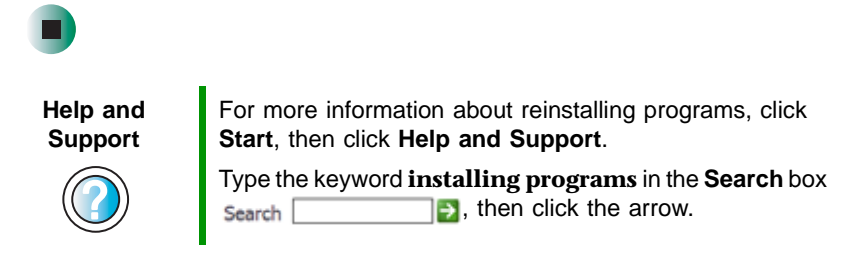

### <span id="page-237-1"></span>**To reinstall other programs from a disc:**

- **1** If you just reinstalled Windows, go to [Step 4](#page-238-0). Otherwise, go to the next step.
- **2** Click **Start**, **Control Panel**, then click **Add or Remove Programs**.
- **3** In the *Currently Installed Programs* list, click the program you want to uninstall, then click **Change/Remove** and follow the on-screen instructions.
- <span id="page-238-0"></span>**4** Insert the program disc into the disc drive.
- **5** Complete the program reinstallation by following the instructions included with the program disc.

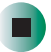

### <span id="page-238-1"></span>**Reinstalling Windows**

If your notebook is not working correctly, try the following options to correct the problem:

- Troubleshooting. For more information, see "Troubleshooting" on [page 251.](#page-260-0)
- Running System Restore. For more information, see Windows Help and Support.
- Reinstalling device drivers. For more information, see "Reinstalling device" [drivers" on page 224.](#page-233-0)

If the options above do not correct the problem, you can use the *Restoration*  discs to reinstall Windows and other software.

The *Restoration* discs step you through reinstalling Windows. If you are reinstalling Windows, the *Restoration* discs automatically reinstall the hardware device drivers and some programs as well. You can install any remaining programs by using the program discs that came with your notebook. To reinstall your programs, follow the instructions in ["Reinstalling programs" on page 227.](#page-236-2)

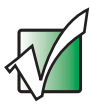

**Important** If you are prompted for your Windows product key when you reinstall Windows, you can find the key on the *Microsoft Certificate of Authenticity* label located on the bottom of your notebook case. For more information, see ["Microsoft Certificate of Authenticity" on page 12](#page-21-0).

### **To reinstall Windows and the device drivers:**

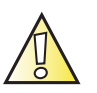

**Caution** Back up your personal files before you use this option. **All files on your notebook will be deleted!**

- **1** Insert the red *Drivers and Applications* disc into the disc drive.
- **2** Restart your notebook.
- **3** Select **2. Boot from CD-ROM**.
- **4** Select a language option.
- **5** Select **1. Delete all files (Automated Fdisk/Format)**.
- **6** Select **1. Continue deleting all files and restart**.
- **7** When prompted, press any key to continue.
- **8** Select **2. Boot from CD-ROM**.
- **9** Select a language option.
- **10** Select **2. Automated installation of Windows (XP)**.
- **11** When prompted, remove the red *Drivers and Applications* disc and insert the blue *Operating System* disc into the disc drive, then press any key to continue.
- **12** When prompted, pressing **Y** to accept the *License Agreement*.
- **13** Wait while the setup program copies files to your hard drive. **When your notebook restarts, do NOT press any key to boot from CD.**
- **14** When prompted, insert the red *Drivers and Applications* disc, then click **Continue**. The Gateway Application Loader automatically installs your drivers and programs. Your notebook restarts several times during this process. Do **not** press any keys or buttons during this process unless prompted to do so.
- **15** When the Gateway Application Loader has finished, click **OK**.
- **16** Install additional programs by following the instructions in ["Reinstalling](#page-236-2)  [programs" on page 227.](#page-236-2)
- **17** Install other software, such as Microsoft Works Suite and gaming software, by following the instructions in ["To reinstall other programs from a disc:"](#page-237-1)  [on page 228.](#page-237-1)

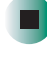

# **Upgrading Your Gateway 450**

**15**

This chapter provides information about adding hardware devices to your notebook. Read this chapter to learn how to:

- Add and remove PC Cards
- Add and replace memory
- Replace the hard drive

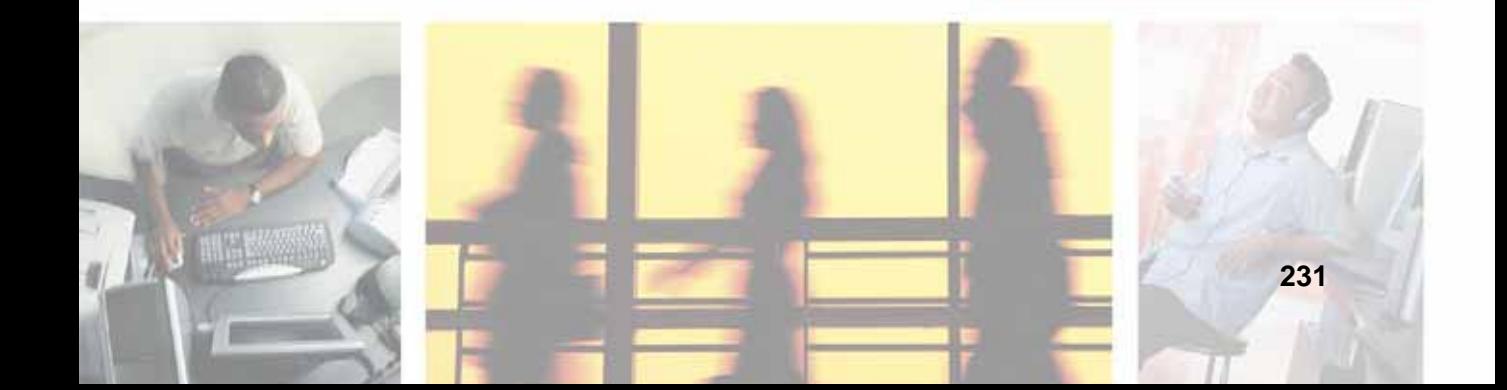

# **Adding and removing a PC Card**

Your notebook has a two PC Card slots (also known as a PCMCIA card slots). These slots accept two Type II cards or one Type III card.

You do not need to restart your notebook when changing most cards because your notebook supports *hot-swapping*. Hot-swapping means that you can insert a PC Card while your notebook is running. If your PC Card does not work after hot-swapping, see the PC Card manufacturer's documentation for further information.

### **To insert a PC Card:**

■ Push the card firmly into the PC Card slot with the label side up until the outer edge of the card is flush with the side of your notebook.

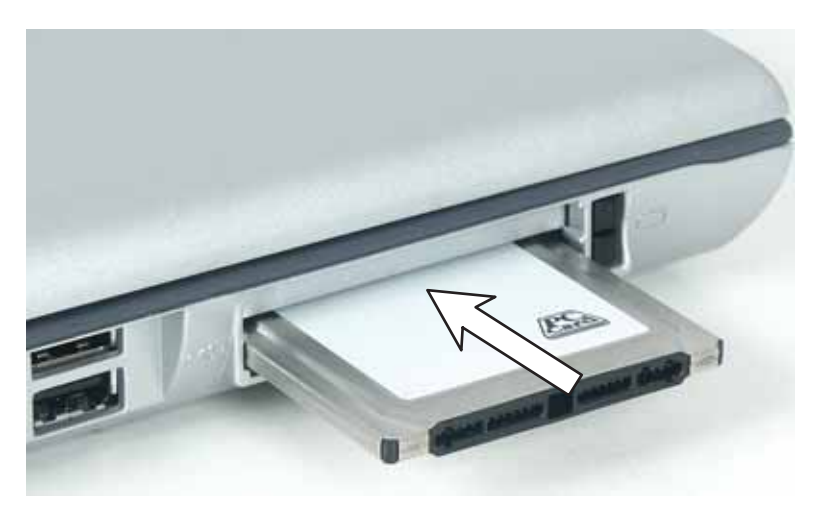

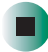

### **To remove a PC Card:**

**1** Click the remove hardware in the taskbar, the PC Card name, then click **Stop**.

-OR-

 $\blacktriangleright$ 

Turn off your notebook.

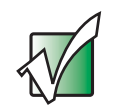

**Important** If the remove hardware icon does not appear on the taskbar, click the show hidden icons  $\left| \cdot \right|$  button.

- **2** Press the PC Card eject button once to release the eject button.
- **3** Press the PC Card eject button again to eject the PC Card.

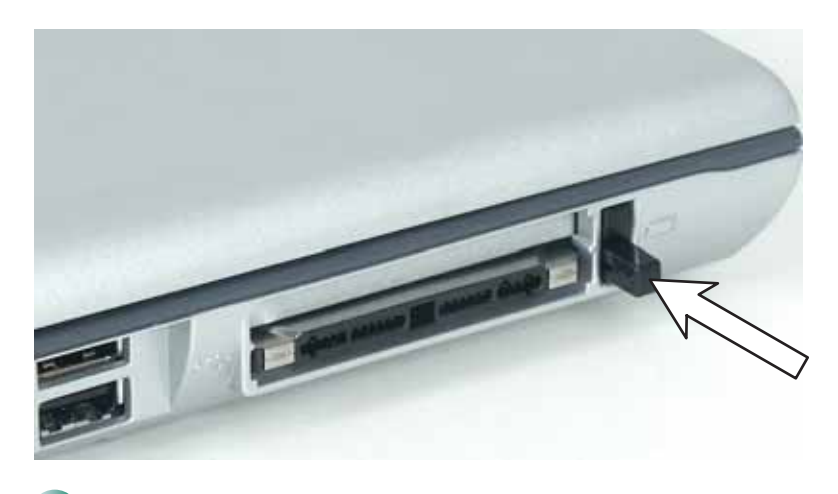

# <span id="page-243-0"></span>**Preventing static electricity discharge**

The components inside your notebook are extremely sensitive to static electricity, also known as *electrostatic discharge* (ESD).

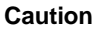

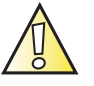

**Caution** ESD can permanently damage electrostatic discharge-sensitive components in your notebook. Prevent ESD damage by following ESD guidelines every time you install memory or replace the hard drive.

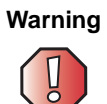

**Warning** To avoid exposure to dangerous electrical voltages and moving parts, turn off your notebook and unplug the power cord and modem and network cables before opening the case.

Before installing memory or replacing the hard drive, follow these guidelines:

- Turn off your notebook.
- Wear a grounding wrist strap (available at most electronics stores) and attach it to a bare metal part of your workbench or other grounded connection.

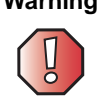

**Warning** To prevent risk of electric shock, do not insert any object into the vent holes of your notebook.

- Touch a bare metal surface on your workbench or other grounded object.
- Unplug the power cord and the modem and network cables.
- Remove the main battery and optional secondary battery. For more information, see ["Changing batteries" on page 155.](#page-164-0)
- Disconnect all peripheral devices and remove any PC Cards.

Before working with computer components, follow these guidelines:

- Avoid static-causing surfaces such as carpeted floors, plastic, and packing foam.
- Remove components from their antistatic bags only when you are ready to use them. Do not lay components on the outside of antistatic bags because only the inside of the bags provide electrostatic protection.
- Always hold components by their edges. Avoid touching the edge connectors. Never slide components over any surface.

## **Adding or replacing memory**

Your notebook uses memory modules called SO-DIMMs (Small Outline Dual Inline Memory Modules). The modules are available in various capacities and any module can be placed in any available slot. Use only memory modules designed for the Gateway 450ROG or Gateway 450RGH for upgrading your memory.

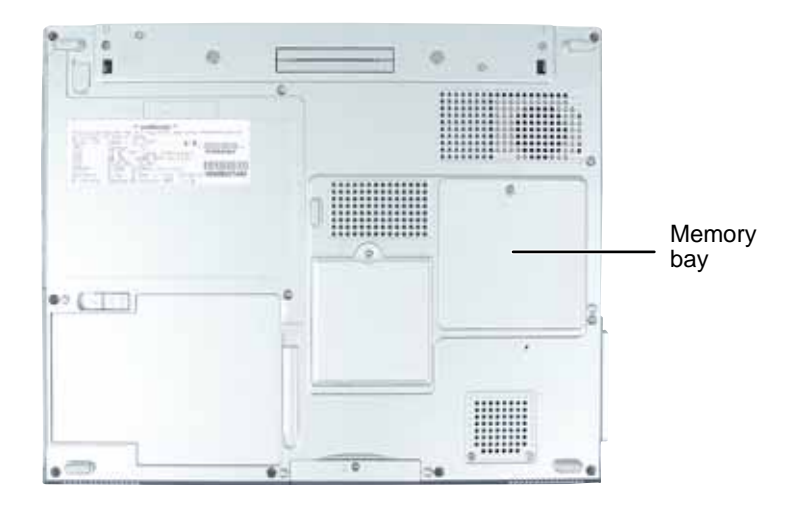

**To add or replace memory modules:**

- **1** Follow the instructions under ["Preventing static electricity discharge" on](#page-243-0)  [page 234.](#page-243-0)
- **2** Turn off your notebook and disconnect the AC adapter and modem and network cables.
- **3** Disconnect your notebook from the optional port replicator (see "Using [the Gateway 450 Port Replicator" on page 243\)](#page-252-0).
- **4** Turn your notebook over so the bottom is facing up.
- **5** Remove the main and secondary batteries. For more information, see ["Changing batteries" on page 155](#page-164-0).
- **6** Loosen the memory bay cover screw. This screw cannot be removed.
- **7** Remove the memory bay cover.
- **8** If you are removing a module, gently press outward on the clip at each end of the memory module until the module tilts upward.

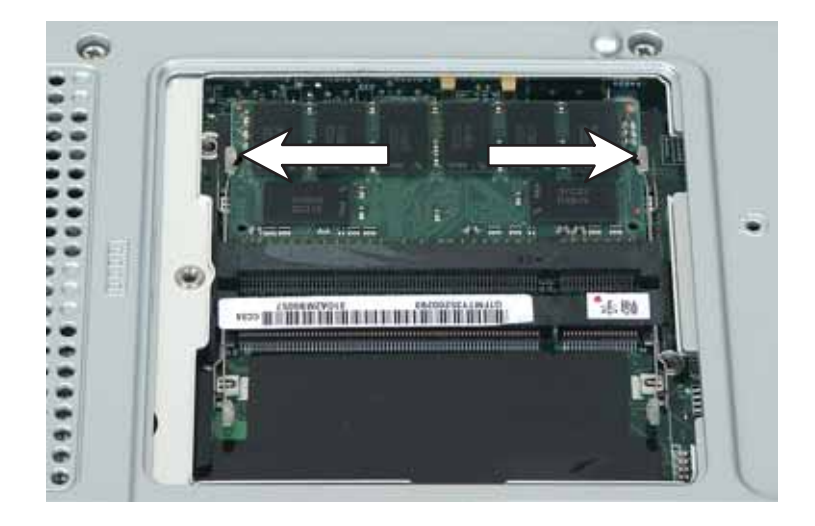

**9** Pull the memory module out of the slot.

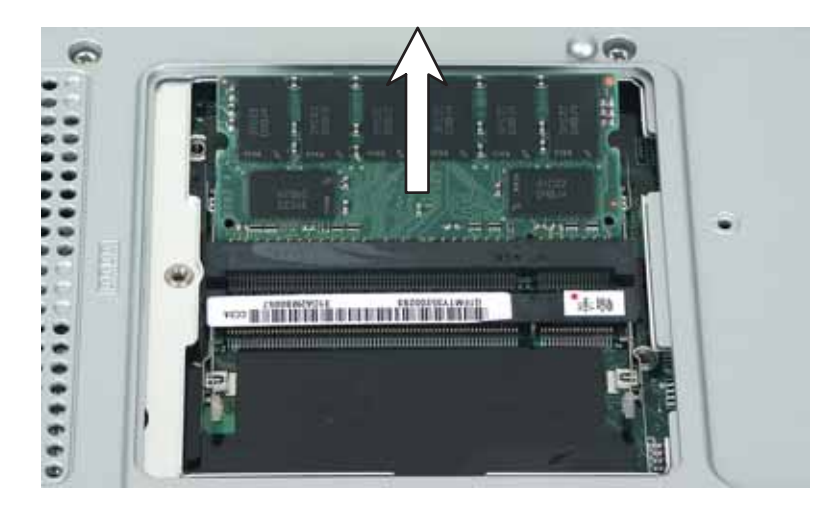

**10** Hold the new or replacement module at a 30-degree angle and press it into the empty memory slot. This module is keyed so it can only be inserted in one direction. If the module does not fit, make sure that the notch in the module lines up with the tab in the memory bay.

Gateway 450ROG or Gateway 450RGH.

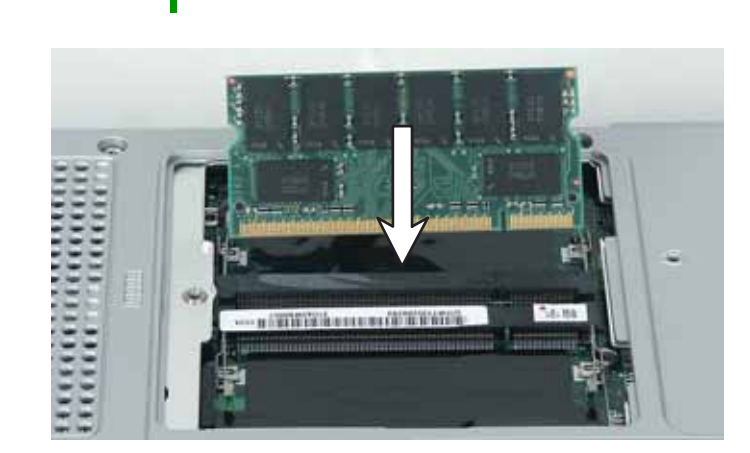

**Important** Use only memory modules designed for the

**11** Gently push the module down until it clicks in place.

- **12** Replace the memory bay cover and tighten the cover screw.
- 13 Insert the batteries, then turn your notebook over.
- **14** Reconnect the optional port replicator.
- **15** Connect the power adapter and modem and network cables, then turn on your notebook.

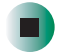

# **Replacing the hard drive**

If you would like more hard drive capacity, you can replace your original drive with a higher-capacity drive.

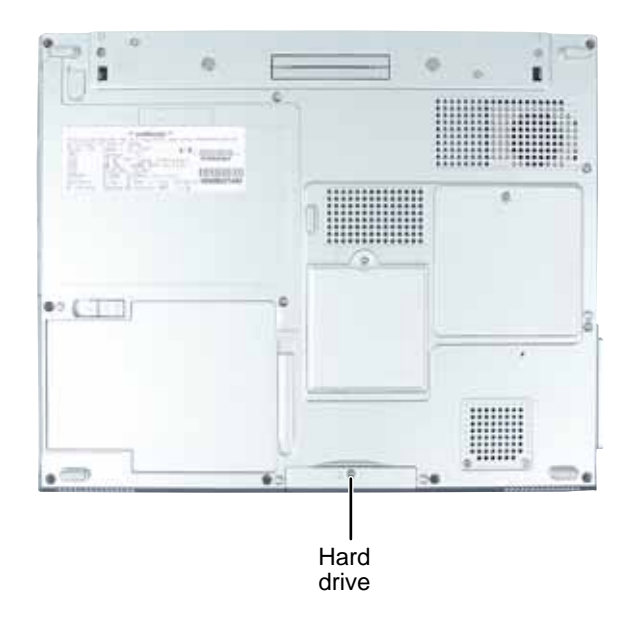

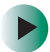

### **To replace the hard drive:**

- **1** Back up any data you want to transfer to the new hard drive. For more information, see ["Backing up files" on page 217.](#page-226-1)
- **2** Follow the instructions under ["Preventing static electricity discharge" on](#page-243-0)  [page 234.](#page-243-0)
- **3** Turn off your notebook and disconnect the AC adapter and modem and network cables.
- **4** Disconnect your notebook from the optional port replicator (see ["Using](#page-252-0)  [the Gateway 450 Port Replicator" on page 243\)](#page-252-0).
- **5** Turn your notebook over so the bottom is facing up.
- **6** Remove the main and secondary batteries. For more information, see ["Changing batteries" on page 155](#page-164-0).

 $\odot$ **Screw**  $\odot$ 

**7** Remove the hard drive kit screw.

**8** Slide the old hard drive kit out of your notebook.

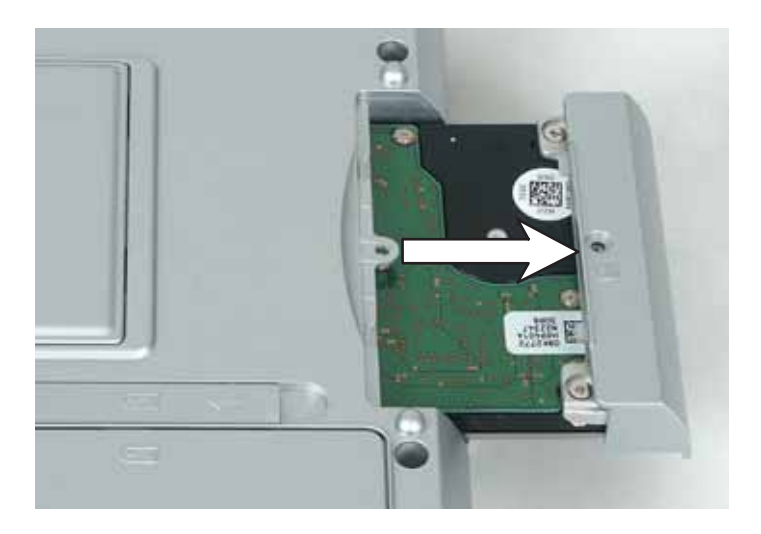

**9** If your new hard drive already includes the hard drive kit bracket, go to [Step 14](#page-251-0).

-OR-

If you need to move the hard drive kit bracket from your old hard drive kit to your new hard drive, go to [Step 10](#page-250-0).

<span id="page-250-0"></span>**10** Remove the two screws that secure the hard drive to the hard drive kit bracket.

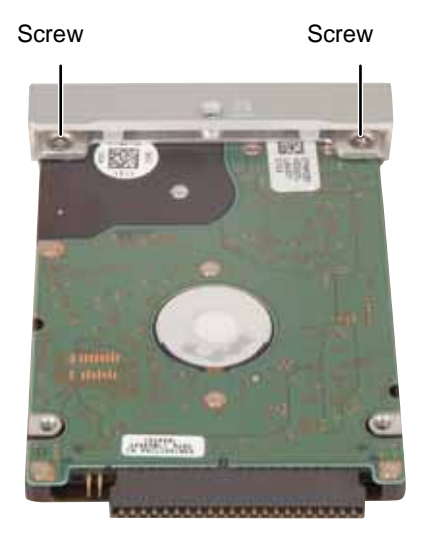

**11** Remove the bracket from the old drive.

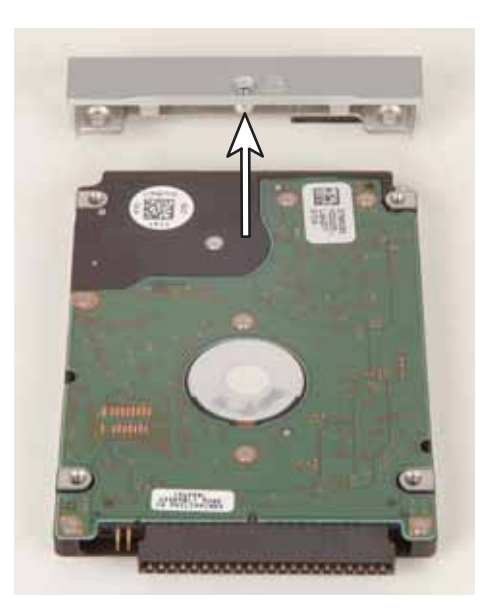

**12** Insert the new drive into the bracket so the screw holes line up and the plastic strip on the top of the bracket is positioned as shown.

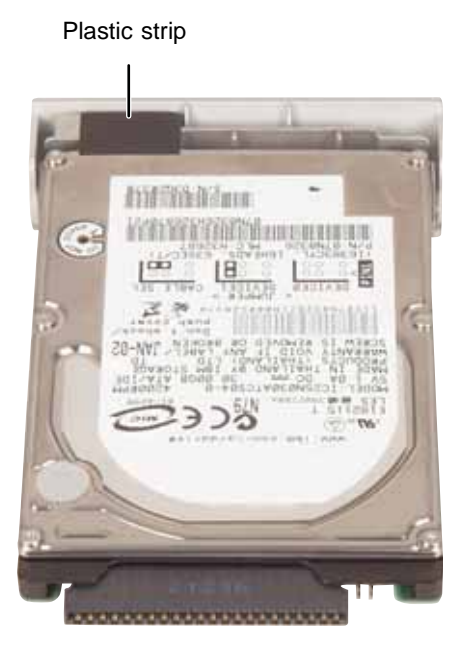

- **13** Replace the two screws that secure the bracket to the drive.
- <span id="page-251-0"></span>**14** Slide the new hard drive kit into your notebook.
- **15** Replace the screw that secures the hard drive kit to your notebook.
- **16** Insert the batteries and turn your notebook over.
- **17** Reconnect the optional port replicator.
- **18** Connect the power adapter and modem and network cables, then turn on your notebook.
- **19** See ["Reinstalling Windows" on page 229](#page-238-1) for instructions on installing Windows, your drivers, and your applications.

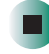
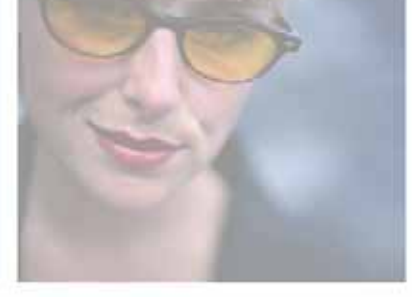

<span id="page-252-0"></span>**16**

# **Using the** Gateway 450 **Port Replicator**

The optional port replicator gives you a convenient way to attach external devices such as a monitor, a full-size keyboard, or an AC adapter.

Although devices can be attached directly to the ports on the notebook, the port replicator lets you make all of those connections in one step. The port replicator also gives you access to additional ports not found on the notebook.

Read this chapter to learn:

- Where ports and jacks are located
- How to connect and disconnect the port replicator
- How to secure the port replicator with a locking cable

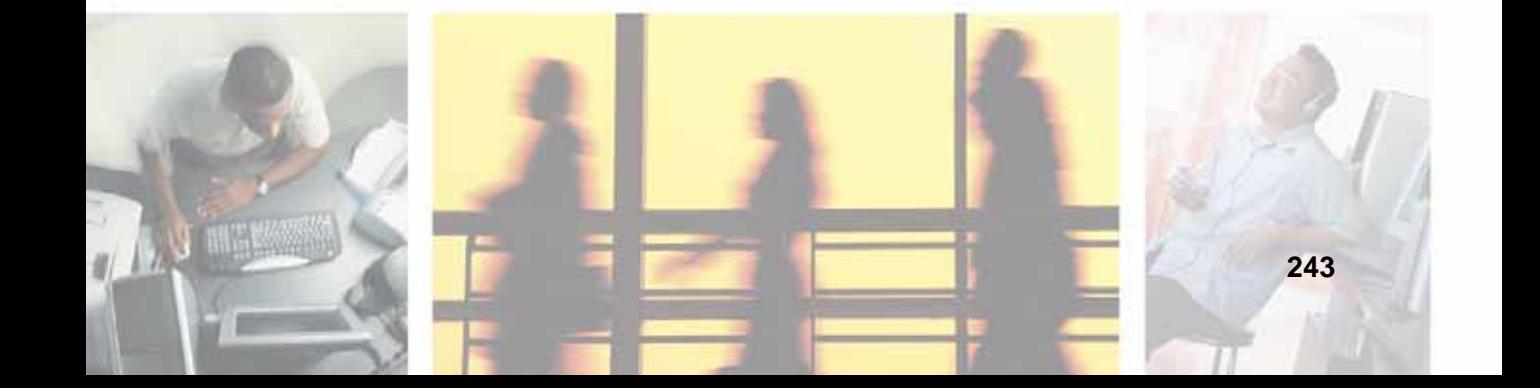

# **Front**

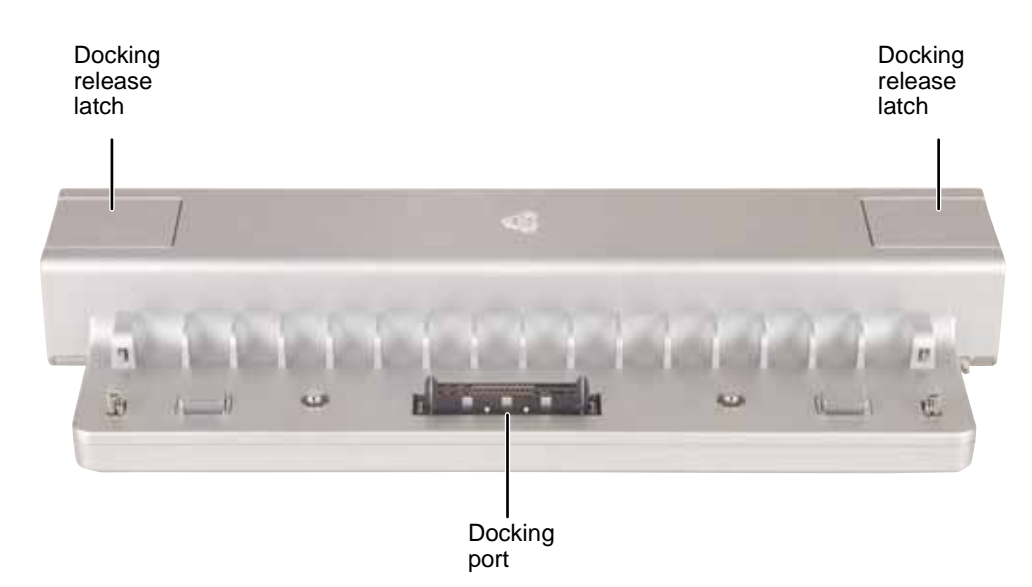

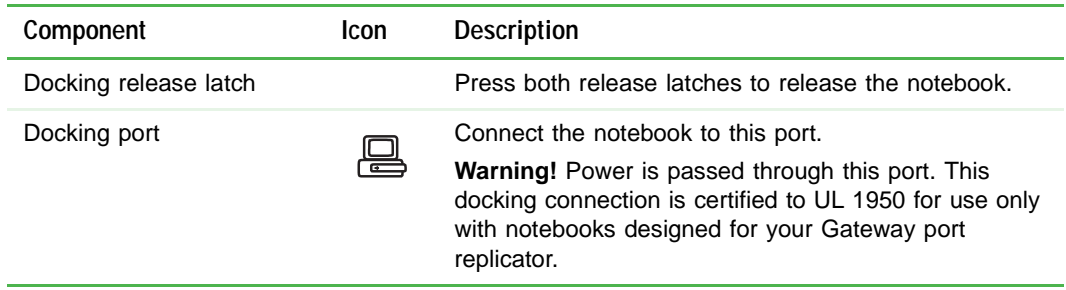

# <span id="page-254-0"></span>**Left**

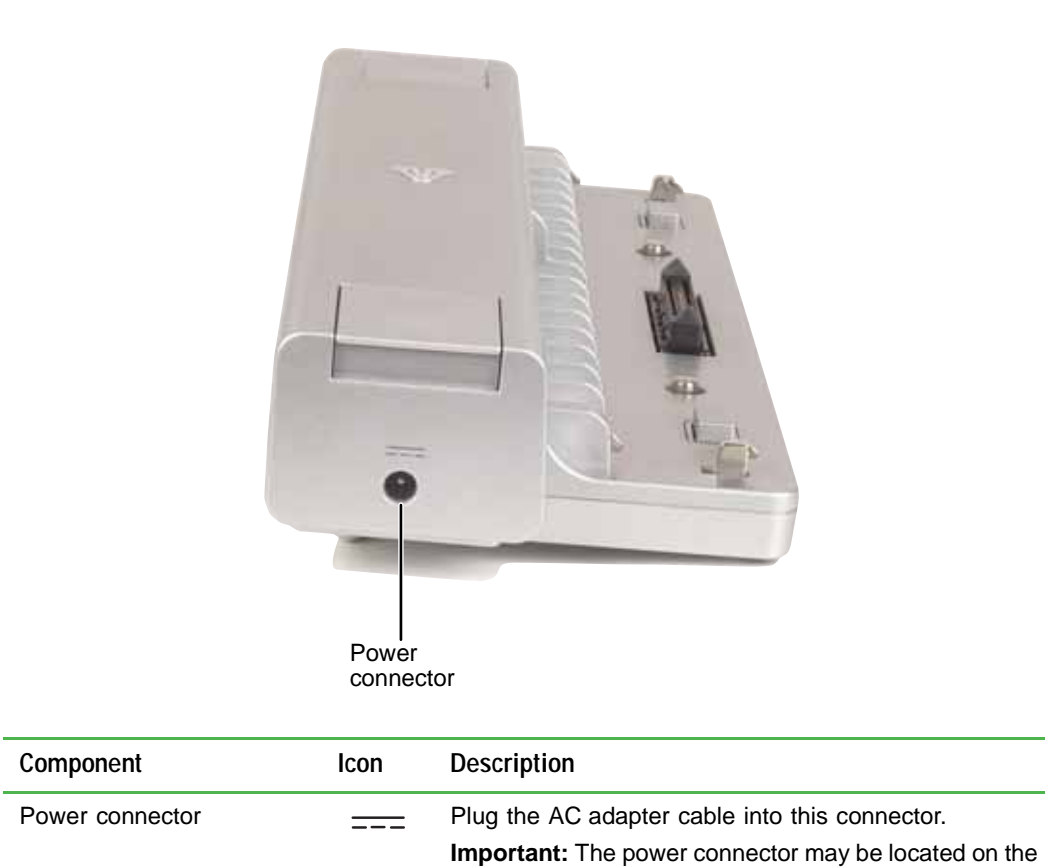

back of your port replicator.

# <span id="page-255-0"></span>**Back**

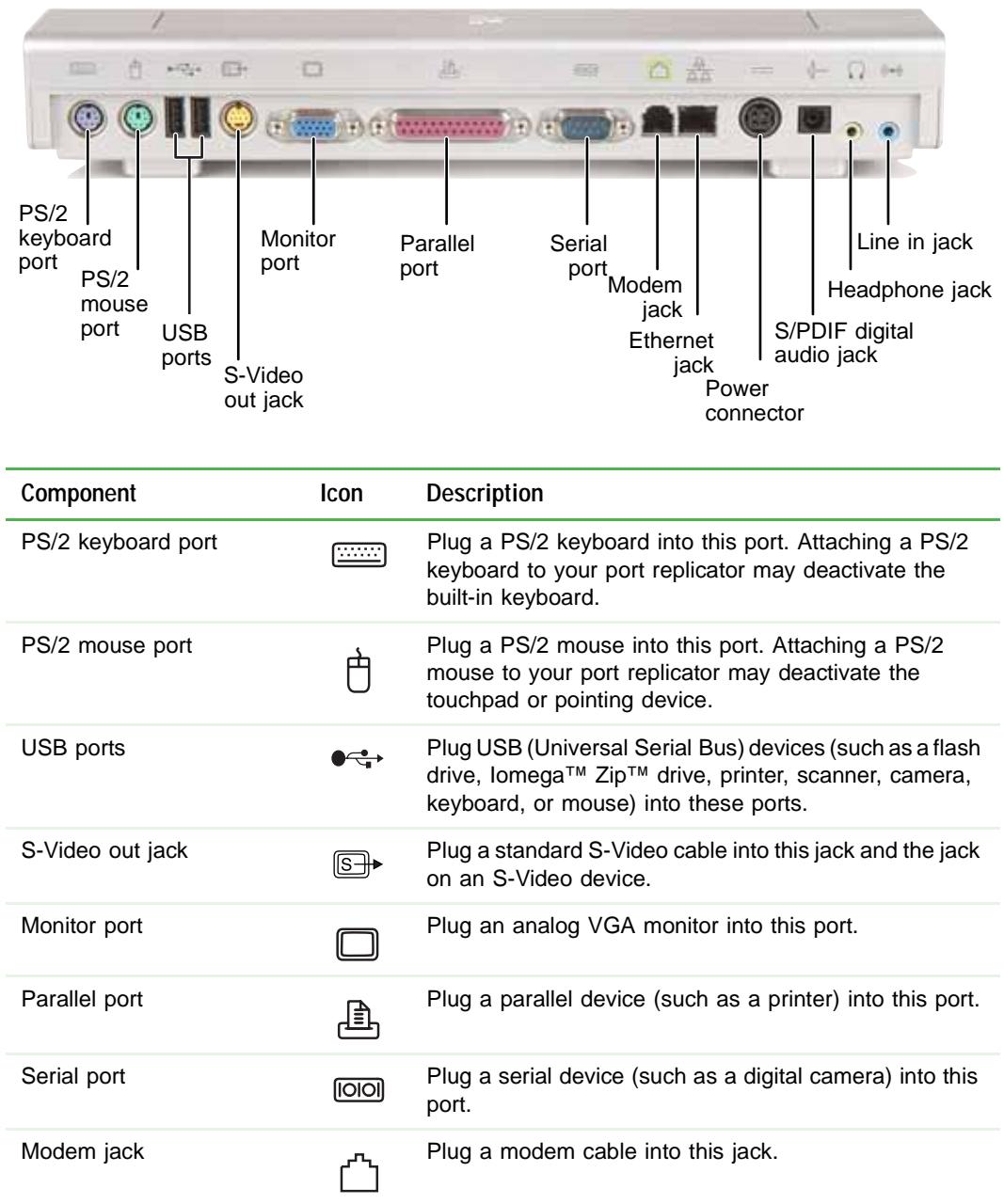

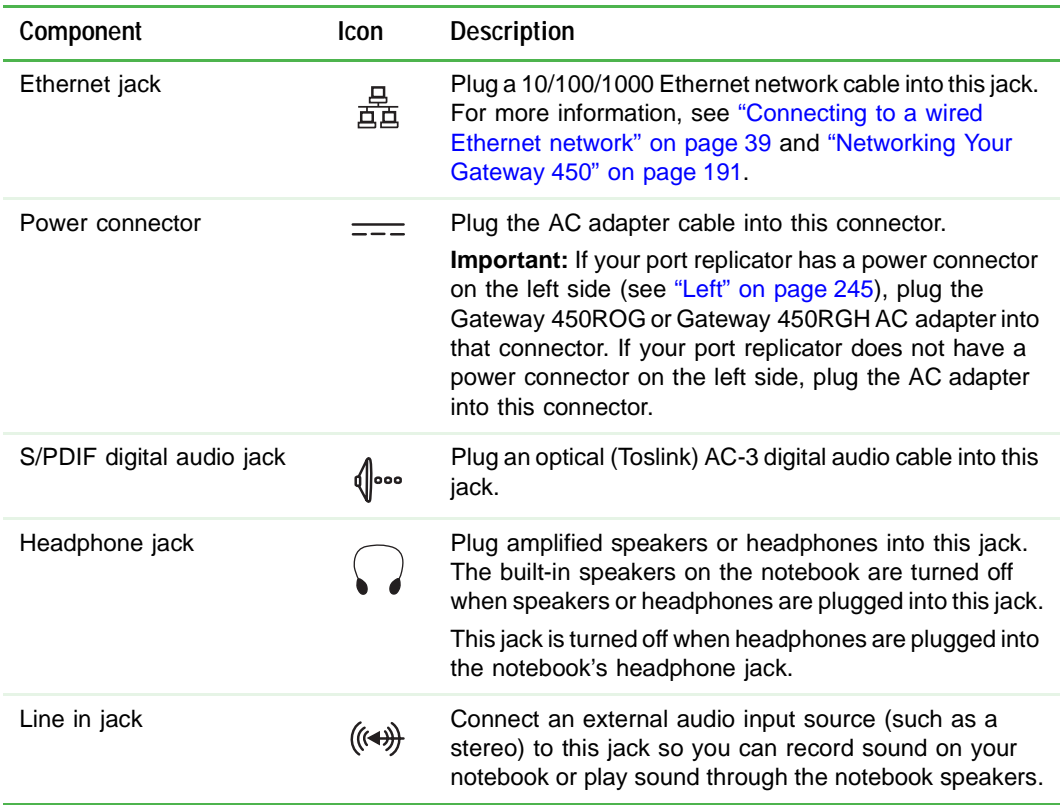

# **Connecting to the port replicator**

You can attach your notebook to the port replicator while your notebook is off, on, or in Standby mode.

### **Attaching to the port replicator**

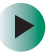

#### **To attach your notebook to the port replicator:**

- **1** Connect external devices to the ports on the port replicator.
- **2** Align the connector holes on the bottom of your notebook with the docking posts on the port replicator.

**3** Press down on the notebook until it snaps into place.

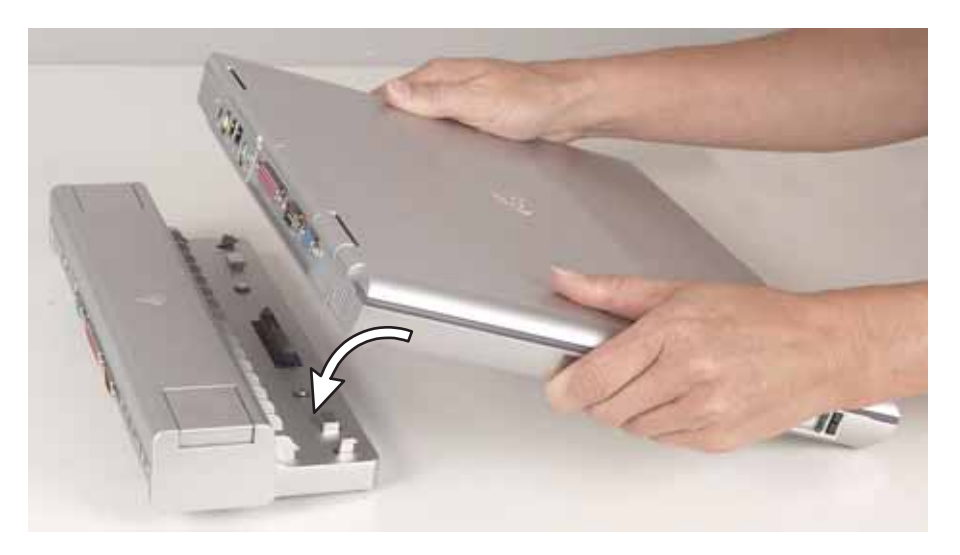

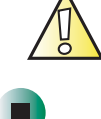

**Caution** Press down on the outside edges of the notebook. Do not press in the middle or you may damage the LCD screen.

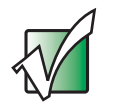

**Important** The notebook may detect additional devices and add drivers after being attached to the port replicator. This process must be completed for components to work correctly. Follow any on-screen instructions, if necessary.

### **Disconnecting from the port replicator**

You can separate your notebook from the port replicator while your notebook is off or on (not in Standby or Hibernate mode).

**To separate your notebook from the port replicator:**

**1** If your notebook is off, go to [Step 2.](#page-258-0)

-OR-

Click **Start**, then click **Undock Computer**. The Undock Computer menu item appears in the Start menu only while the notebook is docked.

<span id="page-258-0"></span>**2** Press down on both docking release latches. The notebook will spring up slightly.

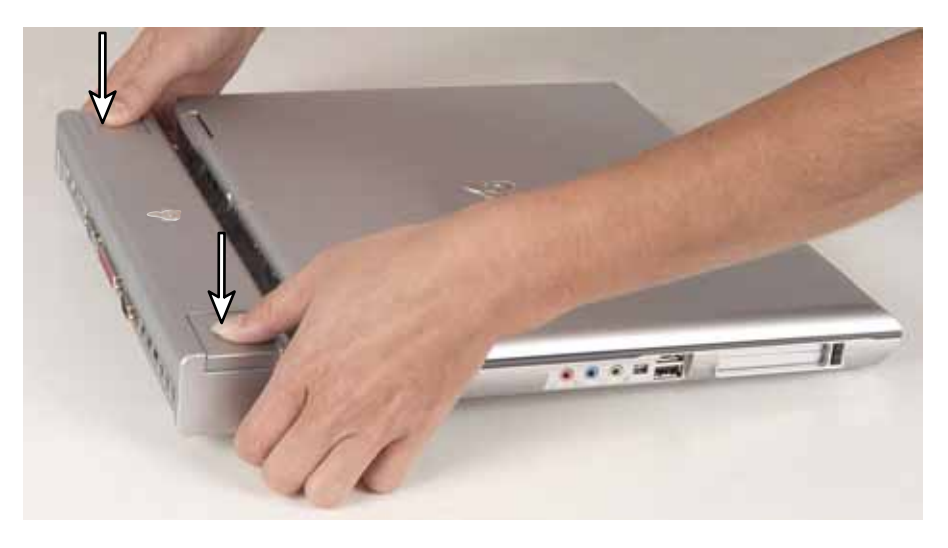

**3** Lift the notebook off of the port replicator.

# **Securing your port replicator**

You can secure your notebook and port replicator to an object by using the security ring located on the right side of the port replicator and the Kensington lock slot located on the right side of your notebook.

**To secure your notebook and port replicator:**

- **1** Open the security ring on the port replicator.
- **2** Attach your notebook to the port replicator.
- **3** Secure one end of the Kensington cable to a solid object, then run the other end of the cable through the security ring and lock it into the slot provided on the right side of your notebook.

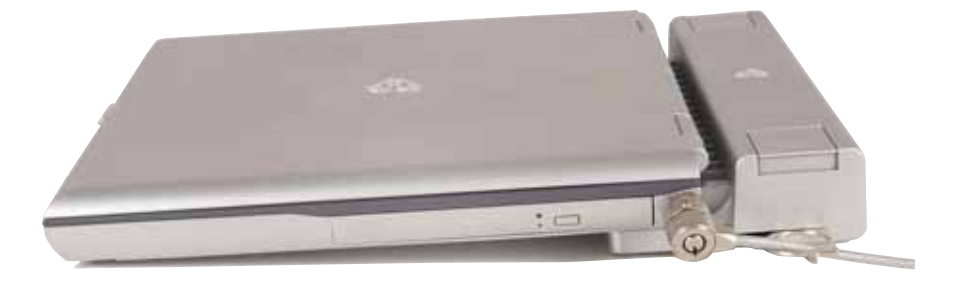

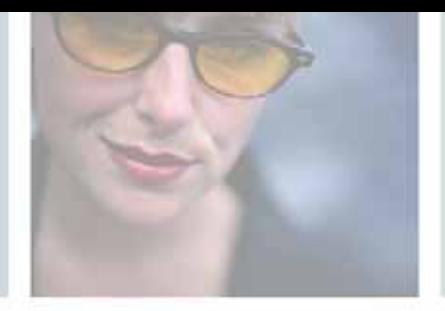

**17**

# **Troubleshooting**

This chapter provides some solutions to common notebook problems. Read this chapter to learn how to:

- Troubleshoot typical hardware and software problems
- Get telephone support
- Use automated troubleshooting systems
- Get tutoring and training

If the suggestions in this chapter do not correct the problem, see ["Getting Help" on page 41](#page-50-0) for more information about how to get help.

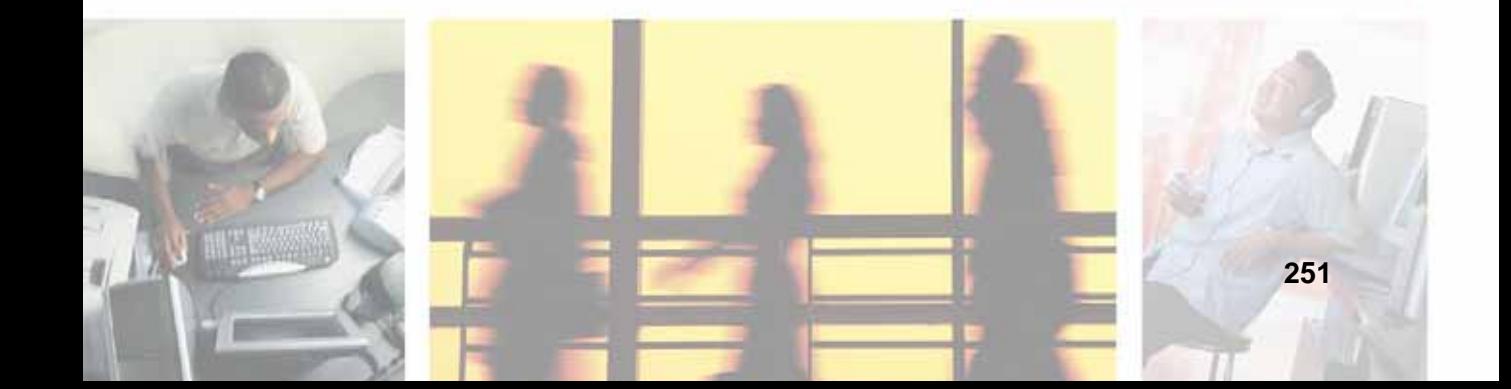

# **Safety guidelines**

While troubleshooting your notebook, follow these safety guidelines:

- Never remove the memory bay cover or hard drive if your notebook is turned on, the batteries are installed, or while the modem cable, network cable, or AC power adapter are connected to the notebook.
- Make sure that you are correctly grounded before accessing internal components. For more information about preventing damage from static electricity, see ["Preventing static electricity discharge" on page 234](#page-243-0).
- After you complete any maintenance tasks where you remove the memory bay cover or hard drive, make sure that you replace the covers or hard drive, reinstall any screws, then replace the batteries before you start your notebook.

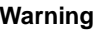

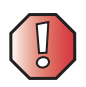

**Warning** Do not try to troubleshoot your problem if power cords or plugs are damaged, if your notebook was dropped, or if the case was damaged. Instead, unplug your notebook and contact a qualified computer technician.

## **First steps**

If you have problems with your notebook, try these things first:

- Make sure that the AC power adapter is connected to your notebook and an AC outlet and that the AC outlet is supplying power.
- If you use a power strip or surge protector, make sure that it is turned on.
- If a peripheral device (such as a keyboard or mouse) does not work, make sure that all connections are secure.
- Make sure that your hard drive is not full.
- If an error message appears on the screen, write down the exact message. The message may help Gateway Technical Support in diagnosing and fixing the problem.
- If you added or removed peripheral devices, review the installation procedures you performed and make sure that you followed each instruction.
- If an error occurs in a program, see the program's printed documentation or the online help.

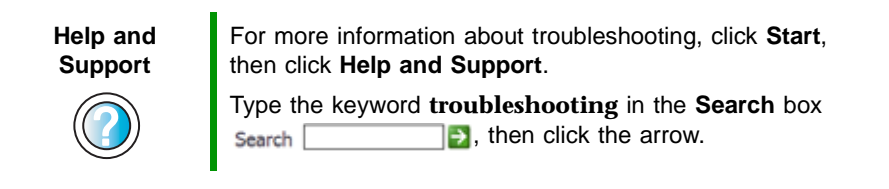

## **Software support tools**

Your notebook *may* include the following support tool to help you diagnose and fix problems:

■ *PC Doctor* is a comprehensive hardware diagnostic and system information tool that can test your notebook and determine its configuration. PC Doctor provides 85 professional diagnostic tests directly from your notebook.

To access this support tool, click **Start**, **All Programs**, then click **Gateway Utilities**.

# **Troubleshooting**

### **Audio**

See ["Sound" on page 274.](#page-283-0)

### **Battery**

See ["Power" on page 271.](#page-280-0)

### **CDs, DVDs, or disc drives**

#### **Your notebook does not recognize a disc**

- The disc may not be seated correctly in the tray. When you place a disc on the tray, make sure that you press the disc firmly onto the spindle so the retainers hold the disc in place.
- The modular drive may not be inserted completely into the modular bay. Press the module into the bay, then try to access the disc again.
- Make sure that the disc label is facing up, then try again.
- If you are trying to play a DVD, make sure that you have a DVD drive. See ["Identifying drive types" on page 108](#page-117-0) for more information.
- Try a different disc. Occasionally discs are flawed and cannot be read by the drive.
- Some music CDs have copy protection software. You may not be able to play these discs on your notebook.
- Your notebook may be experiencing some temporary memory problems. Shut down and restart your notebook.
- Clean the disc. For more information, see "Cleaning CDs or DVDs" on [page 256.](#page-265-0)

#### **An audio CD does not produce sound**

- Make sure that the disc label is facing up, then try again.
- Some music CDs have copy protection software. You may not be able to play these discs on your notebook.
- Make sure that the volume control on your notebook is turned up. For more information, see ["System key combinations" on page 28](#page-37-0).
- Make sure that the Windows volume control is turned up. For more information, see ["Adjusting the volume" on page 96.](#page-105-0)
- Make sure that Mute controls are turned off. For more information about the mute setting, see ["System key combinations" on page 28](#page-37-0) or ["Adjusting](#page-105-0)  [the volume" on page 96](#page-105-0).
- Make sure that headphones are not plugged into the headphone jack. For the location of the headphone jack, see ["Left side" on page 3](#page-12-0) and ["Back"](#page-255-0)  [on page 246.](#page-255-0)
- If you are using powered speakers, make sure that they are plugged in and turned on.
- Clean the disc. For more information, see "Cleaning CDs or DVDs" on [page 256.](#page-265-0)
- Your notebook may be experiencing some temporary memory problems. Shut down and restart your notebook.
- Reinstall the audio device drivers. For more information, see "Reinstalling" [device drivers" on page 224.](#page-233-0)

#### **A DVD movie will not play**

- Make sure that the label or side you want to play is facing up, then try again.
- Make sure that you have a DVD drive. See "Identifying drive types" on [page 108](#page-117-0) for more information.
- The DVD drive may not be inserted completely into the modular bay. Press the module into the bay, then try to access the disc again.
- Shut down and restart your notebook.
- Clean the DVD. For more information, see "Cleaning CDs or DVDs" on [page 256.](#page-265-0)

■ DVD discs and drives contain *regional codes* that help control DVD title exports and help reduce illegal disc distribution. To be able to play a DVD, the disc's regional code and your DVD drive's regional code must match.

The regional code on your DVD drive is determined by your notebook's delivery address. The regional code for the United States and Canada is 1. The regional code for Mexico is 4. Your DVD drive's regional code must match the regional code of the disc. The regional code for the disc is on the disc, disc documentation, or packaging.

If the DVD movie does not play, the disc's regional code and your DVD drive's regional code may not match.

■ Make sure that the InterVideo program has been installed on your notebook. See ["Playing a DVD" on page 122](#page-131-0) for more information.

#### **A DVD does not produce sound on a TV**

■ Audio is not transmitted through the TV out jack. Use the built-in speakers, a set of headphones or external powered speakers, or connect your notebook to a stereo system to hear sound while playing a DVD.

#### <span id="page-265-0"></span>**Cleaning CDs or DVDs**

Wipe from the center to the edge, not around in a circle, using a product made especially for the purpose.

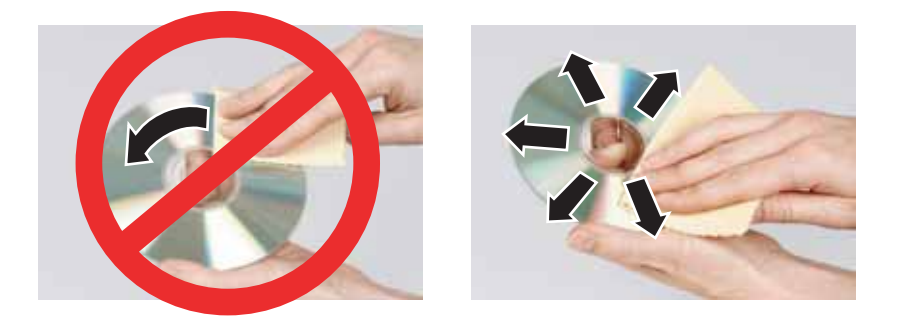

### <span id="page-266-0"></span>**Device installation**

#### **You have computer problems after adding a new device**

Sometimes a new device, such as a PC Card, can cause a system resource (IRQ) conflict. Check IRQ usage to determine if there is an IRQ conflict.

#### **Checking IRQ usage**

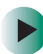

#### **To check IRQ usage:**

- **1** Click **Start**, then click **Control Panel**. The *Control Panel* window opens. If your Control Panel is in Category View, click **Performance and Maintenance**.
- **2** Click/Double-click **System**, click the **Hardware** tab, then click **Device Manager**. The *Device Manager* window opens.
- **3** Click **View**, then click **Resources by type**. Double-click **Interrupt request (IRQ)**. All IRQs and their hardware assignments are displayed.

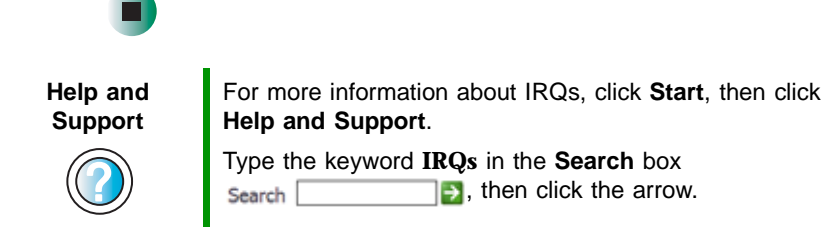

#### **Freeing IRQ resources**

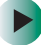

#### **To free IRQ resources for the new device:**

- **1** In the *Device Manager* window, check the device list for a resource conflict. A resource conflict appears as a black exclamation point in a yellow circle.
- **2** Remove the device you are trying to install, then determine which one of the existing devices or ports you can disable.
- **3** Right-click the device or port you want to disable, then click **Disable**. The device or port is disabled.

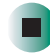

### **Diskette drive**

#### **The diskette drive is not recognized**

- Shut down and restart your notebook.
- The modular drive may not be inserted completely into the modular bay. Press the module into the bay, then try to access the diskette again.

#### **You see an "Access Denied" or "Write protect" error message**

- Move the write-protection tab in the upper-right corner of the diskette down (unprotected).
- The diskette may be full. Delete unnecessary files on the diskette and try again.
- Not all diskettes are IBM-compatible. Make sure that the diskette you are using is IBM-compatible.
- Try a different diskette. Occasionally diskettes are flawed and cannot be read by the diskette drive.

#### **You see a "Disk is full" error message**

- Delete unnecessary files on the diskette.
- Try a different diskette. Occasionally diskettes are flawed and cannot be read by the diskette drive.
- Run Error checking on the diskette. For more information, see "Checking" [the hard drive for errors" on page 213.](#page-222-0) If errors are detected and corrected, try using the diskette again.

#### **You see a "Non-system disk", "NTLDR is missing", or "Disk error" error message**

- Eject the diskette from the diskette drive, then press **ENTER**.
- Make sure that the diskette you are using is IBM-compatible.

#### **The modular drive status indicator is lit continuously**

■ Remove the diskette from the drive. If the indicator stays on, try restarting your notebook.

### **Display**

#### **The screen is too dark**

Adjust the brightness using the system keys. For more information, see ["System](#page-37-0)  [key combinations" on page 28.](#page-37-0)

#### **The screen resolution is not correct**

Change the screen resolution from the *Display Properties* dialog box. For more information, see ["Adjusting the screen resolution" on page 177.](#page-186-0)

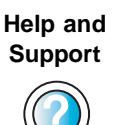

For more information about changing the screen resolution, click **Start**, then click **Help and Support**.

Type the keyword **screen resolution** in the **Search** box Search  $\boxed{\phantom{a}}$ , then click the arrow.

#### **The text on the display is dim or difficult to read**

- Adjust the brightness and contrast using the system keys. For more information, see ["System key combinations" on page 28](#page-37-0).
- Change the display settings. For more information, see "Adjusting the [screen and desktop settings" on page 176.](#page-185-0)
- Move your notebook away from sources of electrical interference, such as televisions, unshielded speakers, microwaves, fluorescent lights, and metal beams or shelves.

#### **The display has pixels that are always dark or too bright**

This condition is normal and inherent in the TFT technology used in active-matrix LCD screens. Gateway's inspection standards keep these to a minimum. If you feel these pixels are unacceptably numerous or dense on your display, contact Gateway Technical Support to identify whether a repair or replacement is justified based on the number of pixels affected.

### **File management**

#### **A file was accidentally deleted**

If a file was deleted at a DOS prompt or in Windows while holding down the **SHIFT** key, the file cannot be restored.

#### **To restore deleted files:**

- **1** Double-click the **Recycle Bin** icon.
- **2** Right-click the file you want to restore, then click **Restore**. The file is restored to the place where it was originally deleted from.

If the Recycle Bin was emptied before you tried to restore a file, the file cannot be restored.

### **Hard drive**

#### **You see an "Insufficient disk space" error message**

- Delete unnecessary files from the hard drive using Disk Cleanup. For more information, see ["Using Disk Cleanup" on page 212.](#page-221-0)
- Empty the Recycle Bin by right-clicking the **Recycle Bin** icon, then clicking **Empty Recycle Bin**.

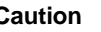

**Caution** All deleted files will be lost when you empty the Recycle Bin.

- 
- Save your files to a diskette or another drive. If the hard drive is full, copy any files not regularly used to diskettes or other backup media, then delete them from the hard drive.

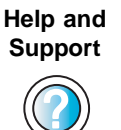

For more information about file management, click **Start**, then click **Help and Support**.

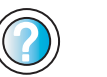

Type the keyword **file management** in the **Search** box  $\blacksquare$ , then click the arrow. Search

#### **You see a "Data error" message**

This may be the result of a defective area on the hard drive. To fix hard drive problems, run the Error checking program. For more information, see ["Checking the hard drive for errors" on page 213.](#page-222-0)

#### **The hard drive cannot be accessed, or you see a "General failure reading drive C" error message**

- If a diskette is in the external diskette drive, eject it and restart your notebook.
- Make sure that the hard drive is installed correctly. Remove it, firmly reinsert it, then restart your notebook. For more information, see ["Replacing the hard drive" on page 239.](#page-248-0)
- If your notebook has been subjected to static electricity or physical shock, you may need to reinstall Windows.

#### **You see a "Non-system disk", "NTLDR is missing", or "disk" error message**

■ Eject the diskette from the external diskette drive, then press **ENTER**.

#### **The secondary hard drive is not recognized**

■ The modular drive may not be inserted completely into the drive bay. Press the drive into the bay, then try to access the drive again.

### <span id="page-270-0"></span>**Internet**

See also ["Modem \(dial-up\)" on page 264](#page-273-0).

#### **You cannot connect to the Internet through the dial-up modem**

- Make sure that the modem cable is plugged into the modem jack and not the Ethernet network jack. See ["Back" on page 6](#page-15-0) and ["Back" on page 246](#page-255-0) to make sure that the connections have been made correctly.
- Make sure that your notebook is connected to the telephone line and the telephone line has a dial tone.
- If you have the call waiting feature on your telephone line, make sure that it is disabled.
- Make sure that you are not using a digital, rollover, or PBX line. These lines do not work with your modem.
- Make sure that your account with your Internet service provider (ISP) is set up correctly. Contact your ISP technical support for help.
- Make sure that you do not have a problem with your modem. For more information, see ["Modem \(dial-up\)" on page 264](#page-273-0).

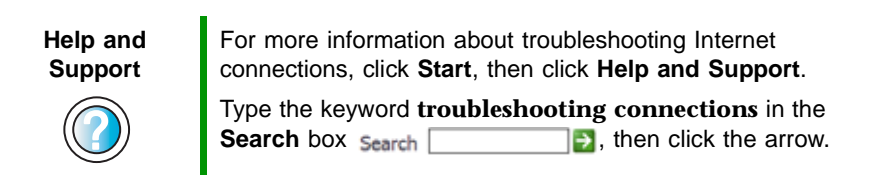

#### **You see an "Unable to locate host" message and are unable to browse the Internet**

This problem can occur when you have typed a URL (Web address) incorrectly, you have lost your Internet connection, or your ISP is having technical difficulties.

Double-check the URL or try a different URL. If the error message still appears, disconnect from the ISP connection and close your browser, then reconnect and open the browser. If you still get the error, your ISP may be having technical difficulties.

#### **Connecting to a Web site takes too long**

Many factors can affect Internet performance:

- The condition of the telephone lines in your residence or at your local telephone service
- The condition of the Internet computers to which you connect and the number of users accessing those computers
- The complexity of graphics and multimedia on Web pages
- Having multiple Web browsers open, performing multiple downloads, and having multiple programs open on your notebook

#### **People are sending you e-mail messages, but you have not received any mail**

- Click the receive button in your e-mail program.
- Make sure that your account with your Internet service provider (ISP) is set up correctly. Contact your ISP for technical support.

### **Keyboard**

#### **The built-in keyboard does not work**

■ Attaching a PS/2 keyboard to your notebook or port replicator while your notebook is running may deactivate the built-in keyboard.

#### **The external keyboard does not work**

- Make sure that the keyboard cable is plugged in correctly.
- Remove all extension cables and switchboxes.
- Clean the keyboard by using an aerosol can of air with a narrow, straw-like extension to remove dust and lint trapped under the keys.
- Try a keyboard that you know works to make sure that the keyboard port works.
- If you spilled liquid in the keyboard, turn off your notebook and unplug the keyboard. Clean the keyboard and turn it upside down to drain it. Let the keyboard dry before using it again. If the keyboard does not work after it dries, you may need to replace it.

#### **A keyboard character keeps repeating or you see a "Keyboard stuck" or "Key failure" error message**

- Make sure that nothing is resting on the keyboard.
- Make sure that a key is not stuck. Press each key to loosen a key that might be stuck, then restart your notebook.

### **Memory**

#### **You see a "Memory error" message**

- Make sure that the memory modules are inserted correctly in the memory bay slots. For more information, see ["Adding or replacing memory" on](#page-244-0)  [page 235.](#page-244-0)
- Use PC Doctor or a third-party diagnostic program to help determine if a memory module is failing. For more information, see ["Adding or replacing](#page-244-0)  [memory" on page 235.](#page-244-0)

#### **You see a "Not enough memory" error message**

■ Close all programs, then restart your notebook.

**Help and Support**

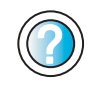

For more information about troubleshooting memory errors, click **Start**, then click **Help and Support**.

Type the keyword **memory error** in the **Search** box  $\blacktriangleright$ , then click the arrow. Search

### **Memory card reader**

#### **Drive letters for the memory card slots do not appear in the My Computer window**

- The memory card reader may not be inserted completely into the modular bay. Press the reader into the bay, then try to access the memory card again.
- Reboot your notebook.

### <span id="page-273-0"></span>**Modem (dial-up)**

See also ["Internet" on page 261.](#page-270-0)

#### **Your modem does not dial or does not connect**

- Make sure that the modem cable is plugged into the modem jack and not the Ethernet network jack. See ["Back" on page 6](#page-15-0) and ["Back" on page 246](#page-255-0) to make sure that the connections have been made correctly.
- Make sure that your notebook is connected to the telephone line and the telephone line has a dial tone.
- $\blacksquare$  Make sure that the modem cable is less than 6 feet (1.8 meters) long.
- Remove any line splitters or surge protectors from your telephone line, then check for a dial tone by plugging a working telephone into the telephone wall jack.
- If you have additional telephone services such as call waiting, call messaging, or voice mail, make sure that all messages are cleared and call waiting is disabled before using the modem. Contact your telephone service to get the correct code to temporarily disable the service. Also make sure that the modem dialing properties are set appropriately.

### **To check the dialing properties:**

- **1** Click **Start**, then click **Control Panel**. The *Control Panel* window opens. If your Control Panel is in Category View, click **Printers and Other Hardware**.
- **2** Click/Double-click the **Phone and Modem Options** icon, then click the **Dialing Rules** tab.
- **3** Click the location from which you are dialing, then click **Edit**.
- **4** Make sure that all settings are correct.

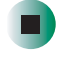

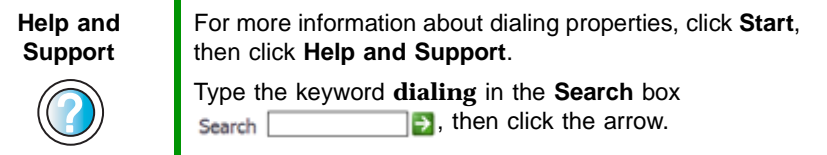

- Disconnect any answering machine, fax machine, or printer that is on the same line as the modem. Do not connect these devices to the same telephone line as the modem.
- Make sure that you are not using a digital, rollover, or PBX line. These lines do not work with your modem.
- Check for line noise (scratchy, crackling, or popping sounds). Line noise is a common problem that can cause the modem to connect at a slower rate, abort downloads, or even disconnect. The faster the modem, the less line noise it can tolerate and still work correctly.

Listen to the line using your telephone. Dial a single number (such as 1). When the dial tone stops, listen for line noise. Wiggle the modem cable to see if that makes a difference. Make sure that the connectors are free from corrosion and all screws in the wall or telephone wall jack are secure.

You can also call your telephone service and have the telephone line checked for noise or low line levels.

- Try another telephone line (either a different telephone number in your house or a telephone line at a different location). If you can connect on this line, call your telephone service.
- Try connecting with the modem at a lower connection speed. If reducing the connect speed lets you connect, call your telephone service. The telephone line may be too noisy.

#### **You cannot connect to the Internet**

- The ISP may be having technical difficulties. Contact your ISP for technical support.
- See if the modem works with a different communications program. The problem may be with just one program.

#### **Your 56K modem does not connect at 56K**

Current FCC regulations restrict actual data transfer rates over public telephone lines to 53K. Other factors, such as line noise, telephone service provider equipment, or ISP limitations, may lower the speed even further.

If your notebook has a v.90 modem, the speed at which you can upload (send) data is limited to 33.6K. If your notebook has a v.92 modem, the speed at which you can upload data is limited to 48K. Your ISP may not support 48K uploads.

You can check modem connection speeds and dial-up network (DUN) connections by accessing the *gateway.your.way dial-up server*. The server also contains drivers, patches, and updates for current Gateway hardware and software.

The server provides a secure connection and is a stand-alone server. You cannot use it to access the Internet. The server cannot be accessed Mondays from 8:00 a.m. to noon CT.

#### **To access the gateway.your.way dial-up server:**

- **1** Insert the red *Drivers and Applications* disc into the disc drive.
- **2** Click **Help**, then click **Support Web Site**.
- **3** To check your modem connection speed, click the **Direct Dial** option. After your modem connects, move the mouse pointer over the **Dial-Up Networking** icon (located next to the clock on your taskbar). Your modem connection speed appears.

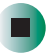

#### **Your fax communications program only sends and receives faxes at 14,400 bps when you have a 56K modem**

Current fax technology only supports a maximum send and receive rate of 14,400 bps.

#### **The modem is not recognized by your notebook**

- Make sure that the line connected to the modem is working and plugged into the modem jack on your notebook. See ["Back" on page 6](#page-15-0) and ["Back"](#page-255-0)  [on page 246](#page-255-0) to make sure that the connections have been made correctly.
- If the modem shares the telephone line with another device, make sure that the telephone line is not in use (for example, someone is on the telephone, or another modem is in use).
- Use the modem cable that came with your notebook. Some telephone cables do not meet required cable standards and may cause problems with the modem connection.
- Shut down and restart your notebook.
- Run Windows modem diagnostics.

**To run modem diagnostics:**

- **1** Close all open programs.
- **2** Click **Start**, then click **Control Panel**. The *Control Panel* window opens. If your Control Panel is in Category View, click **Printers and Other Hardware**.
- **3** Click/Double-click the **Phone and Modem Options** icon, then click the **Modems** tab.
- **4** Click your modem, then click **Properties**. The *Modem Properties* dialog box opens.
- **5** Click the **Diagnostic** tab, then click **Query Modem**. If information about the modem appears, the modem passed diagnostics. If no modem information is available, a white screen appears with no data, or if you get an error such as *port already open* or *the modem has failed to respond*, the modem did not pass diagnostics.

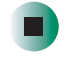

For more information about modem troubleshooting, click **Start**, then click **Help and Support**.

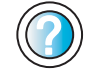

**Help and Support**

Type the keyword **modem troubleshooting** in the

**Search** box search **the search search b**, then click the arrow.

#### **The modem is noisy when it dials and connects**

When your modem tries to connect to another modem, it begins *handshaking*. Handshaking is a digital "getting acquainted" conversation between the two modems that establishes connection speeds and communication protocols. You may hear unusual handshaking sounds when the modems first connect. If the handshaking sounds are too loud, you can turn down the modem volume.

#### $\blacktriangleright$ **To turn down the modem volume:**

- **1** Click **Start**, then click **Control Panel**. The *Control Panel* window opens. If your Control Panel is in Category View, click **Printers and Other Hardware**.
- **2** Click/Double-click the **Phone and Modem Options** icon, then click the **Modems** tab.
- **3** Click the modem you want to adjust, then click **Properties**.
- **4** Click the **Modem** tab, then adjust the **Speaker volume** control.
- **5** Click **OK** twice to close the *Phone and Modem Options* dialog box.

### **Mouse**

#### **The external mouse does not work**

- Make sure that the mouse cable is plugged in correctly.
- Shut down and restart your notebook.
- Remove all extension cables and switch boxes.
- Try a mouse you know is working to make sure that the mouse port works.

#### **The external mouse works erratically**

- Clean the mouse. For more information, see "Cleaning the mouse" on [page 220.](#page-229-0)
- Some mouse pad patterns "confuse" optical mice. Try the mouse on a different surface.

### **Networks**

For more information, see the *Setting Up Your Windows Network* guide that has been included on your hard drive. To access this guide, click **Start**, **All Programs**, then click **Gateway Documentation**.

#### **You cannot connect to your company network**

Every network is unique. Contact your company computer department or network administrator for help.

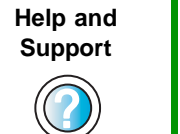

For more information about network troubleshooting, click **Start**, then click **Help and Support**.

Type the keyword **network troubleshooting** in the **Search** box search **the search of the search box** search **for the search form form form form form form form form form form form form form form form form form form form form form**

### **Operating system**

#### **The program I am working in has stopped responding but the cursor moves and other programs work**

■ The program has become unresponsive. Press **CTRL+ALT+DEL** to open the Task Manager and close the non-responsive program.

#### **The notebook keeps showing the wrong date and time even after resetting**

■ The CMOS battery on the system board may need to be replaced. Contact Gateway Technical Support.

#### **The notebook seems to be operating more slowly than usual**

- The hard drive is full or nearly full. Run the Disk Cleanup utility to clear out unnecessary and temporary files, and remove unneeded programs and files. For more information, see ["Using Disk Cleanup" on page 212](#page-221-0).
- The hard drive needs defragmenting. Run Disk Defragmenter to consolidate files and folders on the hard drive. For more information, see ["Defragmenting the hard drive" on page 215.](#page-224-0)

### **Passwords**

#### **Your notebook does not accept your password**

Make sure that **CAPS LOCK** and **PAD LOCK** are turned off, then retype the password.

#### **You forgot your startup password**

The password feature (which is set in the BIOS Setup utility) is very secure, with no easy way to recover a forgotten password. You must return your notebook for repair. Call Gateway Technical Support for instructions.

### **PC Cards**

#### **You installed a PC Card and now your notebook is having problems**

- The card is incorrectly inserted. Eject the card and re-insert it with the label side up. For more information, see ["Adding and removing a PC Card" on](#page-241-0)  [page 232.](#page-241-0)
- Make sure that you have correctly installed required software for the PC Card. For more information, see your PC Card's documentation.
- Make sure that the PC Card you installed is not causing a system resource conflict. For more information on resource conflicts, see ["Device](#page-266-0)  [installation" on page 257](#page-266-0).

### **Ports/Interface**

#### **The notebook does not recognize the PC Card**

■ The card is incorrectly inserted. Eject the card and re-insert it with the label side up. For more information, see ["Adding and removing a PC Card" on](#page-241-0)  [page 232.](#page-241-0)

#### **The notebook does not recognize a USB or 1394 peripheral device**

- The peripheral device is not connected to the notebook correctly. Check the connection cable, and be sure it is inserted in the correct port on the notebook and the peripheral device.
- The correct driver is not built into Windows XP. Use the device's installation CD or check the manufacturer's Web site for the correct driver.

### <span id="page-280-0"></span>**Power**

#### **Your notebook is not working on AC power**

- Make sure that your AC power adapter is connected correctly to your notebook. For more information, see ["Connecting the AC adapter" on](#page-28-0)  [page 19.](#page-28-0)
- If your notebook is plugged into a surge protector, make sure that the surge protector is connected securely to an electrical outlet, turned on, and working correctly. To test the outlet, plug a working device, such as a lamp, into the outlet and turn it on.
- Make sure that the AC power adapter cables are free from cuts or damage. Replace any damaged cables.

#### **Your notebook is not working on battery power**

- Make sure that the batteries are installed correctly. For more information, see ["Changing batteries" on page 155.](#page-164-0)
- Make sure that the batteries are fully recharged. For more information, see ["Recharging the battery" on page 153.](#page-162-0)
- Make sure that the battery is calibrated correctly. For more information, see ["Recalibrating the battery Main or secondary" on page 154.](#page-163-0)

#### **Your notebook will not turn off, even after pressing the power button for five seconds**

■ If your notebook has "frozen," and pressing the power button for five seconds does not turn it off, insert a straightened paper clip into the reset hole on the bottom of your notebook. For the location of the reset hole, see ["Bottom" on page 7](#page-16-0).

#### **The batteries seem to run down very quickly**

- Peripheral devices and programs that make heavy use of the hard drive drain the battery more quickly. Use AC power whenever possible, and readjust the **Power Properties** to **Max Battery** when AC power is unavailable. For more information, see ["Changing power settings" on page 163.](#page-172-0)
- The battery is weakening or defective. All batteries run down in time, but if a new battery appears to be defective, contact Gateway about replacing it.

#### **The notebook will not turn on**

■ The Power button has not been fully engaged. Press and hold the Power button for at least a half-second, but no more than three seconds.

■ The battery is fully discharged but AC power is not connected. Connect the AC adapter to power the notebook and recharge the battery.

#### **The notebook turns on and the hard drive status indicator flashes, but nothing appears on the display**

■ Display brightness is set too low.

#### **The notebook will not enter Hibernate mode**

■ Hibernate mode is not activated. For more information, see "Activating and [using Hibernate mode" on page 167.](#page-176-0)

#### **The notebook will not come out of Standby or Hibernate mode when running on battery power.**

■ The battery is fully discharged and AC power is not connected. Connect the AC power adapter to power the notebook and recharge the battery.

#### **The display goes black while the notebook is still turned on**

- Your notebook has gone into Standby after sitting idle (power status indicator is blinking). Press and hold the Power button for about a second to resume operations.
- Notebook has gone into low-battery Hibernate (power status indicator is blinking). Install the AC adapter, then press and hold the Power button for about a second to resume operations and recharge the battery.

### **Printer**

#### **The printer will not turn on**

- Make sure that the printer is online. Many printers have an online/offline button that you may need to press.
- Make sure that the power cable is plugged into an AC power source.

#### **The printer is on but will not print**

- Check the cable between the printer and your notebook. Make sure that it is connected to the correct port.
- Make sure that the printer is online. Many printers have an online/offline button that you may need to press so the printer can start printing.
- Check the port and cable for bent or broken pins.

■ If the printer you want to print to is not the default printer, make sure that you have selected it in the printer setup.

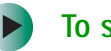

#### **To set a default printer:**

- **1** Click **Start**, then click **Control Panel**. The *Control Panel* window opens. If your Control Panel is in Category View, click **Printers and Other Hardware**.
- **2** Click/Double-click the **Printers and Faxes** icon. The *Printers and Faxes* window opens.
- **3** Right-click the name of the printer you want to be the default printer, then click **Set as Default Printer**.

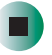

■ Reinstall the printer driver. See the guide that came with your printer for instructions on installing the printer driver.

#### **You see a "Printer queue is full" error message**

■ Make sure that the printer is not set to work offline.

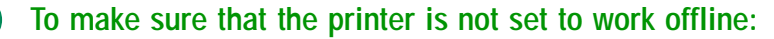

- **1** Click **Start**, then click **Control Panel**. The *Control Panel* window opens. If your Control Panel is in Category View, click **Printers and Other Hardware**.
- **2** Click/Double-click the **Printers and Faxes** icon. The *Printers and Faxes* window opens.
- **3** Right-click the name of the printer you want to use. If the menu shows a check mark next to **Use Printer Offline**, click **Use Printer Offline** to clear the check mark.

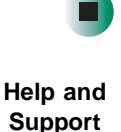

For more information about printer troubleshooting, click **Start**, then click **Help and Support**.

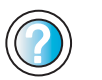

Type the keyword **printer troubleshooter** in the **Search** box  $Search$   $\Box$ , then click the arrow.

- Wait until files have been printed before sending additional files to the printer.
- If you print large files or many files at one time, you may want to add additional memory to the printer. See the printer documentation for instructions for adding additional memory.

#### **You see a "Printer is out of paper" error message**

After adding paper, make sure that the printer is online. Most printers have an online/offline button that you need to press after adding paper.

### <span id="page-283-0"></span>**Sound**

#### **You are not getting sound from the built-in speakers**

- Make sure that headphones are not plugged into the headphone jack. For the location of the headphone jack, see ["Left side" on page 3](#page-12-0) and ["Back"](#page-255-0)  [on page 246.](#page-255-0)
- Make sure that the volume control on your notebook is turned up. For more information, see ["System key combinations" on page 28](#page-37-0).
- Make sure that the Windows volume control is turned up. For more information, see ["Adjusting the volume" on page 96.](#page-105-0)
- Make sure that Mute controls are turned off. For more information about the mute setting, see ["System key combinations" on page 28](#page-37-0) or ["Adjusting](#page-105-0)  [the volume" on page 96](#page-105-0).

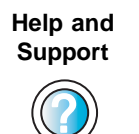

For more information about troubleshooting sound issues, click **Start**, then click **Help and Support**.

Type the keyword **sound troubleshooter** in the **Search** box  $Search$   $\Box$ , then click the arrow.

### **Touchpad or pointing device**

#### **Touchpad or pointing device is not working**

- Make sure the touchpad or pointing device is turned on. For more information, see ["Turning the touchpad or pointing device on or off" on](#page-193-0)  [page 184.](#page-193-0)
- Connecting a PS/2 mouse to your notebook or port replicator may turn off the touchpad or pointing device.

### **Video**

#### **The external monitor or projector is not working**

- Make sure that you have activate the external monitor option and pressed **FN+LCD/CRT** to select the external monitor. For more information, see ["Viewing the display on a projector or monitor" on page 146.](#page-155-0)
- Make sure that the monitor or projector is turned on and that the video cable is connected correctly.

#### **TV out is not working**

- Make sure that you have activated TV out. For more information, see ["Viewing the display on a television" on page 148](#page-157-0).
- Make sure that the television is turned on and that the RCA video cable or S-Video cable is connected correctly.
- Televisions in different countries use different standards. If you are traveling, you may need to change the TV Out mode. For more information, see ["Viewing the display on a television" on page 148.](#page-157-0)

# **Telephone support**

### <span id="page-285-0"></span>**Before calling Gateway Technical Support**

If you have a technical problem with your notebook, follow these recommendations before contacting Gateway Technical Support:

- Make sure that your notebook is connected correctly to a grounded AC outlet that is supplying power. If you use a surge protector, make sure that it is turned on.
- If a peripheral device, such as a keyboard or mouse, does not appear to work, make sure that all cables are plugged in securely.
- If you have recently installed hardware or software, make sure that you have installed it according to the instructions provided with it. If you did not purchase the hardware or software from Gateway, see the manufacturer's documentation and technical support resources.
- If you have "how to" questions about using a program, see:
	- Online Help
	- Printed documentation
	- The Microsoft Windows documentation
	- The software publisher's Web site
- See the troubleshooting section of this chapter.

**Warning** To avoid bodily injury, do not attempt to troubleshoot your notebook problem if:

- Power cords or plugs are damaged
- Liquid has been spilled into your notebook
- Your notebook was dropped
- The case was damaged

Instead, unplug your notebook and contact a qualified computer technician.

- Have your customer ID, serial number, and order number available, along with a detailed description of your problem, including the exact text of any error messages, and the steps you have taken.
- Make sure that your notebook is nearby at the time of your call. The technician may have you follow troubleshooting steps.

### **Telephone numbers**

Gateway offers a wide range of customer service, technical support, and information services.

#### **Automated troubleshooting system**

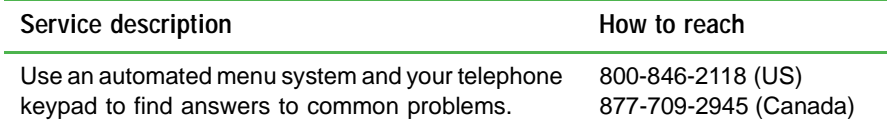

#### **Telephone numbers**

You can access the following services through your telephone to get answers to your questions:

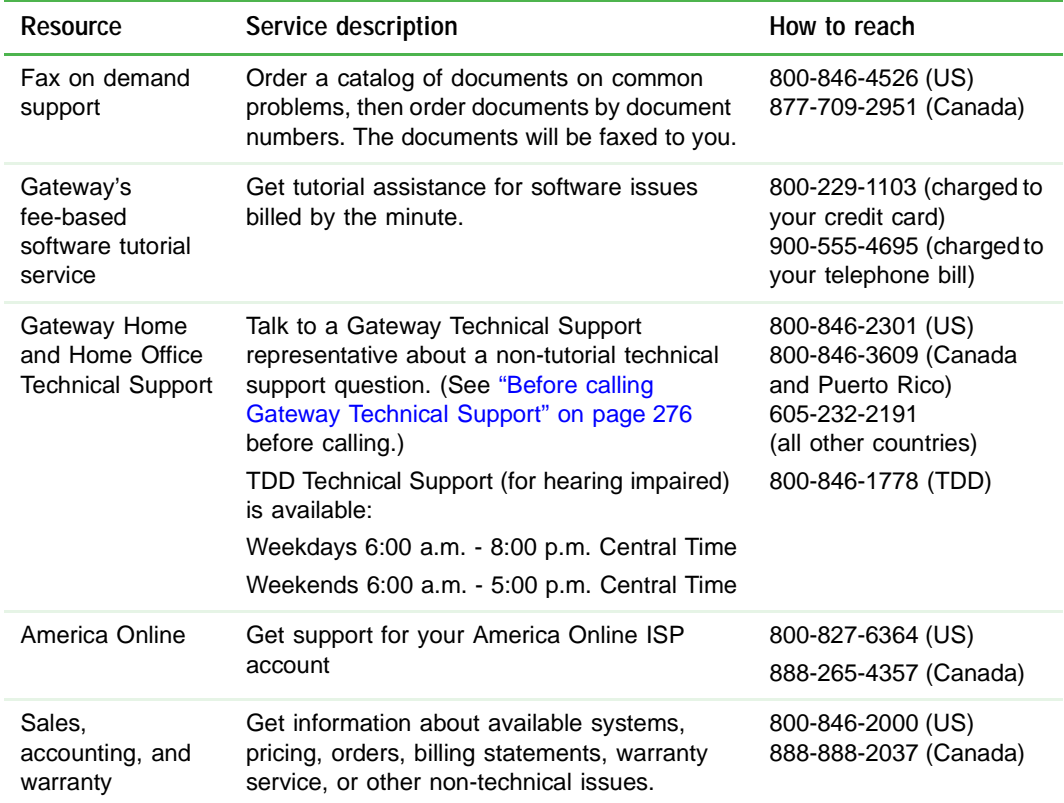

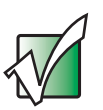

**Important** Business customers: For technical support information see the *Gateway Business Service Plans* guide that came with your notebook.

# **Tutoring and training**

Gateway's Technical Support professionals cannot provide hardware and software training or tutorial services. Instead, Gateway recommends the following tutoring and training resources.

### **Self-help**

If you have *how-to* questions about using your Gateway-supplied hardware or software, see the following resources:

- The printed or online documentation that came with your hardware or software. In many cases, additional product information and online documentation for Gateway-supplied hardware can be found in our Web site's Documentation Library
- This user's guide
- The software publisher's Web site

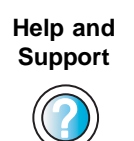

For more how-to information about Windows XP, click **Start**, then click **Help and Support**.

Type the keyword **practice** in the **Search** box  $\Box$ . then click the arrow. Search

### **Tutoring**

For help on using hardware or software that came with your Gateway notebook, contact Gateway's fee-based tutorial hotline:

- 800-229-1103 (rate charged per minute; charged to a major credit card)
- 900-555-4695 (rate charged per minute; charged to your telephone bill)
### <span id="page-288-0"></span>**Training**

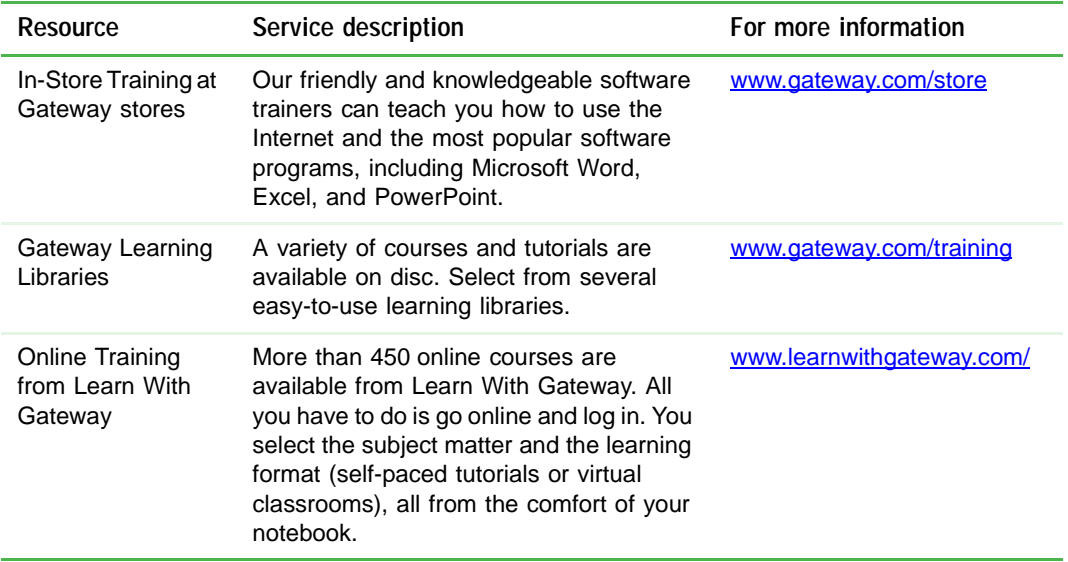

Gateway provides the following in-person and computerized training:

*Chapter 17: Troubleshooting*

# **A Safety, Regulatory, and Legal Information**

# <span id="page-290-0"></span>**Important safety information**

Your Gateway notebook is designed and tested to meet the latest standards for safety of information technology equipment. However, to ensure safe use of this product, it is important that the safety instructions marked on the product and in the documentation are followed.

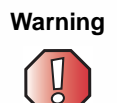

**Warning** Always follow these instructions to help guard against personal injury and damage to your Gateway notebook.

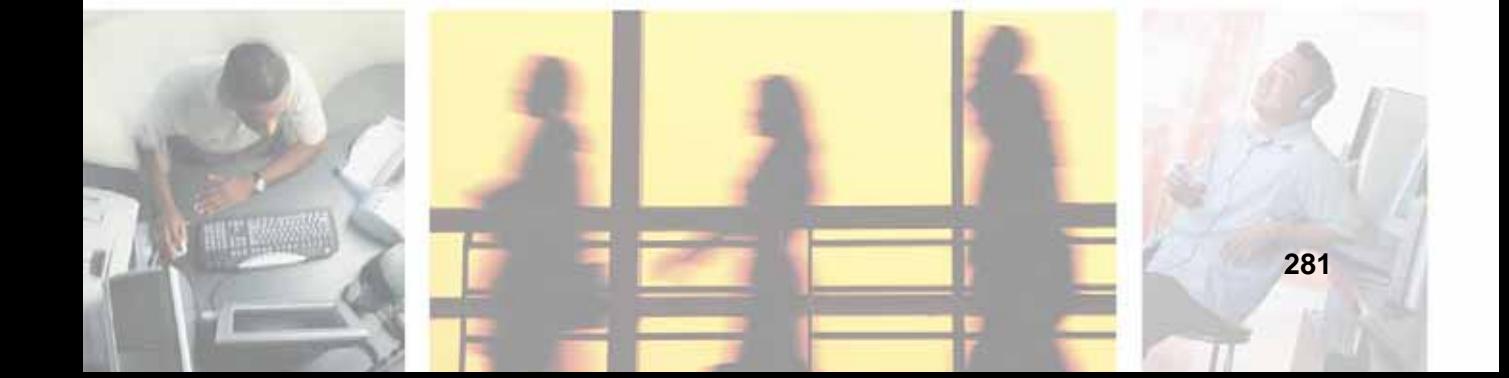

### **Setting up your notebook**

- <span id="page-291-0"></span>■ Read and follow all instructions marked on the product and in the documentation before you operate your notebook. Retain all safety and operating instructions for future use.
- Do not use this product near water or a heat source such as a radiator.
- Set up the notebook on a stable work surface.
- The product should be operated only from the type of power source indicated on the rating label.
- If your notebook has a voltage selector switch, make sure that the switch is in the proper position for your area. The voltage selector switch is set at the factory to the correct voltage.
- Openings in the notebook case are provided for ventilation. Do not block or cover these openings. Make sure you provide adequate space, at least 6 inches (15 cm), around the notebook for ventilation when you set up your work area. Never insert objects of any kind into the notebook ventilation openings.
- Some products are equipped with a three-wire power cord to make sure that the product is properly grounded when in use. The plug on this cord will fit only into a grounding-type outlet. This is a safety feature. If you are unable to insert the plug into an outlet, contact an electrician to install the appropriate outlet.
- If you use an extension cord with this notebook, make sure that the total ampere rating on the products plugged into the extension cord does not exceed the extension cord ampere rating.
- If your notebook is fitted with a TV Tuner, cable, or satellite receiver card, make sure that the antenna or cable system is electrically grounded to provide some protection against voltage surges and buildup of static charges.

#### **Care during use**

- Do not walk on the power cord or allow anything to rest on it.
- Do not spill anything on the notebook. The best way to avoid spills is to avoid eating and drinking near your notebook.
- Some products have a replaceable CMOS battery on the system board. There is a danger of explosion if the CMOS battery is replaced incorrectly. Replace the battery with the same or equivalent type recommended by the manufacturer. Dispose of batteries according to the manufacturer's instructions.
- When the notebook is turned off, a small amount of electrical current still flows through the notebook. To avoid electrical shock, always unplug all power cables and modem cables from the wall outlets before cleaning the notebook.
- Unplug the notebook from the wall outlet and refer servicing to qualified personnel if:
	- The power cord or plug is damaged.
	- Liquid has been spilled into the notebook.
	- The notebook does not operate properly when the operating instructions are followed.
	- The notebook was dropped or the cabinet is damaged.
	- The notebook performance changes.

### <span id="page-292-0"></span>**Replacement parts and accessories**

Use only replacement parts and accessories recommended by Gateway.

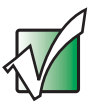

**Important** Do not use Gateway products in areas classified as hazardous locations. Such areas include patient care areas of medical and dental facilities, oxygen-laden environments, or industrial facilities.

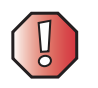

**Warning** To reduce the risk of fire, use only No. 26 AWG or larger telecommunications line cord.

# **Regulatory compliance statements**

### **Wireless Guidance**

Low power, Radio transmitting type devices (radio frequency (RF) wireless communication devices), may be present (embedded) in your notebook system. These devices may operate in the 2.4 GHz (i.e. 802.11B/G LAN & Bluetooth), 5.2 GHz (i.e. 802.11A LAN), and traditional cellular or PCS cellular bands (i.e. Cellular data modem). The following section is a general overview of considerations while operating a wireless device.

Additional limitations, cautions, and concerns for specific countries are listed in the specific country sections (or country group sections). The wireless devices in your system are only qualified for use in the countries identified by the Radio Approval Marks on the system rating label. If the country you will be using the wireless device in, is not listed, please contact your local Radio Approval agency for requirements. Wireless devices are closely regulated and use may not be allowed.

The power output of the wireless device or devices that may be embedded in your notebook is well below the RF exposure limits as known at this time. Because the wireless devices (which may be embedded into your notebook) emit less energy than is allowed in radio frequency safety standards and recommendations, Gateway believes these devices are safe for use. Regardless of the power levels, care should be taken to minimize human contact during normal operation.

Measurements have been performed to show that the RF exposure is below what is considered safe limits; however care should be taken to make sure the user or bystanders keep the transmitter away from their body when the wireless device is transmitting. The transmitting antenna installed in the top third of the lid should be used in a manner to maintain 20cm (8 inches) from user's or bystander's bodies.

If anyone is closer than 20 cm (8 inches) to the wireless transmitter, make sure the transmitter is turned off. Please see ["Turning your wireless Ethernet emitter on or off" on page 196](#page-205-0) for instruction on turning off the transmitter.

The wireless devices installed in this system are intended to be used indoors. In some areas, use of these devices outdoors is prohibited.

Some circumstances require restrictions on wireless devices. Examples of common restrictions are listed below:

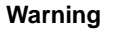

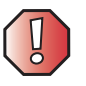

**Warning** Radio frequency wireless communication can interfere with equipment on commercial aircraft. Current aviation regulations require wireless devices to be turned off while traveling in an airplane. 802.11B (also known as wireless Ethernet or Wifi) and Bluetooth communication devices are examples of devices that provide wireless communication. **Warning** In environments where the risk of interference to other devices or services is harmful or perceived as harmful, the option to use a wireless device may be restricted or eliminated. Airports, Hospitals, and Oxygen or flammable gas laden atmospheres are limited examples where use of wireless devices may be restricted or eliminated. When in environments where you are uncertain of the sanction to use wireless devices, ask the applicable authority for authorization prior to use or turning on the wireless device. **Warning** Every country has different restrictions on the use of wireless devices. If your notebook is equipped with a wireless device, when traveling between countries with your notebook, check with the local Radio Approval authorities prior to any move or trip for any restrictions on the use of a wireless device in the destination country. **Warning** If your notebook came equipped with an internal embedded wireless device, do not operate the wireless device unless all covers and shields are in place and the notebook is fully assembled. **Warning** Wireless devices are not user serviceable. Do not modify them in any way. Modification to a wireless device will void the authorization to use it. Please contact Gateway for service. **Warning** | Only use drivers approved for the country in which the device will be used. See the Gateway System Restoration Kit, or contact Gateway Technical Support for additional information.

### **United States of America**

### **Federal Communications Commission (FCC) Intentional emitter per FCC Part 15**

Low power, Radio transmitter type devices (radio frequency (RF) wireless communication devices), operating in the 2.4 GHz band and/or 5.15 – 5.35 GHz band, may be present (embedded) in your notebook system. This section is only applicable if these devices are present. Refer to the system label to verify the presence of wireless devices.

Wireless devices that may be in your system are only qualified for use in the United States of America if an FCC ID number is on the system label.

The FCC has set a general guideline of 20 cm (8 inches) separation between the device and the body (including bystanders), for use of a wireless device near the body (this does not include extremities). This device should be used more than 20 cm (8 inches) from the body when wireless devices are on. The power output of the wireless device (or devices), which may be embedded in your notebook, is well below the RF exposure limits as set by the FCC.

The wireless devices installed in this system are intended to be used indoors. In some areas, use of these devices outdoors is prohibited.

Operation of this device is subject to the following two conditions: (1) This device may not cause harmful interference, and (2) this device must accept any interference received, including interference that may cause undesired operation of the device.

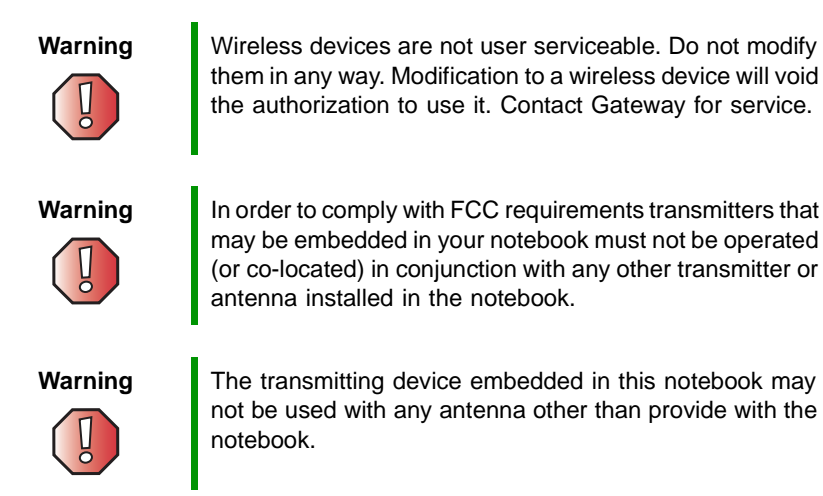

### **Unintentional emitter per FCC Part 15**

This device has been tested and found to comply with the limits for a Class B digital device, pursuant to Part 15 of the FCC rules. These limits are designed to provide reasonable protection against harmful interference in a residential installation. This equipment generates, uses, and can radiate radio frequency energy and, if not installed and used in accordance with the instructions, may cause harmful interference to radio or television reception. However, there is no guarantee that interference will not occur in a particular installation. If this equipment does cause

interference to radio and television reception, which can be determined by turning the equipment off and on, the user is encouraged to try to correct the interference by one or more of the following measures:

- Reorient or relocate the receiving antenna
- Increase the separation between the equipment and receiver
- Connect the equipment into an outlet on a circuit different from that to which the receiver is connected
- Consult the dealer or an experienced radio/TV technician for help.

**Compliance Accessories**: The accessories associated with this equipment are: shielded video cable when an external monitor is connected. These accessories are required to be used in order to ensure compliance with FCC rules.

#### **FCC declaration of conformity**

#### **Responsible party:**

Gateway Companies, Inc. 610 Gateway Drive, North Sioux City, SD 57049 (605) 232-2000 Fax: (605) 232-2023

#### **Product:**

- Gateway 450RGH
- Gateway 450ROG

This device complies with Part 15 of the FCC Rules. Operation of this product is subject to the following two conditions: (1) this device may not cause harmful interference, and (2) this device must accept any interference received, including interference that may cause undesired operation.

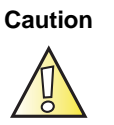

**Caution** Changes or modifications not expressly approved by Gateway could void the FCC compliance and negate your authority to operate the product.

### **Telecommunications per FCC part 68 (applicable to products fitted with USA modems)**

Your modem complies with Part 68 of the Federal Communications Commission (FCC) rules. On the computer or modem card is a label that contains the FCC registration number and Ringer Equivalence Number (REN) for this device. If requested, this information must be provided to the telephone company.

An FCC-compliant telephone line cord with a modular plug is required for use with this device. The modem is designed to be connected to the telephone network or premises wiring using a compatible modular jack which is Part 68-compliant. See installation instructions for details.

The Ringer Equivalence Number (REN) is used to determine the number of devices which may be connected to the telephone line. Excessive RENs on a telephone line may result in the devices not ringing in response to an incoming call. In most areas, the sum of RENs should not exceed five (5.0). To be certain of the number of devices that may be connected to a line, as determined by the total RENs, contact the local telephone company.

If this device causes harm to the telephone network, the telephone company will notify you in advance that temporary discontinuance of service may be required. The telephone company may request that you disconnect the equipment until the problem is resolved.

The telephone company may make changes in its facilities, equipment, operations, or procedures that could affect the operation of this equipment. If this happens, the telephone company will provide advance notice in order for you to make necessary modifications to maintain uninterrupted service.

This equipment cannot be used on telephone company-provided coin service. Connection to party line service is subject to state tariffs. Contact the state public utility commission or public service commission for information.

When programming or making test calls to emergency numbers:

- Remain on the line and briefly explain to the dispatcher the reason for the call.
- Perform such activities in the off-peak hours such as early morning or late evenings.

The United States Telephone Consumer Protection Act of 1991 makes it unlawful for any person to use a computer or other electronic device to send any message via a telephone fax machine unless such message clearly contains, in a margin at the top or bottom of each transmitted page or on the first page of the transmission, the date and time it is sent, an identification of the business, other entity, or other individual sending the message, and the telephone number of the sending machine or such business, other entity, or individual. Refer to your fax communication software documentation for details on how to comply with the fax-branding requirement.

## **Canada**

### **Industry Canada (IC) Intentional emitter per RSS 210**

Low power, Radio transmitter type devices (radio frequency (RF) wireless communication devices), operating in the 2.4 GHz band and/or 5.15 – 5.35 GHz band, may be present (embedded) in your notebook system. This section is only applicable if these devices are present. Refer to the system label to verify the presence of wireless devices.

Wireless devices that may be in your system are only qualified for use in Canada if an Industry Canada ID number is on the system label.

As a general guideline, a separation of 20 cm (8 inches) between the wireless device and the body (including bystanders), for use of a wireless device near the body (this does not include extremities) is typical. This device should be used more than 20 cm (8 inches) from the body when wireless devices are on. The power output of the wireless device (or devices), which may be embedded in your notebook, is well below the RF exposure limits as set by Industry Canada.

Operation of this device is subject to the following two conditions: (1) This device may not cause harmful interference, and (2) this device must accept any interference received, including interference that may cause undesired operation of the device.

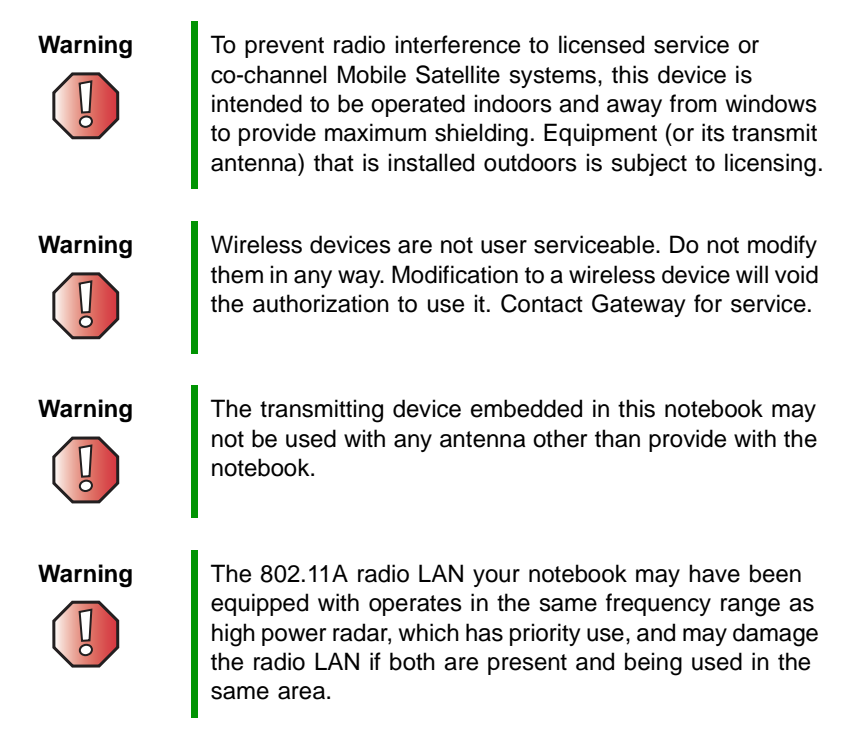

#### **Unintentional emitter per ICES-003**

This digital apparatus does not exceed the Class B limits for radio noise emissions from digital apparatus as set out in the radio interference regulations of Industry Canada.

Le présent appareil numérique n'émet pas de bruits radioélectriques dépassant les limites applicables aux appareils numériques de Classe B prescrites dans le règlement sur le brouillage radioélectrique édicté par Industrie Canada.

### **Telecommunications per Industry Canada CS-03 (for products fitted with an IC-compliant modem)**

The Industry Canada label identifies certified equipment. This certification means that the equipment meets certain telecommunications network protective, operation, and safety requirements. The Department does not guarantee the equipment will operate to the users' satisfaction.

Before installing this equipment, users should make sure that it is permissible to be connected to the facilities of the local telecommunications company. The equipment must also be installed using an acceptable method of connection. In some cases, the inside wiring associated with a single-line individual service may be extended by means of a certified connector assembly. The customer should be aware that compliance with the above conditions may not prevent degradation of service in some situations.

Repairs to certified equipment should be made by an authorized Canadian maintenance facility designated by the supplier. Any repairs or alterations made by the user to this equipment, or equipment malfunctions, may give the telecommunications company cause to request the user to disconnect the equipment.

Users should make sure, for their own protection, that the electrical ground connections of the power utility, telephone lines, and internal metallic water pipe system, if present, are connected together. This precaution may be particularly important in rural areas.

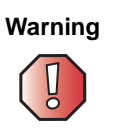

**Warning** To avoid electrical shock or equipment malfunction do not attempt to make electrical ground connections by yourself. Contact the appropriate inspection authority or an electrician, as appropriate.

The **Ringer Equivalence Number** (REN) assigned to each terminal device provides an indication of the maximum number of terminals allowed to be connected to a telephone interface. The termination on an interface may consist of any combination of devices subject only to the requirement that the sum of the Ringer Equivalence Numbers of all the devices does not exceed 5.

### **Mexico**

### **Intentional emitter**

Low power, Radio transmitter type devices (radio frequency (RF) wireless communication devices), operating in the 2.4 GHz band, may be present (embedded) in your notebook system. This section is only applicable if these devices are present. Refer to the system label to verify the presence of wireless devices.

Wireless devices that may be in your system are only qualified for use in Mexico if a SCT/COFETEL ID is on the system label.

As a general guideline, a separation of 20 cm (8 inches) between the wireless device and the body (including bystanders), for use of a wireless device near the body (this does not include extremities) is typical. This device should be used more than 20 cm (8 inches) from the body when wireless devices are on. The power output of the wireless device (or devices), which may be embedded in your notebook, is well below the RF exposure limits as set by SCT.

### **Unintentional emitter**

At this time there are no mandatory requirements for Unintentional Emitters. However, this device does comply with multiple requirements for other countries and regions as listed on the system label and in the user's manual.

### **Laser safety statement**

All Gateway systems equipped with CD and DVD drives comply with the appropriate safety standards, including IEC 825. The laser devices in these components are classified as "Class 1 Laser Products" under a US Department of Health and Human Services (DHHS) Radiation Performance Standard. Should the unit ever need servicing, contact an authorized service location.

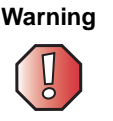

**Warning** Use of controls or adjustments or performance of procedures other than those specified in this manual may result in hazardous radiation exposure. To prevent exposure to laser beams, do not try to open the enclosure of a CD or DVD drive.

## **EPA ENERGY STAR**

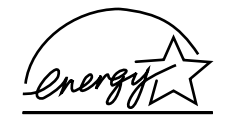

As an ENERGY STAR® Partner, Gateway has determined that this product meets the ENERGY STAR guidelines for energy efficiency when used with a computer equipped with a Display Power Management System.

## **California Proposition 65 Warning**

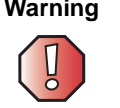

**Warning** This product contains chemicals, including lead, known to the State of California to cause cancer, birth defects, or reproductive harm.

# <span id="page-302-0"></span>**Notices**

Copyright © 2004 Gateway, Inc. All Rights Reserved 14303 Gateway Place Poway, CA 92064 USA

### **All Rights Reserved**

This publication is protected by copyright and all rights are reserved. No part of it may be reproduced or transmitted by any means or in any form, without prior consent in writing from Gateway.

The information in this manual has been carefully checked and is believed to be accurate. However, changes are made periodically. These changes are incorporated in newer publication editions. Gateway may improve and/or change products described in this publication at any time. Due to continuing system improvements, Gateway is not responsible for inaccurate information which may appear in this manual. For the latest product updates, consult the Gateway Web site at [www.gateway.com. I](http://www.gateway.com)n no event will Gateway be liable for direct, indirect, special, exemplary, incidental, or consequential damages resulting from any defect or omission in this manual, even if advised of the possibility of such damages.

In the interest of continued product development, Gateway reserves the right to make improvements in this manual and the products it describes at any time, without notices or obligation.

#### **Trademark Acknowledgments**

1-800-GATEWAY, ActiveCPR, ALR, AnyKey, black-and-white spot design, CrystalScan, Destination, DestiVu, EZ Pad, EZ Point, Field Mouse, Gateway 2000, Gateway Country, gateway.net, Gateway stylized logo, Perfect Scholar, Solo, TelePath, Vivitron, stylized "G" design, and "You've got a friend in the business" slogan are registered trademarks and black-and-white spotted box logo, GATEWAY, Gateway Astro, Gateway@Work, Gateway Connected touch pad, Gateway Connected music player, Gateway Cyber:)Ware, Gateway Education:)Ware, Gateway Flex Case, Gateway Gaming:)Ware, Gateway GoBack, Gateway Gold, Gateway<br>Learning:)Ware, Gateway Magazine, Gateway Micro Server, Gateway Money:)Ware, Gateway Music:)Ware, Gateway Networking Solutions, Gateway Online Network (O.N.) solution, Gateway Photo:)Ware, Gateway Professional PCs, Gateway Profile, Gateway Solo, green stylized GATEWAY, green stylized Gateway logo, Gateway Teacher:)Ware, Gateway Video:)Ware, HelpSpot, InforManager, Just click it!, Learn@Gateway, Kids BackPack, SERVE-TO-ORDER, Server Watchdog, the Spotted G Gateway Logo and the Spotted G Logo, SpotShop, Spotshop.com, and Your:)Ware are trademarks of Gateway, Inc. Intel, Intel Inside logo, and Pentium are registered trademarks and MMX is a trademark of Intel Corporation. Microsoft, MS, MS-DOS, and Windows are trademarks or registered trademarks of Microsoft Corporation. All other product names mentioned herein are used for identification purposes only, and may be the trademarks or registered trademarks of their respective companies.

### **Macrovision statement**

#### **If your computer has a DVD drive and an analog TV Out port, the following paragraph applies:**

This product incorporates copyright protection technology that is protected by method claims of certain U.S. patents and other intellectual property rights owned by Macrovision Corporation and other rights owners. Use of this copyright protection technology must be authorized by Macrovision Corporation, and is intended for home and other limited viewing uses only unless otherwise authorized by Macrovision Corporation. Reverse engineering or disassembly is prohibited.

*Appendix A: Safety, Regulatory, and Legal Information*

# <span id="page-304-0"></span>**Index**

### **A**

AC adapter connecting [19](#page-28-0) connector [6](#page-15-0), [245](#page-254-0), [247](#page-256-0) damaged [19](#page-28-1) defective [20](#page-29-0) international adapters [161](#page-170-0) troubleshooting [272](#page-281-0) AC-3 digital audio jack [247](#page-256-1) accessories purchasing [13](#page-22-0) safety precautions [283](#page-292-0) accounts America Online [75](#page-84-0) ISP [75](#page-84-0) user [189](#page-198-0) acoustic handset coupler [170](#page-179-0) adding icons to desktop [54](#page-63-0) user accounts [189](#page-198-0) *See also* [installing](#page-310-0) address e-mail [80](#page-89-0) Web [78](#page-87-0) airplane power adapter [13,](#page-22-1) [161](#page-170-1) alarms [163](#page-172-0), [165](#page-174-0) America Online [76](#page-85-0) application key [27](#page-36-0) arrow keys [27](#page-36-1) AU file [101](#page-110-0) audio adjusting volume [27](#page-36-2), [29](#page-38-0) digital jack [247](#page-256-1) headphone jack [3](#page-12-0) microphone jack [3](#page-12-1) muting [29,](#page-38-1) [96](#page-105-0) playing [99,](#page-108-0) [101](#page-110-1)[,](#page-108-0) [102](#page-111-0)[,](#page-108-0) [112](#page-121-0) recording 99 streaming [193](#page-202-0) troubleshooting [274](#page-283-0)

volume down button [29](#page-38-2) volume up button [29](#page-38-0) audio CD adding tracks to library [119](#page-128-0) editing track information [118](#page-127-0) playing with MusicMatch [114](#page-123-0) *[See also](#page-305-0)* CD audio file streaming [193](#page-202-1) automobile power adapter [13](#page-22-1), [161](#page-170-1) AVI file [101](#page-110-0)

### **B**

background [180](#page-189-0) backing up files [138](#page-147-0), [217](#page-226-0) battery [13](#page-22-2) alarm options [163](#page-172-0), [165](#page-174-1) alternate power sources [161](#page-170-0) bay [8,](#page-17-0) [155](#page-164-0) changing [155](#page-164-0) charge indicator [2,](#page-11-0) [20](#page-29-1), [152](#page-161-0) charge status [152](#page-161-1) charging [19](#page-28-2), [153](#page-162-0) conserving power [161](#page-170-2) icons [152](#page-161-1) installing [155](#page-164-0) instal[ling secondary](#page-17-1) [158](#page-167-0) latch 8 managing power [161](#page-170-2) meter [153](#page-162-1) monitoring charge [152](#page-161-1) recalibrating [154](#page-163-0) recharging [19](#page-28-2), [153](#page-162-0) release latch [8](#page-17-1) replacing [155](#page-164-0) safety guidelines [17](#page-26-0) secondary [5](#page-14-0), [158](#page-167-0) storing [206](#page-215-0) bays battery [8,](#page-17-0) [155](#page-164-0)

<span id="page-305-0"></span>diskette drive [5](#page-14-1), [104](#page-113-0) DVD drive [5](#page-14-1), [104](#page-113-0) DVD/CD-RW drive [5,](#page-14-1) [104](#page-113-0) DVD-R/RW drive [5,](#page-14-1) [104](#page-113-0) hard drive [8](#page-17-2) memory [8](#page-17-3), [235](#page-244-0) module [5,](#page-14-1) [104](#page-113-0) second hard drive [5,](#page-14-1) [104](#page-113-0) secondary battery [5](#page-14-1), [104](#page-113-0), [158](#page-167-0) BIOS Setup utility [154,](#page-163-1) [172](#page-181-0) break system key [28](#page-37-0) brightness system keys [28,](#page-37-1) [29](#page-38-3) broadband Internet connection [40](#page-49-0), [74,](#page-83-0) [192](#page-201-0) browser Web [75,](#page-84-1) [77](#page-86-0) browsing for files and folders [62](#page-71-0)

### **C**

cable lock notebook [5](#page-14-2) port replicator [250](#page-259-0) using while traveling [171](#page-180-0) cable modem [40,](#page-49-1) [74](#page-83-1) camera *See* [digital camera](#page-307-0) *See* [digital video camera](#page-307-0) Caps Lock indicator [25](#page-34-0) capturing video [144](#page-153-0) cards adding PC Card [232](#page-241-0) eject button [4](#page-13-0), [233](#page-242-0) inserting memory card [141](#page-150-0) inserting PC Card [232](#page-241-0) installing memory card [141](#page-150-0) installing PC Card [232](#page-241-0) PC Card eject button [4,](#page-13-0) [233](#page-242-0) PC Card slot [4,](#page-13-1) [232](#page-241-0) reinstalling PC Card [232](#page-241-0) removing memory card [141](#page-150-0) removing PC Card [232](#page-241-0) replacing PC Card [232](#page-241-0) slots [140](#page-149-0)

troubleshooting memory card [264](#page-273-0) troubleshooting PC Card [270](#page-279-0) types of memory cards supported [140](#page-149-1) care and maintenance [173](#page-182-0) carrying case [14](#page-23-0) CD adding tracks to your library [119](#page-128-0) cleaning [256](#page-265-0) copying [128](#page-137-0) creating audio [134](#page-143-0) creating data [124](#page-133-0) creating label [138](#page-147-0) creating music [134](#page-143-0) drive [108](#page-117-0) editing track information [118](#page-127-0) inserting [110](#page-119-0) playing audio with MusicMatch [114](#page-123-0) playing music [112](#page-121-0) troubleshooting [254](#page-263-0) CD drive [5](#page-14-3) identifying [108](#page-117-1) testing [138](#page-147-0) testing speed [138](#page-147-0) troubleshooting [254](#page-263-0) using [108](#page-117-1) CD-RW *See* CD CD-RW drive *See* [DVD/CD-RW drive](#page-308-0) cellular phone memory cards [140](#page-149-2) Certificate of Authenticity [12](#page-21-0) changing bay modules [104](#page-113-0) cleaning audio CD [256](#page-265-0) case [219](#page-228-0) CD [256](#page-265-0) computer exterior [219](#page-228-1) computer screen [220](#page-229-0) DVD [256](#page-265-0) keyboard [220](#page-229-1) LCD panel [220](#page-229-0)

<span id="page-306-0"></span>mouse [220](#page-229-2) screen [220](#page-229-0) clicking [33,](#page-42-0) [34](#page-43-0) clipboard [59](#page-68-0) close button [56](#page-65-0) closing program [56](#page-65-1), [71](#page-80-0) unresponsive program [24](#page-33-0) window [56](#page-65-2), [71](#page-80-0) color changing depth [176](#page-185-0) changing desktop [180](#page-189-0) changing number of [176](#page-185-0) changing scheme [179](#page-188-0) composite video (TV) out jack [6,](#page-15-1) [149](#page-158-0) connecting AC adapter [19](#page-28-0) camera [143](#page-152-0) digital camera [143](#page-152-0) external keyboard [26](#page-35-0) external monitor [146](#page-155-0) keyboard [26](#page-35-0) modem [38](#page-47-0) port replicator [247](#page-256-2) printer [40,](#page-49-2) [201](#page-210-0) projector [146](#page-155-0) PS/2 keyboard [6,](#page-15-2) [246](#page-255-0) PS/2 mouse [6,](#page-15-2) [246](#page-255-0) scanner [40](#page-49-2), [201](#page-210-0) surge protector [21](#page-30-0) to Ethernet [39](#page-48-0) to Internet [40](#page-49-3), [76](#page-85-0) to network [39](#page-48-1) to Web site [78](#page-87-1) video camera [144](#page-153-1) connections AC-3 digital audio [247](#page-256-1) audio [3,](#page-12-1) [247](#page-256-1) composite video (TV) out [6](#page-15-1) digital audio out [247](#page-256-1) digital camera [4,](#page-13-2) [6,](#page-15-3) [246](#page-255-1) digital video camera [3,](#page-12-2) [40](#page-49-4), [144](#page-153-2), [145](#page-154-0) docking [7,](#page-16-0) [244](#page-253-0)

docking station [244](#page-253-0) Ethernet [6](#page-15-4), [39,](#page-48-0) [247](#page-256-3) external audio [3](#page-12-1), [247](#page-256-4) external speakers [3](#page-12-0), [247](#page-256-5) Firewire [3](#page-12-2), [40](#page-49-4), [144](#page-153-2), [145](#page-154-0) flash drive [4,](#page-13-3) [246](#page-255-2) headphone [3,](#page-12-0) [247](#page-256-5) i.Link [3](#page-12-2), [40,](#page-49-5) [144](#page-153-2), [145](#page-154-0) IEEE 1394 [3,](#page-12-2) [40,](#page-49-5) [144,](#page-153-2) [145](#page-154-0) keyboard [4,](#page-13-2) [6,](#page-15-2) [246](#page-255-3) line in [3](#page-12-3), [247](#page-256-4) microphone [3](#page-12-1) modem [6,](#page-15-5) [38](#page-47-1), [246](#page-255-4) monitor (VGA) [7](#page-16-1), [146](#page-155-1), [246](#page-255-5) mouse [4,](#page-13-2) [6,](#page-15-2) [246](#page-255-0) network [6,](#page-15-4)[39](#page-48-2)[,](#page-15-1) [247](#page-256-3) NTSC/PAL 6 parallel [6,](#page-15-6) [40,](#page-49-6) [246](#page-255-6) port replicator [7,](#page-16-0) [244](#page-253-0) power [6,](#page-15-0) [19](#page-28-0), [245,](#page-254-0) [247](#page-256-0) printer [4](#page-13-4), [6](#page-15-6), [246](#page-255-7) projector [146](#page-155-1) PS/2 [6,](#page-15-2) [246](#page-255-3) PS/2 keyboard [6,](#page-15-2) [246](#page-255-0) PS/2 mouse [6,](#page-15-2) [246](#page-255-0) S/PDIF [247](#page-256-1) scanner [4](#page-13-2), [246](#page-255-1) serial [6](#page-15-7), [40,](#page-49-7) [246](#page-255-8) speaker [3,](#page-12-0) [247](#page-256-5) S-Video out [149,](#page-158-1) [246](#page-255-9) Toslink digital audio [247](#page-256-1) troubleshooting [270](#page-279-1) TV out [6](#page-15-1) USB [4](#page-13-2), [40](#page-49-8), [246](#page-255-1) VGA [7](#page-16-1), [146,](#page-155-1) [246](#page-255-5) video camera [3](#page-12-2)[,](#page-15-1) [144](#page-153-2)[,](#page-15-1) [145](#page-154-0) video out 6 Zip drive [4](#page-13-2), [246](#page-255-1) copying CD [128](#page-137-0) data CD [128](#page-137-0) data DVD [128](#page-137-0) files and folders [59](#page-68-0), [71](#page-80-1)

<span id="page-307-0"></span>music CD [128](#page-137-0) music tracks [131](#page-140-0) text and graphics [71](#page-80-1) copyright notice [293](#page-302-0) creating CD label [138](#page-147-0) data CD [124](#page-133-0) data DVD [124](#page-133-0) desktop icons [54](#page-63-0) desktop shortcuts [54](#page-63-0) documents [67](#page-76-0) DVD label [138](#page-147-0) folders [58](#page-67-0) movies [144](#page-153-3) MP3 files [116](#page-125-0) music CD [134](#page-143-0) music files [116](#page-125-0) video DVD [145](#page-154-1) Customer Service Accounting [277](#page-286-0) Sales [277](#page-286-0) Warranty [277](#page-286-0) cutting files and folders [59](#page-68-0), [71](#page-80-2) text and graphics [71](#page-80-2)

### **D**

default printer [272](#page-281-1) defragmenting hard drive [215](#page-224-0) deleting files and folders [53](#page-62-0)[,](#page-221-0) [61](#page-70-0)[,](#page-221-0) [62](#page-71-1)[,](#page-221-0) [71,](#page-80-3) [212](#page-221-0) desktop adding icons [54](#page-63-0) adding shortcuts [54](#page-63-0) adjusting settings [176](#page-185-1) changing background [180](#page-189-0) changing color depth [176](#page-185-0) changing color scheme [179](#page-188-0) changing number of colors [176](#page-185-0) selecting screen saver [182](#page-191-0) using [52,](#page-61-0) [53](#page-62-1) using Start menu [53](#page-62-2) device drivers

*See* [drivers](#page-308-0) dialing codes [170](#page-179-0) digital audio using [102](#page-111-0) digital audio S/PDIF jack [247](#page-256-1) digital camera connecting [143](#page-152-1) serial port [6,](#page-15-7) [246](#page-255-8) USB port [4](#page-13-4), [246](#page-255-7) digital photography connecting a digital camera [143](#page-152-1) digital video camera connecting [144](#page-153-1) IEEE 1394 port [3](#page-12-2) directional keys [27](#page-36-1) Disk Cleanup [212](#page-221-1) Disk Defragmenter [215](#page-224-0) diskette inserting [139](#page-148-0) troubleshooting [258](#page-267-0) diskette drive [5](#page-14-4) eject button [139](#page-148-0) replacing drive module [104](#page-113-0) slot [139](#page-148-1) status indicator [25](#page-34-1) troubleshooting [258](#page-267-1) using [139](#page-148-0) display changing resolution [177](#page-186-0) properties [146](#page-155-2), [148](#page-157-0) settings [176](#page-185-1) switching [28](#page-37-2) troubleshooting [259,](#page-268-0) [272](#page-281-2) using screen saver [182](#page-191-0) Do More With Gateway [44](#page-53-0) docking port [7,](#page-16-0) [244](#page-253-0) docking release latch [244](#page-253-1) documentation Gateway Web site [47](#page-56-0) help [42](#page-51-0) Help and Support [42](#page-51-0) online help [46](#page-55-0) documents

<span id="page-308-0"></span>creating [67](#page-76-0) opening [69](#page-78-0) printing [70](#page-79-0) saving [68](#page-77-0) double-clicking [33](#page-42-1), [34](#page-43-1) double-tapping [34](#page-43-2) downloading files [79](#page-88-0) dragging [33](#page-42-2) drivers reinstalling [224](#page-233-0) updating [48,](#page-57-0) [226](#page-235-0) drives backing up files [217](#page-226-0) CD [108](#page-117-2) changing modular drives [104](#page-113-1) checking for errors [213](#page-222-0) checking for free space [211](#page-220-0) defragmenting [215](#page-224-0) deleting files [212](#page-221-1) diskette [5](#page-14-4), [139](#page-148-0) DVD [5](#page-14-1), [108](#page-117-1) DVD/CD-RW [5,](#page-14-1) [108](#page-117-3)[,](#page-14-1) [123](#page-132-0) DVD-R/RW 5 DVD-RW/CD-RW [123](#page-132-0) hard drive [5,](#page-14-5) [8,](#page-17-2) [239](#page-248-0) identifying drive types [108](#page-117-4) installing and replacing [104](#page-113-2) replacing hard drive [239](#page-248-1) second hard drive [5](#page-14-5) sharing [192](#page-201-1) status indicators [25](#page-34-1) troubleshooting [254](#page-263-0), [258](#page-267-0), [260](#page-269-0) types [108](#page-117-4) viewing contents [57](#page-66-0) viewing files and folders [57](#page-66-0) DSL modem [40,](#page-49-9) [74](#page-83-1) DVD cleaning [256](#page-265-0) copying [128](#page-137-0) creating data [124](#page-133-0) creating label [138](#page-147-0) creating video [145](#page-154-1) inserting [110](#page-119-0)

playing [122,](#page-131-0) [148](#page-157-1) troubleshooting [254](#page-263-0) DVD drive [5](#page-14-6) activity indicator [110](#page-119-1) eject button [110](#page-119-2) identifying [108](#page-117-1) manual eject hole [110](#page-119-3) modular drive status indicator [25](#page-34-2) replacing drive module [104](#page-113-1) testing [138](#page-147-0) testing speed [138](#page-147-0) troubleshooting [254](#page-263-0) using [108](#page-117-1), [122](#page-131-0) DVD/CD-RW drive [5](#page-14-7) activity indicator [110](#page-119-1) eject button [110](#page-119-2) identifying [108](#page-117-1) manual eject hole [110](#page-119-3) modular drive status indicator [25](#page-34-2) replacing drive module [104](#page-113-1) testing [138](#page-147-0) testing speed [138](#page-147-0) troubleshooting [254](#page-263-0) using [108](#page-117-1), [122,](#page-131-0) [123](#page-132-0) DVD-R/RW drive activity indicator [110](#page-119-1) eject button [110](#page-119-2) manual eject hole [110](#page-119-3) modular drive status indicator [25](#page-34-2) replacing drive module [104](#page-113-1) DVD-RW/CD-RW drive identifying [109](#page-118-0), [110](#page-119-4) testing [138](#page-147-0) testing speed [138](#page-147-0) troubleshooting [254](#page-263-0) using [108](#page-117-1), [122,](#page-131-0) [123](#page-132-0)

### **E**

eject button diskette drive [139](#page-148-2) DVD [110](#page-119-2) electrostatic discharge (ESD) [234](#page-243-0) e-mail

<span id="page-309-0"></span>address [80](#page-89-0) button [30](#page-39-0) checking for messages [81](#page-90-0) program [75](#page-84-2) sending [80](#page-89-1) transferring settings from old computer [201](#page-210-1) using [80](#page-89-0) EmPower power adapter [161](#page-170-0) Error-checking [213](#page-222-0) eSupport finding specifications [13](#page-22-3) using [48](#page-57-1) Ethernet connecting [39](#page-48-0) jack [6,](#page-15-4) [39](#page-48-0), [247](#page-256-3) turning wireless Ethernet on or off [196](#page-205-1) wired network [194](#page-203-0) wireless network [194](#page-203-1) external audio jack [3](#page-12-3), [247](#page-256-4) external monitor [7](#page-16-1), [28,](#page-37-3) [246](#page-255-5) EZ Pad touchpad *See* [touchpad](#page-317-0) EZ Point pointing device *See* [pointing device](#page-314-0)

### **F**

fan [7](#page-16-2) faxes automatically canceling [93](#page-102-0) canceling [91](#page-100-0) configuring Fax [85](#page-94-0) failed transmission [92](#page-101-0) installing Fax [84](#page-93-0) receiving and viewing [91](#page-100-1) retrying [92](#page-101-1) sending [87](#page-96-0) sending from program [90](#page-99-0) sending scanned image [90](#page-99-1) setting up cover page template [89](#page-98-0) troubleshooting [266](#page-275-0) files

backing up [217](#page-226-0) copying [59,](#page-68-0) [71](#page-80-1) cutting [59,](#page-68-0) [71](#page-80-2) deleting [53](#page-62-0), [61,](#page-70-0) [71](#page-80-3), [212](#page-221-0) downloading [79](#page-88-0) finding [62,](#page-71-2) [64](#page-73-0) moving [59](#page-68-0) opening [33](#page-42-3), [34](#page-43-3), [53](#page-62-2) pasting [59](#page-68-0), [71](#page-80-4) recovering [61](#page-70-0) renaming [71](#page-80-5) searching for [62,](#page-71-2) [64](#page-73-0), [198](#page-207-0) transferring [171](#page-180-1), [198](#page-207-1) troubleshooting [260](#page-269-1) types [198](#page-207-0) viewing list [57](#page-66-0) Files and Settings Transfer Wizard [198](#page-207-2) finding files and folders [62](#page-71-2), [64,](#page-73-0) [198](#page-207-0) Help and Support topics [43](#page-52-0) specifications [13](#page-22-3) Firewire port [3](#page-12-2), [40,](#page-49-4) [144](#page-153-2), [145](#page-154-0) floppy disk *See* [diskette](#page-307-0) Fn key [27,](#page-36-3) [28](#page-37-4) folders copying [59,](#page-68-0) [71](#page-80-1) creating [58](#page-67-0) cutting [59,](#page-68-0) [71](#page-80-2) deleting [53](#page-62-3), [61,](#page-70-0) [71](#page-80-3) finding [62,](#page-71-2) [64](#page-73-0) moving [59](#page-68-0) opening [33](#page-42-3), [34](#page-43-3), [57](#page-66-0) pasting [59](#page-68-0), [71](#page-80-4) recovering [61](#page-70-0) renaming [71](#page-80-5) searching for [62,](#page-71-2) [64](#page-73-0) viewing list [57](#page-66-0) fragmentation [215](#page-224-0) function keys [27](#page-36-4)

### **G**

game

<span id="page-310-0"></span>multi-player [193](#page-202-2) Gateway eSupport [13](#page-22-3) model number [8](#page-17-4), [11](#page-20-0) serial number [11](#page-20-1), [13](#page-22-3) Web address [47](#page-56-0) Web site [47](#page-56-0) gateway.your.way dial-up server [266](#page-275-1)

### **H**

hard drive bac[king up files](#page-17-2) [217](#page-226-0) bay 8 checking for errors [213](#page-222-0) checking for free space [211](#page-220-0) defragmenting [215](#page-224-0) deleting files and folders [212](#page-221-1) indicator [25](#page-34-3) installing [104,](#page-113-3) [239](#page-248-1) replacing [239](#page-248-1) scanning for errors [213](#page-222-0) second hard drive [5,](#page-14-5) [104](#page-113-3) troubleshooting [260](#page-269-0), [269](#page-278-0) headphone jack [3](#page-12-0), [247](#page-256-5) help button [30](#page-39-1) online [46](#page-55-0) using [42](#page-51-0) Help and Support [42](#page-51-0) searching [43](#page-52-0) starting [42](#page-51-1) Using your computer link [42](#page-51-2) Hibernate mode [162,](#page-171-0) [167](#page-176-0) troubleshooting [272](#page-281-3) home office network [191](#page-200-0) hot-swapping [40](#page-49-10), [232](#page-241-1) hyperlinks [77](#page-86-0)

### **I**

i.Link port [3](#page-12-2), [40,](#page-49-5) [144](#page-153-2), [145](#page-154-0) IEEE 1394 port [3,](#page-12-2) [40,](#page-49-10) [144,](#page-153-2) [145](#page-154-0) IEEE 802.11 creating a network [194](#page-203-2)

using while traveling [171](#page-180-2) indicators *See* [status indicators](#page-317-0) inkjet printer [14](#page-23-1) installing battery [155,](#page-164-0) [158](#page-167-0) bay modules [104](#page-113-0) camera [143](#page-152-0) cards [232](#page-241-0) device drivers [224](#page-233-0) devices [40](#page-49-2), [257](#page-266-0) digital camera [40,](#page-49-2) [143](#page-152-0) digital video camera [40](#page-49-2) diskette drive [104](#page-113-4) drivers [224](#page-233-0) drives [104](#page-113-0) DVD drive [104](#page-113-5) DVD/CD-RW drive [104](#page-113-6) DVD-R/RW drive [104](#page-113-5) Fax [84](#page-93-1) hard drive [239](#page-248-1) InterVideo DVD player [122](#page-131-0) memory [235](#page-244-0) Microsoft Fax [84](#page-93-1) PC Card [232](#page-241-0) peripheral devices [40](#page-49-2), [201](#page-210-2) Pinnacle Expression [145](#page-154-2) printer [40,](#page-49-2) [201](#page-210-2) programs [203,](#page-212-0) [227](#page-236-0) recordable CD drive [104](#page-113-6) recordable DVD drive [104](#page-113-6) scanner [40](#page-49-2), [201](#page-210-2) secondary battery [104,](#page-113-7) [158](#page-167-0) Windows [229](#page-238-0) Internal wireless label [12](#page-21-1) Internet account [75](#page-84-0) broadband connection [40](#page-49-0) button [30](#page-39-2) connecting to [76](#page-85-0) downloading files [79](#page-88-0) requirements to access [75](#page-84-1) sharing access [192](#page-201-2)

transferring settings from old computer [200](#page-209-0) troubleshooting [261](#page-270-0) using [74](#page-83-0) Internet connection sharing [192](#page-201-3) troubleshooting [261](#page-270-0), [266](#page-275-2) Internet radio [121](#page-130-0) Internet service provider (ISP) connecting to [76](#page-85-1) disconnecting from [76](#page-85-2) setting up account [75](#page-84-3) transferring settings from old computer [200](#page-209-0) using [74,](#page-83-0) [75](#page-84-4) InterVideo DVD Player [122](#page-131-0) IRQ conflicts [257](#page-266-0) ISP *See* Internet service provider

### **J**

jacks *See* [connections](#page-306-0)

### **K**

Kensington cable lock [250](#page-259-1) lock slot [5](#page-14-2) port replicator [250](#page-259-0) using while traveling [171](#page-180-0) key combinations [28](#page-37-5) keyboard buttons [26](#page-35-1) cleaning [220](#page-229-3) connecting [26](#page-35-0) features [26](#page-35-1) locating [9](#page-18-0) PS/2 port [6,](#page-15-2) [246](#page-255-3) shortcuts [71](#page-80-6) troubleshooting [263](#page-272-0) USB port [4](#page-13-2), [246](#page-255-1) keys application [27](#page-36-0) arrow [27](#page-36-1)

battery status [28](#page-37-6) Break [28](#page-37-0) brightness [27,](#page-36-5) [28,](#page-37-1) [29](#page-38-3) directional [27](#page-36-1) Fn [27](#page-36-3), [28](#page-37-4) function [27](#page-36-4) LCD brightness [27](#page-36-5), [29](#page-38-3) LCD/CRT [28](#page-37-3) navigation [27](#page-36-6) numeric keypad [27](#page-36-7) Pad Lock [28](#page-37-7) Pause [28](#page-37-8) power status [28](#page-37-6) Scroll Lock [28](#page-37-9) Standby [28](#page-37-10) Status [28](#page-37-6) system [27](#page-36-8) system key combinations [28](#page-37-5) toggle display [28](#page-37-2) volume control [27](#page-36-2) Windows [27](#page-36-9)

### **L**

label internal wireless [12](#page-21-2) Microsoft Certificate of Authenticity [12](#page-21-3) model number [8](#page-17-4), [11](#page-20-0) serial number [11](#page-20-1) wireless networking [12](#page-21-1) laser printer [14](#page-23-1) latch battery [8](#page-17-1) docking release [244](#page-253-1) LCD panel release [2](#page-11-1) modular bay [8](#page-17-5) LCD brightness system keys [27](#page-36-5) LCD panel changing resolution [177](#page-186-0) cleaning [220](#page-229-0) release latch [2](#page-11-1) switching display [28](#page-37-2) troubleshooting [259](#page-268-0)

<span id="page-312-0"></span>using screen saver [182](#page-191-0) LCD/CRT system key [28](#page-37-3) lights *See* [status indicators](#page-317-0) line in jack [3](#page-12-3), [247](#page-256-4) line protector [170](#page-179-0) line tester [170](#page-179-0) links [77](#page-86-0) lock Kensington cable [5](#page-14-2), [171](#page-180-0)

### **M**

maintenance backing up files [217](#page-226-0) checking for drive errors [213](#page-222-0) checking hard drive space [211](#page-220-1) cleaning case [219](#page-228-1) cleaning component exteriors [219](#page-228-0) cleaning computer display [220](#page-229-4) cleaning keyboard [220](#page-229-5) cleaning mouse [220](#page-229-6) defragmenting [215](#page-224-0) deleting files [212](#page-221-1) suggested schedule [207](#page-216-0) using Scheduled Task Wizard [217](#page-226-1) virus protection [208](#page-217-0) Max Battery power setting [271](#page-280-0) maximize button [56](#page-65-3) Media Player [101,](#page-110-0) [112](#page-121-0) memory adding [235](#page-244-0) bay [8,](#page-17-3) [235](#page-244-0) installing [235](#page-244-0) purchasing [14](#page-23-2) removing [235](#page-244-1) replacing [235](#page-244-0) troubleshooting [263](#page-272-1) upgrading [235](#page-244-0) memory card reader [5](#page-14-8) memory card types supported [140](#page-149-1) status indicator [25](#page-34-1) using [140](#page-149-0), [142](#page-151-0) menu bar [56](#page-65-4)

messages checking e-mail [81](#page-90-0) sending e-mail [80](#page-89-1) microphone jack [3](#page-12-1) Microsoft Certificate of Authenticity [12](#page-21-0) Fax [83](#page-92-0) Wordpad [67](#page-76-1) MIDI file [101](#page-110-0) minimize button [56](#page-65-5) model number [11](#page-20-0), [171](#page-180-0) modem cable [40](#page-49-1), [74](#page-83-1) connecting [38](#page-47-0) connection speed [266](#page-275-3) DSL [40](#page-49-9), [74](#page-83-1) international adapter [170](#page-179-0) jack [6,](#page-15-5) [38](#page-47-1), [246](#page-255-4) protecting from power surge [21](#page-30-1) troubleshooting [264](#page-273-1) using [75](#page-84-5) modular bay [5,](#page-14-1) [8](#page-17-5) *[See also](#page-304-0)* bays modular drive indicator [25](#page-34-4) monitor adding an external [146](#page-155-0) changing resolution [177](#page-186-0) color quality [147](#page-156-0) controls [176](#page-185-2) display properties [146](#page-155-2)[,](#page-16-1) [148](#page-157-0) port 7 screen resolution [147](#page-156-1) using screen saver [182](#page-191-0) monitor (VGA) port [246](#page-255-5) mouse cleaning [220](#page-229-6) PS/2 port [6,](#page-15-2) [246](#page-255-0) troubleshooting [268](#page-277-0) USB port [4](#page-13-2), [246](#page-255-1) moving files [59](#page-68-1) files from old computer [197,](#page-206-0) [198](#page-207-1) folders [59](#page-68-2)

<span id="page-313-0"></span>Internet settings from old computer [200](#page-209-1) pointer [32](#page-41-0) screen objects [33](#page-42-4) settings from old computer [197](#page-206-0) MP3 file creating [116](#page-125-0) editing track information [118](#page-127-0) playing [101](#page-110-0) streaming [193](#page-202-1) MP3 player memory cards [140](#page-149-3) MPEG file *See* MP3 file multi-function buttons [10](#page-19-0), [30](#page-39-3) multimedia adjusting volume [96](#page-105-0) playing audio CD [112](#page-121-0) playing DVD [122](#page-131-0) recording audio [99](#page-108-1) using CD drive [108](#page-117-1) using DVD drive [108](#page-117-1) using external diskette drive [139](#page-148-0) using Windows Media Player [101](#page-110-0)[,](#page-131-0) [112,](#page-121-0) [122](#page-131-0) multi-player game playing [193](#page-202-2) music *See* [audio](#page-304-0) music library building [119](#page-128-0) changing settings [120](#page-129-0) music tracks copying [131](#page-140-0) **MusicMatch** building music library [119](#page-128-0) changing library settings [120](#page-129-0) creating MP3 files [116](#page-125-0) creating music files [116](#page-125-0) editing track information [118](#page-127-0) listening to Internet radio [121](#page-130-0) playing audio CD [114](#page-123-0) muting sound [29](#page-38-1), [96](#page-105-0)

My Computer button [30](#page-39-4)

### **N**

navigation keys [27](#page-36-6) Nero Express [123](#page-132-0) network jack [6,](#page-15-4) [39](#page-48-2), [247](#page-256-3) troubleshooting [269](#page-278-1) networking computers [191](#page-200-0) Ethernet [194](#page-203-0) games [193](#page-202-2) internal wireless label [12](#page-21-1) selecting connection type [194](#page-203-3) sharing devices [193](#page-202-3) sharing drives [192](#page-201-1) sharing Internet connections [192](#page-201-0) sharing printers [193](#page-202-3) streaming audio [193](#page-202-1) streaming video [193](#page-202-1) turning off wireless Ethernet [196](#page-205-1) turning on wireless Ethernet [196](#page-205-1) wired connections [194](#page-203-4) wireless connections [194](#page-203-1) non-technical support Accounting [277](#page-286-0) Sales [277](#page-286-0) Warranty [277](#page-286-0) Norton Antivirus [208](#page-217-0) NTSC/PAL jack [6](#page-15-1), [148](#page-157-1) numeric keypad [27](#page-36-7) numeric keypad status indicator [25](#page-34-5)

### **O**

online help [42](#page-51-0), [46](#page-55-0) button [30](#page-39-1) opening documents [69](#page-78-0) files [33](#page-42-3), [34,](#page-43-3) [53](#page-62-2) folders [33,](#page-42-3) [34](#page-43-3), [57](#page-66-0) LCD panel [2](#page-11-1) notebook [2](#page-11-1) programs [33](#page-42-3), [34,](#page-43-3) [53](#page-62-2)

<span id="page-314-0"></span>shortcut menu [33,](#page-42-5) [35](#page-44-0) operating system troubleshooting [269](#page-278-2) option bays changing modules [104](#page-113-0) release latches [8](#page-17-5)

### **P**

Pad Lock status indicator [25](#page-34-5), [28](#page-37-7) system key [28](#page-37-7) parallel port [6,](#page-15-6) [40,](#page-49-6) [246](#page-255-6) password [171,](#page-180-0) [270](#page-279-2) pasting files and folders [59](#page-68-0), [71](#page-80-4) text and graphics [71](#page-80-4) pause text scrolling [28](#page-37-8) PC Card *See* [cards](#page-305-0) PC Doctor [253](#page-262-0) PCMCIA card *See* [cards](#page-305-0) PDA memory cards [140](#page-149-4) peripheral devices [14](#page-23-3), [40](#page-49-2) troubleshooting [271](#page-280-1) photography *See* [digital photography](#page-307-0) Pinnacle Expression [144](#page-153-0) playing audio CD [112](#page-121-0) audio CD with MusicMatch [114](#page-123-0) audio file [99,](#page-108-1) [101](#page-110-0) DVD [122](#page-131-0) Media Player file [101](#page-110-0) multimedia files [101](#page-110-0) multi-player games [193](#page-202-4) music CD [112](#page-121-0) Windows Media Player file [101](#page-110-0) Plug and Play devices IEEE 1394 support for [40](#page-49-10) USB support for [40](#page-49-10) pointer

moving [32](#page-41-0) pointing device buttons [34](#page-43-4) changing settings [186](#page-195-0) customizing [184](#page-193-0) moving pointer [34](#page-43-5) opening shortcut menu [35](#page-44-0) scroll button [35](#page-44-1) tapping [34](#page-43-6) troubleshooting [274](#page-283-1) turning on [184](#page-193-1) port replicator [243](#page-252-0) attaching notebook [247](#page-256-2) docking port [7,](#page-16-0) [244](#page-253-0) release latch [244](#page-253-1) separating notebook [249](#page-258-0) using [14,](#page-23-4) [243](#page-252-1) ports *See* [connections](#page-306-0) power AC adapter [19](#page-28-0), [161](#page-170-0) advanced settings [163](#page-172-0), [166](#page-175-0) alarms [163](#page-172-0), [165](#page-174-1) automobile/airplane adapter [161](#page-170-1) battery [24](#page-33-1)[,](#page-170-2) [152](#page-161-2)[,](#page-170-2) [153,](#page-162-0)[154](#page-163-0)[,](#page-170-2) [155](#page-164-0)[, 161](#page-170-2) button [9](#page-18-1), [28](#page-37-10), [163](#page-172-0) changing modes [162](#page-171-1) changing schemes [163](#page-172-1) changing settings [163](#page-172-2) connector [6](#page-15-0), [19,](#page-28-0) [245](#page-254-0), [247](#page-256-0) conserving battery power [161](#page-170-2) damaged cord [19,](#page-28-1) [20](#page-29-0) EmPower adapter [161](#page-170-0) extending battery life [161](#page-170-3) Hibernate mode [162,](#page-171-0) [167](#page-176-0) indicator [2](#page-11-2), [23](#page-32-0) international adapter [173](#page-182-1) management [151](#page-160-0), [161](#page-170-2) schemes [163](#page-172-0) source problems [21](#page-30-1) SpeedStep settings [163](#page-172-3) Standby mode [23](#page-32-0), [162](#page-171-0)

<span id="page-315-0"></span>Standby/Resume [28](#page-37-10) status box [28](#page-37-6) status indicator [2](#page-11-2) surge protector [21](#page-30-0) troubleshooting [271](#page-280-2) turning off notebook [23](#page-32-1) turning on notebook [22](#page-31-0) power adapter airplane [13](#page-22-1) automobile [13](#page-22-1) printer default [272](#page-281-1) inkjet [14](#page-23-1) installing [40](#page-49-2), [201](#page-210-2) laser [14](#page-23-1) parallel port [6,](#page-15-6) [246](#page-255-6) sharing [193](#page-202-3) troubleshooting [272](#page-281-4) USB port [4](#page-13-4), [246](#page-255-7) printing documents [70](#page-79-0) programs closing [71](#page-80-0) closing unresponsive [24](#page-33-0) installing [203,](#page-212-0) [227](#page-236-0) opening [33](#page-42-3), [34](#page-43-3), [53](#page-62-2) reinstalling [203](#page-212-0), [227](#page-236-0) projector adding [146](#page-155-0) color quality [147](#page-156-0) display properties [146,](#page-155-2) [148](#page-157-0) screen resolution [147](#page-156-1) PS/2 port [6,](#page-15-2) [246](#page-255-3)

### **R**

radio listening with MusicMatch [121](#page-130-0) radio approval authorities [171](#page-180-2) radio frequency wireless connections [171](#page-180-3) RAM *See* [memory](#page-312-0) rebooting notebook [24](#page-33-2) recalibrating battery [154](#page-163-0)

recharging battery [153](#page-162-0) recordable drive activity indicator [110](#page-119-1) eject button [110](#page-119-2) identifying drive [108](#page-117-1) manual eject hole [110](#page-119-3) status indicator [25](#page-34-4) troubleshooting [254](#page-263-0) using [108](#page-117-1), [123](#page-132-0) recordable DVD drive [5](#page-14-9) recording audio file [99](#page-108-1) CD tracks [116,](#page-125-0) [131](#page-140-0) data CD [124](#page-133-0) data DVD [124](#page-133-0) music CD [134](#page-143-0) video DVD [145](#page-154-1) recovering files and folders [61](#page-70-0) Recycle Bin deleting files and folders [61](#page-70-0) emptying [62](#page-71-1) recov[ering files and folders](#page-62-0) [61](#page-70-0) using 53 re-dialing telephone [92](#page-101-0) reinstalling drivers [224](#page-233-0) peripheral devices [201](#page-210-0) printer [201](#page-210-0) programs [203,](#page-212-0) [227](#page-236-0) scanner [201](#page-210-2) software [203,](#page-212-0) [227](#page-236-0) Windows [229](#page-238-0) *See also* [installing](#page-310-0) removing files and folders [53](#page-62-4)[,](#page-221-0) [61](#page-70-0)[,](#page-221-0) [62](#page-71-1)[,](#page-221-0) [71](#page-80-3), [212](#page-221-0) renaming files and folders [71](#page-80-5) replacing *See* [installing](#page-310-0) reset hole [8](#page-17-6) resetting notebook [24](#page-33-0) resolution changing [177](#page-186-0) restarting notebook [24](#page-33-2)

restoring files and folders [61](#page-70-0) right-clicking [33](#page-42-6) rocker switch [31](#page-40-0), [32,](#page-41-1) [34](#page-43-7) changing settings [188](#page-197-0)

### **S**

S/PDIF digital audio using [102](#page-111-0) S/PDIF digital audio jack [247](#page-256-1) safety caring for computer [206](#page-215-1) general precautions [16](#page-25-0), [18,](#page-27-0) [281](#page-290-0) guidelines for troubleshooting [252](#page-261-0) static electricity [234](#page-243-1) saving documents [68](#page-77-0) ScanDisk *See* [Error-checking](#page-309-0) scanner installing [40](#page-49-2)[,](#page-13-4) [201](#page-210-2) USB port 4 scanning drive for errors [213](#page-222-0) for viruses [208](#page-217-0) Scheduled Tasks Wizard [217](#page-226-1) screen adjusting settings [176](#page-185-1) changing color depth [176](#page-185-0) changing number of colors [176](#page-185-0) changing resolution [177](#page-186-0) resolution [147](#page-156-1) saver [182](#page-191-0) troubleshooting [259](#page-268-1), [275](#page-284-0) screen objects getting information [33,](#page-42-5) [35](#page-44-0) moving [33](#page-42-4) selecting [33](#page-42-7), [34](#page-43-6) scroll button [35](#page-44-1) Scroll Lock status indicator [25](#page-34-6), [28](#page-37-9) system key [28](#page-37-9) Search utility [65](#page-74-0) searching for files and folders [62,](#page-71-2) [64](#page-73-0), [65,](#page-74-0) [198](#page-207-0)

in Help and Support [43](#page-52-0) security features Kensington cable lock [5](#page-14-2) Kensington lock ring [250](#page-259-0) security while travelling [171](#page-180-0) serial number [11](#page-20-1), [13](#page-22-3), [171](#page-180-0) serial port [6,](#page-15-7) [40,](#page-49-7) [246](#page-255-8) setting up safety precautions [282](#page-291-0) sharing devices [193](#page-202-3) drives [192](#page-201-1) Internet connection [192](#page-201-0) printer [193](#page-202-3) *See also* [networking](#page-313-0) shortcut menus accessing [33](#page-42-5), [35](#page-44-0) shortcuts adding to desktop [54](#page-63-0) buttons [30](#page-39-5) closing programs [71](#page-80-0) closing windows [71](#page-80-0) copying [71](#page-80-1) cutting [71](#page-80-2) deleting files and folders [71](#page-80-3) keyboard [71](#page-80-6) opening menu [33,](#page-42-5) [35](#page-44-0) pasting [71](#page-80-4) renaming files and folders [71](#page-80-5) selecting adjacent items in list [71](#page-80-7) selecting items in list [71](#page-80-8) switching between files, folders, or programs [71](#page-80-9) shutting down notebook [23,](#page-32-1) [24](#page-33-0) small office network [192](#page-201-4) SO-DIMM [235](#page-244-0) software *See* [programs](#page-315-0) sound adjusting [29,](#page-38-0) [96](#page-105-0) controls [27,](#page-36-2) [96](#page-105-0) muting [29,](#page-38-1) [96](#page-105-0) troubleshooting [274](#page-283-0)

<span id="page-317-0"></span>Sound Recorder making audio recordings [99](#page-108-1) playing file [99](#page-108-1) speakers built-in [2](#page-11-3) jack [3,](#page-12-0) [247](#page-256-5) specifications [13](#page-22-3) SpeedStep technology [163](#page-172-3) **Standby** troubleshooting [272](#page-281-5) Standby mode [23](#page-32-0), [28,](#page-37-10) [162](#page-171-2) Standby system key [28](#page-37-10) Start button [53](#page-62-5) Start menu [53](#page-62-2) starting notebook [22](#page-31-0) programs [33](#page-42-3), [34,](#page-43-3) [53](#page-62-2) startup password [171](#page-180-0) static electricity [234](#page-243-0) status indicators [9](#page-18-2) battery charge [2](#page-11-0), [152](#page-161-0) Caps Lock [25](#page-34-0) diskette drive [25](#page-34-1) drive activity [25](#page-34-1) DVD [25](#page-34-4) DVD/CD-RW [25](#page-34-4) DVD-R/RW [25](#page-34-4) hard drive [25](#page-34-3) memory card reader [25](#page-34-1) modular drive [25](#page-34-4) numeric keypad [25](#page-34-5), [28](#page-37-7) Pad Lock [25,](#page-34-5) [28](#page-37-7) power [2](#page-11-2) Scroll Lock [25,](#page-34-6) [28](#page-37-9) streaming audio and video [193](#page-202-0) support tool PC Doctor [253](#page-262-0) surge protector [21](#page-30-1) Suspend [28](#page-37-10) S-Video out jack [149,](#page-158-1) [246](#page-255-9) system identification label [8,](#page-17-7) [11](#page-20-0) system keys [27](#page-36-8) combinations [28](#page-37-5)

### **T**

taskbar [53](#page-62-6) Technical Support [277](#page-286-1) technical support automated troubleshooting [277](#page-286-2) eSupport [13](#page-22-3) FaxBack support [277](#page-286-3) resources [276](#page-285-0) Technical Support [277](#page-286-1) tips before contacting [276](#page-285-1) tutorial service [277](#page-286-4) telephone acoustic handset coupler [170](#page-179-0) automatically canceling fax [93](#page-102-0) canceling fax [91](#page-100-0) configuring Fax [85](#page-94-0) installing Fax [84](#page-93-0) line protector [170](#page-179-0) line tester [170](#page-179-0) receiving and viewing faxes [91](#page-100-1) retrying fax [92](#page-101-1) sending fax [87](#page-96-0) sending faxes from program [90](#page-99-0) sending scanned image fax [90](#page-99-1) setting up fax cover page template [89](#page-98-0) using Fax [83](#page-92-0) telephone support [276](#page-285-2) television playing DVD on [148](#page-157-1) TV out jack [6](#page-15-1), [148](#page-157-1) viewing display on [148](#page-157-1) testing CD drive [138](#page-147-0) DVD drive [138](#page-147-0) title bar [56](#page-65-6) Toslink digital audio jack [247](#page-256-1) touchpad buttons [31](#page-40-1), [32](#page-41-2) changing settings [186](#page-195-0) clicking [33](#page-42-7) customizing [184](#page-193-0) double-clicking [33](#page-42-3), [34](#page-43-3)

dragging screen objects [33](#page-42-4) locating [10](#page-19-1) moving pointer [32](#page-41-3) moving screen objects [33](#page-42-4) opening files, folders, and programs [33](#page-42-3), [34](#page-43-3) opening shortcut menu [33](#page-42-5) right-clicking [33,](#page-42-5) [35](#page-44-0) rocker switch [31](#page-40-0), [32,](#page-41-4) [34](#page-43-7) selecting screen objects [33](#page-42-7), [34](#page-43-6) troubleshooting [274](#page-283-2) turning on [184](#page-193-1) training CD [279](#page-288-0) classroom [279](#page-288-0) Gateway Learning Libraries [279](#page-288-0) Learn@Gateway [279](#page-288-0) transferring files from Internet [79](#page-88-0) files from old computer [197,](#page-206-0) [198](#page-207-1) Internet settings from old computer [200](#page-209-1) settings from old computer [197](#page-206-0) travel tips [169](#page-178-0) troubleshooting audio [274](#page-283-0) automated system [277](#page-286-5) CD drive [254](#page-263-0) cleaning CD [256](#page-265-0) cleaning DVD [256](#page-265-0) device installation [257](#page-266-0) diskette drive [258](#page-267-0) display [259](#page-268-0) DVD drive [254](#page-263-0) DVD/CD-RW drive [254](#page-263-0) Error-checking [213](#page-222-0) faxed answers [277](#page-286-3) faxes [266](#page-275-0) files [260](#page-269-1) gateway.your.way dial-up server [266](#page-275-1) general guidelines [253](#page-262-1) hard drive [260](#page-269-0) Internet connection [261](#page-270-0), [266](#page-275-2)

IRQ conflict [257](#page-266-0) keyboard [263](#page-272-0) LCD panel [259](#page-268-0) memory [263](#page-272-1) memory card reader [264](#page-273-0) modem [264](#page-273-1) mouse [268](#page-277-0) network [269](#page-278-1) passwords [270](#page-279-2) PC Cards [270](#page-279-0) PC Doctor [253](#page-262-0) power [271](#page-280-2) printer [272](#page-281-4) reinstalling drivers [224](#page-233-0) safety guidelines [252](#page-261-1) screen [259](#page-268-0), [275](#page-284-0) screen area [259](#page-268-1) screen resolution [259](#page-268-1) sound [274](#page-283-0) support tool [253](#page-262-2) technical support [276](#page-285-0) telephone support [276](#page-285-0) video [275](#page-284-0) Web site connection speed [262](#page-271-0) turning off notebook [23,](#page-32-1) [24](#page-33-2) S/PDIF [102](#page-111-0) wireless Ethernet [196](#page-205-1) turning on notebook [22](#page-31-0) S/PDIF [102](#page-111-0) wireless Ethernet [196](#page-205-1) tutoring fee-based [278](#page-287-0) TV out (S-Vi[deo out\) jack](#page-15-1) [148](#page-157-1) TV out jack 6

### **U**

undocking [249](#page-258-0) updating device drivers [48](#page-57-0) Norton AntiVirus [208](#page-217-0) upgrading [231](#page-240-0)

USB flash drive [14](#page-23-5) USB port [4](#page-13-2), [40,](#page-49-10) [246](#page-255-1) user accounts adding [189](#page-198-0) switching [189](#page-198-0)

### **V**

VGA port [7](#page-16-1), [146](#page-155-1) video capture [144](#page-153-0) composite video out jack [6](#page-15-1) playing [101,](#page-110-1) [122](#page-131-0) streaming [193](#page-202-0) S-Video out jack [246](#page-255-10) troubleshooting [275](#page-284-0) TV out jack [6](#page-15-1) video camera connecting [144](#page-153-1) video file streaming [193](#page-202-1) virus protecting against [208](#page-217-0) removing with Norton AntiVirus [208](#page-217-0) volume adjusting [29,](#page-38-0) [96](#page-105-0) adjusting modem [268](#page-277-1) controls [27,](#page-36-2) [96](#page-105-0) muting [29,](#page-38-1) [96](#page-105-0) system keys [29](#page-38-0) troubleshooting [274](#page-283-3)

### **W**

waking up notebook [23](#page-32-0) WAV file [101](#page-110-0) Web browser button [30](#page-39-2) using [75,](#page-84-6) [77](#page-86-0) Web page [77](#page-86-0) Web site connecting to [78](#page-87-1) defined [77](#page-86-0) downloading files [79](#page-88-0)

Gateway [47](#page-56-0) window close button [56](#page-65-0) closing [56](#page-65-7), [71](#page-80-0) identifying components [55](#page-64-0) maximize button [56](#page-65-3) menu bar [56](#page-65-4) minimize button [56](#page-65-5) title bar [56](#page-65-6) Windows clipboard [59](#page-68-0) desktop [52](#page-61-0) Files and Settings Transfer Wizard [198](#page-207-2) installing [229](#page-238-0) Product Key Code [12](#page-21-0) reinstalling [229](#page-238-0) reinstalling drivers [224](#page-233-0) Search utility [65](#page-74-0) updating drivers [226](#page-235-0) Windows key [27](#page-36-9) Windows Media Player [101](#page-110-0), [112,](#page-121-0) [122](#page-131-0) wired Ethernet network creating a network [194](#page-203-4) wireless Ethernet label [12](#page-21-1) using while traveling [171](#page-180-3) wireless Ethernet network creating a network [194](#page-203-2) turning off [196](#page-205-1) turning on [196](#page-205-1) Wordpad [67](#page-76-1) World Wide Web (WWW) downloading files [79](#page-88-0) using [77](#page-86-0)

### **Z**

Zip drive backing up files [217](#page-226-0) USB port [4](#page-13-4)

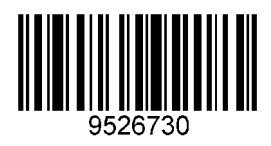

NSK DWL 450 ROG USR GDE R2 2/04